# **User's Guide**

# !DB®/QUICKCOMPARE for DB2

Version 500

Document Number TA54-5845-3

June 2000

Candle Corporation 201 North Douglas Street El Segundo, California 90245 **Registered trademarks and service marks of Candle Corporation:** AF/OPERATOR, AF/PERFORMER, AF/REMOTE, Availability Command Center, Candle Command Center, Candle Electronic Customer Support, Candle Logo, Candle Management Server, Candle Management Workstation, Candle Technologies, CL/CONFERENCE, CL/SUPERSESSION, CT, CT/Data Server, CT/DS, DB Logo, DB/QUICKCHANGE, DELTAMON, ETEWatch, IntelliWatch, MQSecure, MQView, OMEGACENTER, OMEGAMON, OMEGAMON/e, OMEGAMON II, OMEGAMON Monitoring Agent, OMEGAVIEW, OMEGAVIEW II, Solutions for Networked Businesses, and Transplex.

**Trademarks and service marks of Candle Corporation:** Alert Adapter, Alert Adapter Plus, Alert Emitter, AMS, Amsys, AUTOMATED FACILITIES, Availability Management Systems, Candle Business Partner Logo, Candle Direct Logo, CandleLight, CandleNet, CandleNet 2000, CandleNet Portal, CCC, CECS, CICAT, CL/ENGINE, CL/GATEWAY, CL/TECHNOLOGY, CMS, CMW, Command & Control, CommandWatch, Connect-Two, CSA ANALYZER, CT/ALS, CT/Application Logic Services, CT/DCS, CT/Distributed Computing Services, CT/Engine, CT/Implementation Services, CT/IX, CT/Workbench, CT/Workstation Server, CT/WS, DB/DASD, DB/EXPLAIN, DB/MIGRATOR, DB/QUICKCOMPARE, DB/SMU, DB/Tools, DB/WORKBENCH, Design Network, DEXAN, eBA\*ServiceMonitor, End-to-End, Enterprise Candle Command Center, Enterprise Candle Management Workstation, EPILOG, ERPNet, ESRA, HostBridge, IntelliWatch Pinnacle, Lava Console, Messaging Mastered, MQADMIN, MQEdit, MQEXPERT, MQMON, NBX, OMA, OMC Gateway, OMC Status Manager, OMEGACENTER Bridge, OMEGACENTER Gateway, OMEGACENTER Status Manager, OMEGAMON Management Center, OSM, PC COMPANION, Performance Pac, PowerQ, PQConfiguration, PQEdit, PQScope, Response Time Network, Roma, Roma Broker, Roma BSP, Roma Connector, Roma Developer, Roma FS/A, Roma FS/Access, Roma Network, Roma Systems Manager, Roma Workflow Access, Roma WF/Access, RTA, RTN, SentinalManager, Solutions for Networked Applications, Status Monitor, Tracer, Unified Directory Services and Volcano.

**Trademarks and registered trademarks of other companies:** AIX, DB2, and MQSeries are registered trademarks of International Business Machines Corporation. SAP is a registered trademark and R/3 is a trademark of SAP AG. UNIX is a registered trademark in the U.S. and other countries, licensed exclusively through X/Open Company Ltd. HU-UX is a trademark of Hewlett-Packard Company. SunOS is a trademark of Sun Microsystems, Inc.

All other company and product names used herein are trademarks or registered trademarks of their respective companies.

ProtoView Development Corp. - May contain DataTable Version 3.0 Copyright 1989—1996 by ProtoView Development Corp. and distributed under license by Candle Corporation.

Copyright 1994 – 2000, Candle Corporation, a California corporation. All rights reserved. International rights secured.

Threaded Environment for AS/400, Patent No. 5,504,898; Data Server with Data Probes Employing Predicate Tests in Rule Statements (Event Driven Sampling), Patent No. 5,615,359; MVS/ESA Message Transport System Using the XCF Coupling Facility, Patent No. 5,754,856; Intelligent Remote Agent for Computer Performance Monitoring, Patent No. 5,781,703; Data Server with Event Driven Sampling, Patent No. 5,809,238; Threaded Environment for Computer Systems Without Native Threading Support, Patent No. 5,835,763; Object Procedure Messaging Facility, Patent No. 5,848,234; Communications on a Network, Patent Pending; End-to-End Response Time Measurement for Computer Programs, Patent No. 5,9991,705; Improved Message Queuing Based Network Computing Architecture, Patent Pending; User Interface for System Management Applications, Patent Pending.

NOTICE: This documentation is provided with RESTRICTED RIGHTS. Use, duplication, or disclosure by the Government is subject to restrictions set forth in the applicable license agreement and/or the applicable government rights clause.

This documentation contains confidential, proprietary information of Candle Corporation that is licensed for your internal use only. Any unauthorized use, duplication, or disclosure is unlawful.

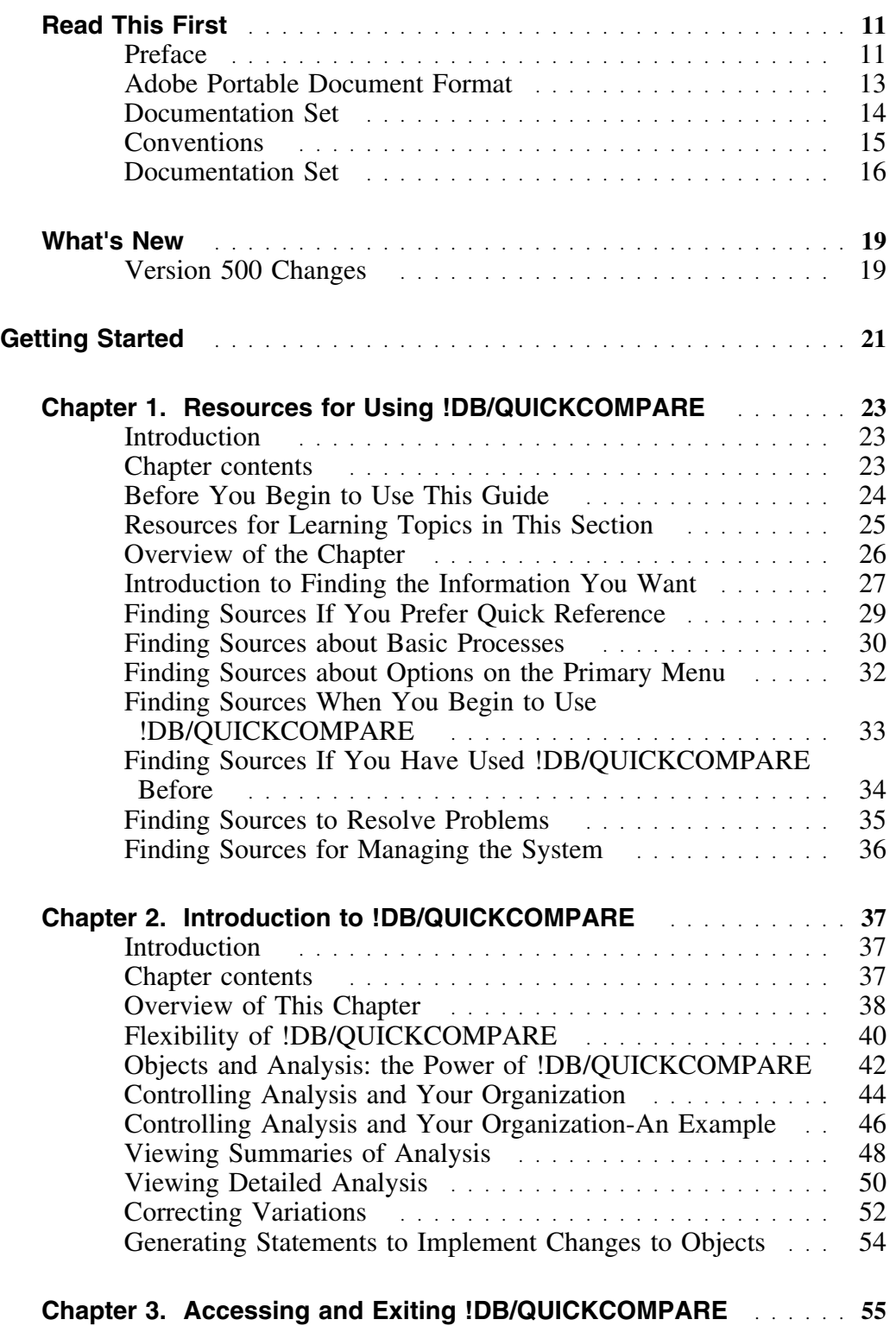

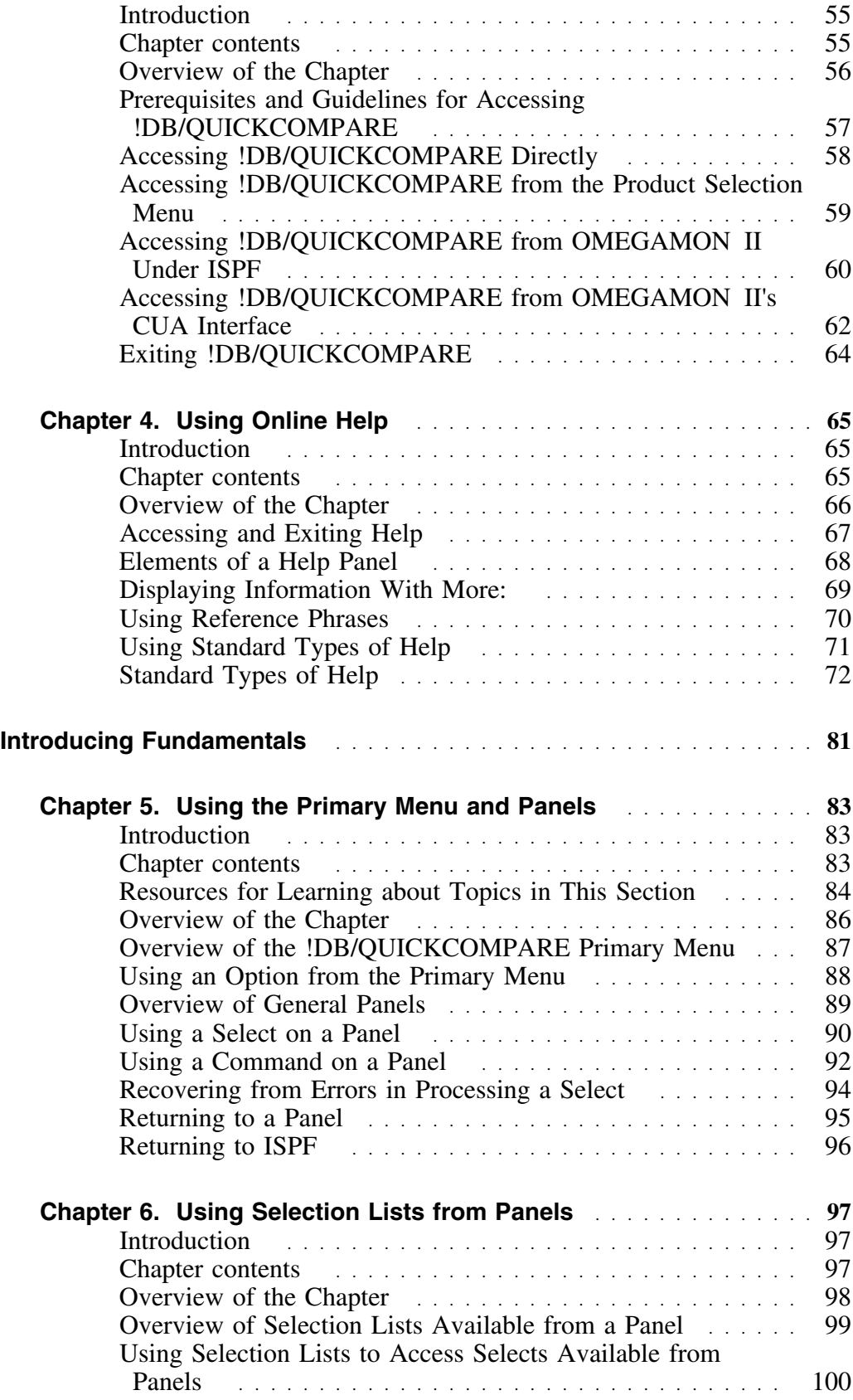

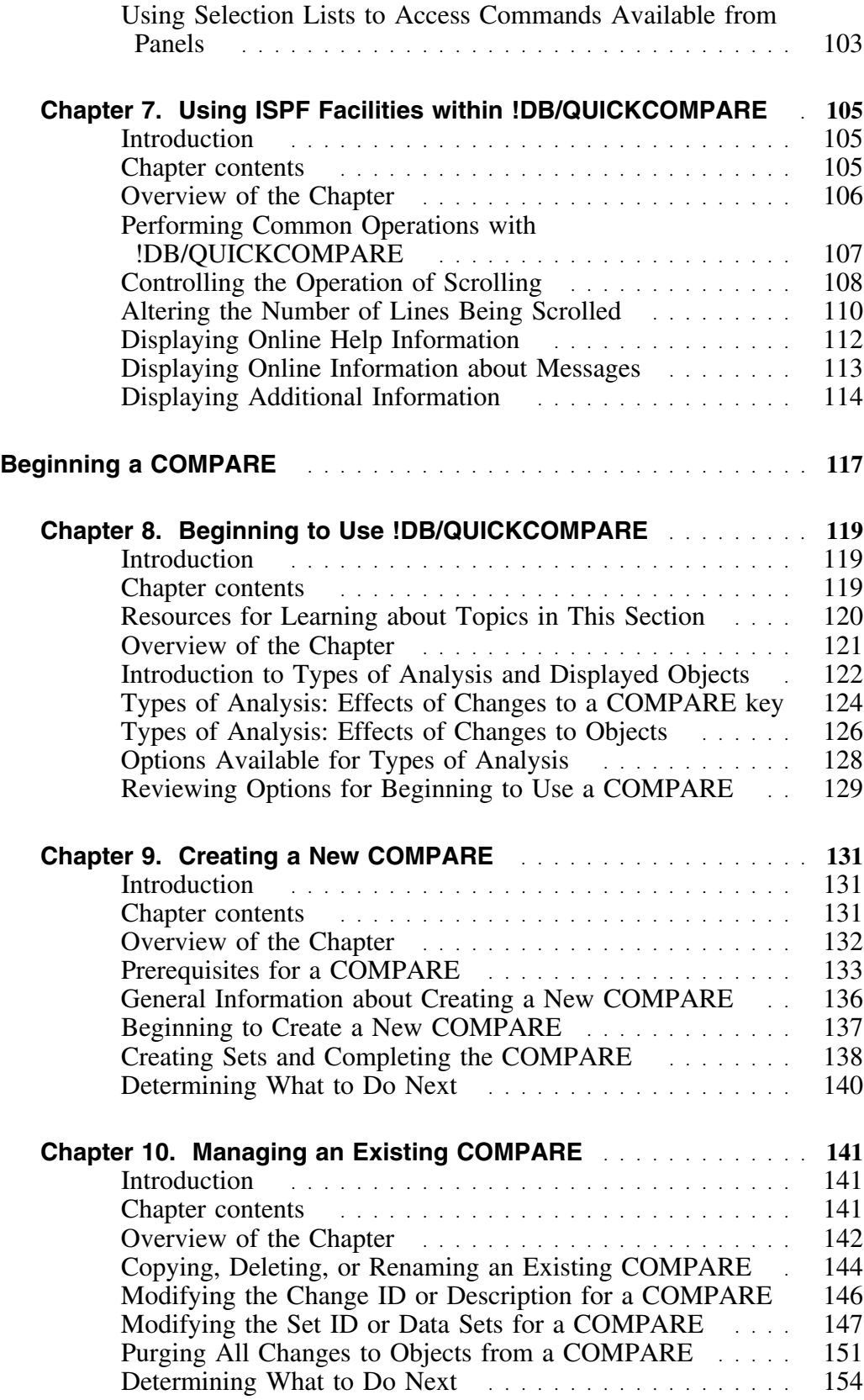

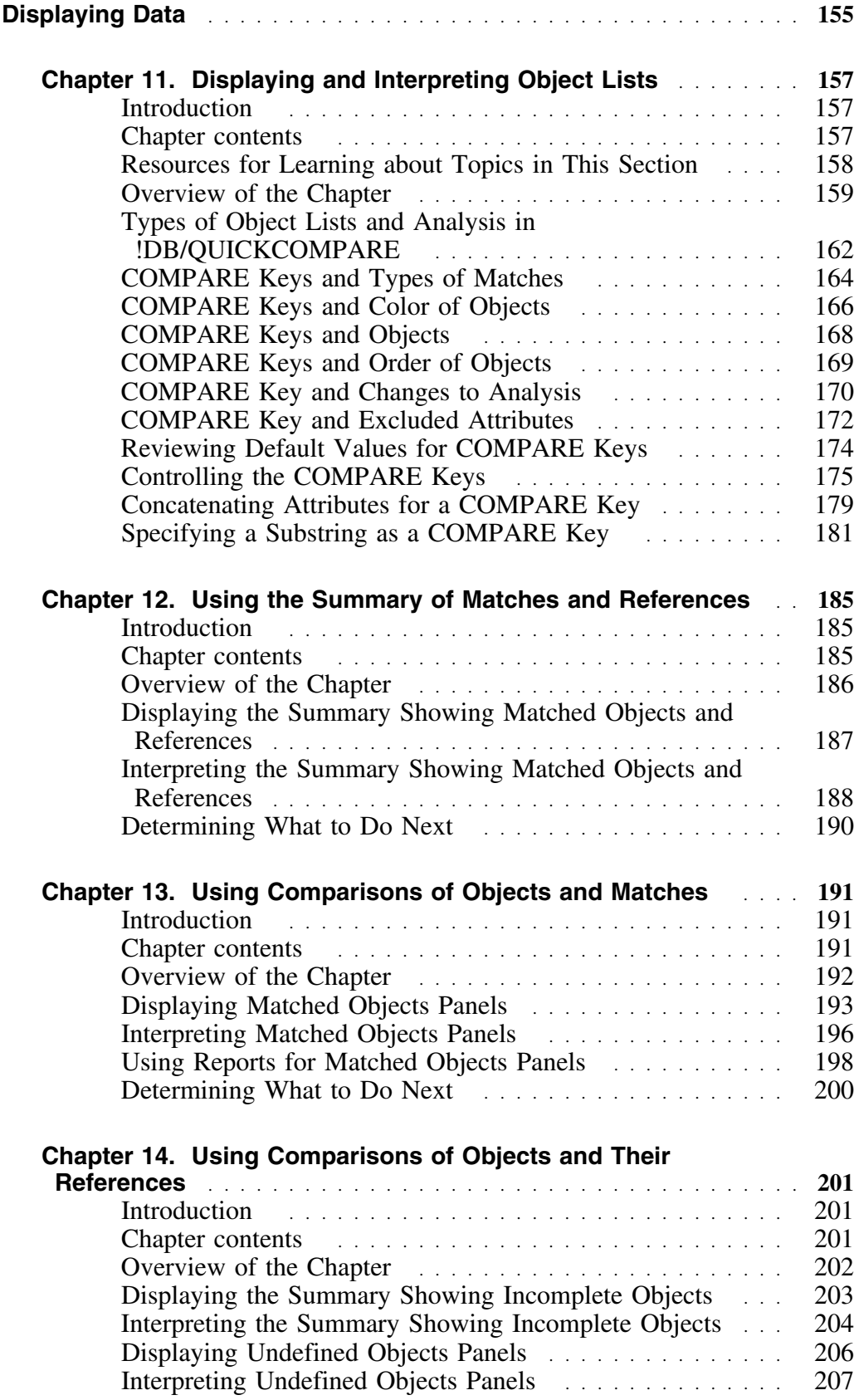

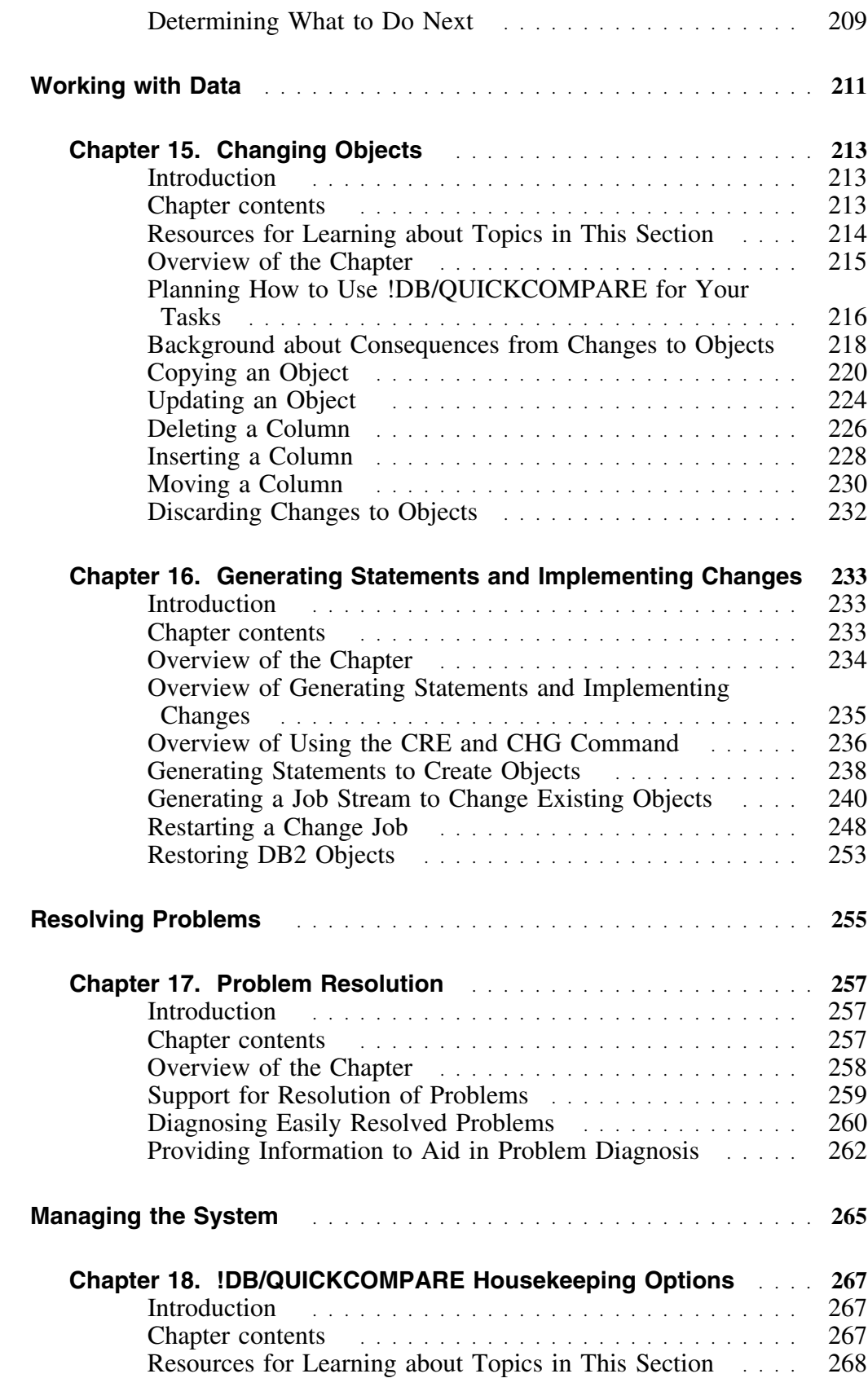

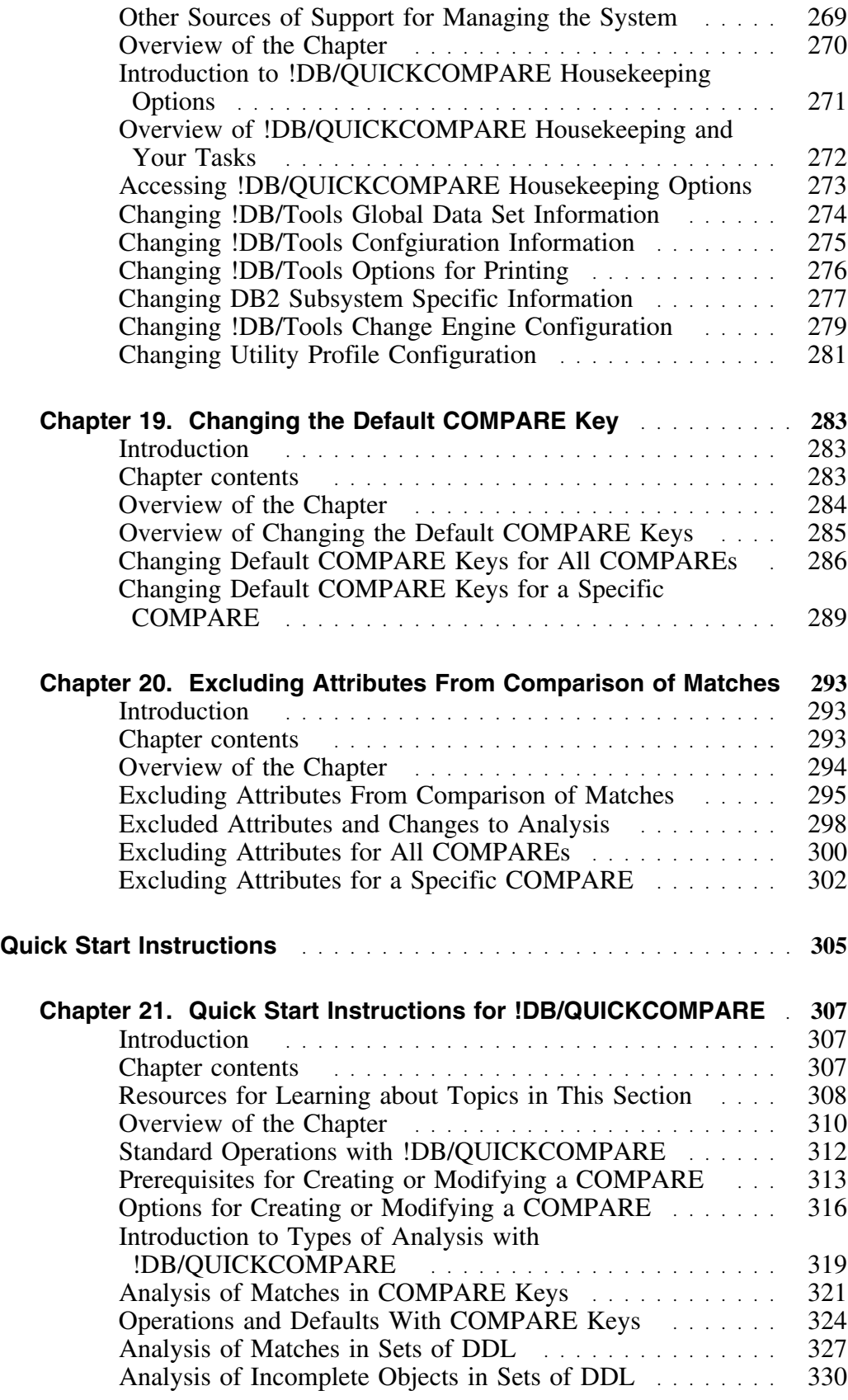

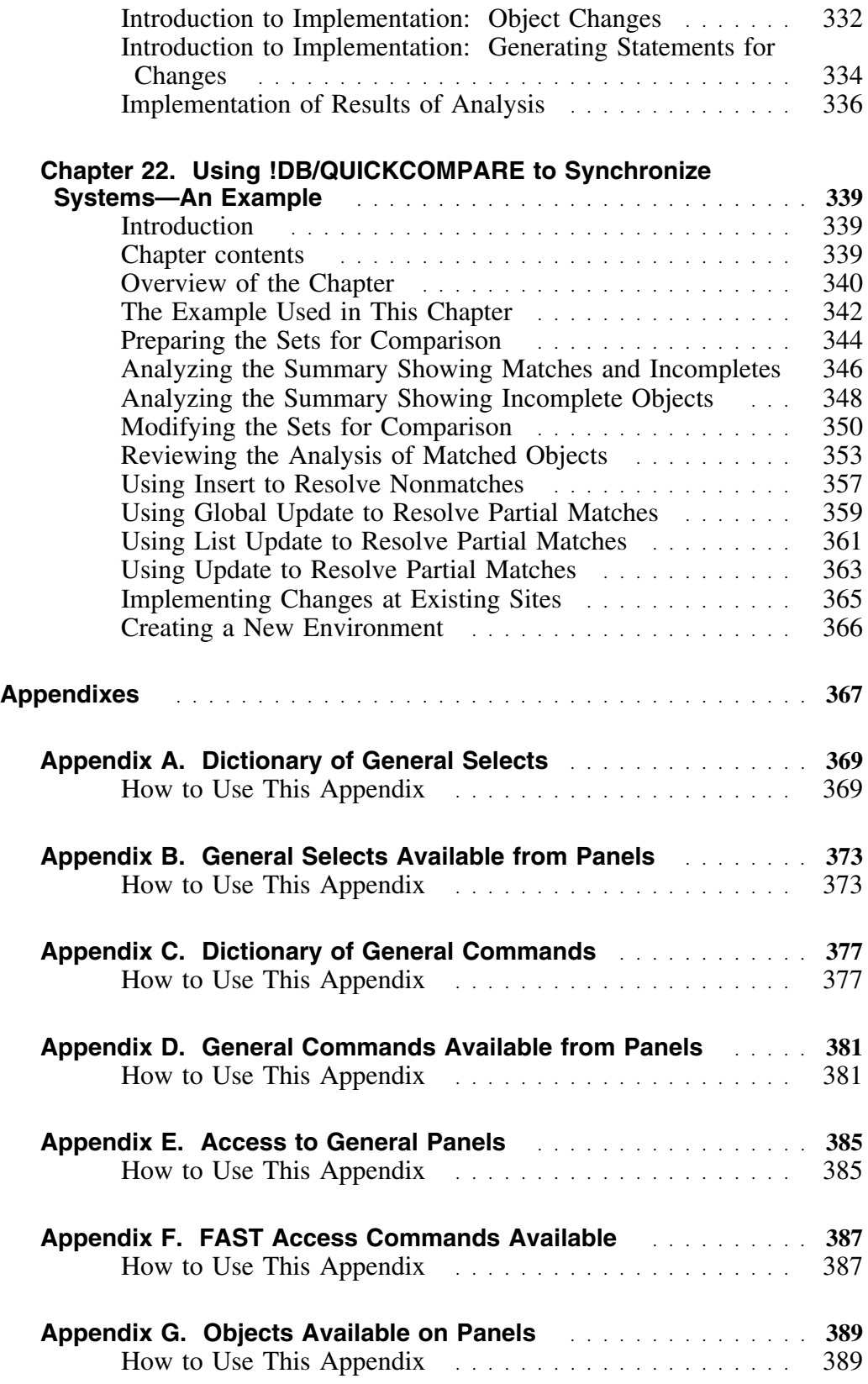

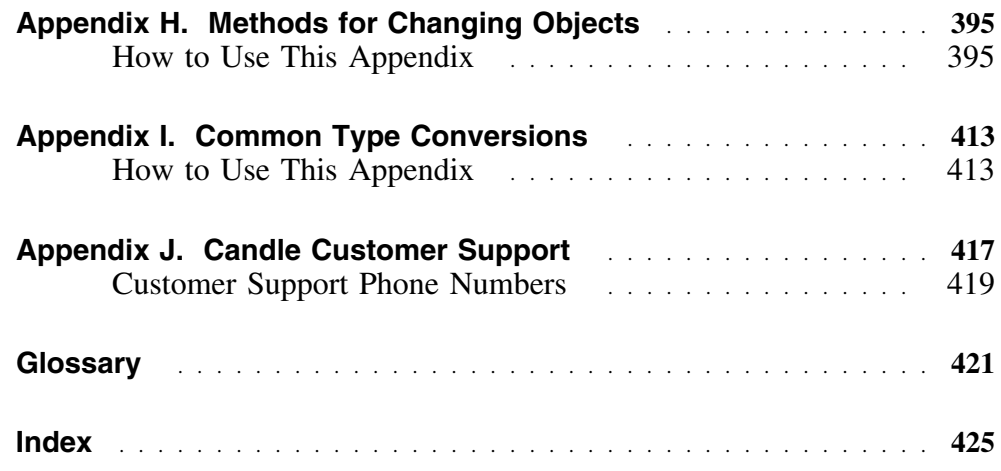

# **Preface**

This user's guide is designed to assist the database administrator and application programmer in using !DB®/QUICKCOMPARE for DB2 to manage the objects in the DB2 system. It is divided into 10 sections and includes an index.

Getting Started

This section includes chapters that tell you about !DB/QUICKCOMPARE, the resources available in this guide, how you access !DB/QUICKCOMPARE, and how to use the online Help.

• Introducing Fundamentals

This section gives fundamental information and instruction about the !DB/QUICKCOMPARE Primary Menu, the object list panels, the pop-up menus available from the panels, and some basic ISPF commands that are useful in !DB/QUICKCOMPARE.

Beginning a COMPARE

This section covers essential concepts about COMPAREs and provides instructions for creating a new COMPARE or modifying an existing one.

Displaying Data

This section covers essential principles in displaying object lists and provides detailed information about using object lists that show objects and matches or objects and their references in CREATE statements.

Working With Data 

This section covers the functions available in !DB/QUICKCOMPARE to modify objects within the COMPARE catalog or to implement those changes.

Resolving Problems

This section gives tips on resolving problems in !DB/QUICKCOMPARE and how to report problems to Candle Customer Support.

Managing the System

This section explains the options available in Housekeeping for !DB/QUICKCOMPARE. It also gives instruction on changing default COMPARE keys, and on excluding attributes from the comparison of matches.

• Quick Start Instructions

This section provides a quick-reference of the instructions in this guide and a high-level example of using !DB/QUICKCOMPARE to synchronize objects on DB2 subsystems.

• Appendixes

The appendixes in this guide are primarily designed for the user who needs a quick reference.

• Glossary

The glossary provides brief definitions of terms specific to !DB/QUICKCOMPARE and selected DB2 terms.

# **Adobe Portable Document Format**

### **Introduction**

Candle supplies documentation in the Adobe Portable Document Format (PDF). The Adobe Acrobat Reader prints PDF documents with the fonts, formatting, and graphics in the original document. To print a Candle document, do the following:

- 1. Specify the print options for your system. From the Acrobat Reader Menu bar, select **File > Print Setup...** and make your selections. A setting of 300 dpi is highly recommended as is duplex printing if your printer supports it.
- 2. To start printing, select **File > Print** on the Acrobat Reader Menu bar.
- 3. On the Print popup, select one of the **Print Range** options for
	- a single page
	- a range of pages
	- all of the document
- 4. (Optional) To fit oversize pages to the paper size currently loaded on your printer, select the **Shrink to Fit** option.

### **Printing problems?**

Your printer ultimately determines the print quality of your output. Sometimes printing problems can occur. If you experience printing problems, potential areas to check are:

- settings for your printer and printer driver. (The dpi settings for both your driver and printer should be the same. A setting of 300 dpi is recommended.)
- the printer driver you are using. (You may need a different printer driver or the Universal Printer driver from Adobe. This free printer driver is available at www.adobe.com.)
- the halftone/graphics color adjustment for printing color on black and white printers. (Check the printer properties under **Start > Settings > Printer**. For more information, see the online help for the Acrobat Reader.)
- the amount of available memory in your printer. (Insufficient memory can cause a document or graphics to fail to print.)

For additional information on printing problems, refer to the documentation for your printer or contact your printer manufacturer.

## **Documentation Set**

#### **Introduction**

Candle provides a complete set of documentation for !DB/QUICKCOMPARE. Each manual in this documentation set contains a specific type of information to help you use the product.

Candle welcomes your comments and suggestions for changes or additions to the documentation set. A user comment form, located at the back of each manual, provides simple instructions for communicating with Candle's Information Development department. You can also send email to **UserDoc@candle.com**. Please include the product name, version, and book title in the subject line. To order additional manuals, contact Candle Customer Support.

# **Conventions**

This guide uses the following conventions.

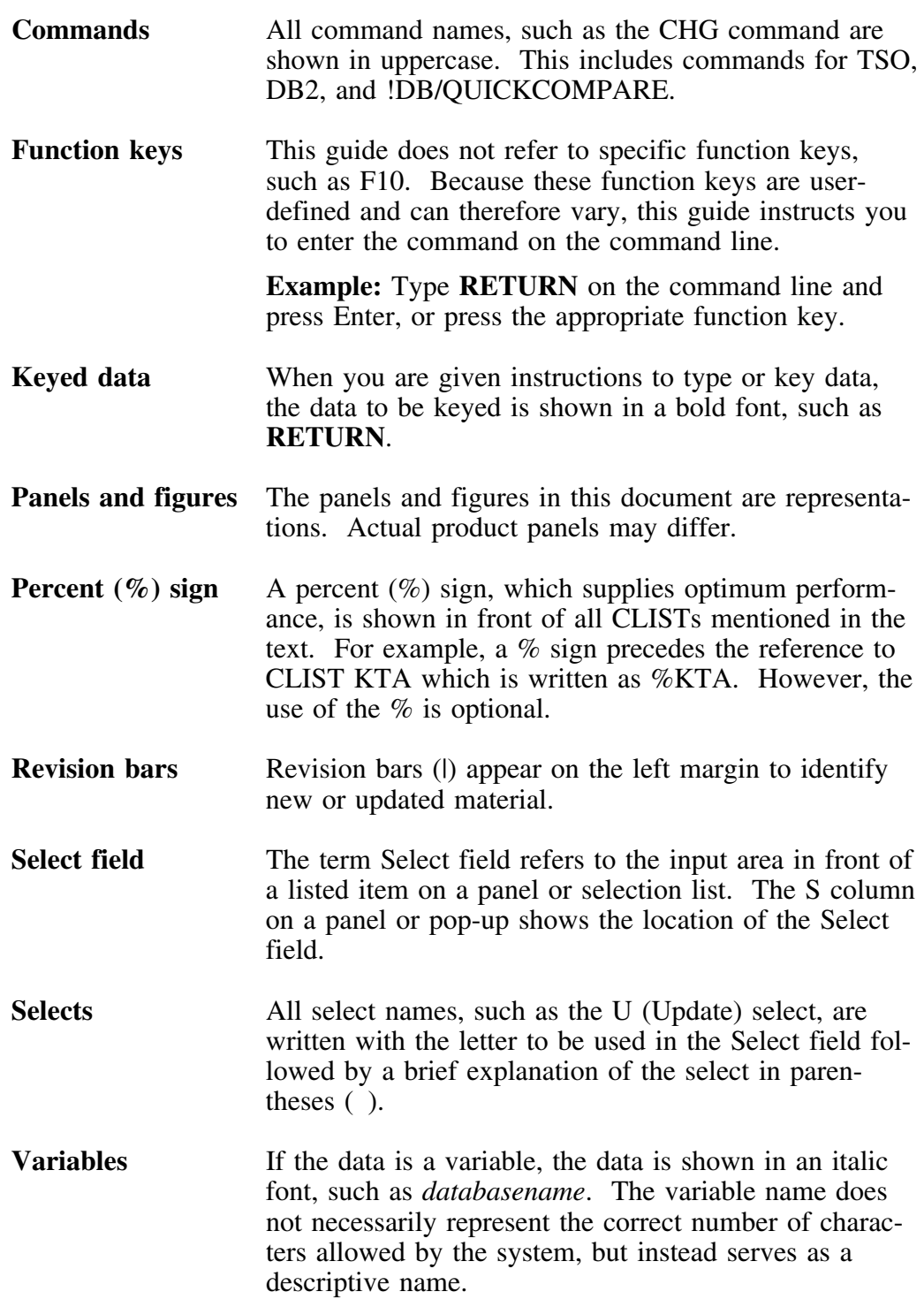

## **Documentation Set**

### **Introduction**

Candle provides a complete set of documentation for !DB/QUICKCOMPARE. Each manual in this documentation set contains a specific type of information to help you use the product.

Candle welcomes your comments and suggestions for changes or additions to the documentation set. A user comment form, located at the back of each manual, provides simple instructions for communicating with Candle's Information Development department. You can also send email to **UserDoc@candle.com**. Please include the product name, version, and book title in the subject line. To order additional manuals, contact Candle Customer Support.

The documentation listed in the following table is available for !DB/QUICKCOMPARE.

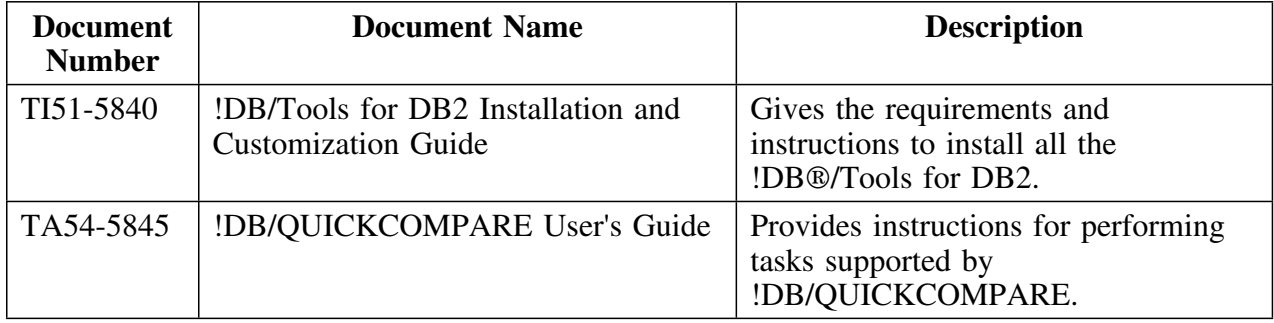

#### **Online documentation for BookManager**

In addition to the printed versions, !DB/QUICKCOMPARE documentation is available in BookManager format. Subsequent maintenance releases of the product between major releases will contain updated BookManager documentation. See the *!DB/Tools Installation and Customization Guide* for information regarding the files.

For more information about using BookManager, see the appropriate IBM documentation as follows:

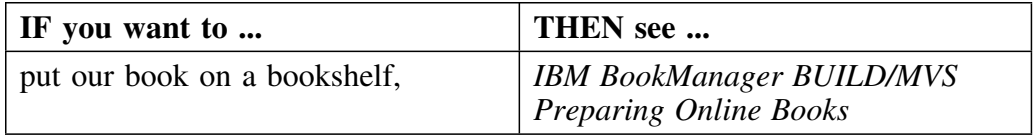

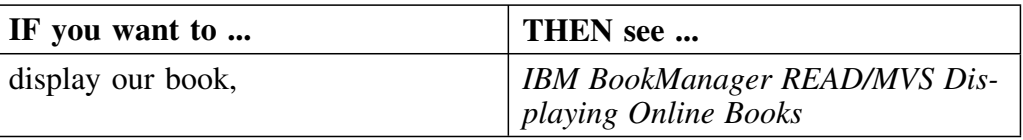

# **Version 500 Changes**

#### **Overview**

This section describes what is different between !DB/QUICKCOMPARE and previous versions of !DB/QUICKCOMPARE.

#### **Differences in this release**

| Primarily, the Version 500 release of !DB/QUICKCOMPARE provides full | compatibility for DB2 Version 6. However, some DB2 enhancments are not | exploited by !DB/QUICKCOMPARE Version 500.

DB2 Version 6 contains enchancements for

- defining and manipulating data objects
- conducting e-business
- improving performance and availablity of database applications
- managing the database environment<br>• increasing database and query canaci
- increasing database and query capacity

This release of !DB/QUICKCOMPARE also continues to support fully earlier releases of DB2 and is also Y2K compliant.

# **Getting Started**

### **Introduction**

This chapter contains prerequisites for using !DB/QUICKCOMPARE and an overview of how you can use !DB/QUICKCOMPARE. The chapter also provides different approaches you can use to find the information that matches your needs and preferences for using information.

### **Chapter contents**

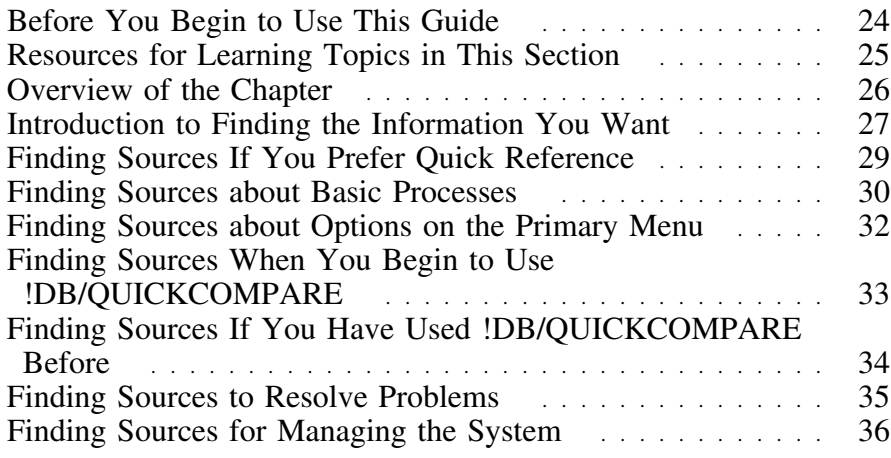

# **Before You Begin to Use This Guide**

### **Prerequisite actions before you begin to use this guide**

Before you begin to use the instructions in this guide, you must have completed all installation procedures.

For instructions for these procedures, see the *!DB/Tools for DB2 Installation and Customization Guide*.

# **Resources for Learning Topics in This Section**

### **Overview**

This unit lists the available resources in this guide for getting started with !DB/QUICKCOMPARE.

### **Resources in this guide**

The chart lists the remaining resources within this section "Getting Started" on page 21.

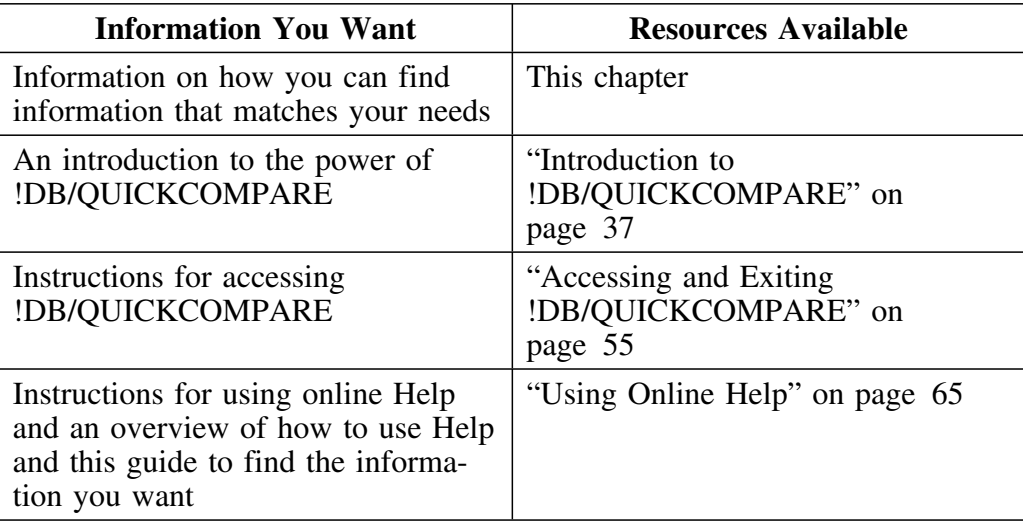

# **Overview of the Chapter**

#### **Organization of information in the chapter**

Because you can use !DB/QUICKCOMPARE and the information that supports it in multiple ways, this chapter includes different perspectives for beginning to use !DB/QUICKCOMPARE. It also includes guidelines to help you use information in the way you prefer. For example, certain guidelines apply if you prefer to begin using products and look at sources only if you have a question. Other guidelines apply if you are a new user and want introductory information before you begin using the product.

#### **Organization of information and your needs**

Review the chart to select the units in this chapter that serve your needs and preferences for using information.

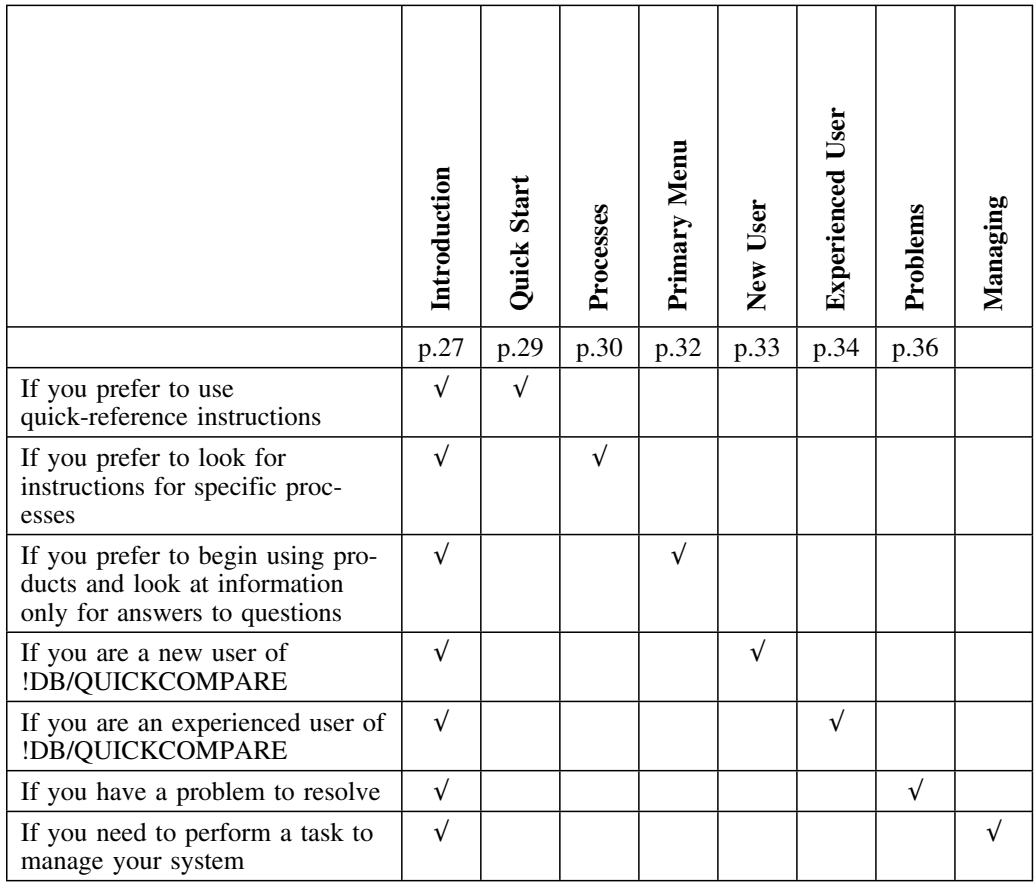

## **Introduction to Finding the Information You Want**

#### **Overview**

The unit shows how you can use the devices in the guide to increase your productivity and to avoid looking through information that does not match your needs.

#### **Background about the terms unit, chapter, and section in this guide**

This guide is organized in small, task-based units containing one or more pages. Each unit has its own title (such as the title of this unit "Introduction to Finding the Information You Want") and its own overview so you can reduce the amount you read to determine whether the unit has information that matches your needs.

A chapter consists of a series of units on the same, specific topic. A section consists of a series of chapters that deal with the same, broad topic. A tab with the title of the section also precedes the section so that you can locate sections easily. If you need background knowledge to be able to perform tasks in a section, the background is in the chapter that begins the section.

#### **Using devices in the guide to locate information**

The chart shows which device to use to locate the type of information you want.

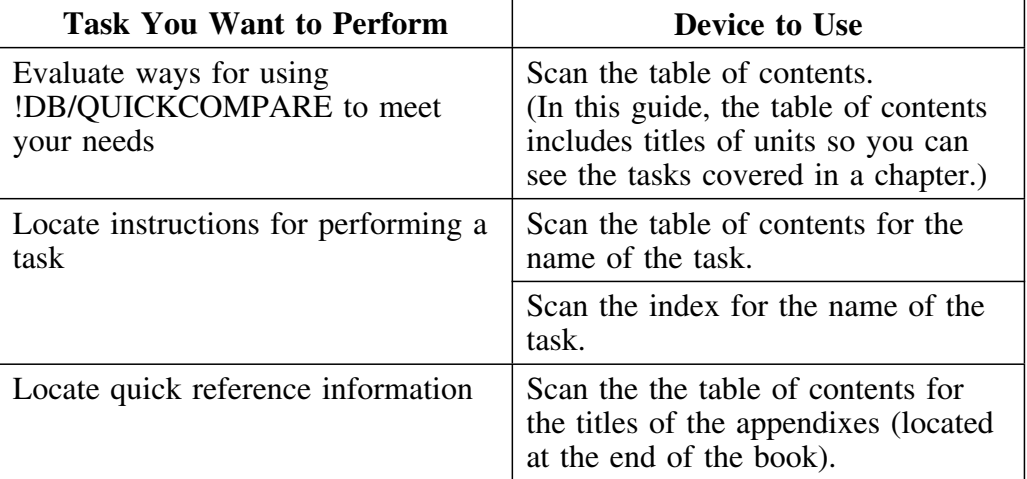

### **Using this guide to determine if information matches your needs**

The chart lists which device in the guide to use to determine if information matches your needs.

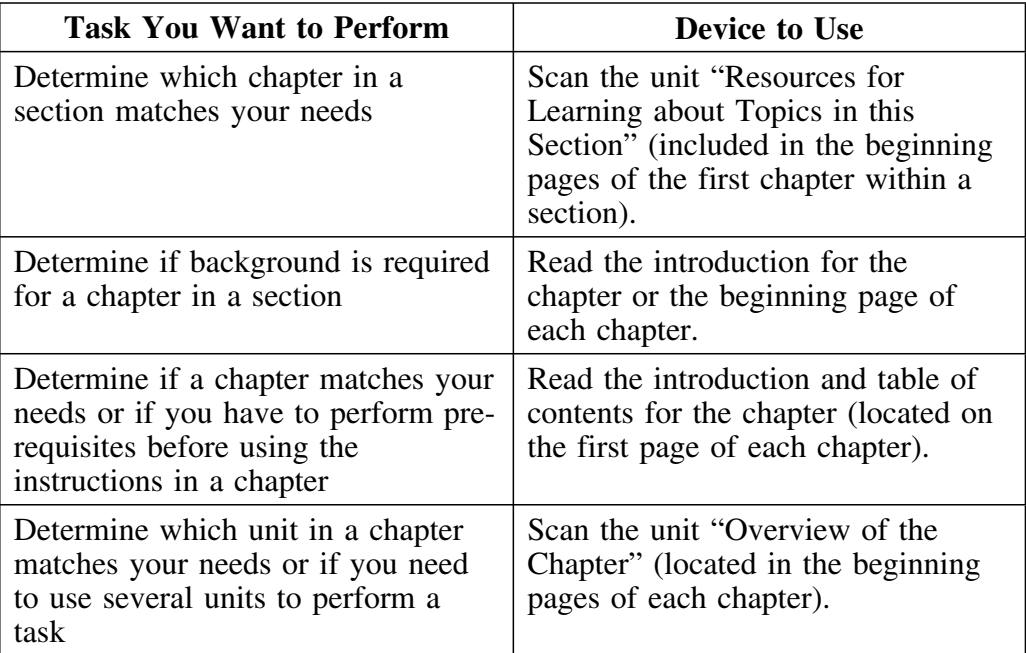

# **Finding Sources If You Prefer Quick Reference**

### **Overview**

This unit covers sources to use if you prefer quick-reference style information.

#### **Background about the Quick Start Instructions section**

The section "Quick Start Instructions for !DB/QUICKCOMPARE" on page 307 serves as an abridged guide. Although it covers all functions, it does not include step-by-step instructions. It can be useful to you in these cases:

- You prefer to use information that is presented in quick-reference style.
- You prefer to use online Help instead of printed instructions, but you want an overview of all tasks you can perform before you begin to use !DB/QUICKCOMPARE and its online Help.
- You have previously used !DB/QUICKCOMPARE, but you use it infrequently and want a brief reminder.

#### **Information if you prefer quick-reference style information**

If you prefer quick-reference style information, review the chart for sources that are available to help you.

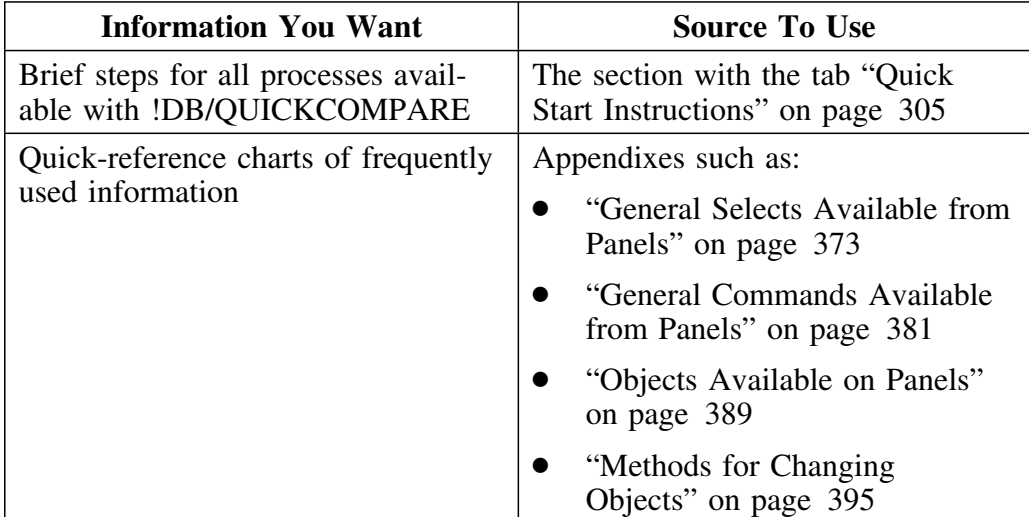

# **Finding Sources about Basic Processes**

#### **Overview**

This unit covers the basic processes possible with !DB/QUICKCOMPARE and provides a list of the sources available to help you learn how to use them quickly.

#### **Basic processes possible with !DB/QUICKCOMPARE**

The illustration shows the processes you can perform with !DB/QUICKCOMPARE and the sources of information. For example, if you want to perform the process identified with  $\blacksquare$ , see the chapter "Beginning" to Use !DB/QUICKCOMPARE" on page 119.

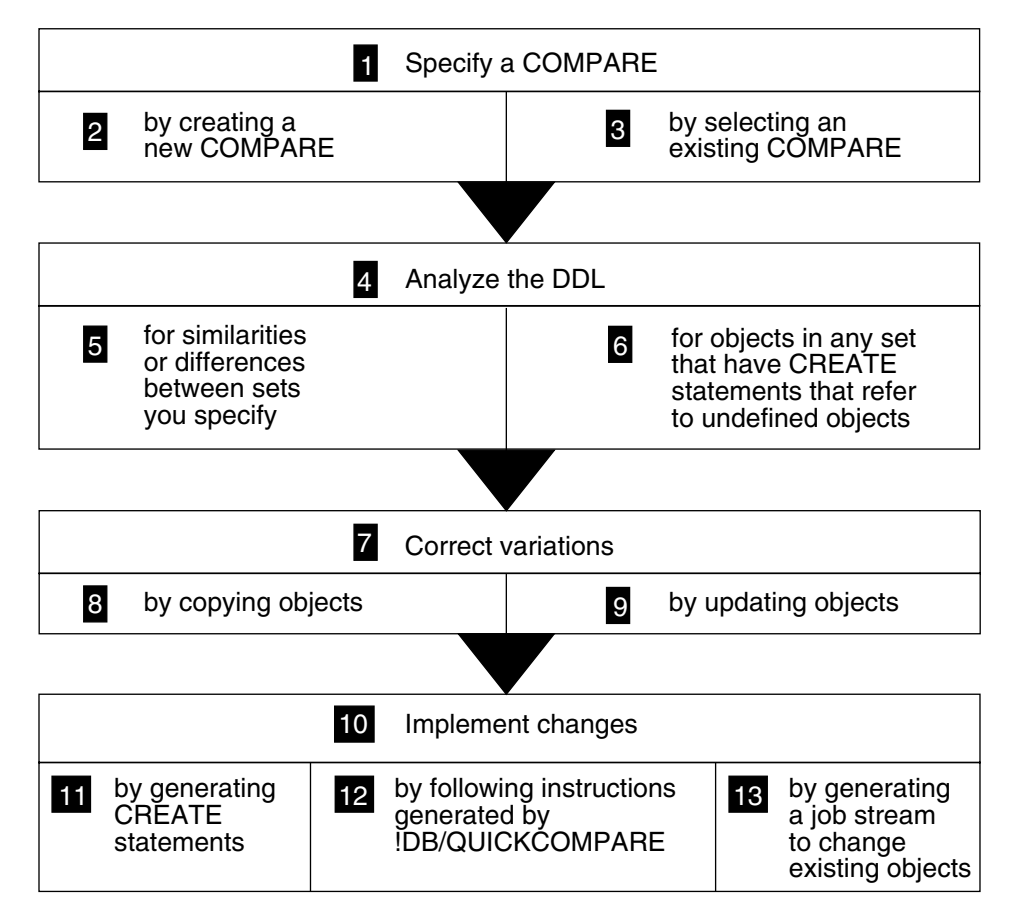

### **Basic processes possible with !DB/QUICKCOMPARE (continued)**

This list shows the sources of information for basic processes possible with !DB/QUICKCOMPARE.

- 1 "Beginning to Use !DB/QUICKCOMPARE" on page 119 and "Displaying and Interpreting Object Lists" on page 157
- **2** "Creating a New COMPARE" on page 131
- 3 "Managing an Existing COMPARE" on page 141 (if you want to modify an existing COMPARE.)
- 4 "Beginning to Use !DB/QUICKCOMPARE" on page 119 and "Displaying and Interpreting Object Lists" on page 157
- 5 "Using Comparisons of Objects and Matches" on page 191
- 6 "Using Comparisons of Objects and Their References" on page 201
- **7** "Changing Objects" on page 213
- 8 The unit "Copying an Object" on page 220
- 9 The unit "Updating an Object" on page 224
- 1 "Changing Objects" on page 213
- 11 The unit "Generating Statements to Create Objects" on page 238
- 12 The unit "Generating a Job Stream to Change Existing Objects" on page 240

## **Finding Sources about Options on the Primary Menu**

#### **Overview**

This unit provides sources for finding information in this guide if you want to use the options on the !DB/QUICKCOMPARE Primary Menu. (For sources for the processes available with a new or existing COMPARE, see "Finding Sources about Basic Processes" on page 30.)

#### **Options available from the !DB/QUICKCOMPARE Primary Menu**

The illustration shows the available options on the !DB/QUICKCOMPARE Primary Menu. The list shows the source of information for the options. (Each chapter also includes a unit "Determining What to Do Next" that reviews options for using a new or existing COMPARE.)

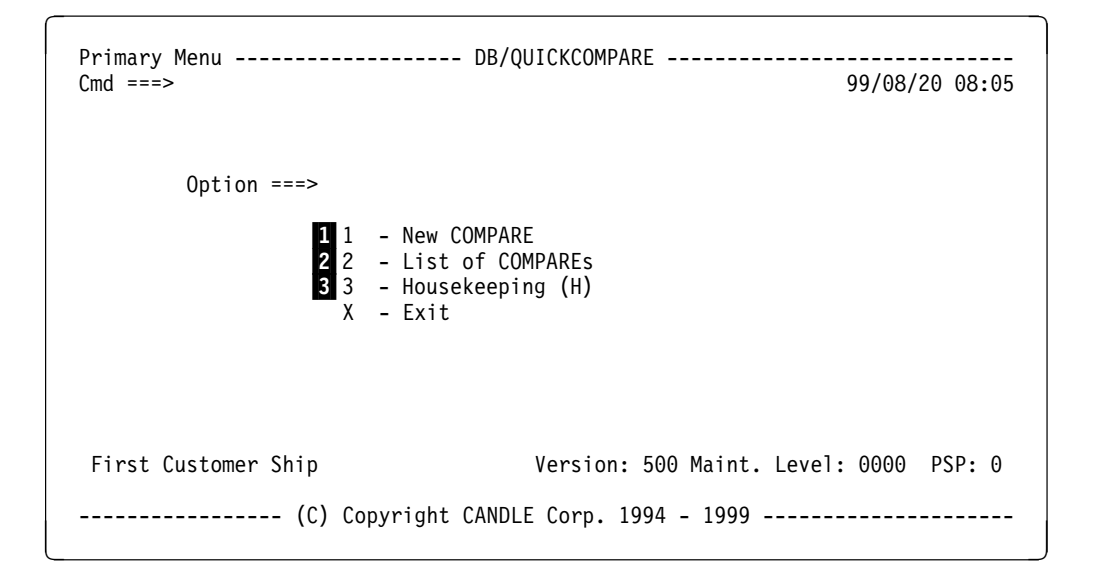

- 1 The chapter "Creating a New COMPARE" on page 131 and the unit "Determining What to Do Next" on page 140
- 2 The chapter "Managing an Existing COMPARE" on page 141 and the unit "Determining what to do next" on page 146
- 3 The chapter "!DB/QUICKCOMPARE Housekeeping Options" on page 267

# **Finding Sources When You Begin to Use !DB/QUICKCOMPARE**

### **Overview**

This unit lists sources to refer to if you are using !DB/QUICKCOMPARE for the first time.

### **Information if you are a new user of !DB/QUICKCOMPARE**

If you have never used !DB/QUICKCOMPARE, review the chart for sources that can help you use the product successfully while you increase your experience.

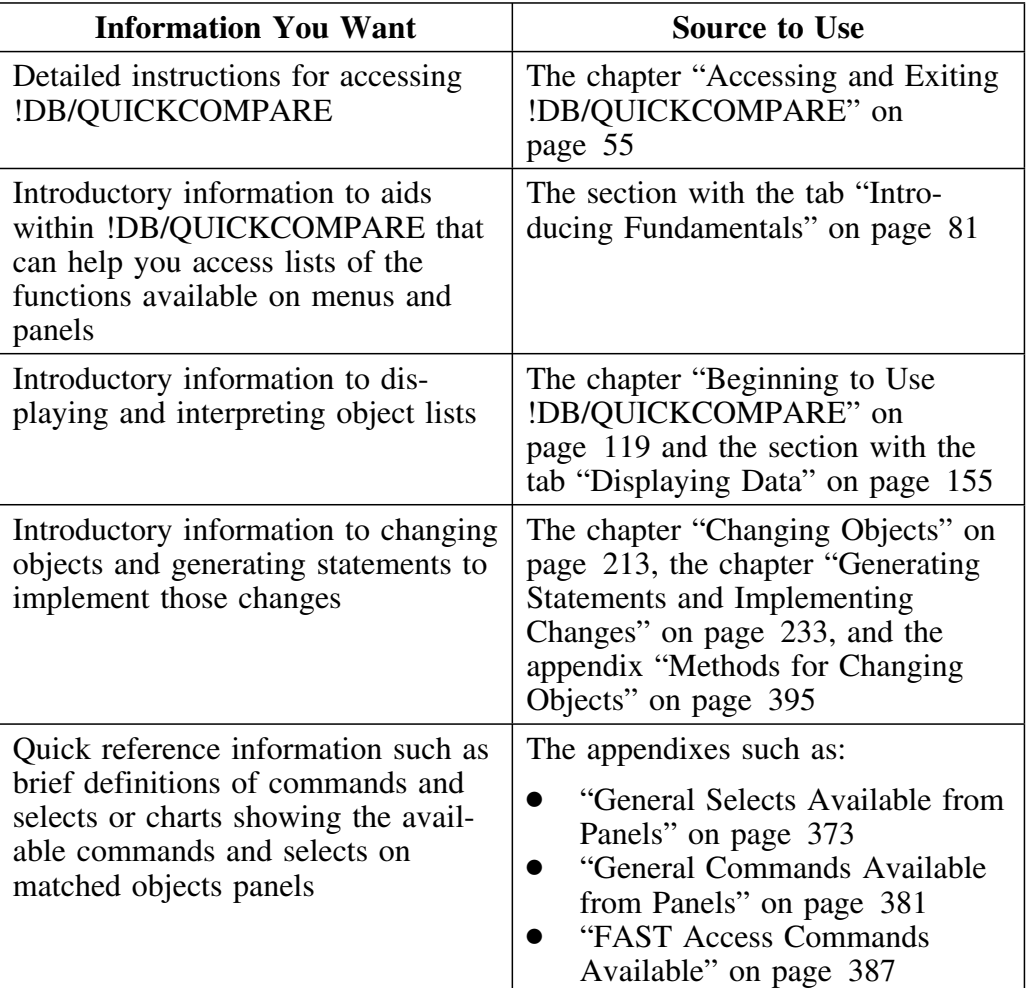

# **Finding Sources If You Have Used !DB/QUICKCOMPARE Before**

### **Overview**

This unit lists sources if you have used !DB/QUICKCOMPARE before and are looking for devices to increase your productivity.

#### **Information if you are an experienced user of !DB/QUICKCOMPARE**

If you are an experienced user of !DB/QUICKCOMPARE, review the chart for reminders of the aids to productivity that are available with the guide or online Help.

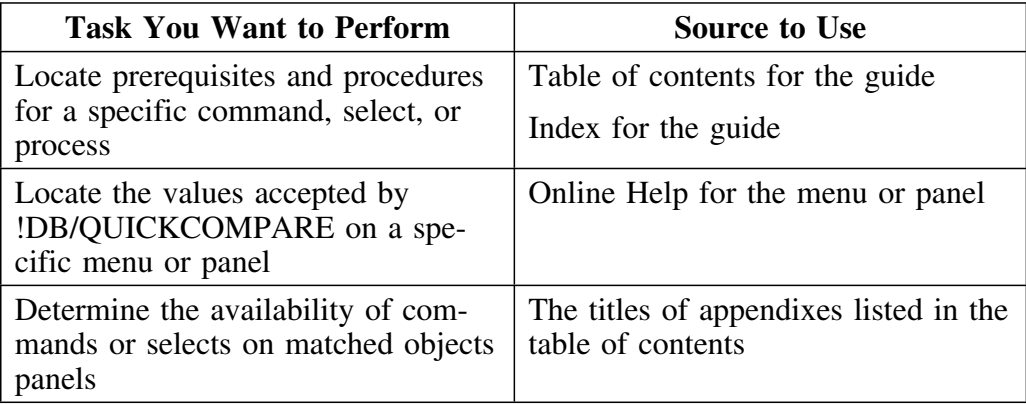

# **Finding Sources to Resolve Problems**

### **Overview**

This unit lists the tasks to resolve any problems that may occur when using !DB/QUICKCOMPARE.

### **Resolving problems**

The chart lists sources for solutions to problems.

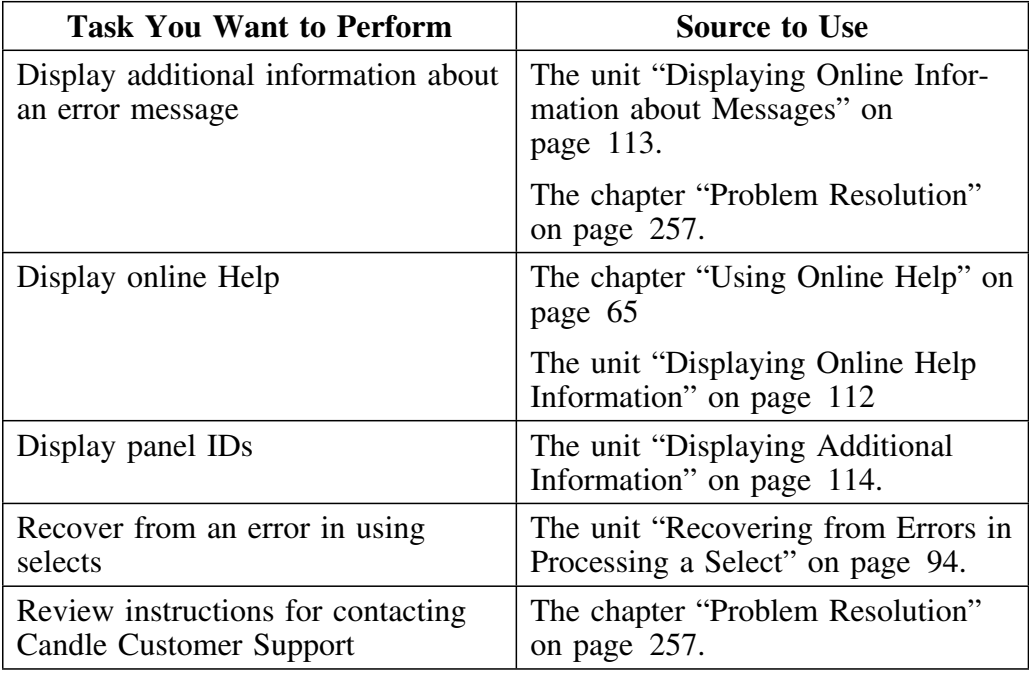

# **Finding Sources for Managing the System**

### **Overview**

This unit lists the tasks to manage the !DB/QUICKCOMPARE system.

### **Managing the system**

The chart lists sources for managing the system.

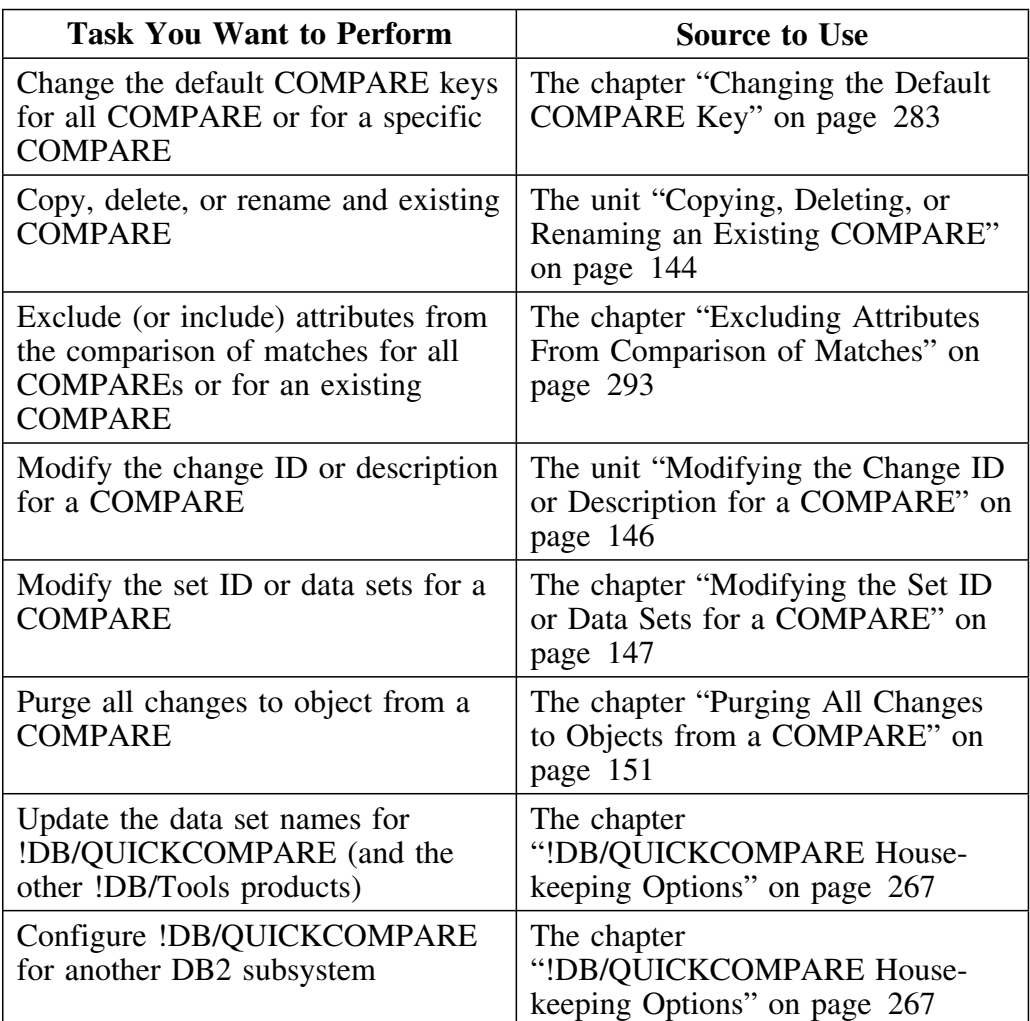
# **Introduction**

This chapter demonstrates the features !DB/QUICKCOMPARE provides to help you manage change efficiently and effectively. It includes features to aid productivity. (It does not include instructions on specific functions.)

## **Chapter contents**

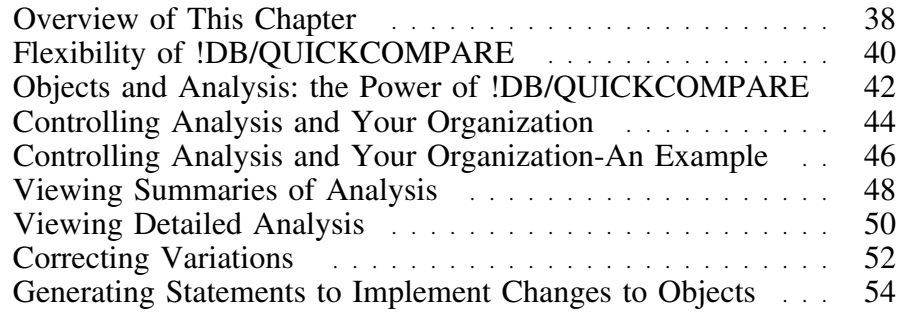

# **Overview of This Chapter**

### **Background about !DB/QUICKCOMPARE and your organization**

Most system administrators, database administrators, and application developers face increasing demands for productivity and for reduction in errors that result in downtime. At the same time, more users clamor for more applications or for enhancements to existing applications. Rapid prototyping brings more versions of applications in a briefer time and often more user sites to test them. Systems are now distributed, and administrators face the challenges of maintaining essential consistency of operation in an environment of multiple systems, some of which are remote.

In this age of proliferation of causes of variation, !DB/QUICKCOMPARE offers methods for administrators to manage change efficiently and effectively. This chapter provides a brief introduction to these features.

### **Organization of this chapter**

This chapter introduces the features available for analysis of variations, correction of variations, and generation of statements to implement the corrections. (It does not provide the names of commands or selects or instructions for using or accessing features.)

#### **Reminder about sources for instructions**

If you want to determine the sources of information most appropriate for tasks you want to perform, see "Resources for Using !DB/QUICKCOMPARE" on page 23.

## **Organization of information and your needs**

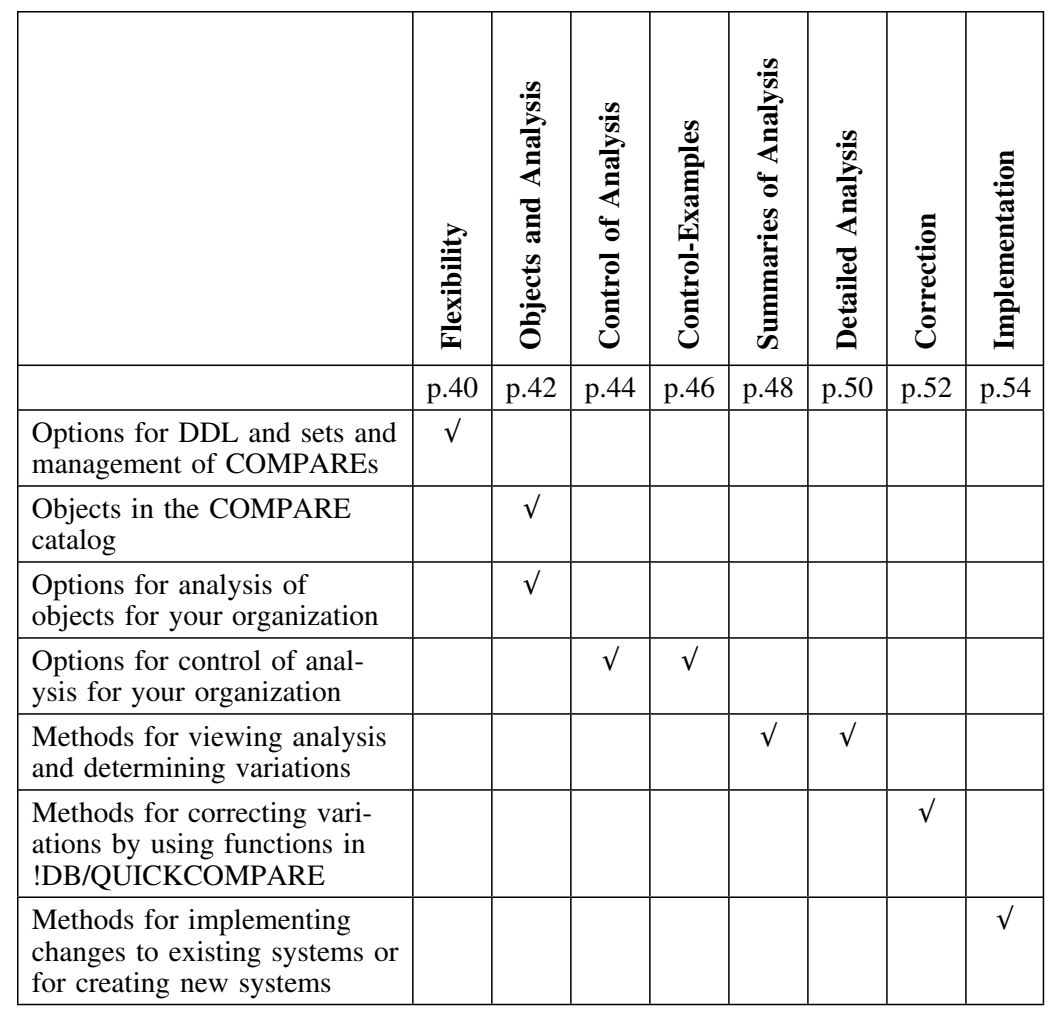

Review the chart to locate the introduction to features that you want.

# **Flexibility of !DB/QUICKCOMPARE**

### **Overview**

This unit reviews how !DB/QUICKCOMPARE allows you to control change in the ways that your organization needs.

#### **Analysis of multiple sets of DDL**

Unlike other products, !DB/QUICKCOMPARE can analyze multiple sets of DDL (Data Definition Language). Because of this flexibility, !DB/QUICKCOMPARE can respond to your organization's needs. For example, with !DB/QUICKCOMPARE, you can perform comparisons of DDL from these types of sources:

- Multiple subsystems, including local or remote subsystems
- Different versions that occur with rapid prototyping or across time
- Diverse user sites
- Stages of development, such as the initial DDL from a CASE tool and the subsequent versions of DDL at user sites

#### **Acceptance of multiple sources for DDL**

With !DB/QUICKCOMPARE, you can analyze any DB2-compliant DDL. The only requirement is that the DDL must be stored in an MVS data set. However, the DDL can be taken from a variety of sources. For example, you can use these sources for DDL:

- CASE tools
- **!DB®/WORKBENCH** for DB2
- Host DB2 systems
- Distributed DB2 systems

### **!DB/QUICKCOMPARE and your organization's naming conventions**

With !DB/QUICKCOMPARE, you can not only analyze DDL according to the needs of your organization, but you can also use names that reflect your organization's naming conventions. For example, you not only determine what data sets you include in each set of DDL you want !DB/QUICKCOMPARE to analyze, but you also provide the names for each set.

With !DB/QUICKCOMPARE, you can follow your organization's naming conventions for these items that identify a COMPARE:

- Identifier for the COMPARE
- Identifier for the change management system (optional)
- Description for the COMPARE
- Identifier for each set

### **Management of !DB/QUICKCOMPARE**

!DB/QUICKCOMPARE lets you work in the way you need. For example, you can create a new COMPARE on one day and resume your analysis on another day. !DB/QUICKCOMPARE provides several methods for managing COMPAREs. With !DB/QUICKCOMPARE, you can perform these operations:

- Create a new COMPARE
- Select from a list of existing COMPAREs
- Modify an existing COMPARE (For example, you can delete or add a set.)

#### **Diversity of tasks performed by !DB/QUICKCOMPARE**

With !DB/QUICKCOMPARE, you can perform these tasks within one product:

- Analyze sets of DDL and modify that analysis, if necessary
- Correct variations to objects by copying or updating objects
- Implement those corrections by generating statements to create new objects or modify existing ones

# **Objects and Analysis: the Power of !DB/QUICKCOMPARE**

### **Overview**

This unit highlights the safety of analysis by !DB/QUICKCOMPARE and the power available to you to analyze the information you need about objects.

### **Safety of the analysis with the COMPARE catalog**

!DB/QUICKCOMPARE allows you to analyze the changes that occur in an active information system without risk to the data in the DB2 catalog. All analysis occurs with the COMPARE catalog (the catalog of objects used with !DB/QUICKCOMPARE) and not with the DB2 catalog.

### **Analysis available with !DB/QUICKCOMPARE**

!DB/QUICKCOMPARE performs two types of analysis of the objects in the sets of DDL. With !DB/QUICKCOMPARE, you can use either type or both types of analysis:

- Similarities and differences among objects in sets of DDL associated with a COMPARE
- All incomplete objects whose CREATE statements include references to undefined objects (For example, DDL contains the CREATE statement to create a table space in stogroup SGP001, but the DDL does not contain the CREATE statement for SGP001.)

### **Power to display information your organization needs**

With !DB/QUICKCOMPARE, you have the combined power of the two types of analysis and the variety of objects analyzed with the COMPARE catalog. The combination means that you can display the information you need for your organization. These examples for table spaces are typical of the panels you can display:

- A list of all table spaces (with their attributes) that are different (This panel is one of four possible panels showing similarities or differences for table spaces.)
- A list of all table spaces (with their attributes) that are incomplete because they refer to a stogroup that is undefined
- A list of all table spaces (with their attributes) that are incomplete because they refer to a database that is undefined

### **!DB/QUICKCOMPARE objects and your organization**

With !DB/QUICKCOMPARE, you can analyze a variety of objects and display information specific to the objects.

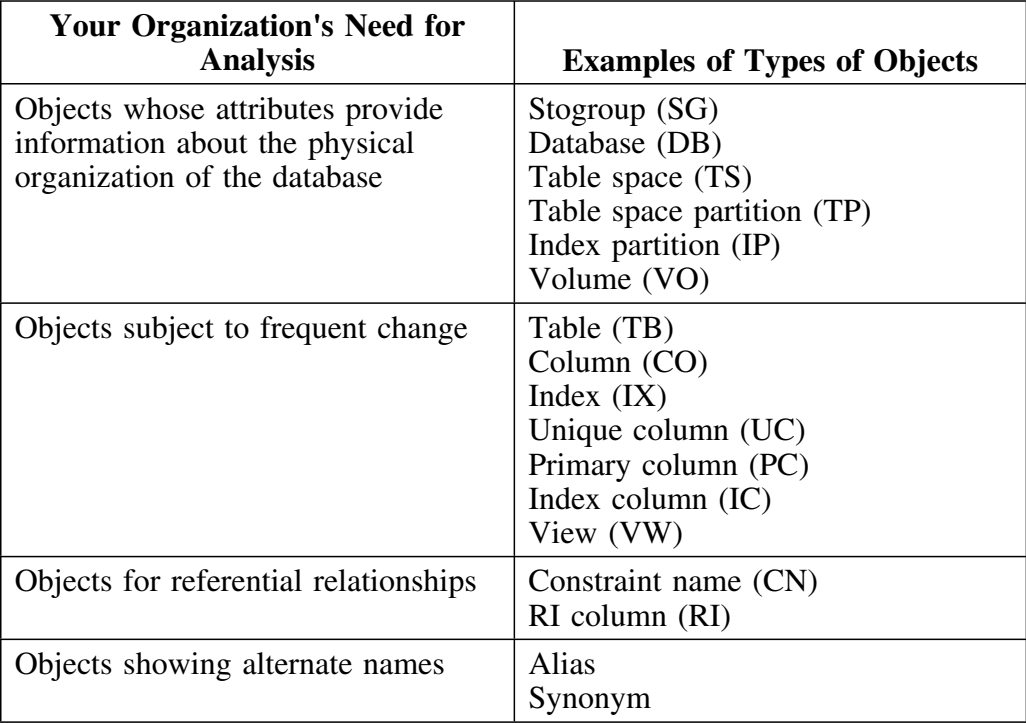

## **Controlling Analysis and Your Organization**

### **Overview**

This unit shows how you can use functions available with !DB/QUICKCOMPARE to perform analysis of similarities and differences to fit the needs of your organization.

### **Background about incomplete objects and the COMPARE key**

Although the COMPARE key has substantial effect on analysis of matches, it has limited effect on the analysis of incomplete objects. For example, the COMPARE key affects color and order of objects, but does not affect the analysis itself. (Regardless of the value for the COMPARE key, !DB/QUICKCOMPARE displays for incomplete objects only those objects whose CREATE statements refer to objects that are undefined.)

### **Control of analysis and the COMPARE key**

!DB/QUICKCOMPARE provides the COMPARE key, a device for searching that offers flexibility in controlling analysis of similarities and differences. You can use the default value for the COMPARE key for each of the types of objects, or you can define a COMPARE key that matches specific needs of your organization. You can specify that !DB/QUICKCOMPARE searches for similarities in objects or in any of the attributes for each object. You can also search for similarities in more than one object or attribute at a time.

Further, you can use !DB/QUICKCOMPARE substrings to control the search so that you can compare objects that are actually the same but have different names. For example, if the naming conventions for your organization require that all tables in the test environment begin with the letter  $T$  and all in the production department with the letter *P*, you can use substrings to ignore the first character in all names of tables. In this way, you can correctly analyze similarities and differences.

### **Productivity and defining the COMPARE key**

When you use functions to define the COMPARE key for an object, !DB/QUICKCOMPARE provides a panel listing the abbreviations for the name of the object or for any of its attributes. In this way, you can easily see all possible values to use when defining the COMPARE key to fit your organization's needs. For example, you can define the COMPARE key for databases to be the database name (DB), the stogroup (SG), bufferpool (BP), or ROSHARE (RO) values.

### **COMPARE key and results of analysis**

With analysis of DDL in sets to determine similarities and differences among objects, !DB/QUICKCOMPARE can display panels showing full matches, partial matches, nonmatches, and total objects (a combination of the three) for each type of object. The DB-Total Objects panel shows the level of detailed results of analysis available with !DB/QUICKCOMPARE.

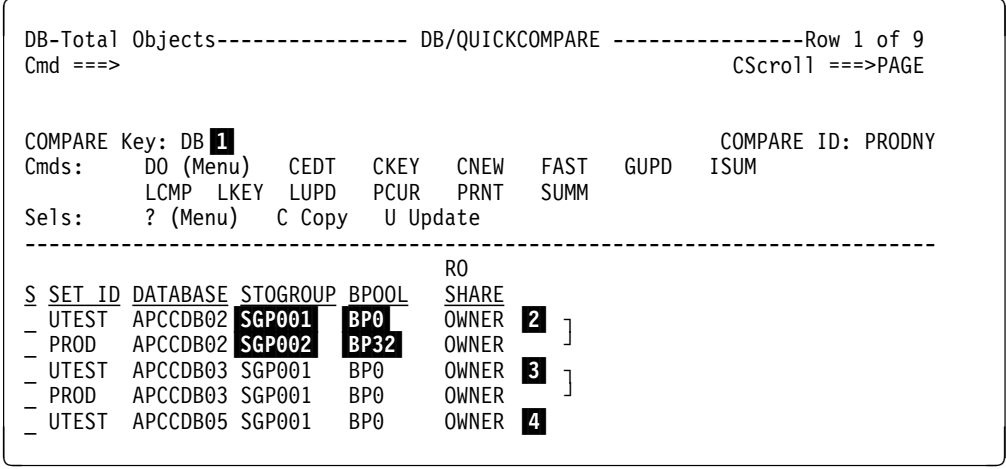

1 Value current for the COMPARE key for the object

- 2 A partial match consisting of objects from two sets that have the same value for the COMPARE key (DATABASE) but different values for one or more attributes (STOGROUP and BPOOL)
- 3 Full match consisting of objects from two sets that have the same value for the COMPARE key (DATABASE) and the same values for all attributes
- 4 A nonmatch (The set PROD does not contain a database with the name APCCDB05.)

## **Controlling Analysis and Your Organization-An Example**

### **Overview**

This unit provides a brief example of how you can use the COMPARE key to focus analysis on the information you need and the effect you can achieve by combining values in the definition for the COMPARE key.

#### **Analysis for your organization and the examples**

The examples are simple ones, but they show the power available to focus analysis of DDL to provide the information you need. Further, !DB/QUICKCOMPARE works not with the few objects shown in the examples, but with the multitude of objects necessary in an active DB2 system.

In general, you want to focus your analysis on objects that do not match or that match partially. The examples show objects that are partial matches so you can see how your changing the COMPARE key affects these matches and reclassifies the objects you want to be regrouped as nonmatches. The power to focus analysis is possible because you can easily perform these actions:

- Define the COMPARE key to match your needs.
- Display the analysis on a panel appropriate for ease of use in your interpretation of variation and—once you have determined how you want to correct variation—of use of commands and selects to copy or update an object.

#### **Characteristics of the examples**

These values for the COMPARE exist for the examples: 

- In the first example, RO
- In the second, SG
- In the third, RO concatenated with SG

The example uses these same objects:

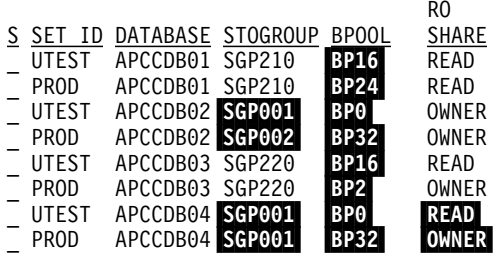

### **Example of using RO as the COMPARE key**

The example shows the results if you use the RO (ROSHARE) attribute as the COMPARE key to analyze the objects.

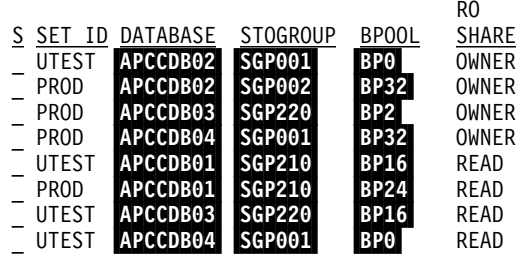

#### **Example of using SG as the COMPARE key**

The example shows the results if you use the SG (stogroup) attribute as the COMPARE key to analyze the object. (To see the databases with stogroups that do not match, you can access the SG-Nonmatch panel or the SG-Total Objects panel.)

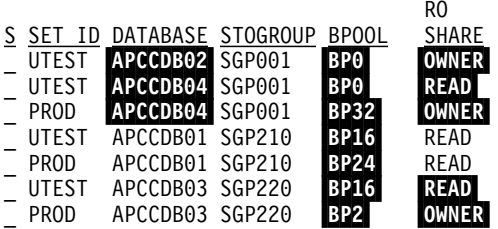

# **Example of using RO concatenated with SG as the COMPARE key**

The example shows the results if you concatenate two values for the key and use both the RO and SG attributes as the COMPARE key to analyze the objects. (To see the database with both stogroups and ROSHARE values that do not match, you can access the SG-Match panel or the SG-Total Objects panel.)

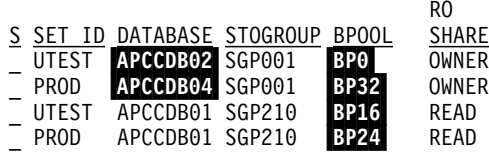

# **Viewing Summaries of Analysis**

### **Overview**

This unit shows how you can use !DB/QUICKCOMPARE to view a summary of either of the two types of analysis—analysis of similarities and differences among objects and analysis of incomplete objects. (You can also use !DB/QUICKCOMPARE to display detailed analysis; for an introduction, see "Viewing Detailed Analysis" on page 50.)

### **Productivity and summaries of analysis**

The summaries provide an overview of the relationships among objects in the DDL and provide an efficient method for determining what you want to investigate in greater detail. They also provide selects to use to access panels showing more detailed analysis. For example, on the Summary panel, you can display the SG-Nonmatch panel by using the N (Nonmatch) select with STOGROUP.

### **Summary of similarities and differences and incomplete objects**

The Summary panel shows the quantity of each type of match resulting from the analysis of similarities and differences. It also shows the name and quantity of incomplete objects. For example, for stogroups, the DDL contains a total of three stogroups. Of the three, one stogroup does not have the same value for the COMPARE key as any other stogroup (nonmatch), and two are exactly alike (full match).

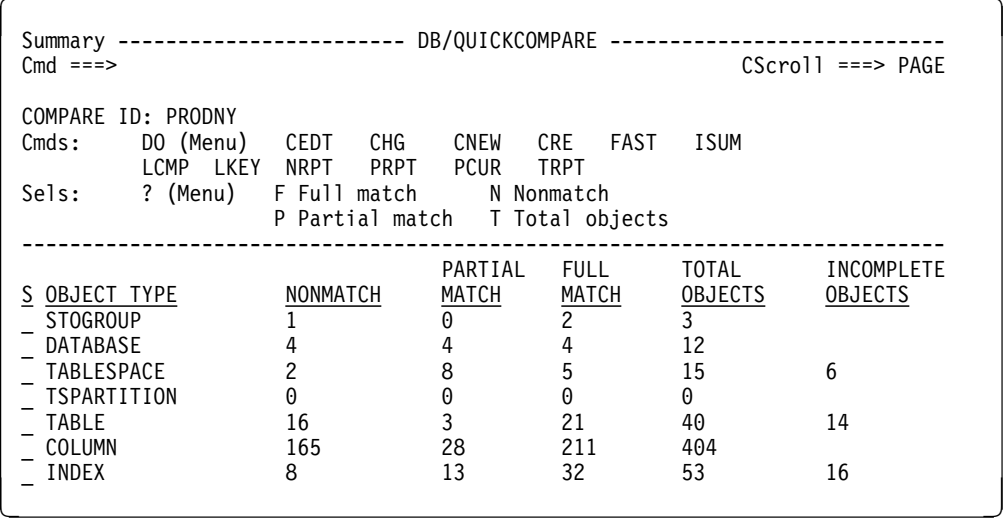

#### **Summary of incomplete objects**

The panel shows the name and quantity of incomplete objects on the Incomplete Objects Summary panel. For example, there are 4 table spaces whose CREATE statements refer to databases that are undefined and 2 table spaces refer to stogroups that are undefined.

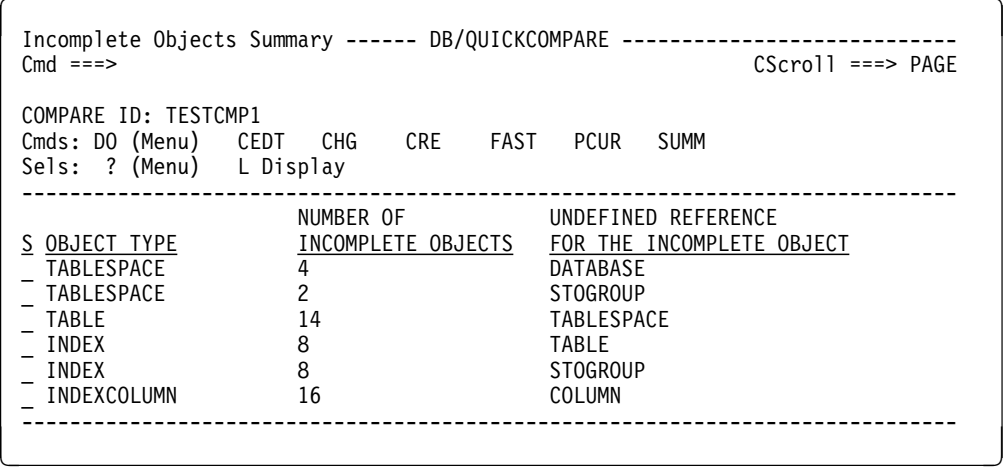

## **Viewing Detailed Analysis**

### **Overview**

The unit shows how you can use !DB/QUICKCOMPARE to view detailed analysis of similarities and differences or of incomplete objects. (You can also use !DB/QUICKCOMPARE to display summaries of the two types of analysis; for an introduction, see "Viewing Summaries of Analysis" on page 48.)

### **Productivity and access to matched object panels**

!DB/QUICKCOMPARE provides FAST access commands to increase your productivity when using matched objects panels showing similarities and differences. You can access panels showing detailed information by using a command on the command line. The command consists of the abbreviation for the type of object (such as SG for stogroup), followed by the letter for the type of match (such as SGF for full matches, SGP for partial matches, SGN for nonmatches, and SGT for total objects).

If you do not know the abbreviations for each type of object, you can use the FAST command to display a list. The FAST access commands are available from any panel where the FAST command is displayed on the panel.

#### **Detailed analysis of similarities and differences**

The DB-Partial Match panel is typical of the matched objects panels that show similarities and differences. (The highlighting indicates attributes that are different.)

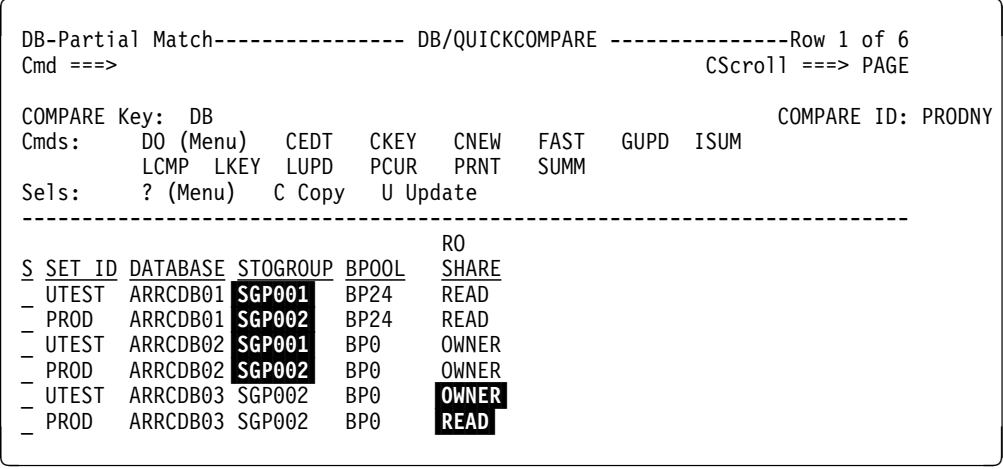

#### **Detailed analysis of undefined objects**

When you are on the Incomplete Objects Summary panel and use the select to display a panel for detailed analysis, !DB/QUICKCOMPARE displays a panel showing undefined objects. For example, on the Incomplete Objects Summary panel, if you use the select with a database that is incomplete because it refers to 3 undefined stogroups, !DB/QUICKCOMPARE displays a panel similar to this one.

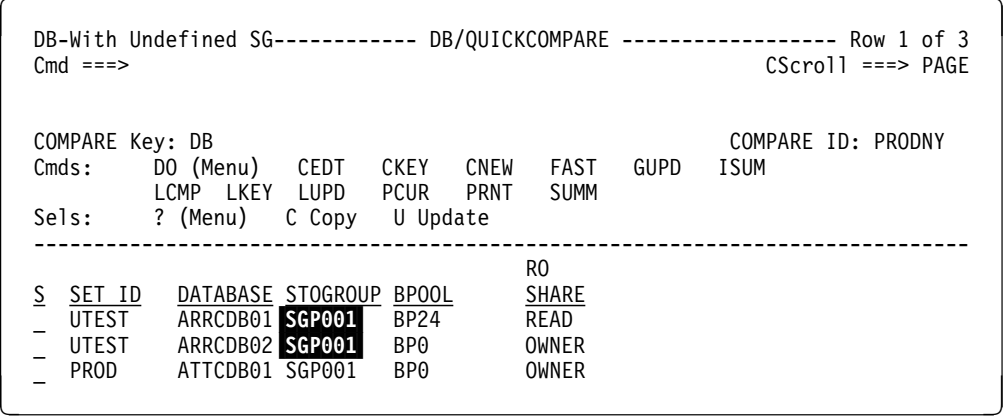

# **Correcting Variations**

### **Overview**

This unit introduces the methods !DB/QUICKCOMPARE provides for correcting variations in objects.

### **Productivity and correction of variations**

With !DB/OUICKCOMPARE, you can make a correction to variations when you determine the variation. For example, a database that refers to an incorrect stogroup could cause these results in the analysis:

- As a database listed on the DB With Undefined SG panel
- As a database listed on the DB-Partial Match panel and showing stogroup as the only different attribute

When you correct the variation by updating the name of the stogroup, !DB/QUICKCOMPARE automatically corrects the analysis. For example, if, on the DB With Undefined SG panel, you update the stogroup value so it is the name of a defined stogroup, !DB/QUICKCOMPARE also automatically reclassifies the database as a full match.

#### **Productivity and the process of using functions to correct variation**

When you use functions to correct variation, !DB/QUICKCOMPARE provides a panel listing each object or attribute you can copy or update, and where appropriate, shows the current value.

### **Correction of variation and your organization**

With !DB/QUICKCOMPARE you can change the objects on the matched objects panels or the undefined objects panels. You have these choices for changing objects:

- Copying an object
- Updating attribute(s) for objects
- Deleting a column
- Inserting a column
- Moving a column

#### **Productivity and updates to objects**

You can rapidly make changes to the number of objects that you need whether it is to one object or all objects in the set. !DB/QUICKCOMPARE provides these functions to help you increase productivity (and avoid errors) in updating objects:

- One or more attributes for a selected object
- All objects on the object list
- All objects in the sets

### **Productivity hierarchy of objects and updates**

!DB/QUICKCOMPARE follows the standard DB2 objects in implementing change, and you can use this feature to increase your productivity. For example, if you want to change the value for stogroup only for one table space and its related values, use the update function on a table space panel. If however, you want to change the value for stogroup wherever the value exists in the COMPARE, use the update function on a stogroup panel.

## **Generating Statements to Implement Changes to Objects**

### **Overview**

This unit reviews the options you have for generating statements to implement the changes to objects you have made with !DB/QUICKCOMPARE.

### **Productivity and your organization's needs**

With increasing pressures for productivity, it is important to use your effort to produce multiple results. With !DB/QUICKCOMPARE, you can correct variations in the DDL associated with the COMPARE and and the type of statements you need.

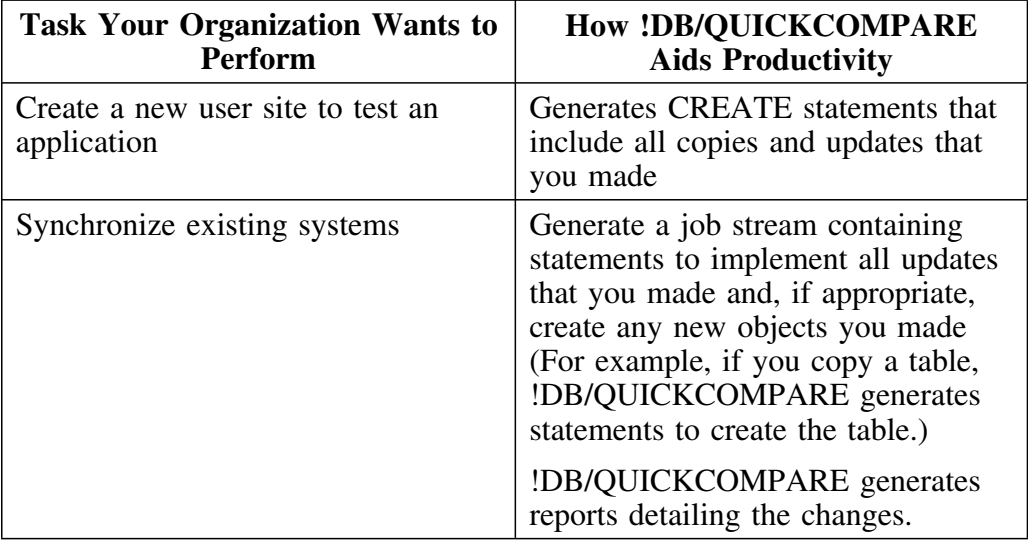

#### **Submitting the statements**

!DB/QUICKCOMPARE generates statements that you can submit in the way you and your organization prefer.

## **Introduction**

This chapter contains information on prerequisites and procedures for accessing !DB/QUICKCOMPARE, including instructions for accessing !DB/QUICKCOMPARE from OMEGAMON II for DB2. It also contains instructions for exiting !DB/QUICKCOMPARE.

## **Chapter contents**

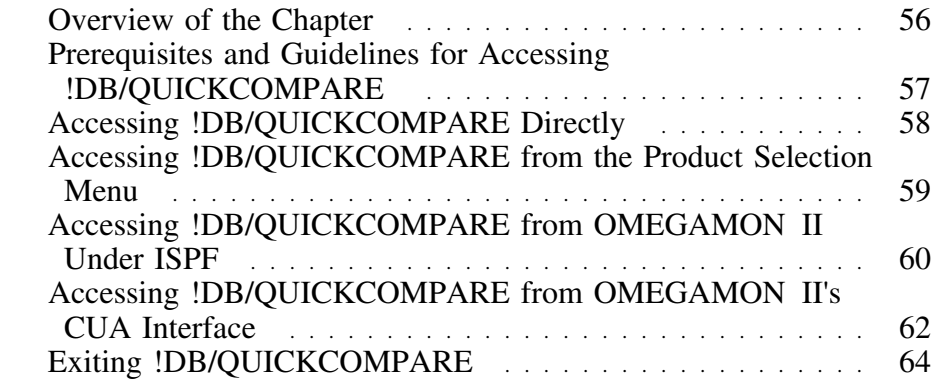

# **Overview of the Chapter**

### **Overview**

This chapter contains instructions for accessing !DB/QUICKCOMPARE. It also includes instructions for accessing !DB/QUICKCOMPARE from OMEGAMON II for DB2.

### **Background about methods for access from OMEGAMON II**

You can access !DB/QUICKCOMPARE from OMEGAMON II for DB2 in two ways:

- From the CUA interface of OMEGAMON II
- From the primary option menu for OMEGAMON II for DB2 under ISPF

### **Determining units to use**

Review the descriptions of tasks in the left column to locate the row for the task appropriate for you. Then, locate the page number of the units that you need for your task.

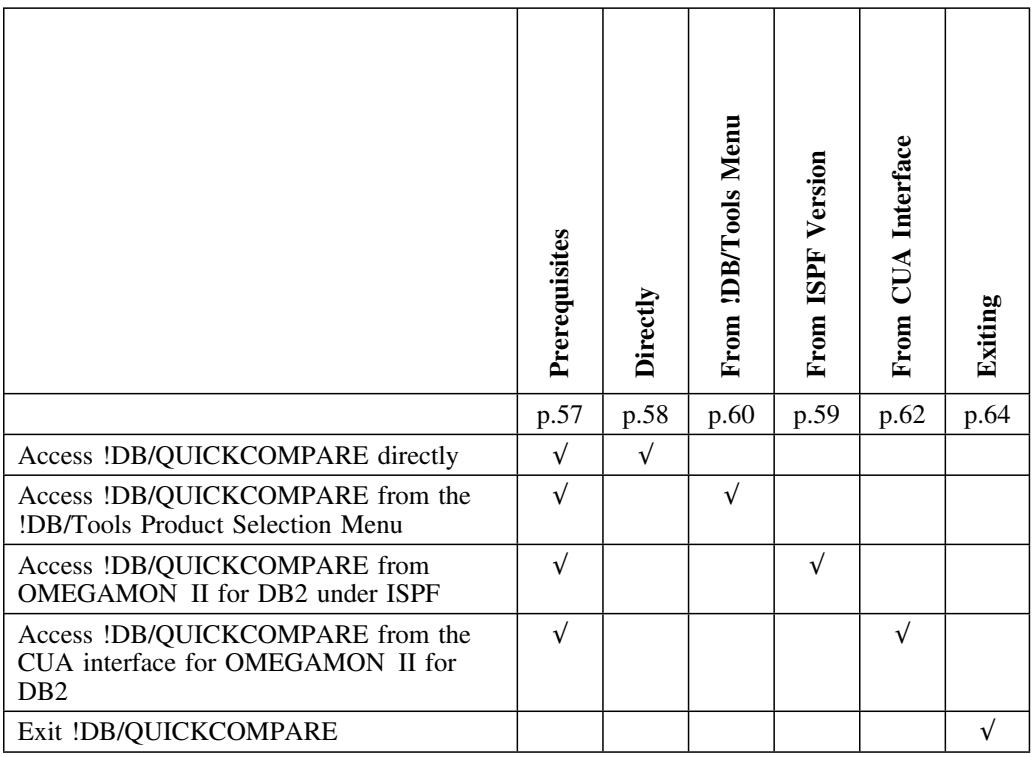

# **Prerequisites and Guidelines for Accessing !DB/QUICKCOMPARE**

### **Overview**

This unit includes prerequisites and guidelines for success in accessing !DB/QUICKCOMPARE. It is necessary if you are accessing !DB/QUICKCOMPARE directly or from OMEGAMON II for DB2.

### **Prerequisites**

Before you can use the instructions in this chapter, be sure that the !DB/Tools CLIST library is allocated in the SYSPROC concatenation. If you plan to access !DB/QUICKCOMPARE from OMEGAMON II for DB2, be sure the CLISTs for OMEGAMON II for DB2 are also allocated in the SYSPROC concatenation. For more information about installation of !DB/Tools, see the *!DB/Tools for DB2 Installation and Customization Guide*.

### **General guidelines for successful access**

For improved performance when accessing a CLIST, use a "%" in front of a CLIST name.

# **Accessing !DB/QUICKCOMPARE Directly**

### **Overview**

Use this unit if you do not have any of the other !DB/Tools or if you want to access !DB/QUICKCOMPARE without using the Candle !DB/Tools Product Selection Menu. Be sure you have also reviewed the unit "Prerequisites and Guidelines for Accessing !DB/QUICKCOMPARE" on page 57.

### **Accessing the product directly**

Follow these steps to access !DB/QUICKCOMPARE directly.

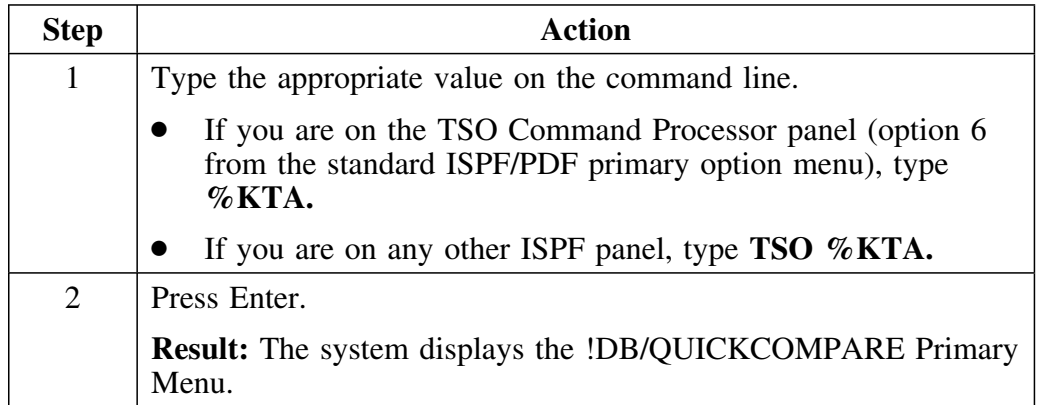

# **Accessing !DB/QUICKCOMPARE from the Product Selection Menu**

### **Overview**

Use this unit if you want to access !DB/QUICKCOMPARE using the Candle !DB/Tools Product Selection Menu. Be sure you have also reviewed the unit "Prerequisites and Guidelines for Accessing !DB/QUICKCOMPARE" on page 57.

### **Accessing !DB/QUICKCOMPARE from the Product Selection Menu**

Follow these steps to access !DB/QUICKCOMPARE using the Candle !DB/Tools Product Selection Menu.

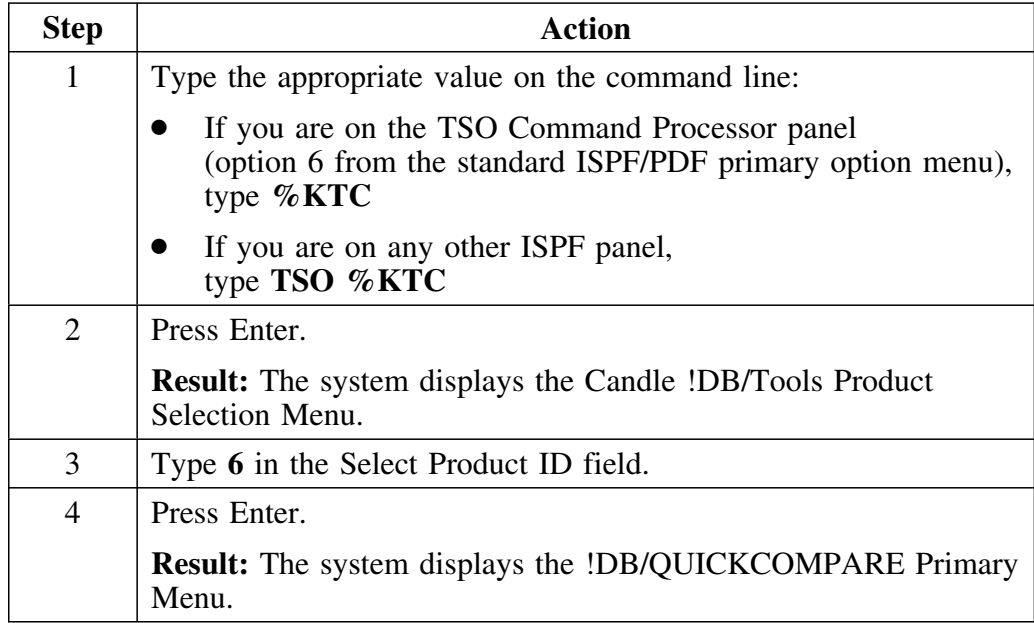

## **Accessing !DB/QUICKCOMPARE from OMEGAMON II Under ISPF**

### **Overview**

Use this unit if you want to access !DB/QUICKCOMPARE and you are currently using OMEGAMON II for DB2 under ISPF. Be sure you have also reviewed the unit "Prerequisites and Guidelines for Accessing !DB/QUICKCOMPARE" on page 57.

### **Requirements for accessing !DB/QUICKCOMPARE from OMEGAMON II for DB2 under ISPF**

To access !DB/QUICKCOMPARE using the instructions in this unit, you must access OMEGAMON II under ISPF by using the CLIST KO2SPF. For more information on using the CLIST, see the Candle manual *How to Use OMEGAMON to Tune DB2*.

### **Accessing !DB/QUICKCOMPARE from OMEGAMON II for DB2 under ISPF**

Follow these steps to access !DB/QUICKCOMPARE if you are currently using OMEGAMON II for DB2 under ISPF.

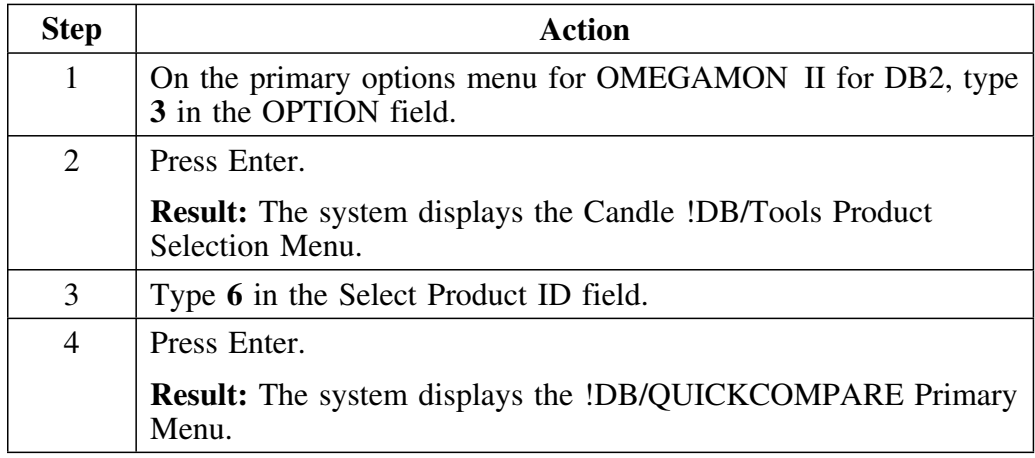

### **If a problem occurs when accessing from the primary option menu**

If you access !DB/QUICKCOMPARE from the primary option menu and if the system displays a Help panel instead of the !DB/Tools Product Selection Menu, see the appendix *Requirements for Access to !DB/Tools from OMEGAMON II for DB2* in the *!DB/Tools for DB2 Installation and Customization Guide.*

## **Accessing !DB/QUICKCOMPARE from OMEGAMON II's CUA Interface**

### **Overview**

Use this unit if you want to access !DB/QUICKCOMPARE and you are currently using the CUA interface for OMEGAMON II for DB2. Be sure you have also reviewed the unit "Prerequisites and Guidelines for Accessing !DB/QUICKCOMPARE" on page 57.

### **Requirements for accessing !DB/QUICKCOMPARE from the CUA interface**

If you are using the default function key for the CUA/TSO option available from the CUA interface of OMEGAMON II for DB2, you can use the default function key to display a pop-up to log in to TSO and then access ISPF.

For general information about the CUA interface of OMEGAMON II for DB2, see the Candle manual *OMEGAMON II for DB2 User's Guide*.

### **Accessing !DB/QUICKCOMPARE from the CUA interface for OMEGAMON II for DB2**

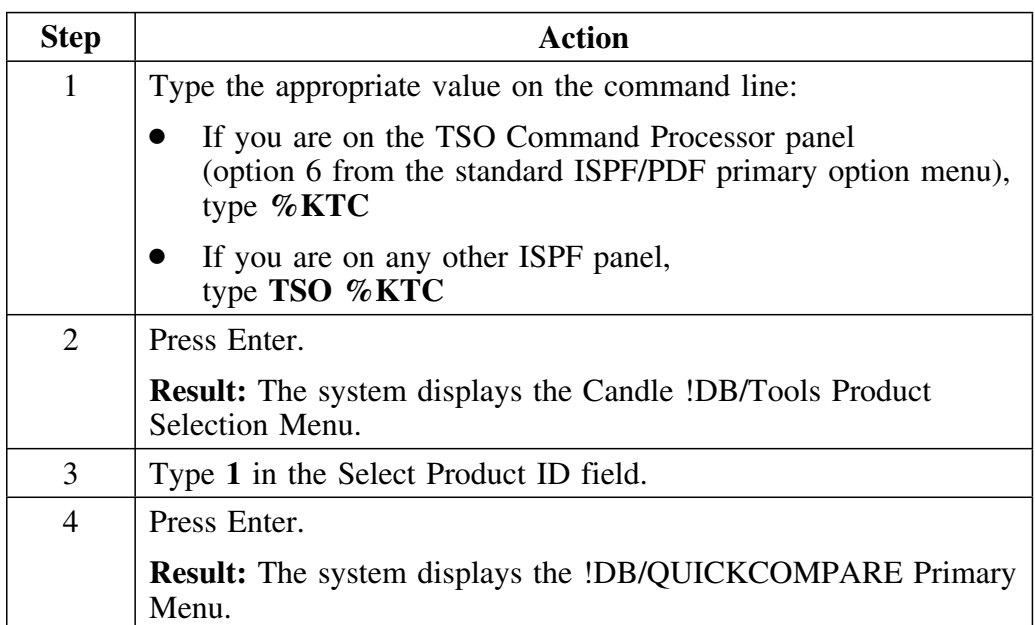

After you have logged into TSO and accessed ISPF, follow these steps to access !DB/QUICKCOMPARE.

## **Toggling between !DB/QUICKCOMPARE and OMEGAMON II for DB2**

If you access !DB/QUICKCOMPARE using this method, you can use the default function key while in !DB/QUICKCOMPARE as a toggle key between the OMEGAMON II and !DB/QUICKCOMPARE sessions.

# **Exiting !DB/QUICKCOMPARE**

### **Exiting the product**

Follow these steps to end a session and exit !DB/QUICKCOMPARE.

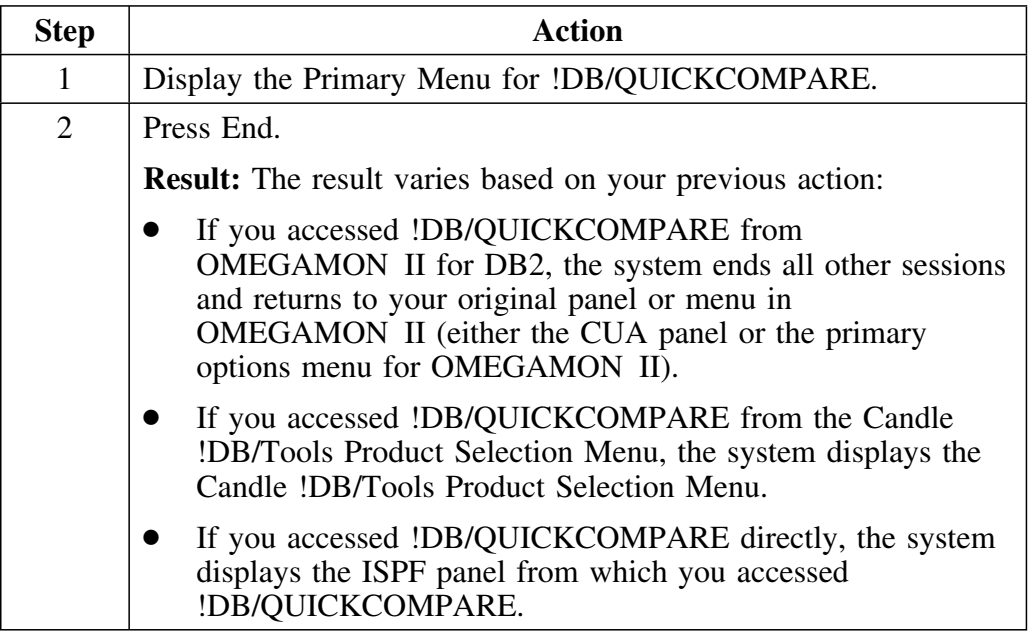

### **Exiting !DB/Tools from the !DB/Tools Product Selection Menu**

If you want to exit !DB/Tools as well as !DB/QUICKCOMPARE, follow these steps on the !DB/Tools Product Selection Menu.

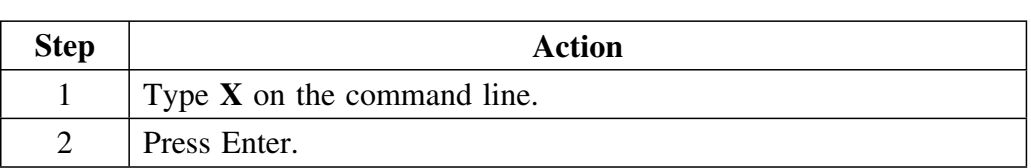

# **Introduction**

This chapter provides an introduction to how to use online Help and the general and specific information available from Help. It provides a description of the types of information available in online Help.

# **Chapter contents**

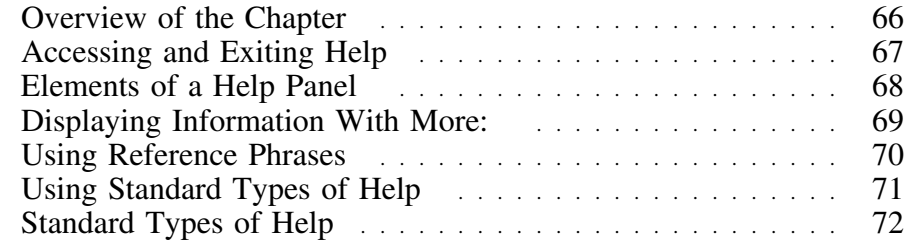

# **Overview of the Chapter**

### **Organization of information in the chapter**

This chapter covers the online Help information available in !DB/QUICKCOMPARE. It provides instructions for accessing, exiting, and moving through Help, and for using Help panels. It also reviews the types of Help information and the types of Help panels in !DB/QUICKCOMPARE.

### **Organization of information and your needs**

Review the chart to locate the information appropriate for the task you want to perform.

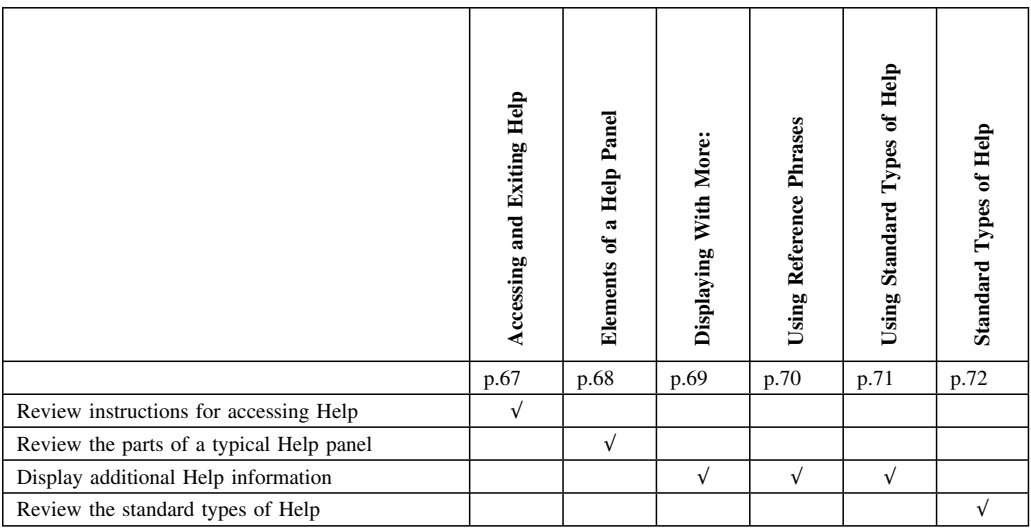

# **Accessing and Exiting Help**

### **Overview**

This unit contains instructions for accessing and exiting online Help for !DB/QUICKCOMPARE.

### **Accessing Help**

To access Help for !DB/QUICKCOMPARE, perform this step.

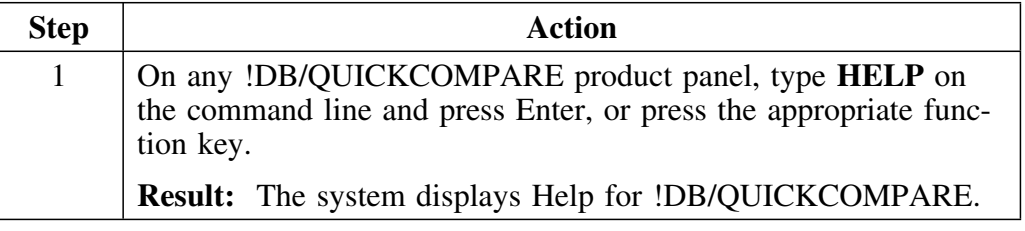

## **Exiting Help**

To exit Help and return to !DB/QUICKCOMPARE , perform this step.

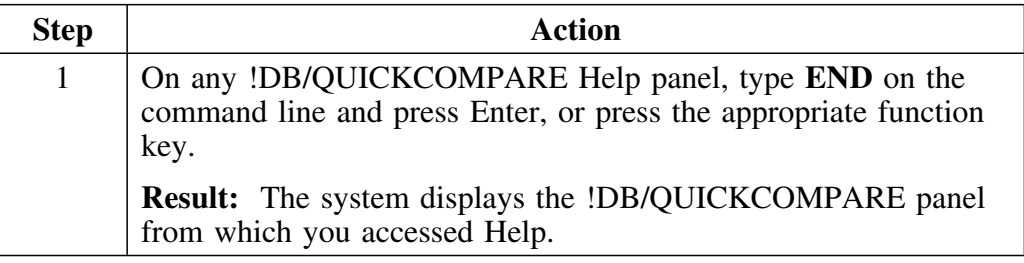

## **Elements of a Help Panel**

### **Overview**

This unit contains information about the elements of a typical !DB/QUICKCOMPARE Help panel.

### **Elements of a typical Help panel**

The illustration shows frequently used elements of a Help panel. Underlining indicates highlighted reference phrases.

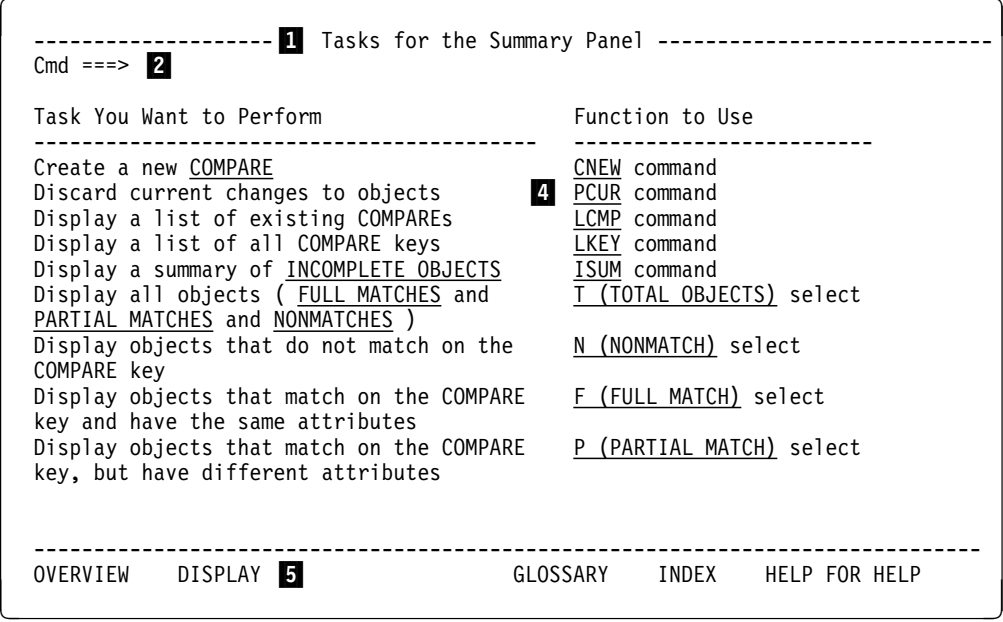

1 Title of the topic of the Help panel

2 ISPF command line

- 3 Item indicating you can display more information on the topic (see "Displaying Information With More:" on page 69)
- 4 A reference phrase you can tab to and select for more information (A reference phrase is written in highlighted capital letters. See "Using Reference Phrases" on page 70.)
- 5 Options for the Standard types of Help for !DB/QUICKCOMPARE (if applicable)

## **Displaying Information With More:**

### **Overview**

This unit contains information about displaying more information about a topic in !DB/QUICKCOMPARE Help.

### **Background information about More:**

The values shown with More: show you which ways you can move to get additional information for the topic. Additional information for the topic can be in any of four directions (forward, backward, right, and left).

### **Determining how to access additional information**

Use the chart to determine how to access additional information indicated by More:

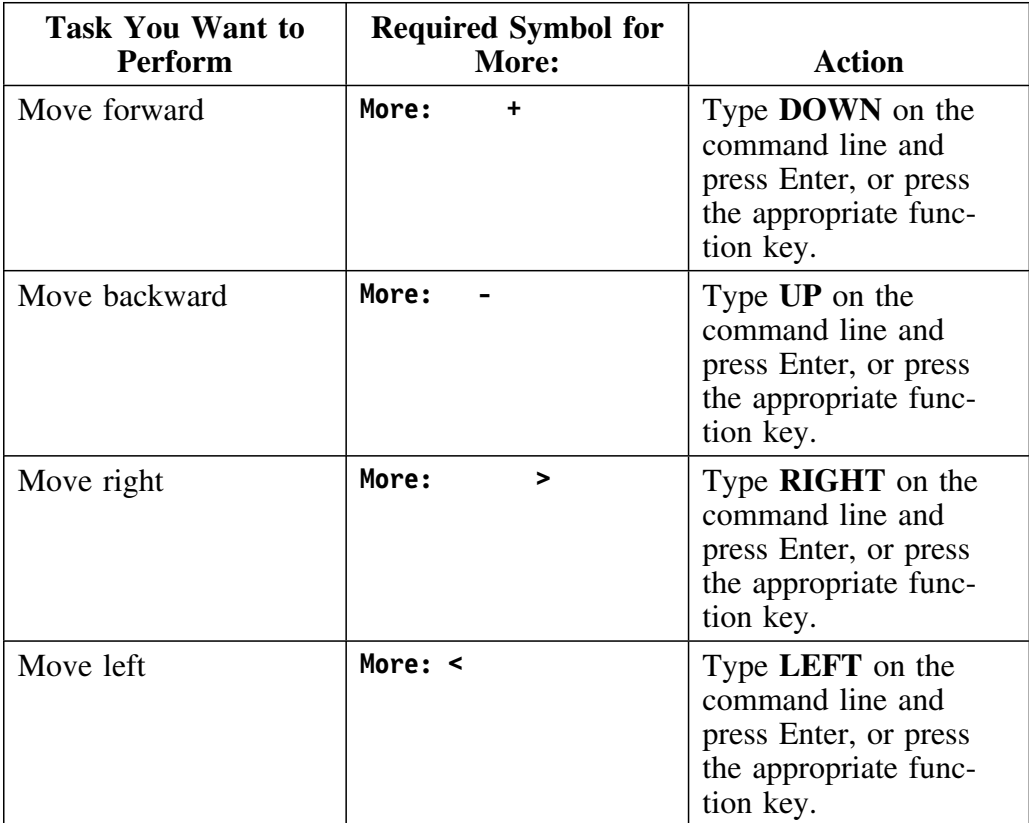

# **Using Reference Phrases**

### **Overview**

This unit provides information about accessing additional Help information using reference phrases.

### **Accessing additional Help information using a reference phrase**

To display additional Help information available through a reference phrase, perform these steps.

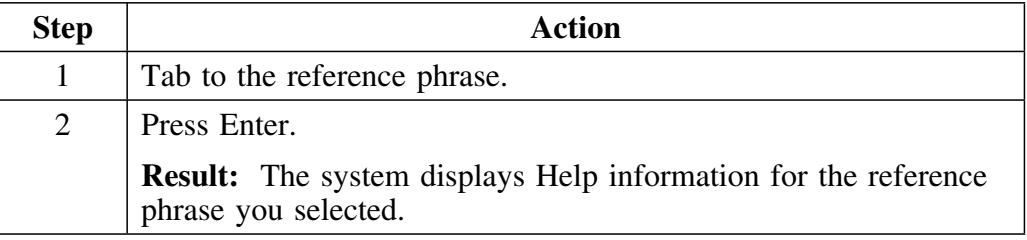

### **Returning to the previous Help panel from a reference phrase**

To return to the previous Help panel from a reference phrase, perform these steps.

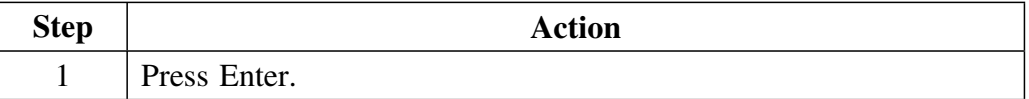

# **Using Standard Types of Help**

### **Overview**

This unit contains information about how to use the standard types of Help available in !DB/QUICKCOMPARE.

### **Accessing additional Help information using the standard types of Help**

To display additional Help information available through the options for the standard types of Help, perform these steps.

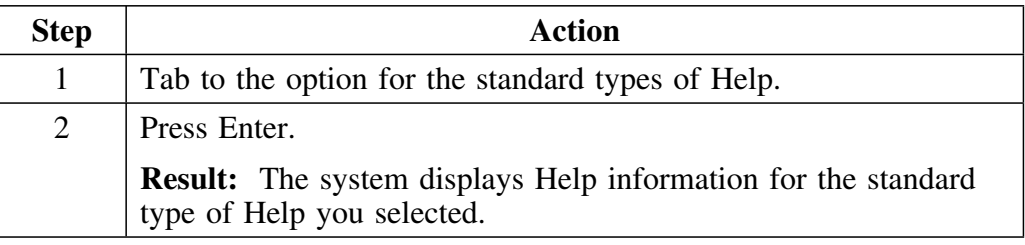

### **Making another selection**

After you have accessed another type of Help, you can perform one of these actions:

- Select another standard type of Help
- Select a reference phrase (if a reference phrase appears on the panel)
- Display additional information about a topic (If More: appears on the panel)

## **Standard Types of Help**

### **Overview**

This unit contains information about the standard types of Help available in !DB/QUICKCOMPARE.

### **Background information about the types of Help available**

!DB/QUICKCOMPARE displays Help for the most common use of a panel first. For example, the first Help panel displayed for the List of COMPAREs panel is task-oriented. You can access other types of Help panels from the initial Help panel if appropriate. For example, from the task-oriented Help panel for the List of COMPAREs panel, you can access information about display fields.

### **Help panels for tasks**

Help panels for tasks are the initial Help for most product panels. Help panels for tasks show the tasks you can perform using the commands and selects on the panel. The illustration shows a typical Help panel for tasks.

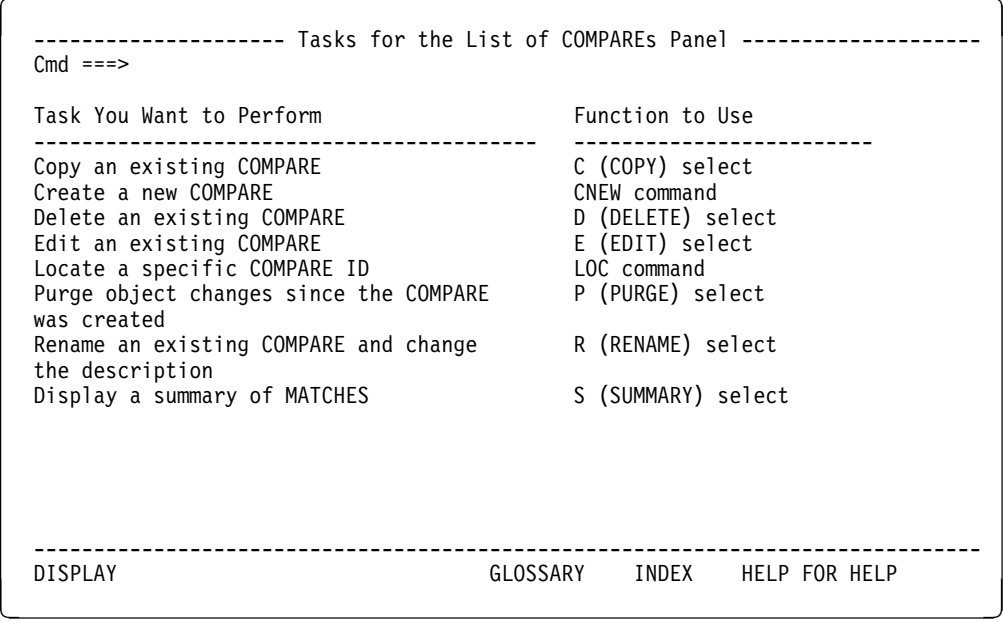
### **Help panels for overview**

Help panels for overview show broad processes you perform using a panel or series of panels (for example, creating a new COMPARE). The illustration shows a typical Help panel for overview.

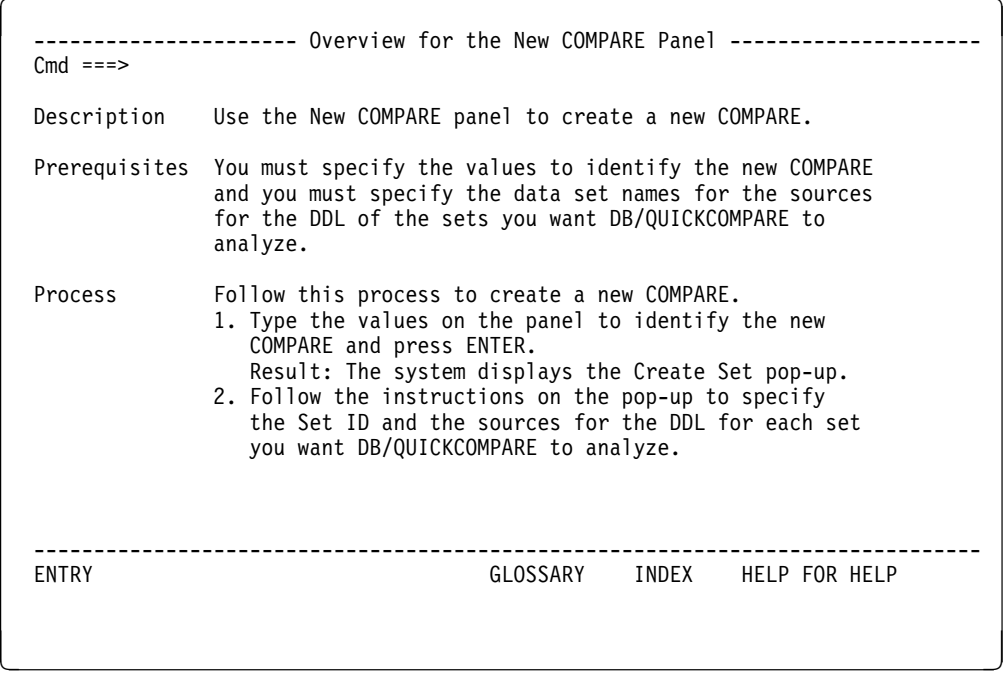

#### **Initial Help panels for fields**

Initial Help panels for fields highlight the display or entry fields on a likeness of the product panel and allow you to access detailed Help for a field. The illustration shows a typical initial Help panel for fields.

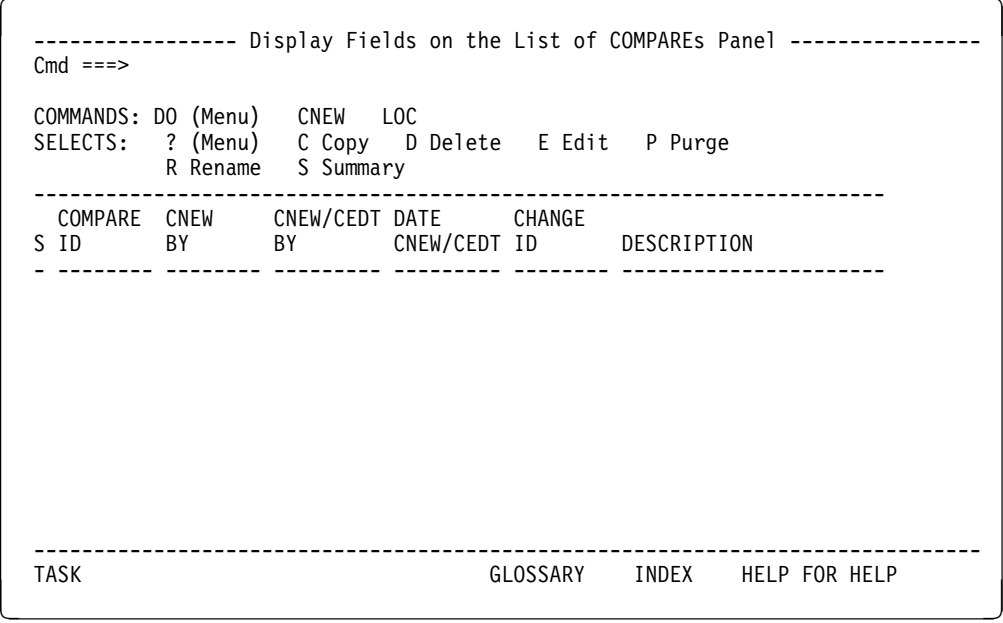

### **Detailed Help panels for fields**

Detailed Help panels for fields show specific information about individual fields (for example, the name of the field, its abbreviation, and valid values). The illustration shows a typical detailed Help panel for fields.

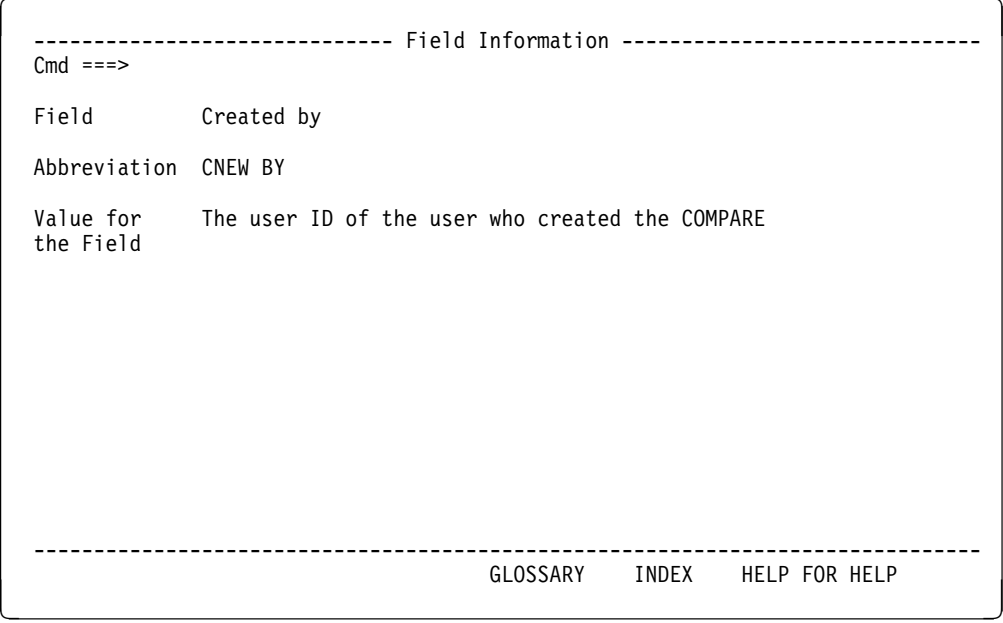

### **Initial Help panels for glossary**

Initial Help panels for glossary highlight the terms contained in the glossary and allow you to access the definition of a term. The illustration shows a typical initial Help panel for glossary.

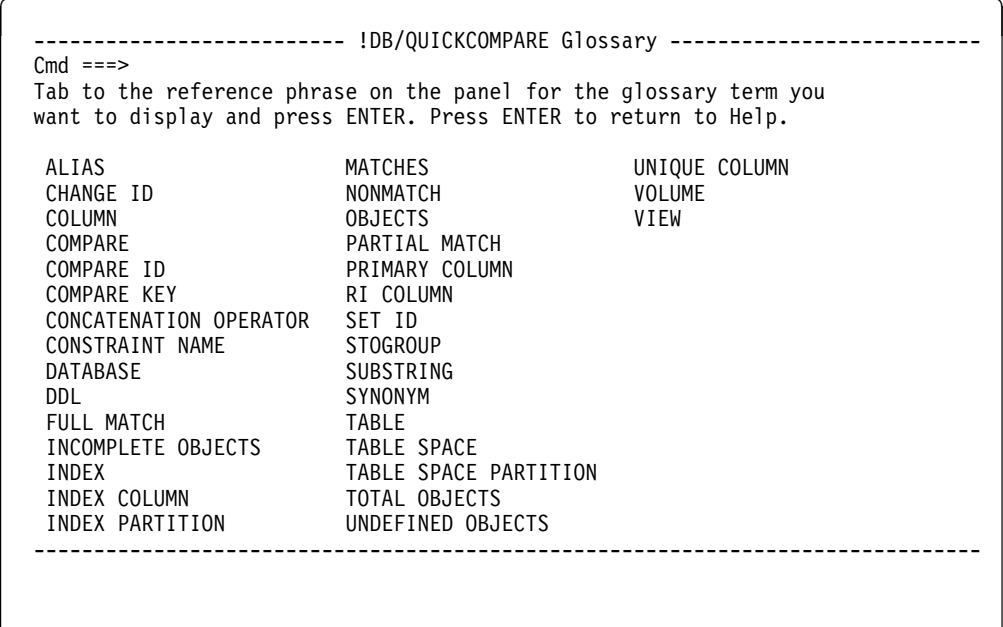

<u> 2008 - Andrea Andrew Maria (h. 1878).</u><br>2008 - Andrew Maria (h. 1882).

### **Detailed Help panels for glossary**

Detailed Help panels for glossary show specific information about glossary terms (for example, information about matches). The illustration shows a typical detailed Help panel for glossary.

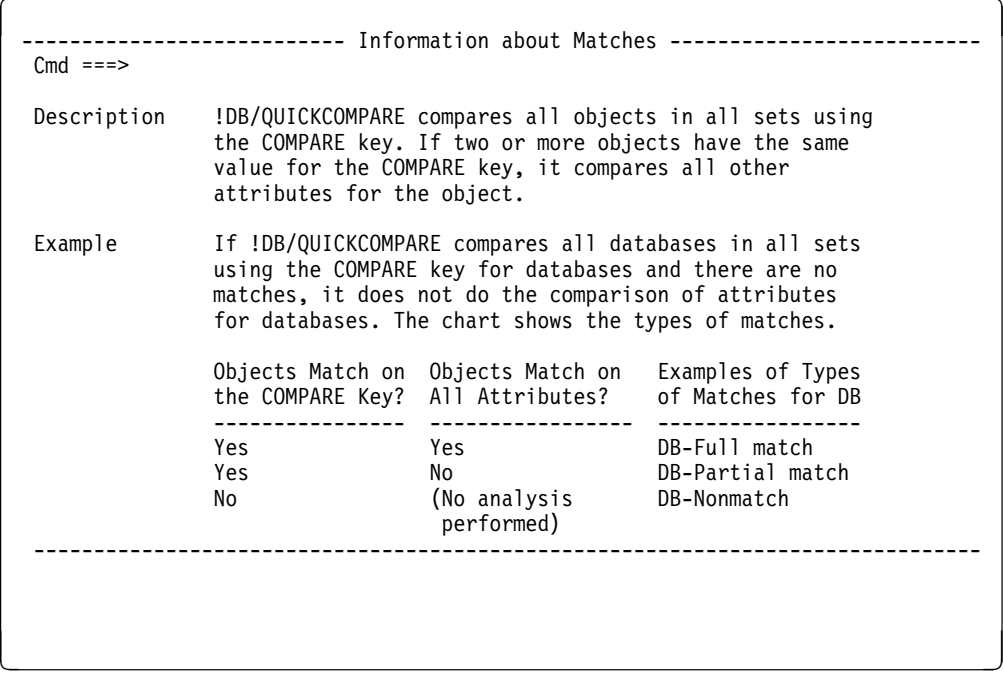

#### **Help panels for index**

Help panels for index highlight the entries contained in the index and allow you to access the appropriate Help panel for an entry. The illustration shows a typical Help panel for index.

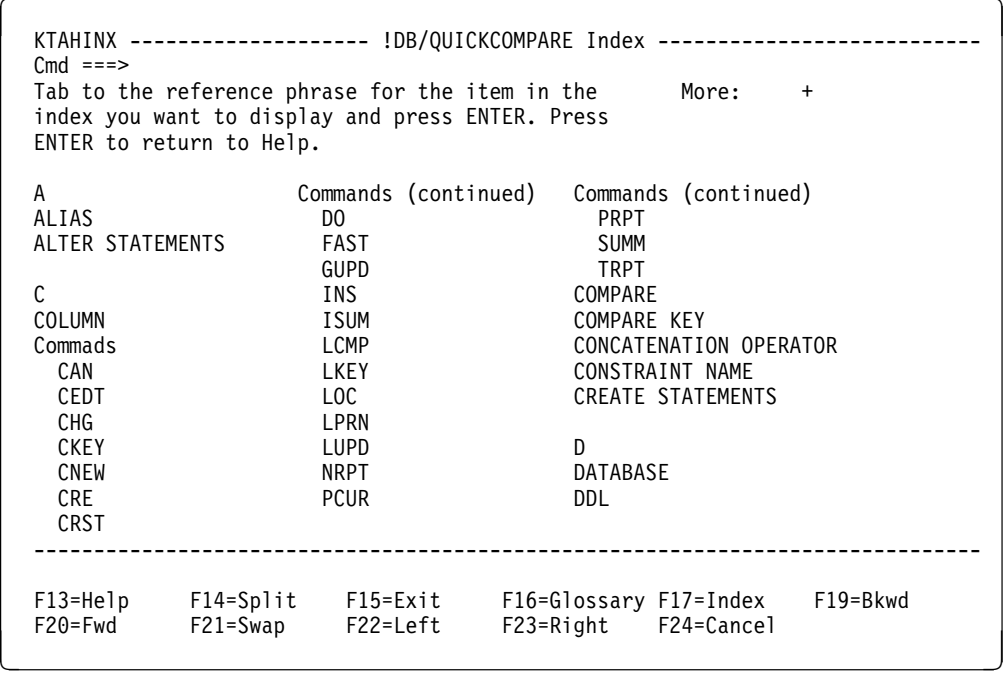

### **Help panels for Help for Help**

Help panels for Help for Help show specific information about using online Help (for example, accessing additional Help information). The illustration shows a typical Help panel for Help for Help.

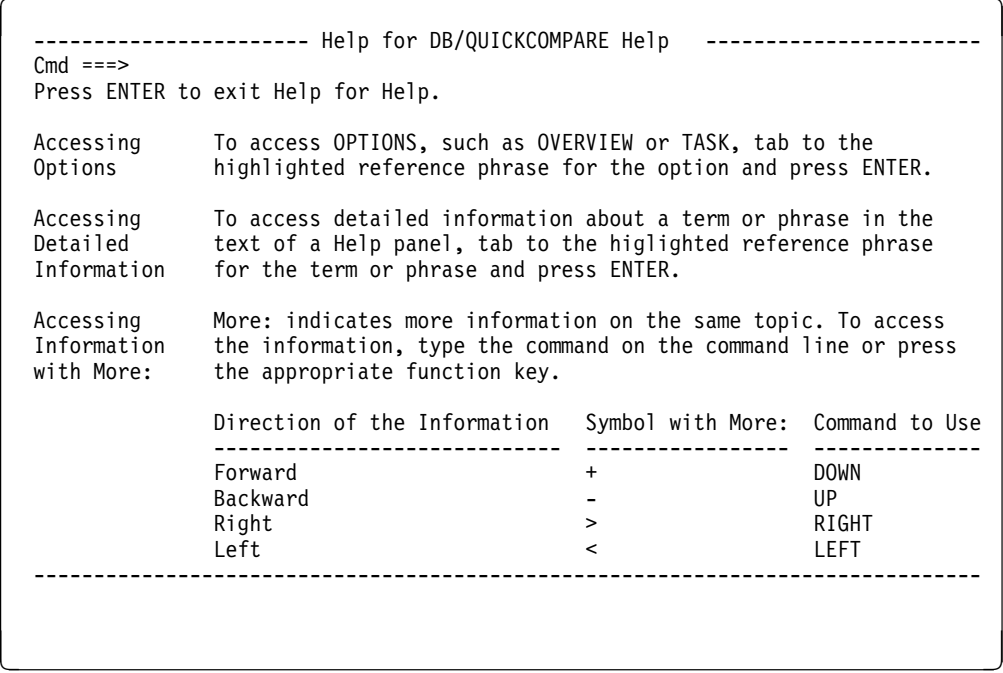

**Standard Types of Help**

# **Introducing Fundamentals**

### **Introduction**

The chapter provides an introduction to the !DB/QUICKCOMPARE Primary Menu. It also contains an introduction to the elements of a typical panel and how to use a select or command on a panel.

# **Chapter contents**

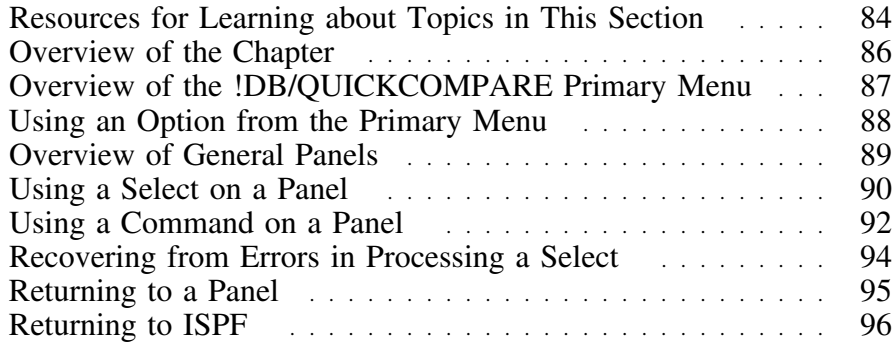

### **Resources for Learning about Topics in This Section**

### **Overview**

This unit lists resources available for learning fundamental operations necessary to use !DB/QUICKCOMPARE. It includes information about the resources in this guide and in !DB/QUICKCOMPARE online Help.

#### **Resources in this guide**

This section of the guide introduces you to the fundamentals of operating !DB/QUICKCOMPARE. The chart lists resources within this section "Introducing Fundamentals."

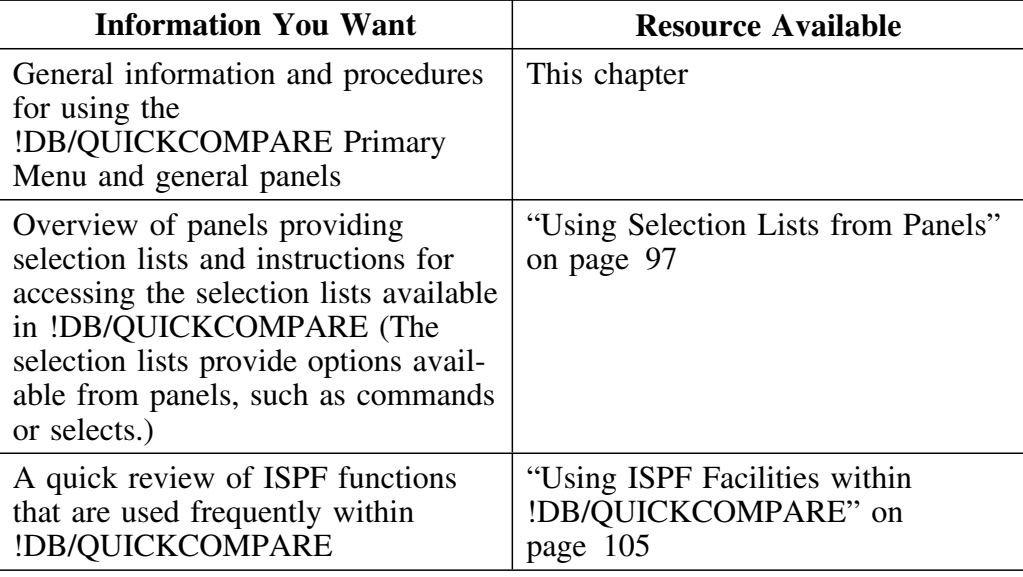

#### **Resources available with online Help**

With !DB/QUICKCOMPARE, the online lists of options and the online Help provide specific information that you need for the task you want to do. For example, online Help provides information that explains how to use specific commands.

To access Help, type **HELP** on the command line and press Enter, or press the appropriate function key. The illustration shows the Help panel for the List of COMPAREs panel.

```
\lceil\text{Cmd} ===>
   --------------------- Tasks for the List of COMPAREs Panel --------------------
   Press F1 to view Help for Help.
   Task You Want to Perform Function to Use
    ------------------------------------------ -------------------------
  Copy an existing COMPARE COPY) selected a new COMPARE COPY) selected a new COMPARE
  Create a new COMPARE CNEW command<br>Delete an existing COMPARE D (DELETE) select
  Delete an existing COMPARE \qquad \qquad D (DELETE) select<br>Edit an existing COMPARE \qquad \qquad E (EDIT) select
 Edit an existing COMPARE Fig. 2015 E (EDIT) select
  Locate a COMPARE ID by using the command LOC command
  with the COMPARE ID on the command line
 Purge object changes since the COMPARE P (PURGE) select
   was created
  Rename an existing COMPARE and change R (RENAME) select
   the description
  Display a summary of the COMPARE S (SUMMARY) select
                              -------------------------------------------------------------------------------
<u> 2008 - Andrea Andrew Maria (h. 1878).</u><br>2008 - Andrew Maria (h. 1882).
```
#### **Resources available for quick reference**

As you begin to use commands and selects, you can find these appendixes useful as a quick reference:

- "Dictionary of General Selects" on page 369
- "General Selects Available from Panels" on page 373
- "Dictionary of General Commands" on page 377
- "General Commands Available from Panels" on page 381
- "Access to General Panels" on page 385
- "FAST Access Commands Available" on page 387

# **Overview of the Chapter**

#### **Organization of information in the chapter**

The chapter contains introductory information about the !DB/QUICKCOMPARE Primary Menu and about typical panels. In both cases, the information is presented in this order:

- An illustration showing frequently used elements
- Information about methods for accessing selections available from the menu or panel

#### **Organization of information and your needs**

Review the chart to select information for the task you want to perform. Then, locate the page numbers of the units that you need.

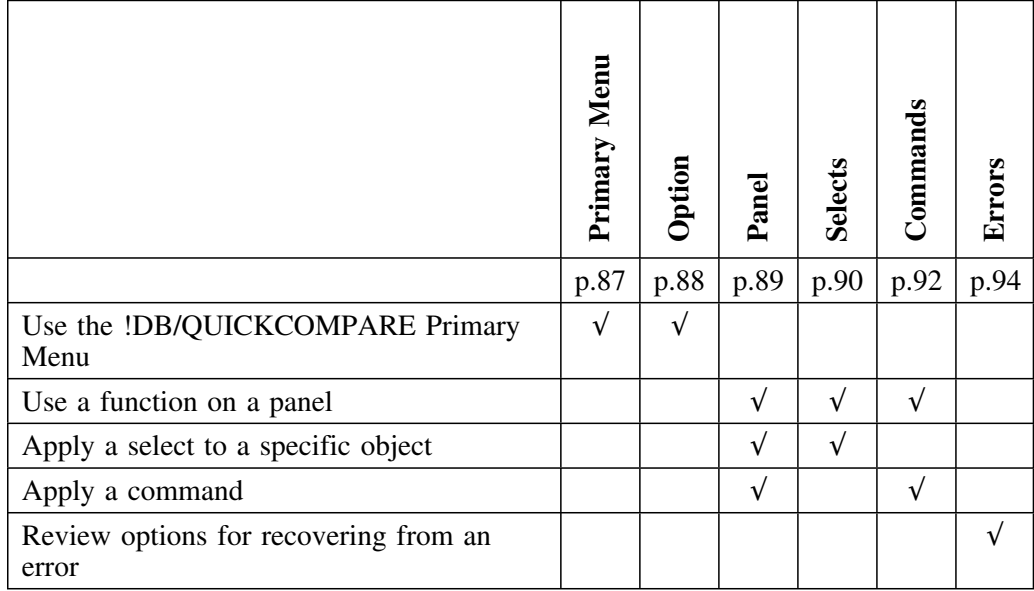

# **Overview of the !DB/QUICKCOMPARE Primary Menu**

### **Elements of the Primary Menu**

The illustration shows frequently used elements of the Primary Menu.

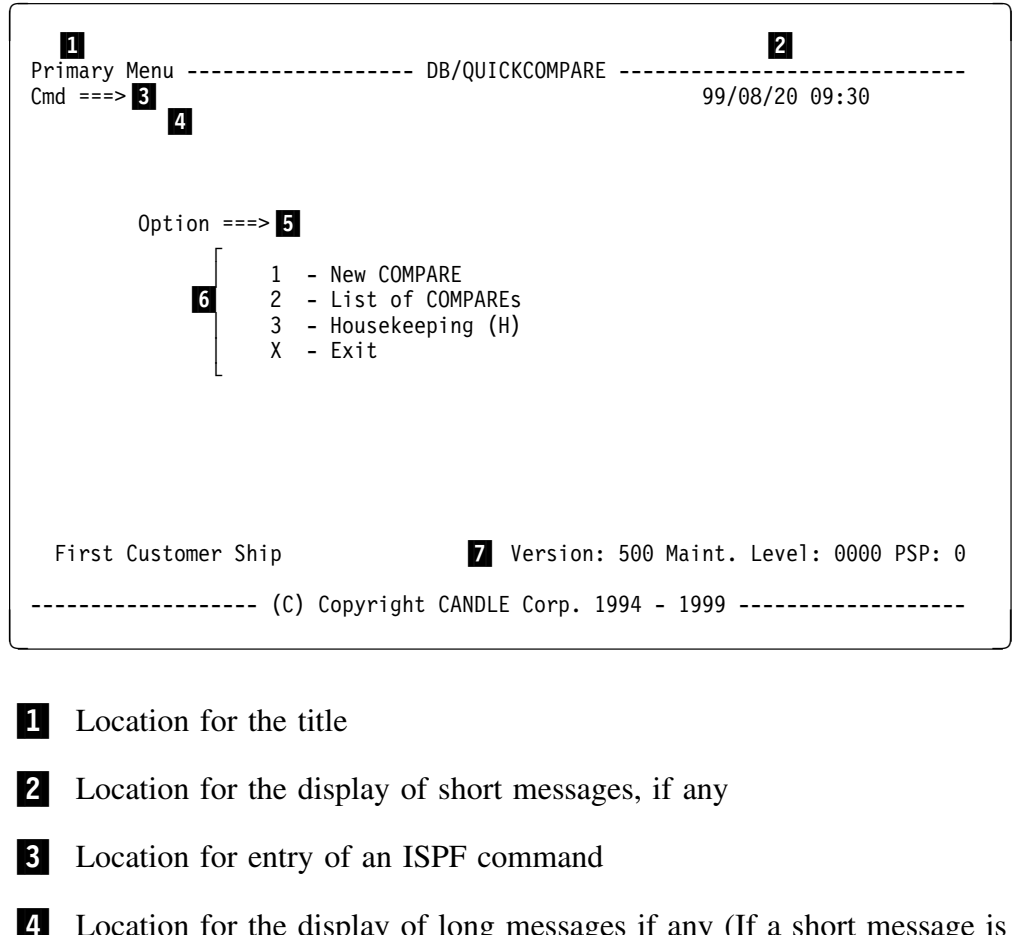

- 4 Location for the display of long messages if any (If a short message is displayed, you can use the HELP command to display more detailed information about the condition)
- 5 Location for entry of the selection from the menu
- 6 Available selections
- 7 Location for the version number and the date

# **Using an Option from the Primary Menu**

#### **Overview**

This unit contains information on using an option from the Primary Menu.

### **Making a selection from the Primary Menu**

Follow these steps to use an option available from the Primary Menu.

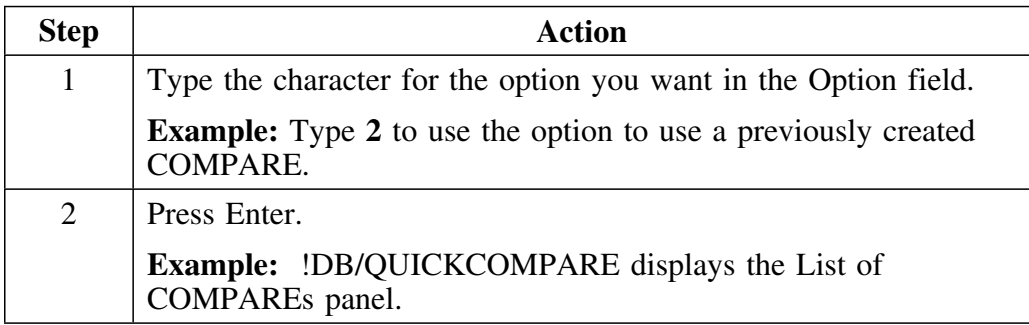

### **Overview of General Panels**

#### **Elements of a typical panel**

Panels vary in design; however, the illustration shows frequently used elements of a typical panel.

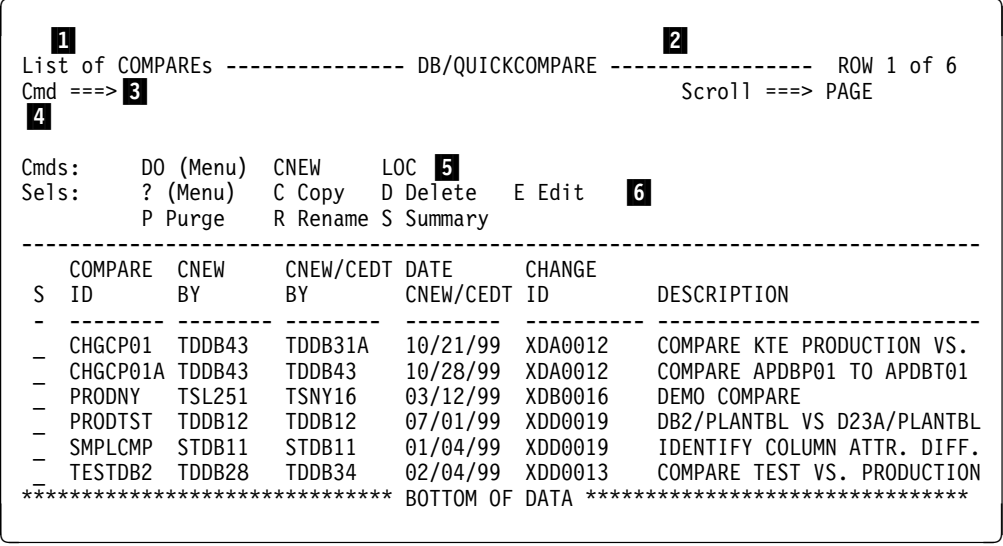

- 1 Location for the title
- 2 Location for the statistics for the current list, such as the line count (The system also displays in this area any messages that occur.)
- 3 Location for entry of a !DB/QUICKCOMPARE or ISPF command
- 4 Location for the display of long messages (if any)
- 5 Commands available on the panel (Commands are functions that you use on the command line.)
- 6 Selects available on the panel (Selects are functions that you use in a select field.)

### **Using a Select on a Panel**

#### **Overview**

This unit provides information about using a select.

#### **Background about selects**

You can use a select to access functions available for a specific object. For example, on the List of COMPAREs panel, you can use the E (Edit) select in the Select field for a specific COMPARE. When you use the select, the system displays the COMPARE Edit panel and the existing values (such as the sets) for the COMPARE you selected.

!DB/QUICKCOMPARE also allows you to apply a function to a single object. When you use a select, you act only on the object you specified. For example, if you use the D (Delete the set) select, you delete only the set you select.

#### **Background about hierarchy of objects and the U (Update) select**

With !DB/QUICKCOMPARE and the U (Update) select, hierarchy of the object affects the result. For example, if you use the U (Update) select to change the value of stogroup on a table spaces panel, you affect the stogroup value for the selected table space. If, however, you use the U (Update) select to change the value of stogroup on a stogroup panel, you change the value for all objects that refer to the stogroup that you changed.

#### **Using a select with an object**

!DB/QUICKCOMPARE allows you to specify an object and the function you want to use with it. Follow these instructions to use a select that acts on a specific object.

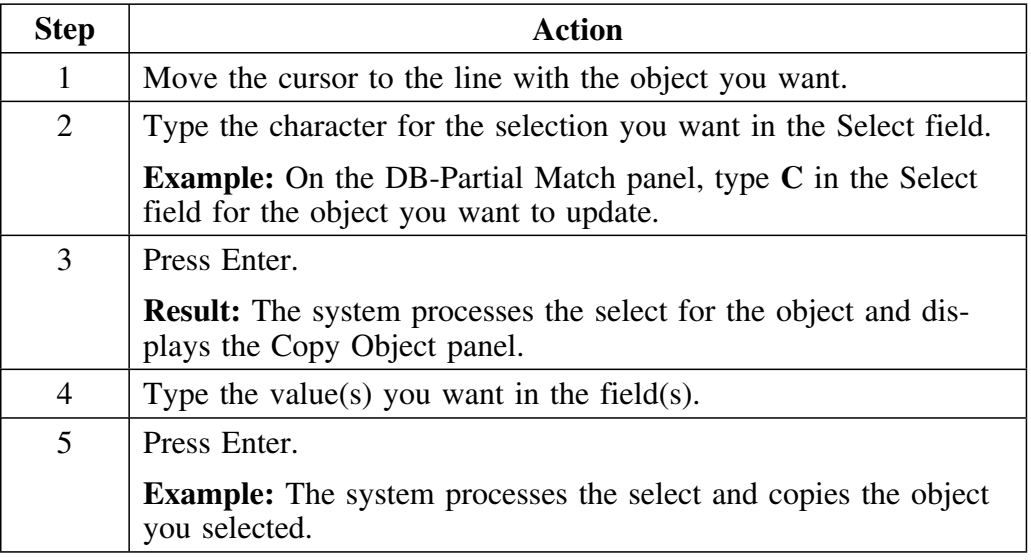

### **Additional information about availability of selects**

For information about how to display the selection list that lists the selects available from a typical panel, see "Using Selection Lists to Access Selects Available from Panels" on page 100.

# **Using a Command on a Panel**

#### **Overview**

This unit provides information about using commands on a panel.

### **Background about commands in !DB/QUICKCOMPARE**

You can use a command to access functions available for the COMPARE you are currently using. For example, on the Summary panel, you can use the CEDT command. When you use the command, the system displays the COMPARE Edit panel and the existing values (such as the sets) for the COMPARE you were using.

!DB/QUICKCOMPARE also allows you to apply a function to multiple objects associated with a panel by using a command on the command line. Some commands in !DB/QUICKCOMPARE, such as the LCMP command, perform general operations such as displaying a List of COMPAREs. Other commands, such as the GUPD command, have effects on objects.

With !DB/QUICKCOMPARE, the effect of a command on objects can vary. The GUPD command, for example, has effects on all objects in all sets associated with the COMPARE. The LUPD command, on the other hand, has effects only on the objects associated with the panel. For the effects that commands in !DB/QUICKCOMPARE have on data, see "Dictionary of General Commands" on page 377.

#### **Using a command with objects on a panel**

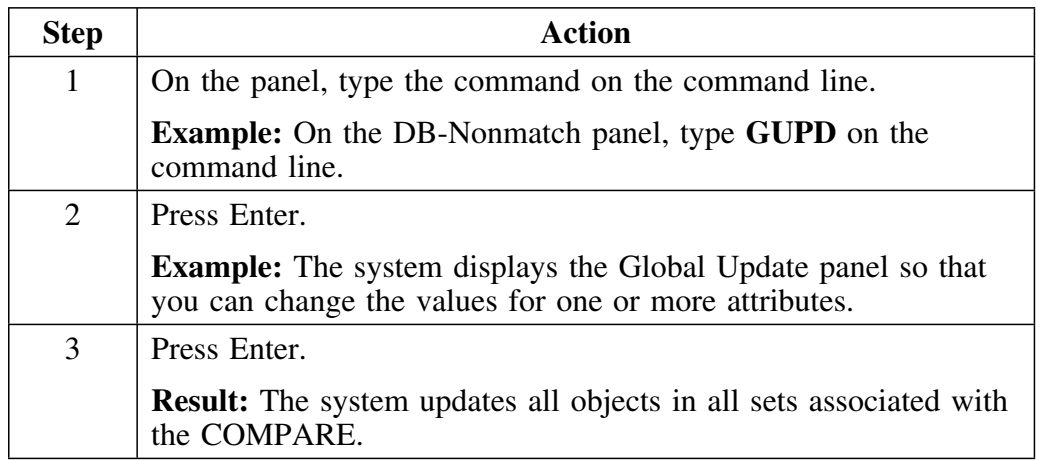

Follow these instructions to use a command on a panel.

### **Additional information about the availability of commands**

For information about how to display the selection list that lists commands available from a panel and provides a brief definition of each command, see "Using Selection Lists to Access Commands Available from Panels" on page 103.

# **Recovering from Errors in Processing a Select**

#### **Overview**

This unit contains information about how to display more information about an error and methods available to recover from an error in processing of selects.

#### **Displaying more information about an error message**

If there is an error in the processing of any entry, the system displays an error message in the upper right corner of the panel. Perform this step to display more information about the error.

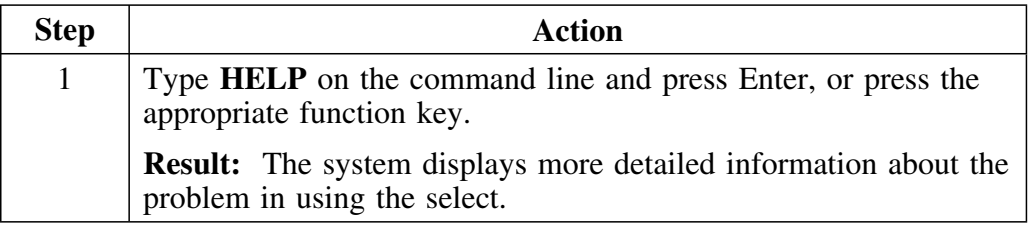

#### **Determining the appropriate method to use to resolve the error**

Review the chart to determine the appropriate method to use to resolve the error. For example, if you have made an error and no longer want to use the select, you must blank out the character in the Select field before you press Enter.

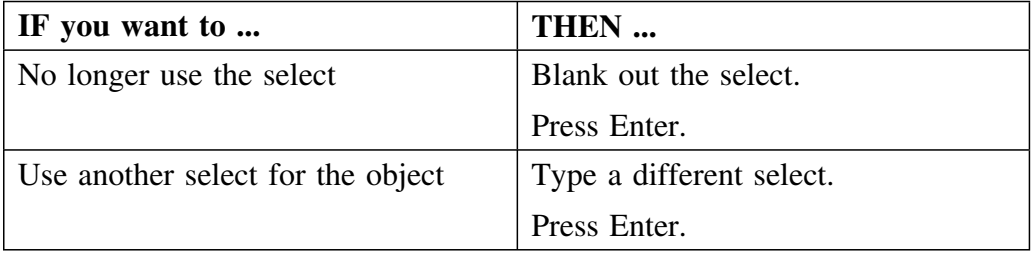

### **Returning to a Panel**

#### **Overview**

This unit shows how to use the END command to return to a previous panel. It also covers background about the availability of the END command.

#### **Background about the END command and some panels**

Using the END command to access a previous panel is not available in all cases. When the END command is not available, the system displays a message. In this case, you can use a command to access the previous panel.

### **Returning to a previous panel**

Review the information in this chart for the action to end the current panel and return to a previous panel.

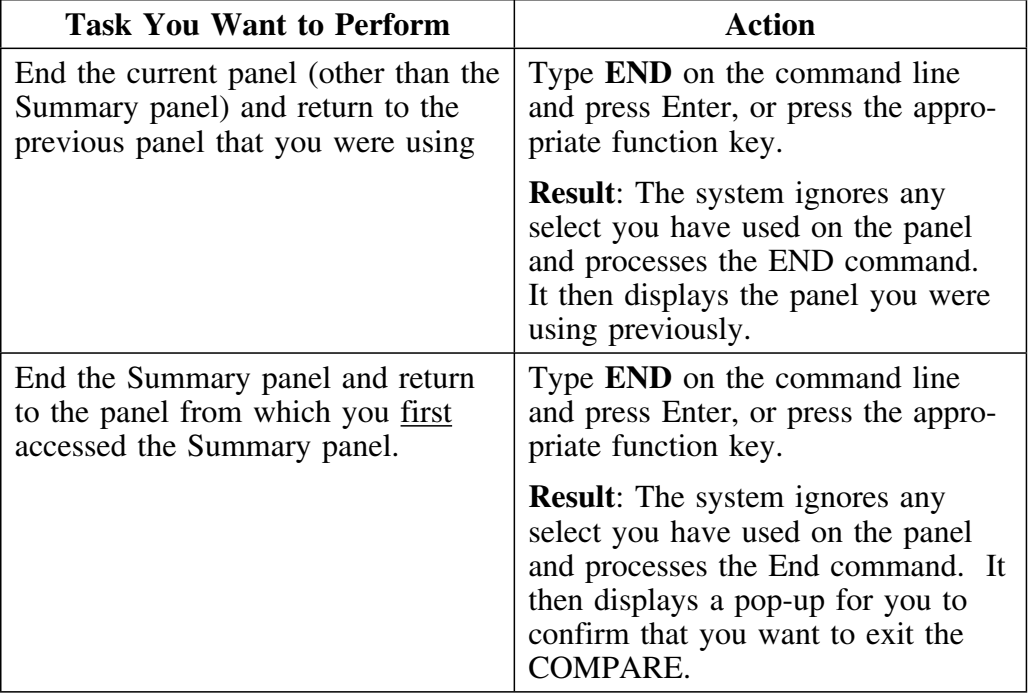

# **Returning to ISPF**

#### **Overview**

This unit shows how to use the RETURN command to return to ISPF. It also covers background about the RETURN command used with a current COMPARE.

#### **Background about the RETURN command and changes to the current COMPARE**

When you use the RETURN command when working with a COMPARE, !DB/QUICKCOMPARE saves any changes made to the current COMPARE. For example, if you had updated objects, !DB/QUICKCOMPARE saves those changes.

If you want to cancel these changes, use the PCUR command before using the RETURN command. When you use the PCUR command, !DB/QUICKCOMPARE removes all changes to objects made in the current session and displays the List of COMPAREs panel. You can then use the RETURN command to exit the product and return to ISPF.

#### **Returning to ISPF**

Review the information in this chart for the action to end the current panel and return to ISPF.

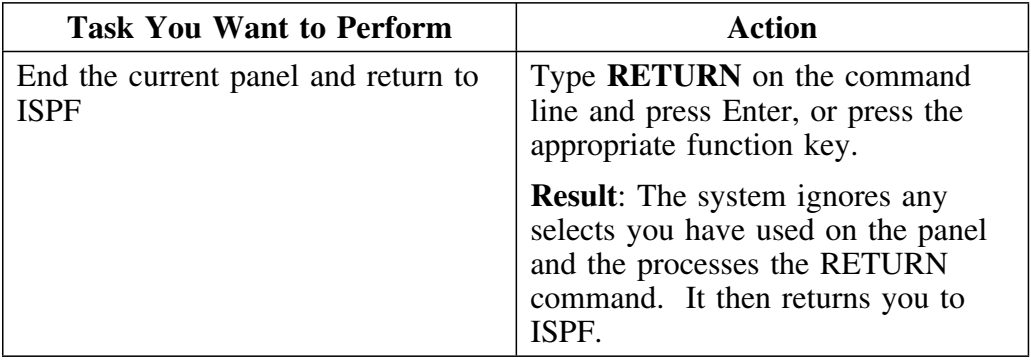

### **Introduction**

This chapter provides an introduction to the elements of frequently used selection lists available from panels. It also contains information about using each of these selection lists.

# **Chapter contents**

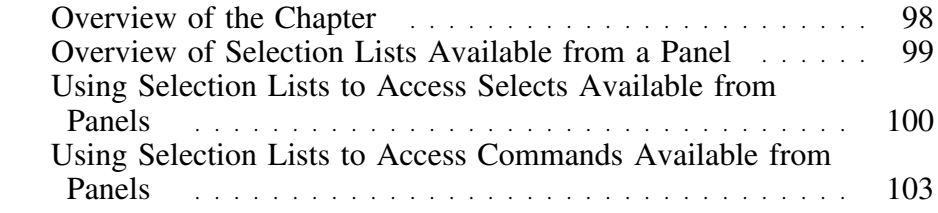

# **Overview of the Chapter**

#### **Organization of information in this chapter**

The chapter contains an introduction for using selection lists available from panels. The chapter uses as examples those selection lists that provide a quickly accessible definition of common functions available on the panel. The chapter includes an illustration showing common elements in selection lists. It also includes instructions about accessing each of the selection lists and about using the selection lists, and about supporting information for the selection lists, if applicable.

#### **Background about selection lists in this chapter**

When you use a selection list that provides definitions or aids to using functions, you can review the functions available and use the functions on the selection list. If you already know the name of the function, you do not need to access the selection list to use the function.

#### **Selection lists covered in this chapter**

This chapter covers some of the selection lists that are available from panels within !DB/QUICKCOMPARE. This chapter covers these selection lists:

- Selects available from the panel
- Commands available from the panel

### **Overview of Selection Lists Available from a Panel**

### **Elements of selection lists available from panels**

The selection lists in this chapter vary in appearance and in the location on the panel where they are displayed. Most of the selection lists have these two elements in common.

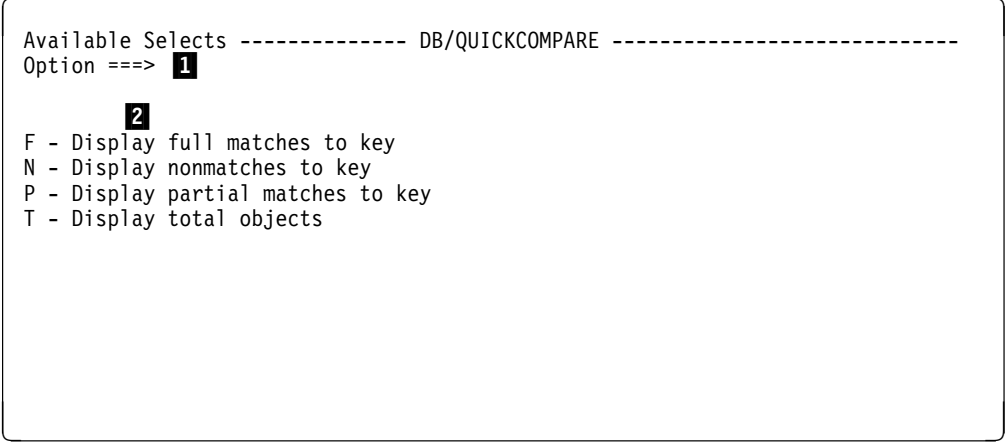

1 A location for entry of your choice (In addition to the location for entry of your choice, the DO selection list also provides select fields.)

2 Additional information or choices for the panel such as the selects that are available from the panel

#### **If you want to return to the panel**

If you decide you do not want to perform the tasks available from the selection list and you want to return to the original panel, type **END** in the option field or command line on the selection list and press Enter, or press the appropriate function key.

# **Using Selection Lists to Access Selects Available from Panels**

#### **Overview**

This unit contains information about the selection list that lists all selects that you can use with objects on the panel and that provides a brief explanation of the select. The unit provides instructions for accessing and using the selection list. It also includes information about selects.

#### **Method for accessing the selection list**

If you want to use the selection list that lists the selects available from the panel, follow these steps.

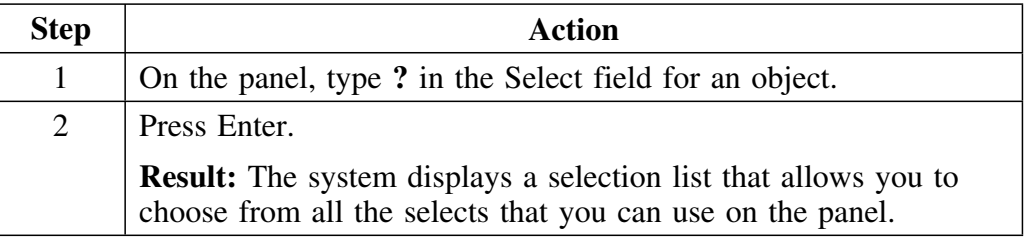

#### **Method for using the selection list**

If you want to select from the selection list, follow these steps.

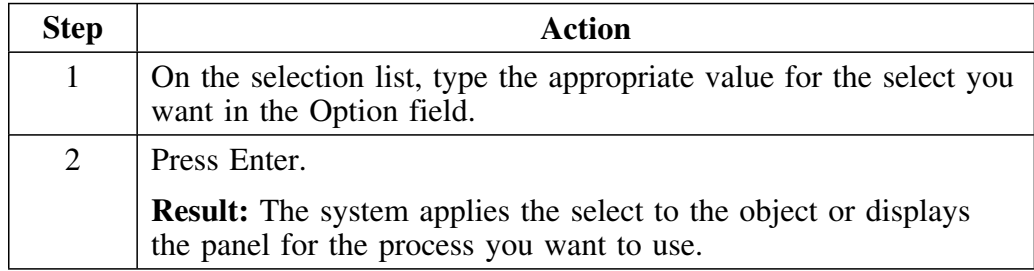

#### **Additional information**

For additional information about the operation of the selects listed on the menu, see one of the following sources:

- Online Help
- "Dictionary of General Selects" on page 369

#### **Reminder about purposes of selects and effects**

If you need a reminder about the purposes and effects of selects, see the unit "Using a Select on a Panel" on page 90.

#### **Important information about additional selects available on views**

The following two selects are available only for views:

- Browse all attributes (B)
- Show differences (S)
- Delete view (D)

The *Browse all attributes (B)* and the *Show differences (S)* selects result in displays that are much different from displays resulting from selects on other object panels. The *Delete view (D)* select deletes the view selected.

The *Browse all attributes (B)* select results in a display of details about each attribute for the a view. The display highlights any attribute where the sets in the COMPARE do not match. The illustration shows an example of the display that results from the *Browse all attributes (B)*select.

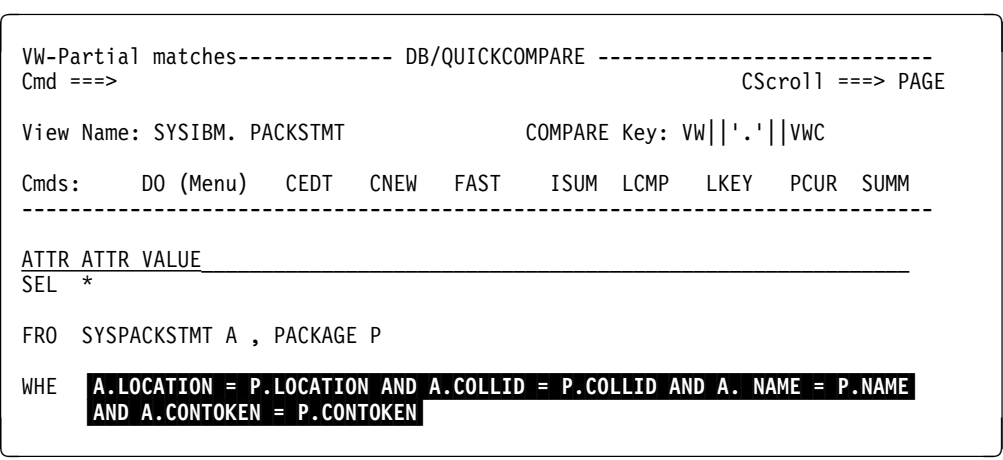

#### **Important Information about additional selects available on views (continued)**

The *Show differences (S)*select results in a display detailing the differences between the attributes that cause a partial match of the two sets in a COMPARE. The illustration is an example of the display that results from the *Show differences (S)* select.

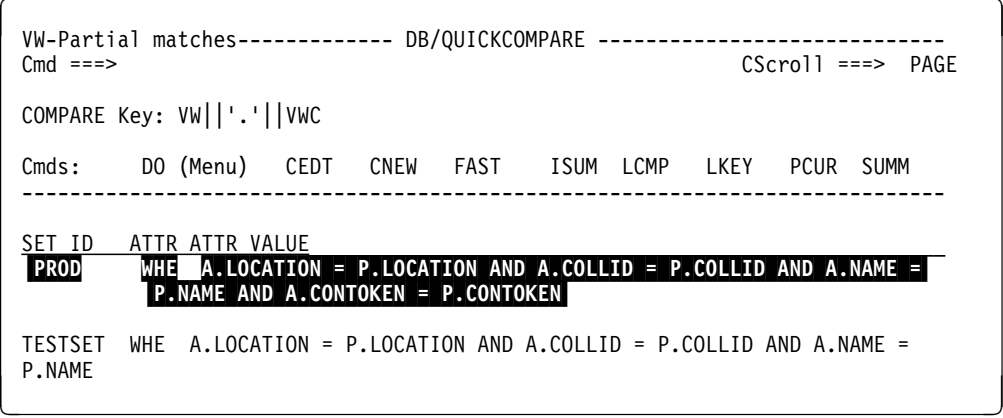

# **Using Selection Lists to Access Commands Available from Panels**

#### **Overview**

This unit contains information about the selection lists that list all of the commands that you can use from the panel and that provide a brief explanation of each command. It provides instructions for accessing and using the selection list.

#### **Methods for accessing the selection list**

If you want to use the selection list that lists the commands available from the panel, follow these steps.

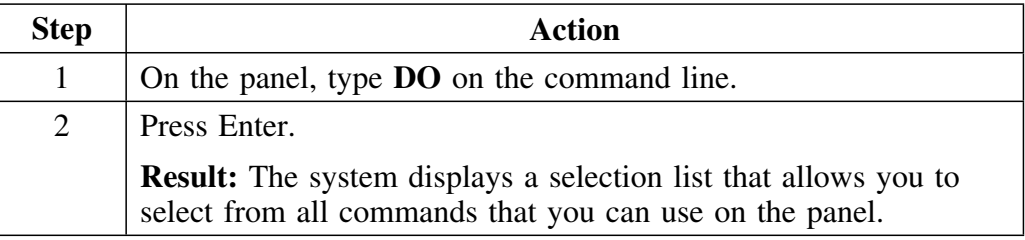

#### **Method for using the selection list**

If you want to select from the selection list, follow these steps.

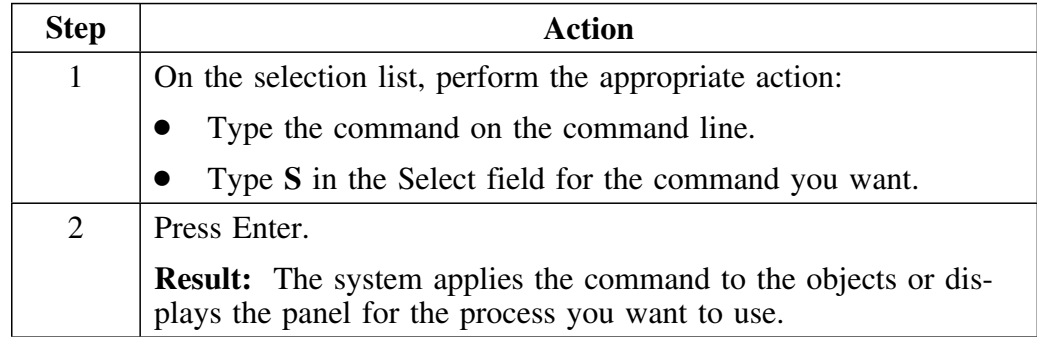

#### **Additional information about commands**

For additional information about the operation of the commands listed on the menu, see one of the following sources:

- Online Help
- "Dictionary of General Commands" on page 377
- "General Selects Available from Panels" on page 373

#### **Reminder about the purposes and effects of commands**

If you need a reminder about the purposes and effects of commands, see the unit "Using a Command on a Panel" on page 92.

### **Introduction**

!DB/QUICKCOMPARE uses ISPF facilities. This chapter reviews the ISPF functions that are frequently used within !DB/QUICKCOMPARE. The chapter also covers variations to ISPF within !DB/QUICKCOMPARE.

### **Chapter contents**

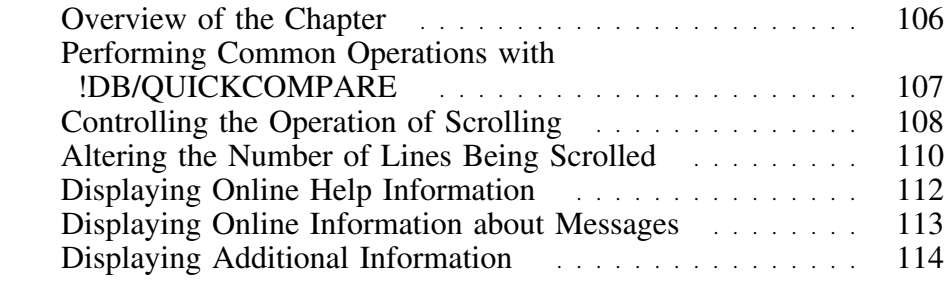

### **Overview of the Chapter**

#### **Organization of the chapter**

This chapter reviews commonly used ISPF operations that are in !DB/QUICKCOMPARE.

#### **Organization of information and your needs**

Review the chart to select information appropriate for the task you want to perform.

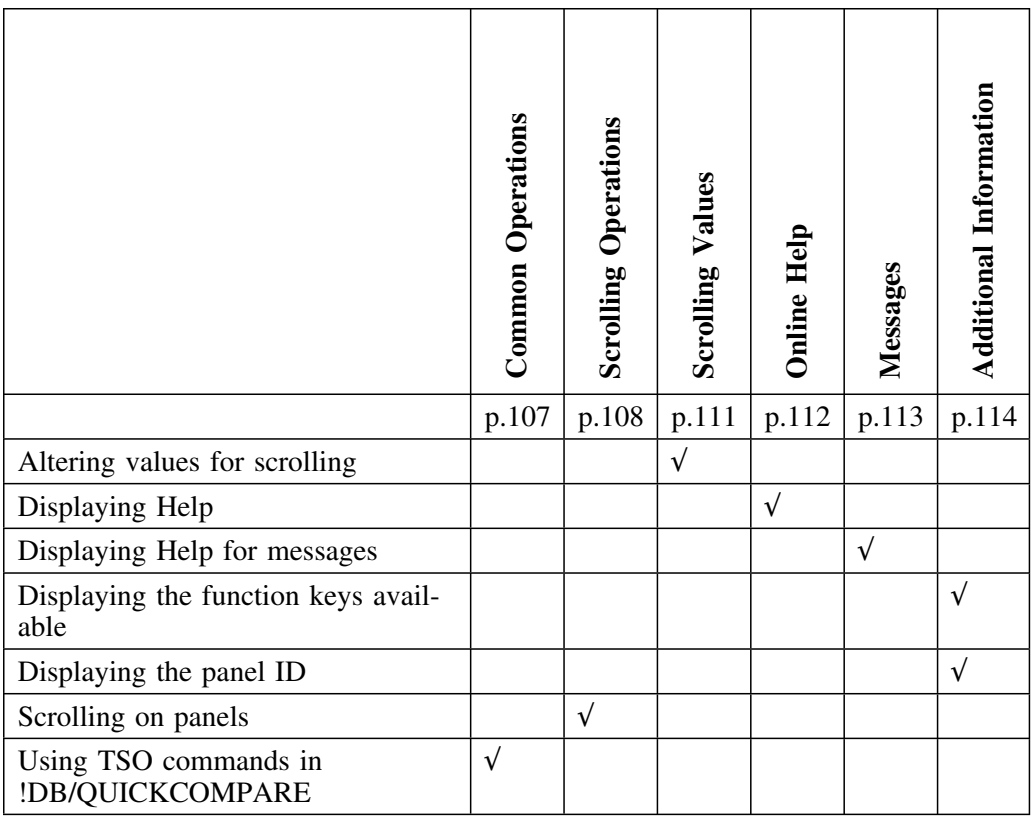

#### **ISPF versions supported by !DB/QUICKCOMPARE Version 500**

!DB/QUICKCOMPARE Version 500 does not support ISPF Versions 3.1 and 3.2. !DB/QUICKCOMPARE supports ISPF Versions 3.3 and above.

# **Performing Common Operations with !DB/QUICKCOMPARE**

### **Overview**

This unit contains instructions to create another ISPF session and to use TSO commands from within !DB/QUICKCOMPARE.

### **Using TSO commands from a !DB/QUICKCOMPARE panel**

You can run a CLIST and other TSO commands from any !DB/QUICKCOMPARE panel. Review the information in the chart for the actions to perform. You cannot, however, run two sessions of !DB/QUICKCOMPARE.

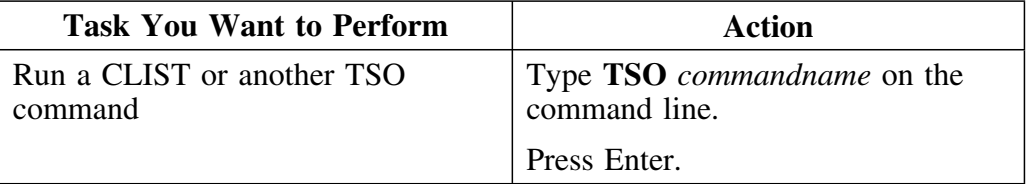

# **Controlling the Operation of Scrolling**

#### **Overview**

!DB/QUICKCOMPARE uses many functions that are standard for scrolling with ISPF. If you are unfamiliar with ISPF scrolling, review this unit for information about options for scrolling. (For information about altering the number of lines with scrolling, see the unit "Altering the Number of Lines Being Scrolled" on page 110.)

#### **Scrolling backward or forward through a list**

Review the instructions in the chart for the actions to scroll backward and forward through a list.

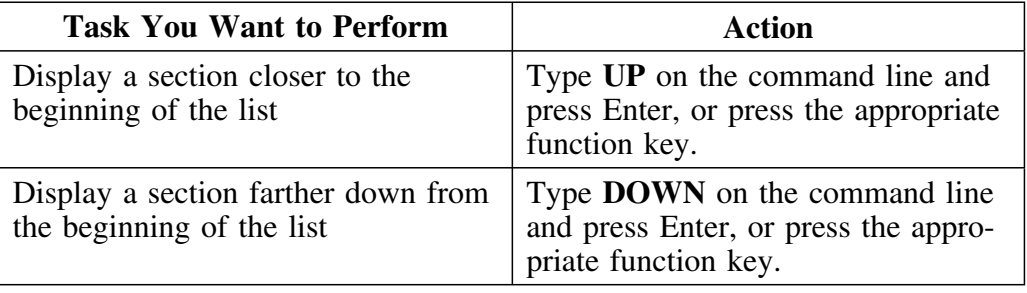

#### **Scrolling to the left or right on a list**

For information about scrolling to the left or right, review the chart.

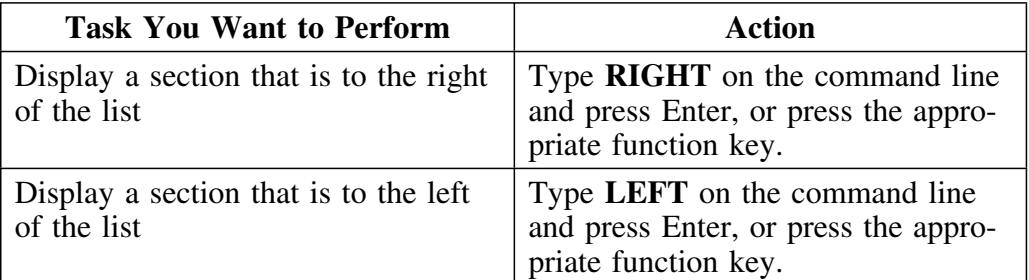
### **Scrolling to the beginning of a list**

For information about scrolling to the beginning of a list, review the chart for two of the possible actions.

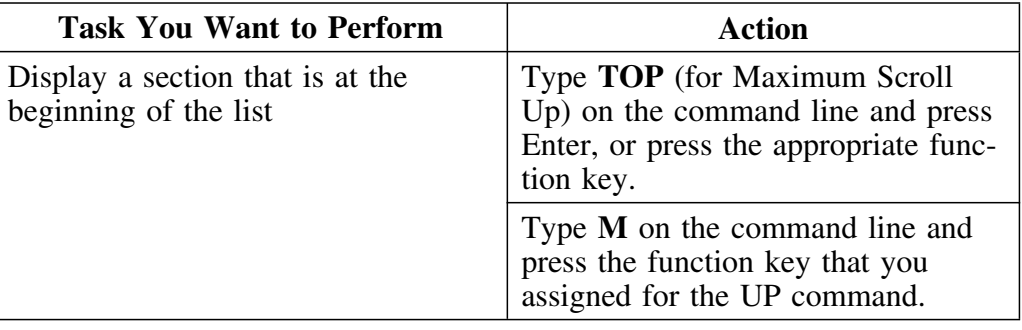

### **Scrolling to the end of a list**

For information about scrolling to the end of a list, review the information in the chart for two of the possible actions.

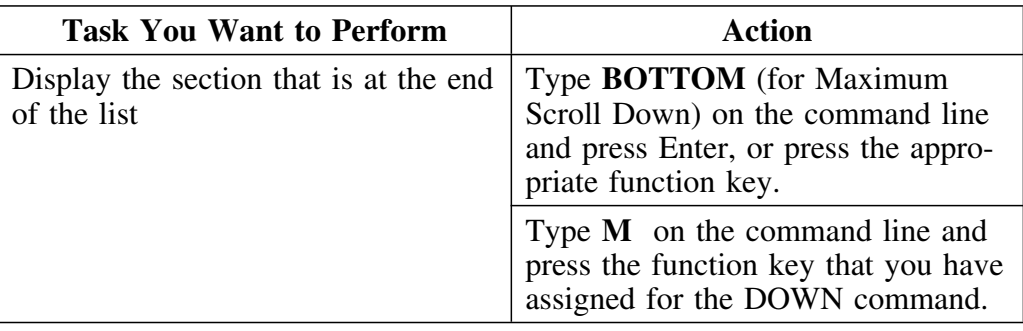

### **Altering the Number of Lines Being Scrolled**

#### **Overview**

Although !DB/QUICKCOMPARE uses several ISPF functions, some scrolling functions are specific to !DB/QUICKCOMPARE. This unit covers those specific operations. (For general information about scrolling, see "Controlling the Operation of Scrolling" on page 108.)

#### **Background about recognizing types of scrolling**

The panel indicates the type of scrolling that is available from the panel.

- Scroll
- CScroll

#### **Altering the number of lines being scrolled if Scroll is displayed**

Review the chart for the action to perform if you are using a panel that displays Scroll and you want to alter the number of lines that the program uses when it scrolls.

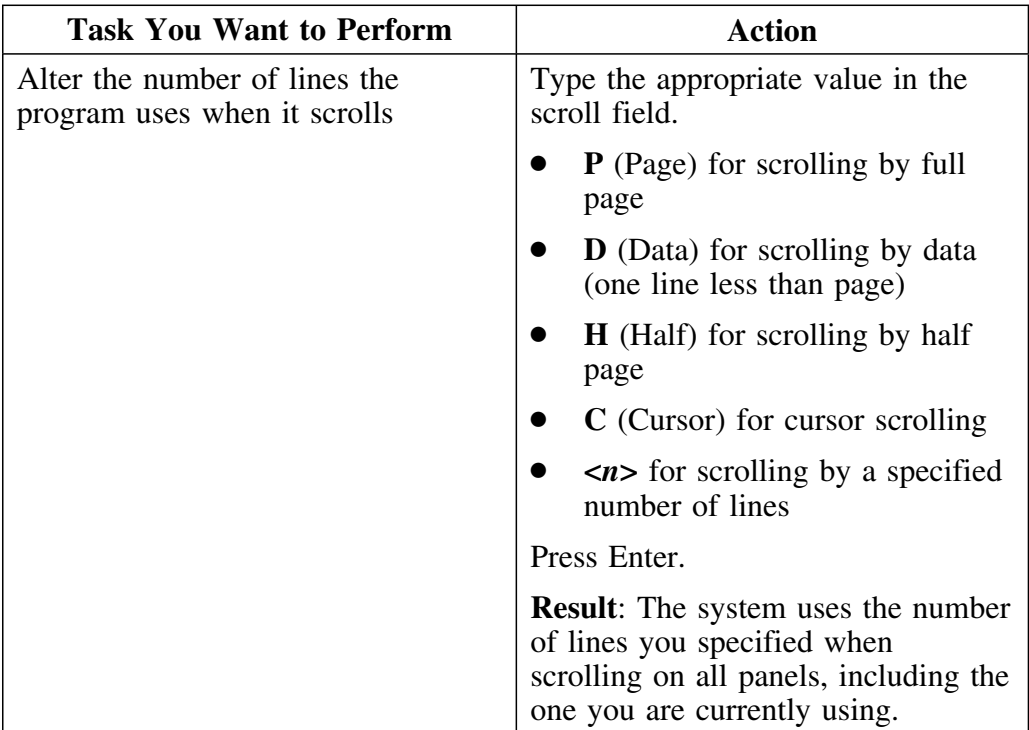

#### **Background about the page value and CScroll**

With !DB/QUICKCOMPARE, you can scroll to the left or right to see data as well as up and down. When you scroll to the right to see additional data, !DB/QUICKCOMPARE continues to display the two or more columns that are essential to interpreting the data you are scrolling. For example, if you are looking at data about table spaces in the sets you have compared, !DB/QUICKCOMPARE continues to display the columns for Set ID, table space name, and database name.

To maintain the display of these columns essential for interpretation, !DB/QUICKCOMPARE automatically defines the page value so that you see the maximum amount of data without overwriting these columns.

#### **Altering the number of lines being scrolled if CScroll is displayed**

Review the chart for the action to perform if you are using a panel that displays CScroll and you want to alter the number of lines that the program uses when it scrolls. (With CScroll, the cursor and data values are not available.)

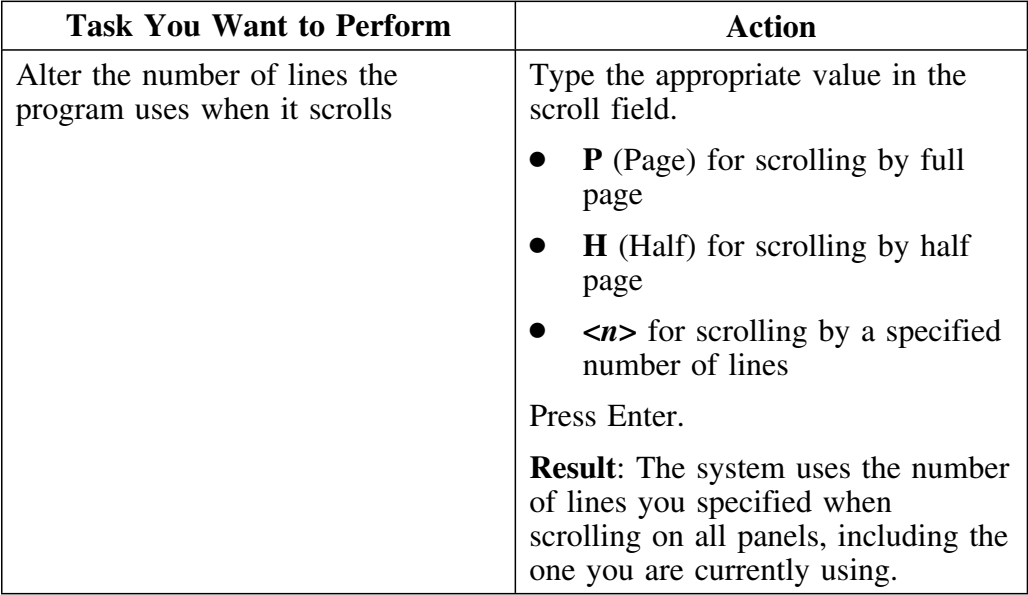

# **Displaying Online Help Information**

#### **Overview**

This unit contains information about accessing online Help information for !DB/QUICKCOMPARE and the ISPF facilities.

### **Displaying Help information**

Review this chart for the action to display Help information.

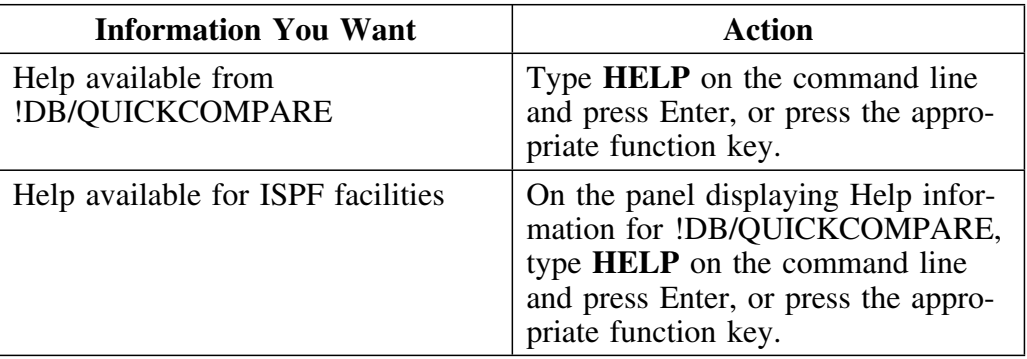

# **Displaying Online Information about Messages**

### **Overview**

This unit contains information about !DB/QUICKCOMPARE messages that are displayed on a menu or panel.

### **Displaying information about messages**

Review this chart for the action to display information about messages.

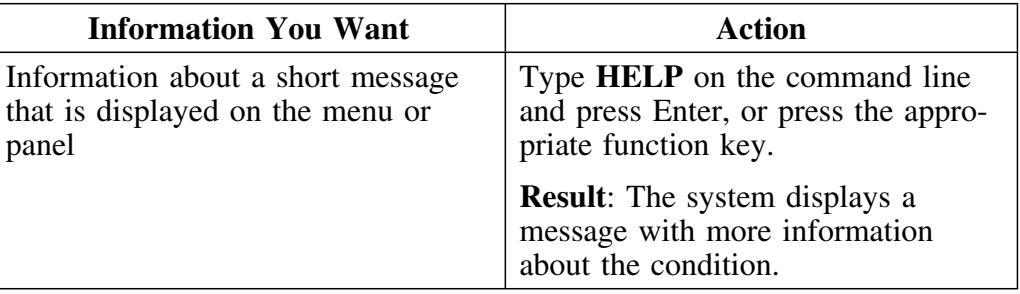

# **Displaying Additional Information**

#### **Overview**

The unit contains information about how to control the display of panel identifier and the assignment of function keys. It also includes other information about displaying data and the PFSHOW command.

#### **Displaying information about panel identifiers**

Review this chart for the action to perform to display the type of information you want.

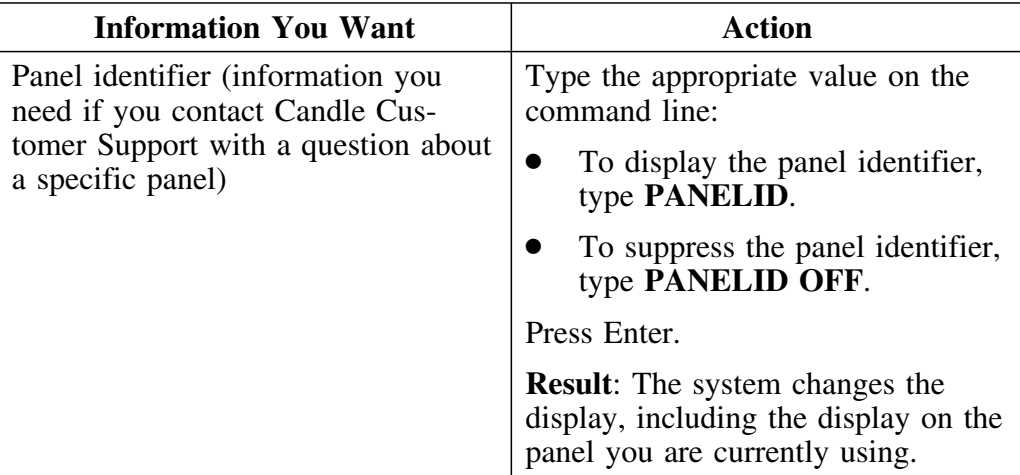

#### **Displays of data and assignments for function keys**

If you use the PFSHOW command, the assignment of keys listed at the bottom of the menu or panel can cover up the last two lines of text. For example, if you have used the PFSHOW command and you display the seleciton list for commands, you may not see the last two commands that are available on the panel.

Review this chart for the action to perform to display the type of information you want.

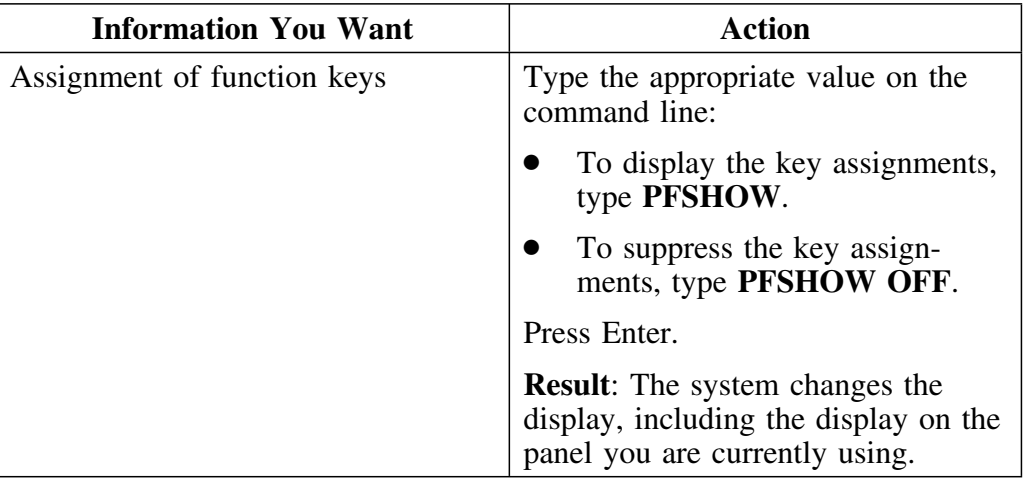

**Displaying Additional Information**

# **Beginning a COMPARE**

### **Introduction**

The chapter introduces the two types of analysis possible with !DB/QUICKCOMPARE. It does not show how to use the variety of features available with !DB/QUICKCOMPARE, but focuses on examples to show the differences in consequences of your actions depending upon the type of analysis you are performing. (This chapter is a prerequisite for all remaining chapters in this guide.)

### **Chapter contents**

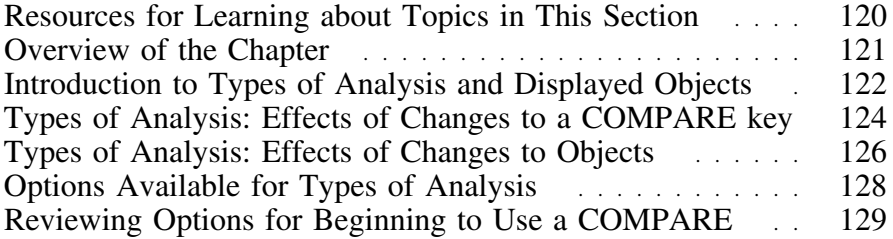

# **Resources for Learning about Topics in This Section**

#### **Overview**

This unit lists the available resources for learning about essential concepts for using a COMPARE whether you are creating a new COMPARE or managing an existing COMPARE.

#### **Resources in this guide**

The chart lists sources available within this section "Beginning a COMPARE."

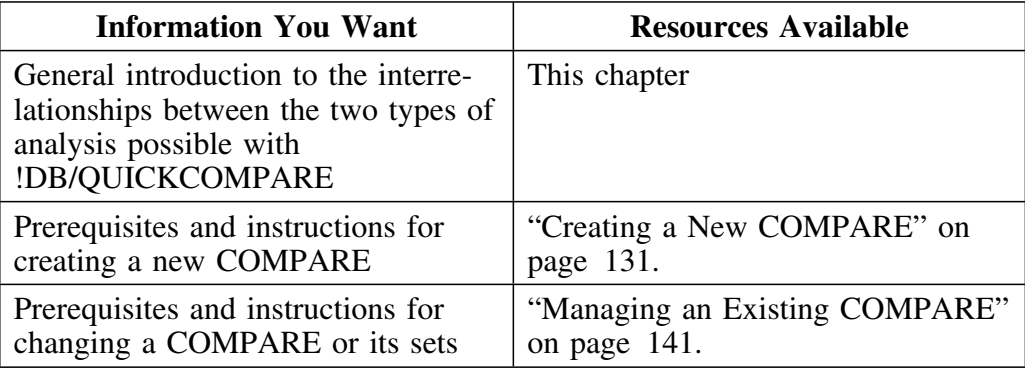

### **Overview of the Chapter**

#### **Organization of the chapter**

This chapter does not show how to use the variety of features available with !DB/QUICKCOMPARE. It does provide essential background and introduces the two types of analysis available with !DB/QUICKCOMPARE. It focuses on how the effects of your actions vary depending on the type of analysis you are performing.

#### **Organization of information and your needs**

Review the chart to select appropriate information for the task you want to perform.

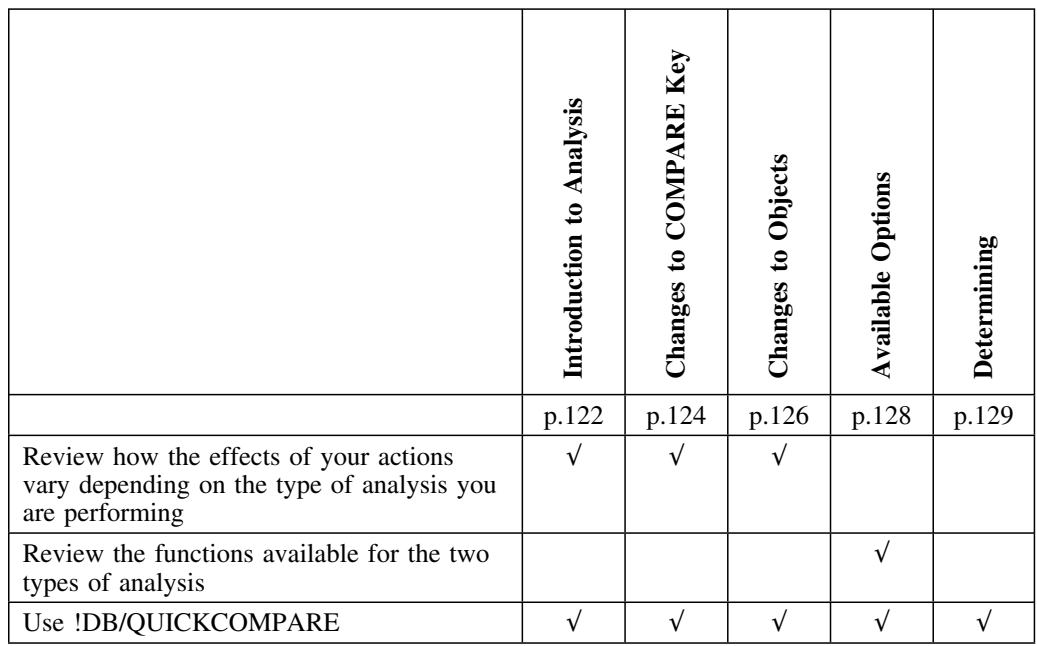

## **Introduction to Types of Analysis and Displayed Objects**

#### **Overview**

This unit is the first in a series that demonstrates how the effects of your actions vary with the type of analysis you are performing. It shows how !DB/QUICKCOMPARE displays objects according to the type of analysis you are using.

#### **Characteristics of the examples**

These characteristics exist for the examples:

- The same DDL is the source for the objects that appear both on the DB-Partial Match panel and the DB With Undefined SG panel.
- SGP001 is undefined. (A CREATE statement exists, however, for SGP002.)
- The highlighting on the DB-Partial Match panel indicates different values

#### **Discussion of the examples**

The two examples show how !DB/QUICKCOMPARE displays the same objects differently depending upon the type of analysis you are using. For example, !DB/QUICKCOMPARE displays the databases ARRCDB01 and ARRCDB02 in the UTEST set on both the DB-Partial Match panel and the DB With Undefined SG panel. On the other hand, !DB/QUICKCOMPARE does not display the databases named ARRCDB03 on the DB With Undefined SG panel because they refer to stogroup SGP002, which is defined.

#### **An example of analysis of objects and matches**

 $\sqrt{2}$ 

The example shows an analysis of objects and their matches and the resulting matched object panel. In the example, the matched objects panel shows the databases that have the same value for database. For example, the sets UTEST and PROD contain three databases with the same names (ARRCDB01, ARRCDB02, and ARRCDB03).

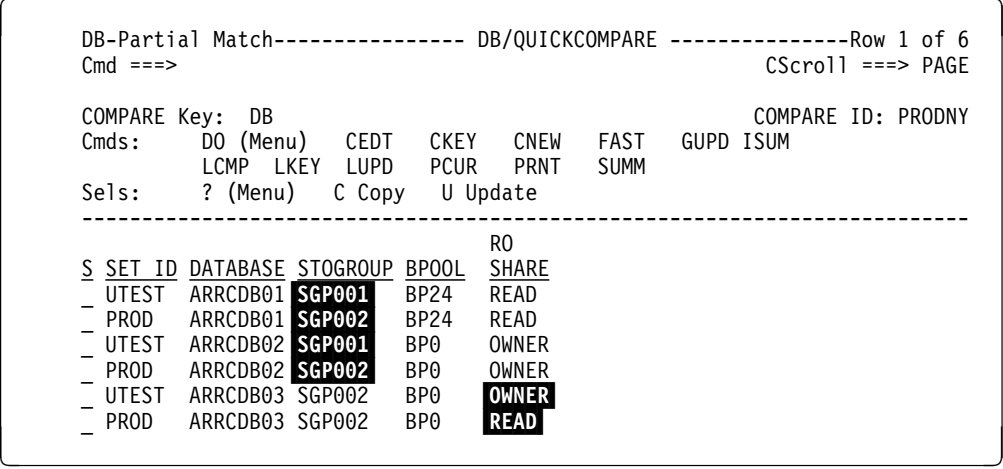

#### **Example of an analysis of objects and references**

The example shows an analysis of objects and their references and the resulting undefined objects panel. In example, the undefined objects panel shows the databases that refer to undefined stogroups. (One database, ATTCDB01, was not part of the results of the analysis shown on the DB-Partial Match panel.) 

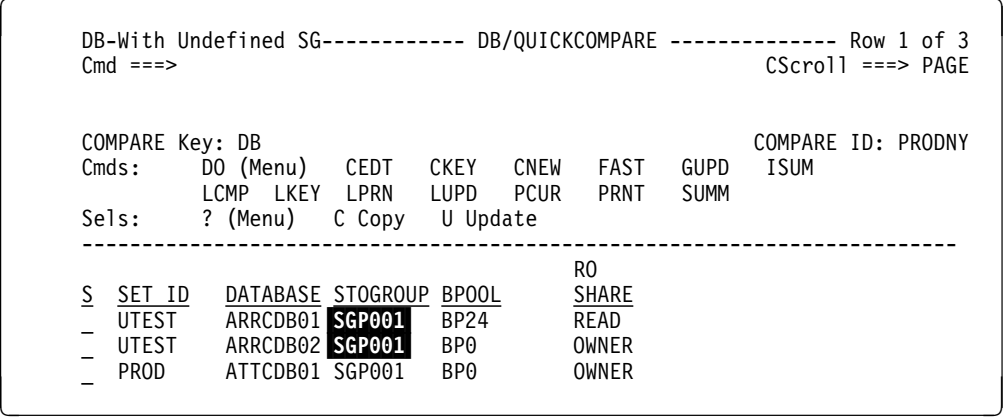

### **Types of Analysis: Effects of Changes to a COMPARE key**

#### **Overview**

This unit continues the series on how the effects of your actions vary with the type of analysis. The unit shows the differences in the effect of changing the COMPARE key. (The unit "Introduction to Types of Analysis and Displayed Objects" on page 122 is a prerequisite for this unit.)

#### **Background about the two types of analysis and the COMPARE key**

You can control how !DB/QUICKCOMPARE performs analysis of objects and their matches by using !DB/QUICKCOMPARE's COMPARE key. With the COMPARE key, you define the objects or attributes !DB/QUICKCOMPARE uses when determining similarities and differences between objects. Changing the COMPARE key can have substantial effect on which objects are displayed on matched objects panels, but no effect on which objects are displayed on undefined objects panels. (The color for highlighted attributes can vary, and so can the order of the objects displayed.)

#### **Characteristics of the examples**

These characteristics exist for the examples:

- The DDL for the two examples is the same as is shown in the unit "Introduction to Types of Analysis and Displayed Objects" on page 122
- In both examples, the objects you analyze are databases
- In both examples, you change the COMPARE key from DB to BP
- In the first example, you see the results for matched objects
- In the second example, you see the results for undefined objects

#### **Example of matched objects after the changes to COMPARE key**

The example shows the objects and their matches before the change to the value for the COMPARE key from DB to BP. (In this case, the primary change is to ordering of objects according to the COMPARE key.)

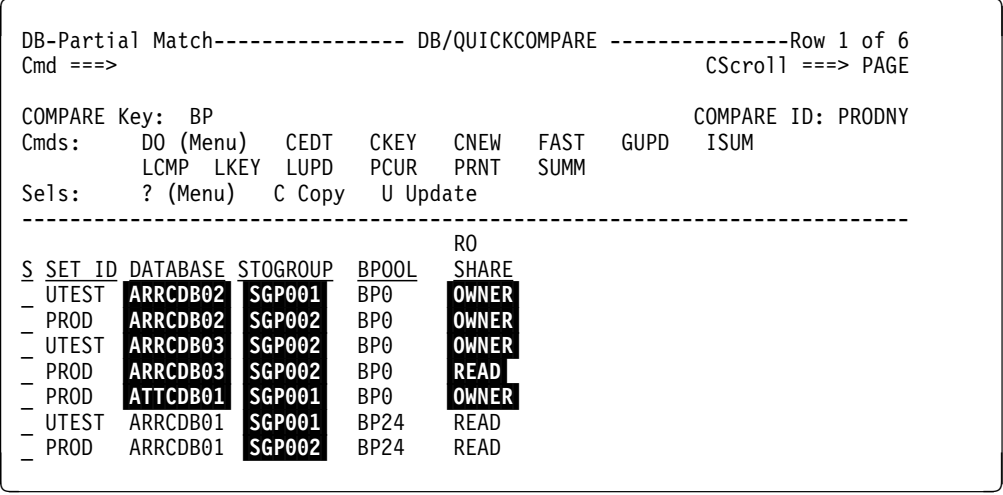

#### **Example of undefined objects after the changes to COMPARE key**

The example shows the objects and their references after the change to the value for COMPARE key. (The change to the COMPARE key does not affect which objects are displayed.)

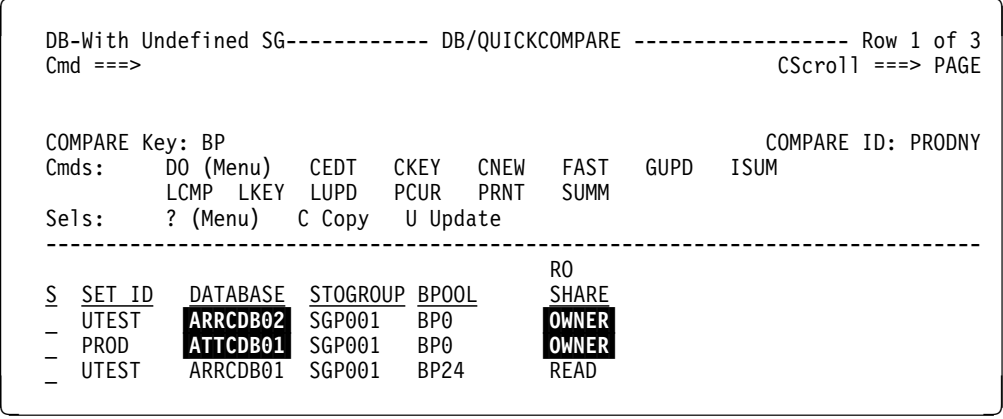

# **Types of Analysis: Effects of Changes to Objects**

#### **Overview**

This unit demonstrates how changes to objects affect the two types of analysis. It completes the series showing how the effects of your actions varies with the type of analysis. (The unit "Introduction to Types of Analysis and Displayed Objects" on page 122 is a prerequisite for this unit.)

#### **Background about the two types of analyses and changes to objects**

When you change objects, you can also affect the results of analysis. For example, when you update an object on a panel showing matched objects, you also can affect the panel showing undefined objects. You can make a change from either panel and can affect objects displayed on the other panel.

#### **Characteristics of the examples**

These characteristics exist for the examples:

- The DDL for the example is the same as is shown in the unit "Types of Analysis: Effects of Changes to a COMPARE key" on page 124
- In both examples, the objects you analyze are databases
- In both examples, you update the objects so that the stogroup SGP001 is now SGP002 (a stogroup that is defined)
- In the first example, you see the results for matched objects
- In the second example, you see the results for undefined objects

#### **Example of matched objects after the object change**

The example shows the objects that remain on the panel after you change the value from SGP001 to SGP002.

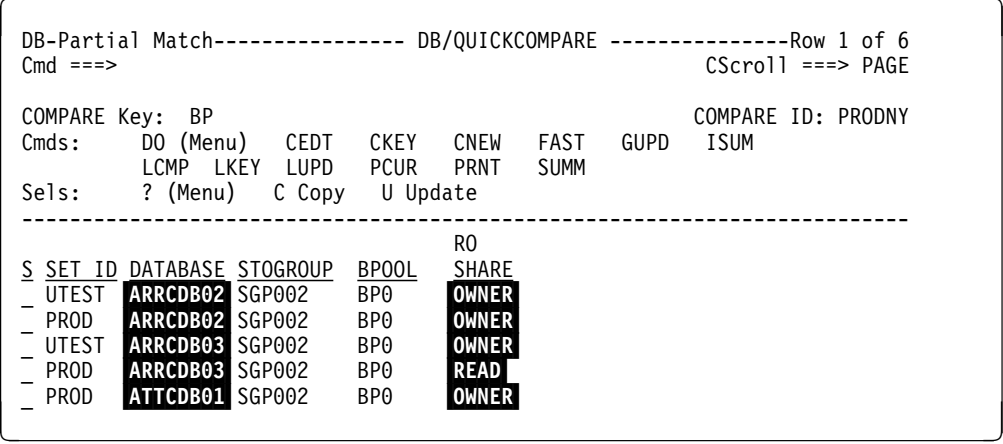

#### **Example of undefined objects after the object changes**

The example shows the objects that remain after you change the objects on the DB-Partial Matches panel. (No objects are displayed.)

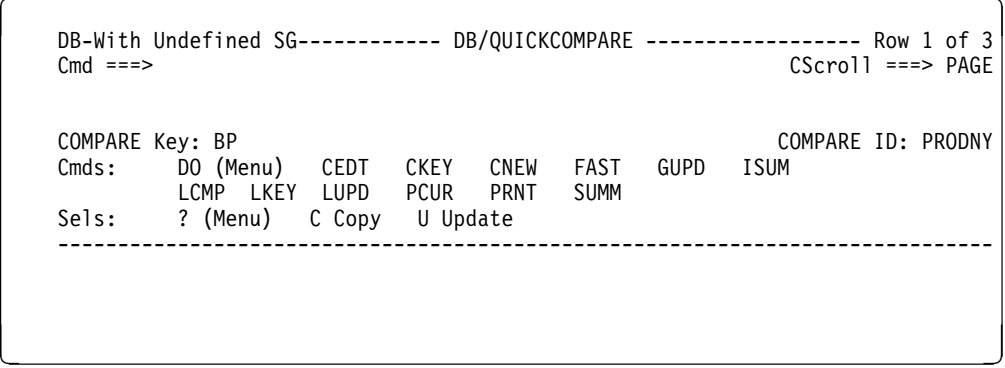

# **Options Available for Types of Analysis**

#### **Overview**

This unit presents the options for tasks you can perform with objects.

#### **Options for tasks you can perform with objects**

Review the chart to determine the tasks you can perform with object lists (or their summaries) that !DB/QUICKCOMPARE displays when you analyze objects and their matches or objects and their references.

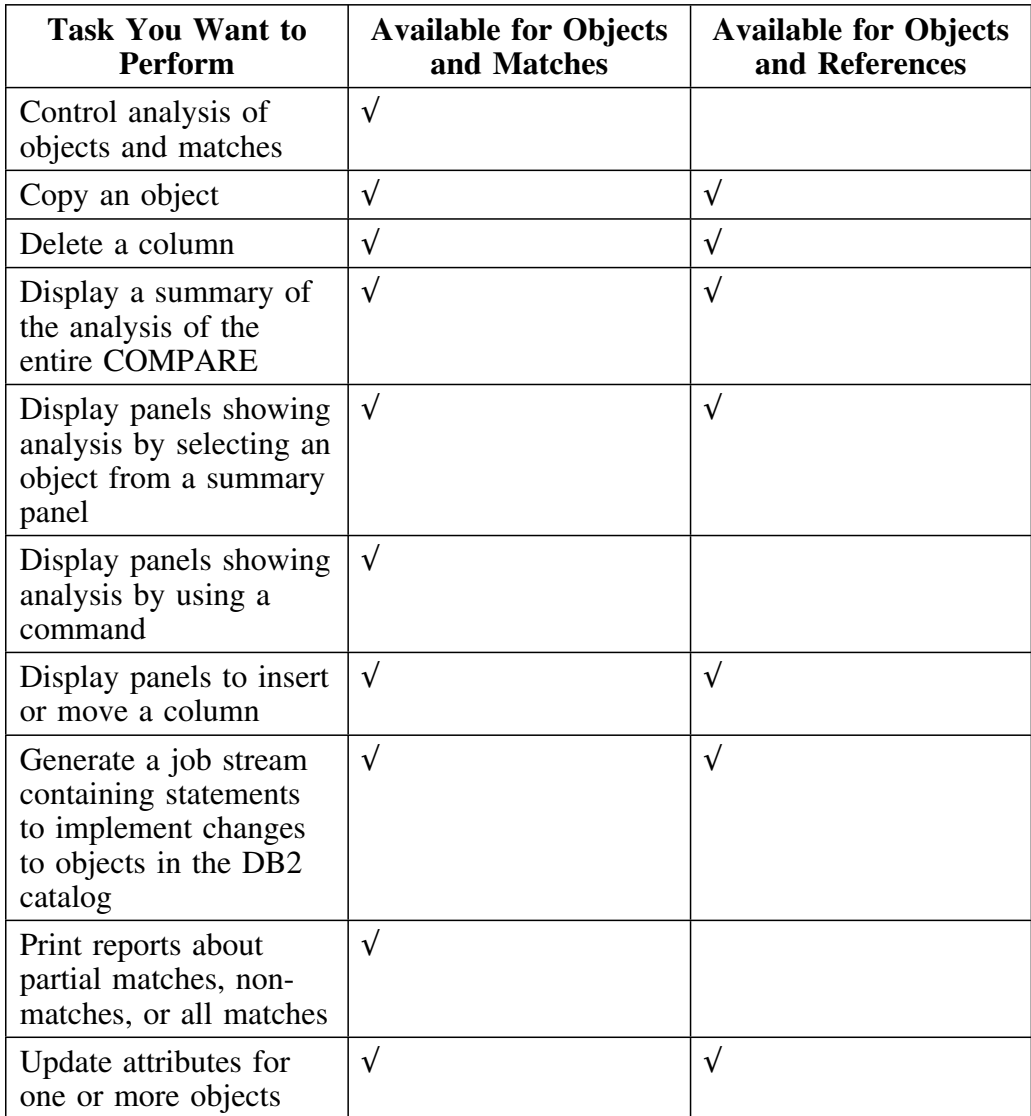

# **Reviewing Options for Beginning to Use a COMPARE**

#### **Overview**

This unit contains sources of information about tasks you can perform.

### **Options available when you begin to a use !DB/QUICKCOMPARE**

Review the chart to determine the source that best fits the task you want to perform when you begin to use !DB/QUICKCOMPARE.

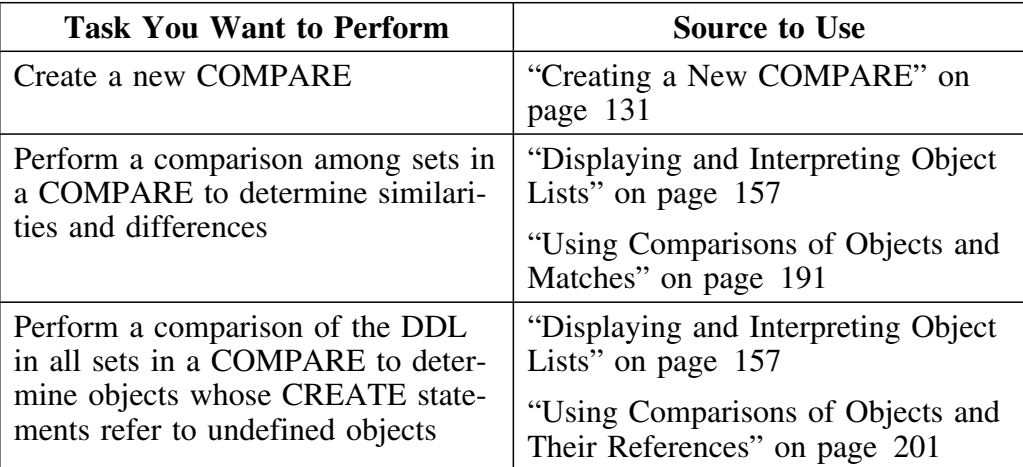

**Reviewing Options for Beginning to Use a COMPARE**

# **Chapter 9. Creating a New COMPARE**

## **Introduction**

This chapter provides prerequisites and instructions for creating a new COMPARE.

# **Chapter contents**

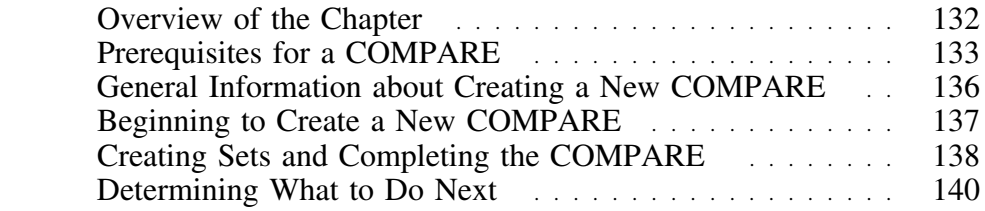

# **Overview of the Chapter**

### **Organization of information in this chapter**

This chapter lists prerequisites and provides instructions for creating a new COMPARE. It also includes general information about the components of a COMPARE.

#### **Organization of information and your needs**

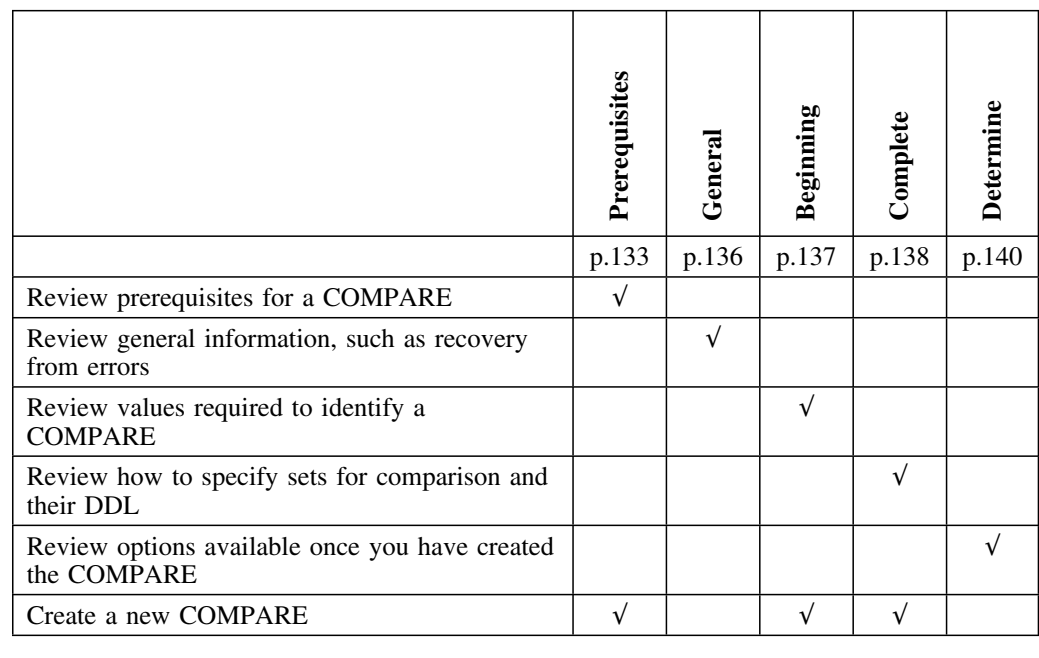

Review the chart to select information for the task you want to perform.

### **Prerequisites for a COMPARE**

#### **Overview**

This unit reviews the prerequisites for values (required and optional) for identifying the COMPARE and the sources you can use for the DDL (data definition language) you want !DB/QUICKCOMPARE to analyze. It also includes prerequisites such as the maximum amount of DDL that you can analyze.

#### **Background about the COMPARE**

When you create a COMPARE, you specify the DDL that you want !DB/QUICKCOMPARE to analyze. You also provide values to identify the COMPARE according to the conventions of your organization.

#### **Values to identify the COMPARE**

When you create the COMPARE, you provide these values:

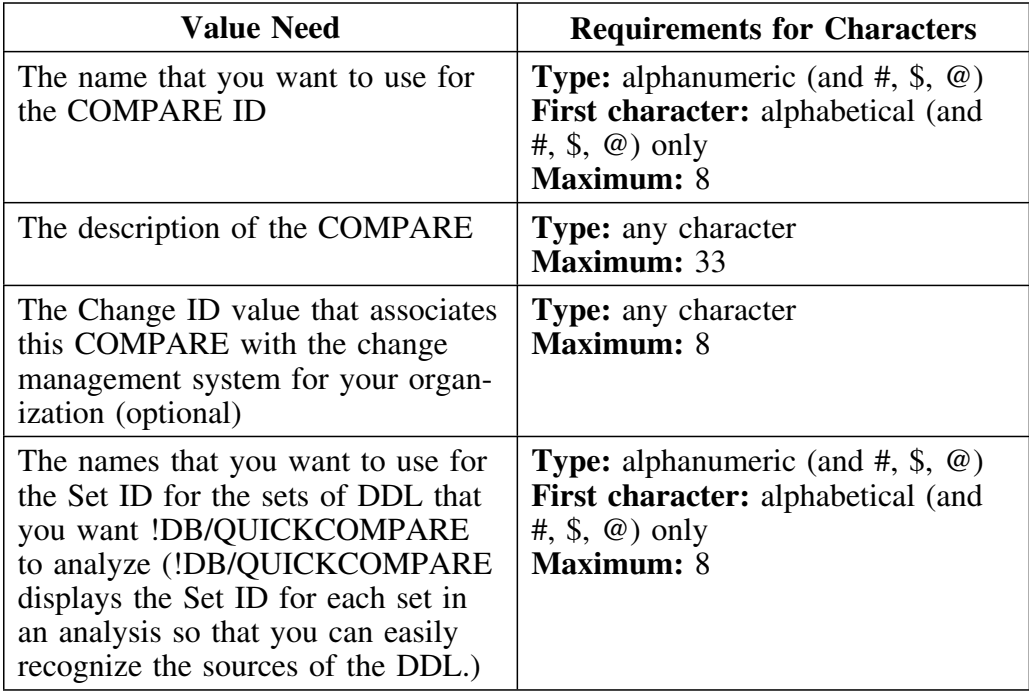

#### **Sources for the DDL**

!DB/QUICKCOMPARE can analyze DDL containing CREATE and ALTER statements. !DB/QUICKCOMPARE ignores DROP statements in the DDL. !DB/QUICKCOMPARE analyzes the input in positions 1 to 72. If the syntax of the DDL is incorrect, !DB/QUICKCOMPARE displays the error file. !DB/QUICKCOMPARE cannot, however, determine if the DDL has been changed if you used it in a previously created COMPARE.

!DB/QUICKCOMPARE can analyze any DB2-compliant DDL. The DDL must be stored in an MVS data set, but can be taken from these sources:

- CASE tools
- !DB/WORKBENCH
- Host DB2 systems
- Distributed DB2 systems

#### **Quantity of number of sets and total quantity of DDL**

!DB/QUICKCOMPARE can analyze as many sets of DDL as your organization needs. For example, you can compare 10 or more sets of DDL from different test sites.

Although there is no limit in the number of sets, the total quantity of data in all sets cannot exceed the memory limit for your TSO session. If the sets you specify use more than this quantity of memory, !DB/QUICKCOMPARE displays a message. Candle Corporation recommends that you run !DB/QUICKCOMPARE with a minimum of 6 megabytes of memory above the line.

#### **Names for sources for the DDL of a set**

With !DB/QUICKCOMPARE you can specify the sources for the DDL for a set by typing the name of one or more data sets.

#### **Additional issues related to naming data sets**

These principles also apply to naming data sets successfully.

- Set your TSO defaults so that the prefix is set to ON. (In this way, you avoid having all users get the same data set name.)
- Provide fully qualified data set names. (If you do not use quotation marks, the system uses the high level qualifier of DD ISPPROF.)

### **General Information about Creating a New COMPARE**

#### **Overview**

This unit covers general information about creating a new COMPARE such as information about availability of commands or about methods for recovering from errors that can occur when creating a COMPARE.

#### **Availability of commands**

When you begin to create a COMPARE, the only function that is available to you is the CAN command, which lets you remove all the values you have provided. Once you have completed the creation of the COMPARE, you have access to functions for working with the new COMPARE.

#### **If you make an error when creating a COMPARE**

If you make an error when creating a COMPARE, you have two options:

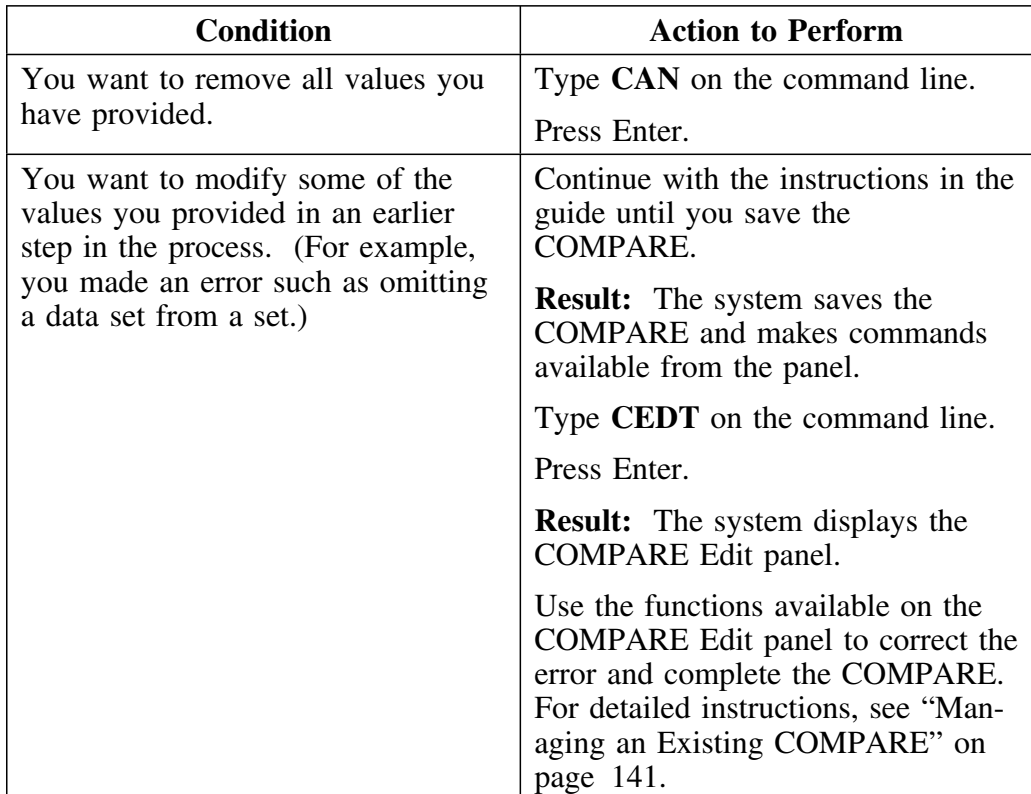

### **Beginning to Create a New COMPARE**

#### **Overview**

This unit covers the preliminary steps for creating a new COMPARE. It includes procedures for identifying the COMPARE and applying any identification conventions that your organization requires. Before using the procedures, be sure you have reviewed the field prerequisites for the COMPARE ID, Change ID (optional), and the description covered in "Prerequisites for a COMPARE" on page 133.

#### **Methods to begin to create a new COMPARE**

To create a new COMPARE, access the New COMPARE panel. You have two options for accessing the panel:

- By using the option 1 on the !DB/QUICKCOMPARE Primary Menu
- By using the CNEW command on any panel that supports the function

#### **Identifying the new COMPARE**

Follow these steps to identify the new COMPARE. (The use of the Change ID is optional.)

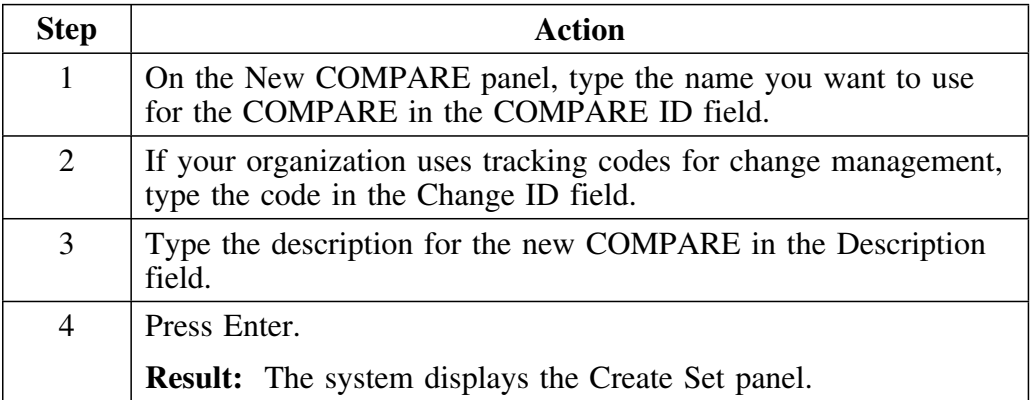

# **Creating Sets and Completing the COMPARE**

#### **Overview**

This unit covers those steps in the process of creating a new COMPARE that are required to create each set to be associated with the COMPARE and to specify the data sets containing the DDL for each set. Before using the procedures, be sure you have reviewed the prerequisites for the Set ID and the data sets for the set covered in "Prerequisites for a COMPARE" on page 133.

#### **Background about controlling the Create Set panel**

You use the Create Set panel each time you want to create a set. When you have provided the Set ID and have specified the DDL sources for the set, you have two choices:

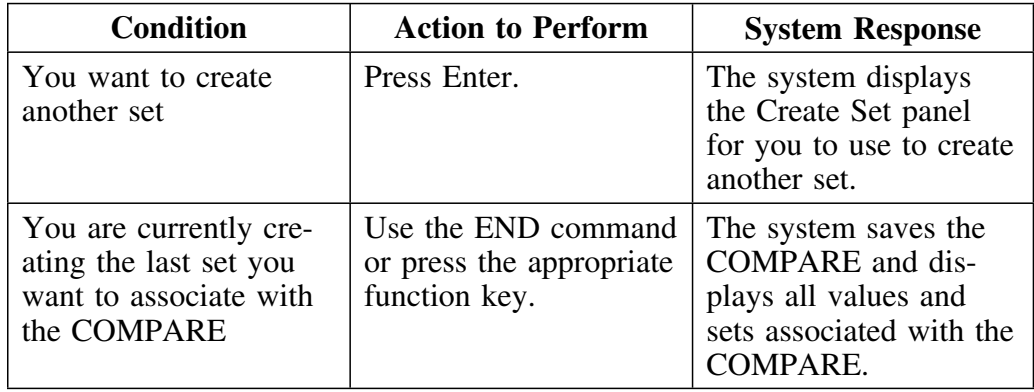

#### **Background about order of sets on panels**

When you create a set, !DB/QUICKCOMPARE lists the set on the panel. The order of the creation of the sets determines the order of the displayed sets. For example, if you create sets named UTOKYO, ULONDON, and finally ULA, !DB/QUICKCOMPARE always displays the sets in this order:

**UTOKYO ULONDON ULA**

#### **Creating sets and saving the COMPARE**

Perform the steps for each set you want to create.

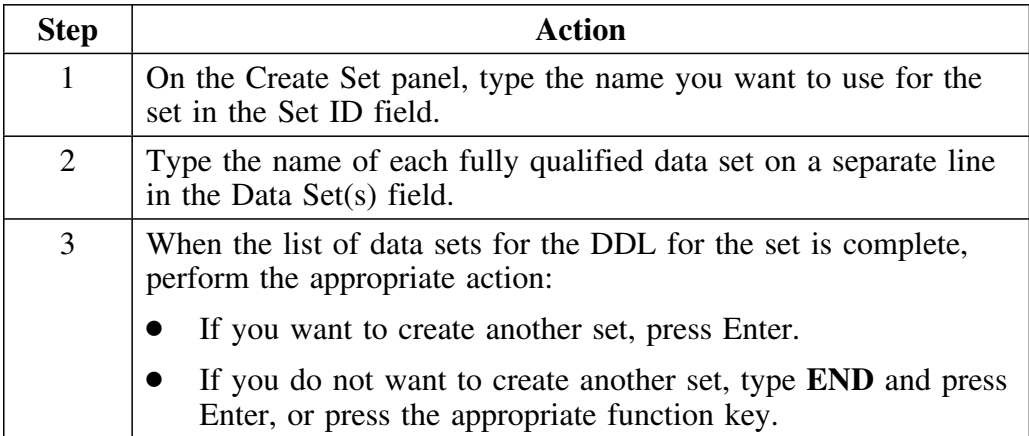

# **Determining What to Do Next**

#### **Overview**

This unit reviews the options available for using a new COMPARE for the task you want to perform. It also includes sources to use if you want further information.

#### **Options available**

Once you have saved the COMPARE, you have access to commands that provide several options.

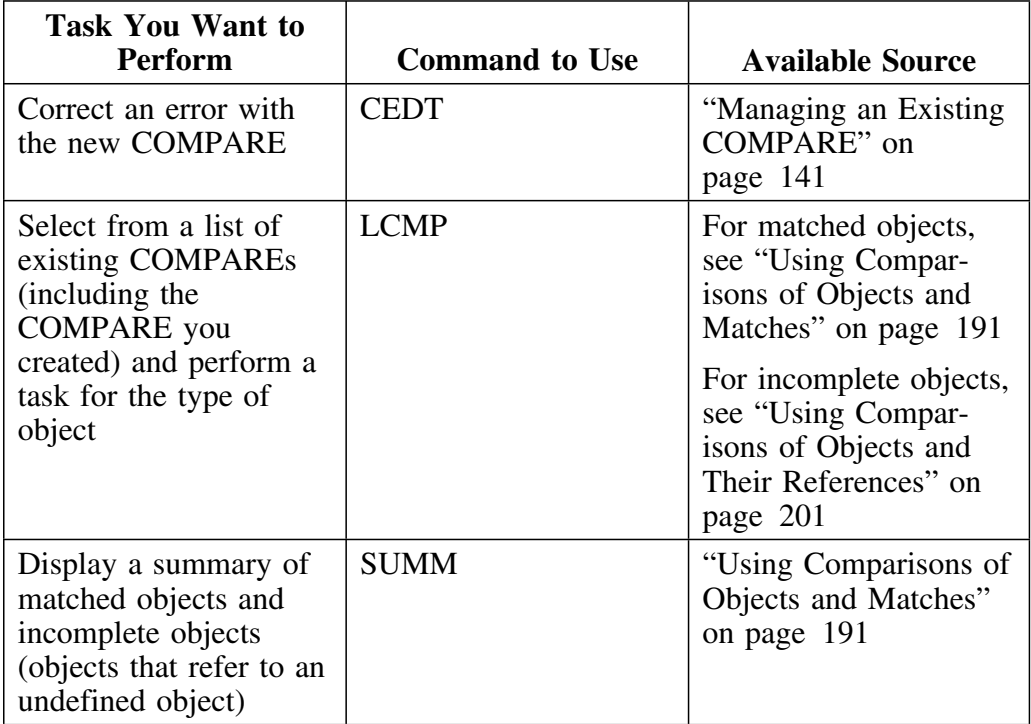

### **Introduction**

This chapter provides instructions for managing an existing COMPARE by performing such tasks as deleting or renaming a COMPARE, changing the data sets associated with a COMPARE, or purging a COMPARE. (The chapter does not, however, repeat basic information about COMPAREs covered in "Creating a New COMPARE" on page 131.)

### **Chapter contents**

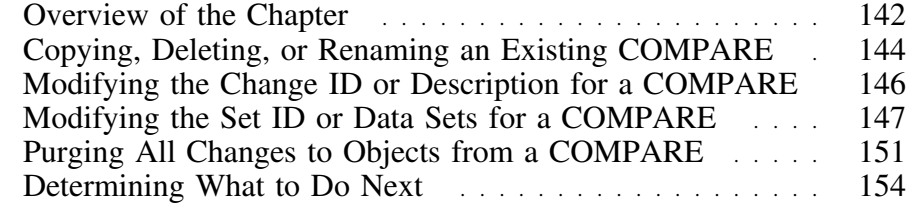

### **Overview of the Chapter**

#### **Organization of information in the chapter**

The chapter covers methods provided in !DB/QUICKCOMPARE to manage your COMPARE. It includes instructions for such tasks as copying or renaming a COMPARE and for changing a Set ID or the data sets associated with the set.

#### **Reminder about prerequisites and the Create Set panel**

This chapter does not include a description of prerequisites. It also does not include instructions for using the Create Set panel, which is used when you create a new COMPARE and when you use the CRST command.

For a reminder about prerequisites, see "Prerequisites for a COMPARE" on page 133. For a reminder about how to use the Create Set panel, see "Creating Sets and Completing the COMPARE" on page 138.

### **Organization of information and your needs**

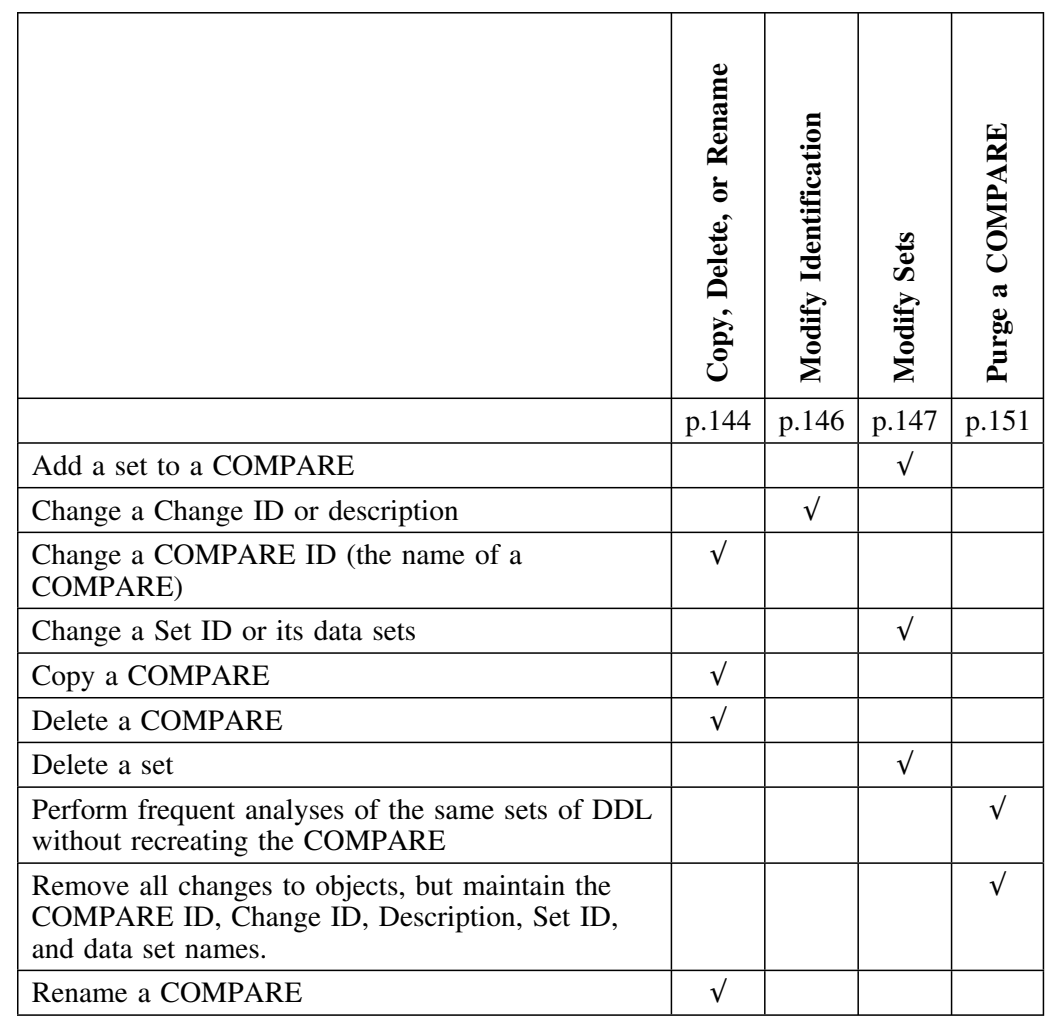

Review the chart to select information for the task you want to perform.

# **Copying, Deleting, or Renaming an Existing COMPARE**

#### **Overview**

This unit covers values required for copying, deleting, or renaming a COMPARE, how to access the panel to perform these functions, and the basic procedures to follow.

#### **Background about values you provide for the task you want to perform**

Review the chart to determine the values you provide to use the functions to copy, delete, or rename an existing COMPARE. (The phrase *Required when* indicates that you must provide the value when using the function.)

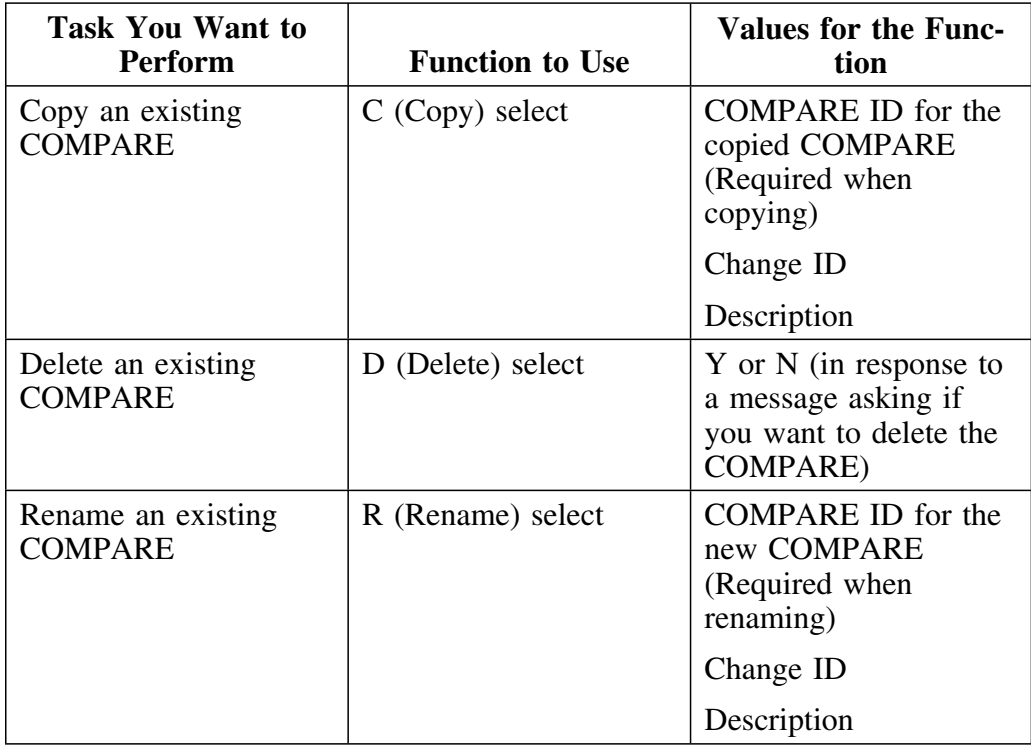
### **Accessing functions to copy, delete, or rename an existing COMPARE**

The List of COMPAREs panel provides the functions for copying, deleting, or renaming an existing COMPARE. You can access these functions in two ways:

- By using option 2 on the !DB/QUICKCOMPARE Primary Menu
- By using the LCMP command on a panel that supports the command

### **Locating the correct COMPARE**

You can use the LOC command (or the L command) followed by the name of the COMPARE to locate a specific COMPARE. The LOC command is available only on the List of COMPAREs panel.

### **Copying, deleting, or renaming a COMPARE**

Follow these steps to copy, delete, or rename an existing COMPARE.

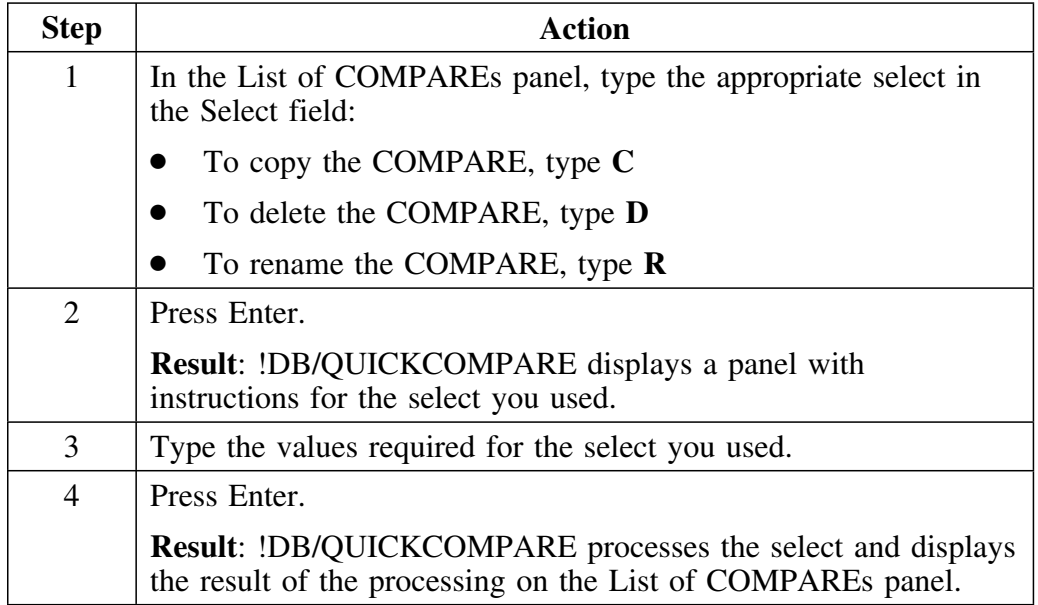

# **Modifying the Change ID or Description for a COMPARE**

### **Overview**

The unit covers values required for modifying the Change ID or description of a COMPARE, how to access these functions, and the basic procedures to follow.

#### **Background about changing values that identify a COMPARE**

You can use the instructions in this unit to change the values for the Change ID or Description field for an existing COMPARE. If you want to change the COMPARE ID (the name of the COMPARE itself), see "Copying, Deleting, or Renaming an Existing COMPARE" on page 144.

#### **Accessing functions to modify the Change ID and Description values**

The COMPARE Edit panel provides the functions that let you change the values in the Change ID and Description fields. You can access these edit functions in two ways:

- By using the CEDT commands on a panel that supports the functions.
- By using the E (Edit) select on the List of COMPAREs panel.

#### **Modifying the Change ID and Description values**

If you want to change the Description field or the Change ID field, follow these steps.

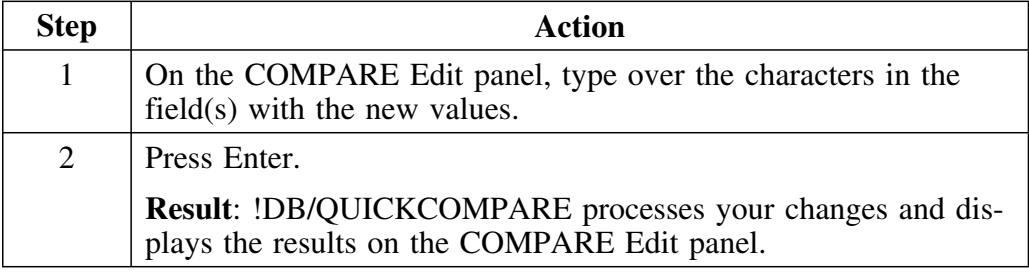

#### **Determining what to do next**

If you want to change the sets associated with the COMPARE, remain on the COMPARE Edit panel and follow the instructions in the unit "Modifying the Set ID or Data Sets for a COMPARE" on page 147.

# **Modifying the Set ID or Data Sets for a COMPARE**

#### **Overview**

The unit covers values required for modifying the Set ID or data sets for a COMPARE, how to access these functions, and the basic procedures to follow.

#### **Background about the relationship between changes to objects and sets**

To maintain the integrity of the analysis, !DB/QUICKCOMPARE requires that you remove all changes made to objects and COMPARE keys before you create a new set or delete or update an existing set. These changes to objects and COMPARE keys occur when you use such functions as the INS, LUPD, GUPD, or CKEY commands or the C (Copy), D (Delete), M (Move) or U (Update) selects.

When you have used any of the commands or selects that copy or change objects and when you begin to create a new set or delete or update an existing set, !DB/QUICKCOMPARE displays the message:

#### **Deletes all object changes made after initial creation of the COMPARE.**

#### **Do you want to continue? ===> Y/N**

Review the chart to determine your options and how your action determines how the system responds.

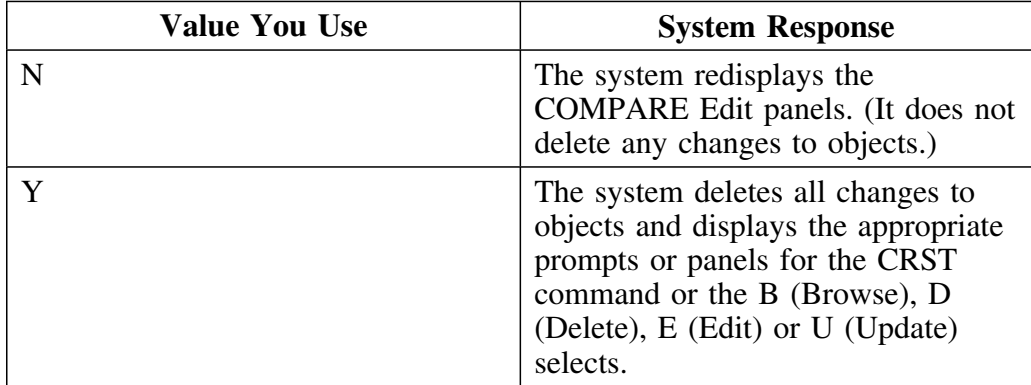

# **Background about availabilty of selects affecting sets and data sets**

Review the chart to determine the availability of selects affecting sets and data sets.

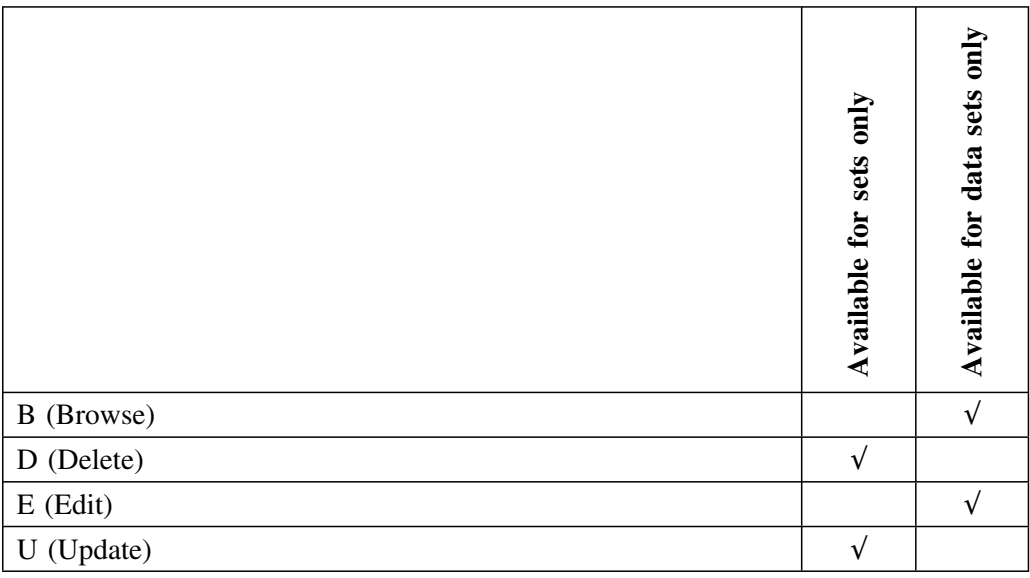

# **Background about values you provide for functions**

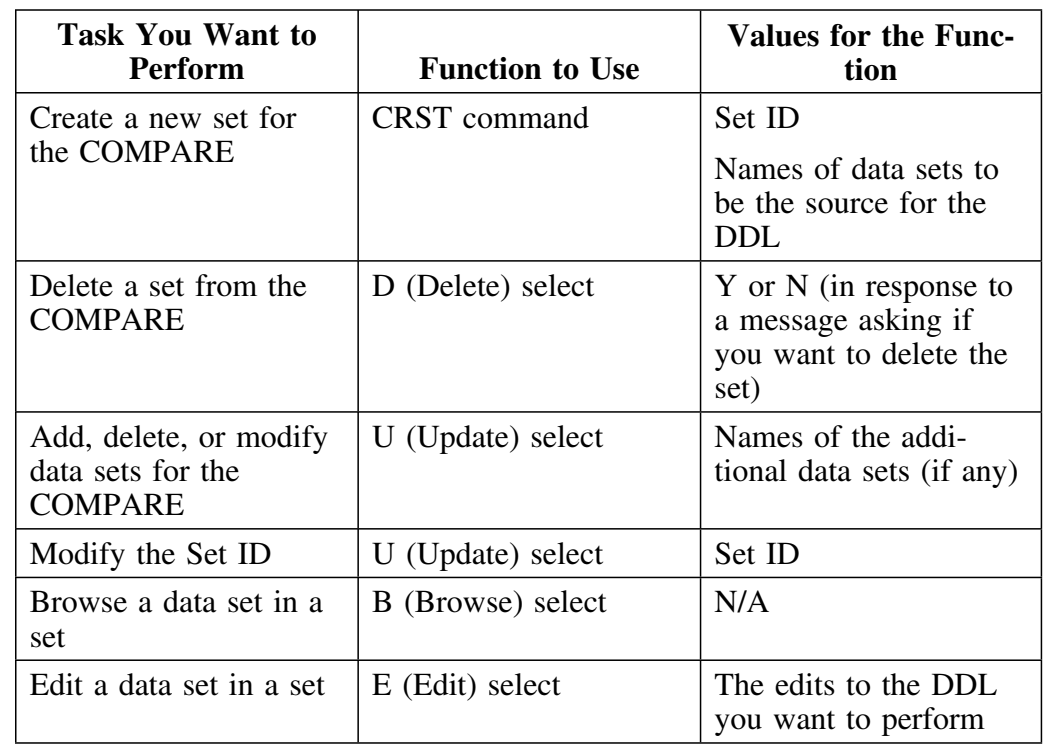

Review the chart to determine the values you provide to use the functions to create, delete, or update a set associated with a COMPARE.

### **If you need a reminder about the Create Set panel**

The CRST command displays the same Create Set panel that you use when creating a new COMPARE. If you need a reminder about using the panel, see "Creating a New COMPARE" on page 131.

#### **Accessing functions to modify sets in a COMPARE**

The COMPARE Edit panel supports several functions needed to edit a COMPARE including functions to create, delete, or update a set, and functions to browse or edit data sets in a set. You can access these functions in two ways:

- By using the CEDT commands on a panel that supports the functions.
- By using the E (Edit) select on the List of COMPAREs panel.

#### **Modifying the Set ID or data sets**

Follow these steps to create, delete, or update sets associated with a COMPARE. (The steps also result in the deletion of all object changes made since you created the COMPARE.)

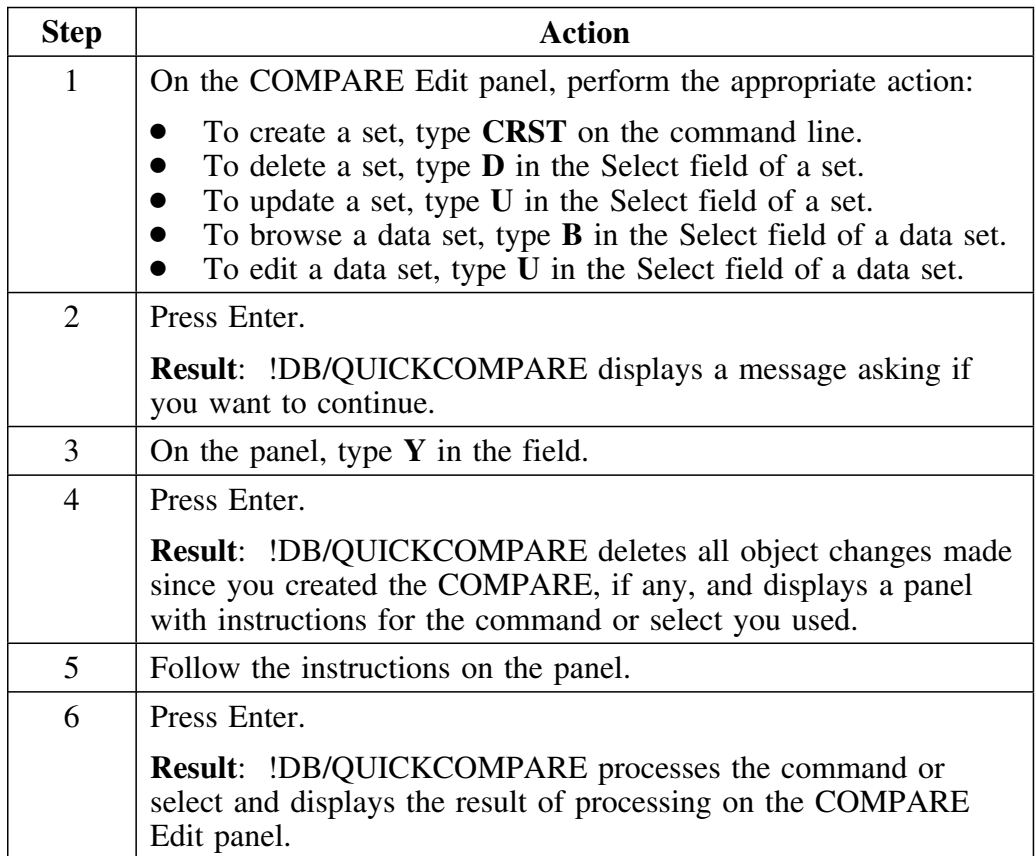

# **Purging All Changes to Objects from a COMPARE**

### **Overview**

The unit covers values required for purging all changes to objects from a COMPARE, how to access these functions, and the basic procedures to follow.

#### **Background about the P (Purge) select**

When you exit a COMPARE, !DB/QUICKCOMPARE logs all changes you have made to objects and the COMPARE key and logs any excluded objects. The next time you open that COMPARE, !DB/QUICKCOMPARE will apply all the changes in the log to the COMPARE.

When you issue the EXIT command, !DB/QUICKCOMPARE displays the following message:

**Are you sure you want to save changes and exit this compare? ===> Y/N**

If you type **Y**, !DB/QUICKCOMPARE will save your changes to the log and exit the COMPARE. If you type **N**, !DB/QUICKCOMPARE will return you to the COMPARE.

If you want to stop work on a COMPARE without logging the changes you made during the session, type either **PCUR** or **QUIT** on the command line. !DB/QUICKCOMPARE displays the following message:

#### **Are you sure you want to to discard all changes made so far in this session and exit this compare? ===> Y/N**

If you type **Y**, !DB/QUICKCOMPARE will exit the compare without saving the session's changes. If you type **N**, !DB/QUICKCOMPARE will return you to the COMPARE.

If you want to run a COMPARE you have changed without those changes, you can use the P (Purge) select to remove the changes from the log. When you purge the COMPARE, !DB/QUICKCOMPARE performs these actions:

- Deletes all changes to objects that are made using functions such as the INS, GUPD, or LUPD commands or the C (Copy), D (Delete), M (Move) or U (Update) selects
- Removes any changes to the COMPARE key and restores the default value
- Puts attributes you have excluded back into the COMPARE

Purging does not involve removing data from your data sets.

#### **Background about using the P (Purge) select to avoid repetitive tasks**

If you frequently need to perform a comparison of the same sets of DDL, you can avoid repetitive steps in creating a COMPARE each time by using the P (Purge) select. With the P (Purge) select, you can analyze the DDL, make necessary changes to objects, generate statements, and then purge the COMPARE.

When you are ready to use the new version of the DDL, you make the new version of the data sets accessible (or use JCL to automate the process). The new version of the DDL in the data sets must, of course, have the same name as those used in the COMPARE that you are going to purge. When you use functions such as the S (Summary) select, !DB/QUICKCOMPARE reads the new version of the DDL into the COMPARE you previously purged.

#### **Background about values you provide for the task you want to perform**

Review the chart to determine the values you provide to use the function to purge the object changes from an existing COMPARE.

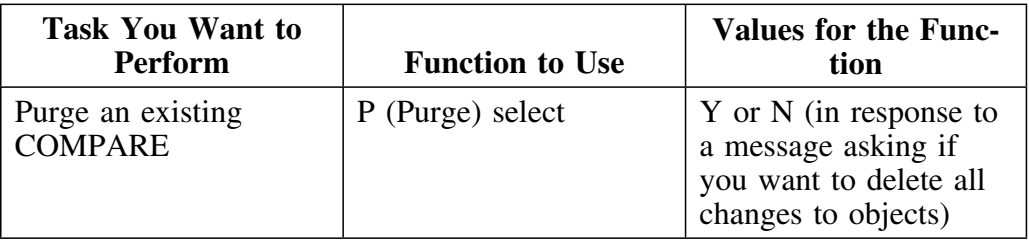

#### **Accessing the function to purge object changes**

The List of COMPAREs panel provides the function for purging object changes since you created the COMPARE. You can access these functions in two ways:

- By using option 2 on the !DB/QUICKCOMPARE Primary Menu.
- By using the LCMP command on a panel that supports the command.

# **Using the P (Purge) select to avoid repetitive tasks**

Follow these steps to purge object changes from a COMPARE and to analyze new DDL.

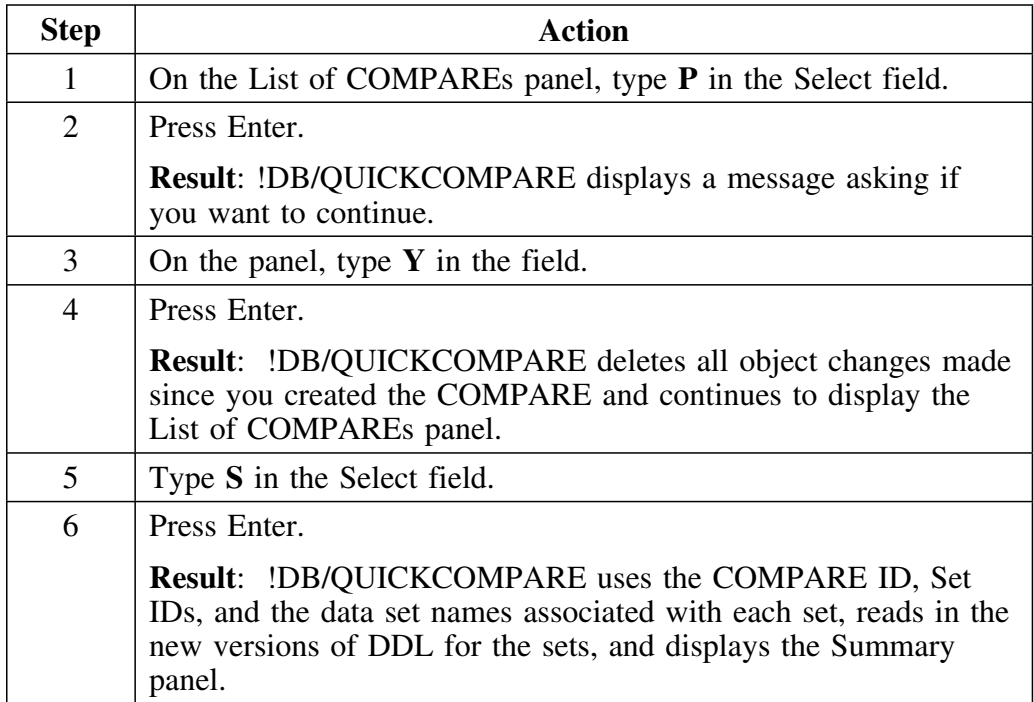

# **Determining What to Do Next**

# **Overview**

This unit reviews the options available for using an existing COMPARE for the task you want to perform. It also includes sources to use if you want further information.

### **Options available**

Once you have completed all modifications you want to make to an existing COMPARE, you have access to commands that provide several options.

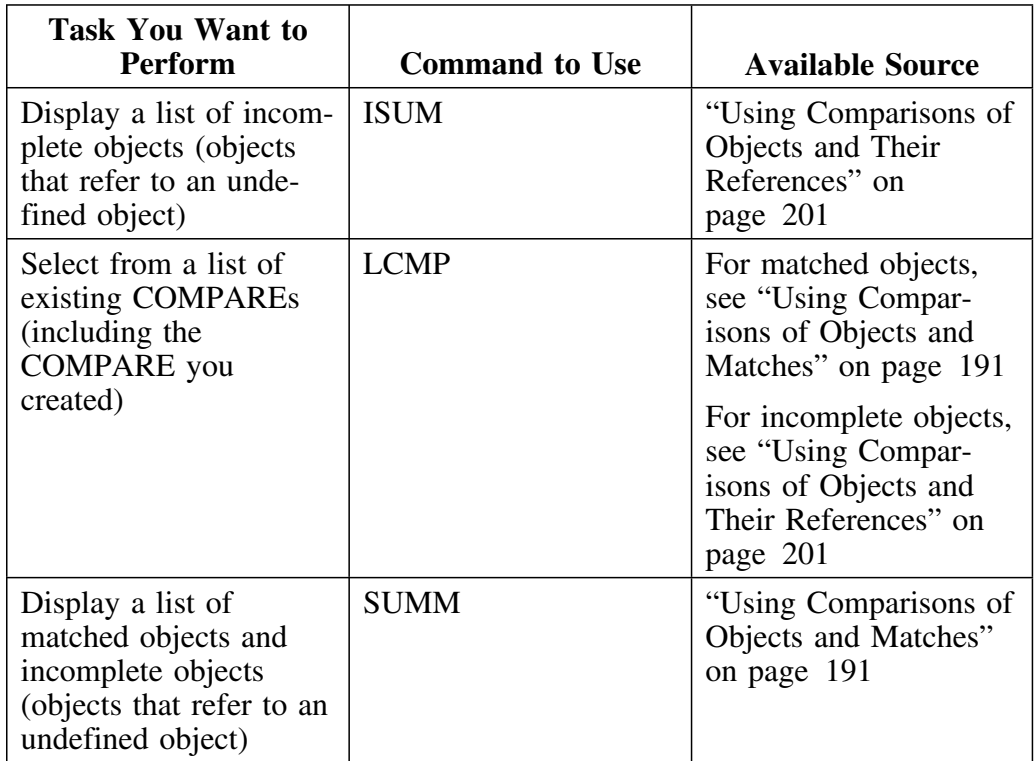

# **Displaying Data**

# **Introduction**

This chapter provides background and examples for using the COMPARE key to control analysis of matches shown on matched objects panels. It also covers how the COMPARE key affects the display of the undefined objects panels. (This chapter is a prerequisite for the other chapters in this section.)

# **Chapter contents**

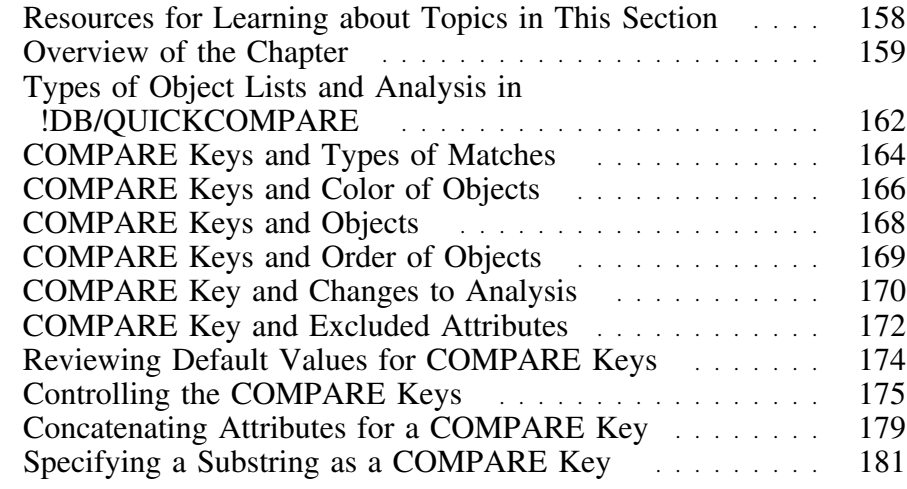

# **Resources for Learning about Topics in This Section**

#### **Overview**

This unit lists resources available for learning about options that display data.

### **Relationship among this chapter and other chapters**

The chapters in this section "Displaying and Interpreting Object Lists" do not repeat terminology and broad concepts covered in "Beginning to Use !DB/QUICKCOMPARE."

### **Resources for quick reference**

For the abbreviations for objects and their attributes, see "Objects Available on Panels" on page 389.

#### **Resources in this guide**

The chart lists sources available within this section "Displaying Data."

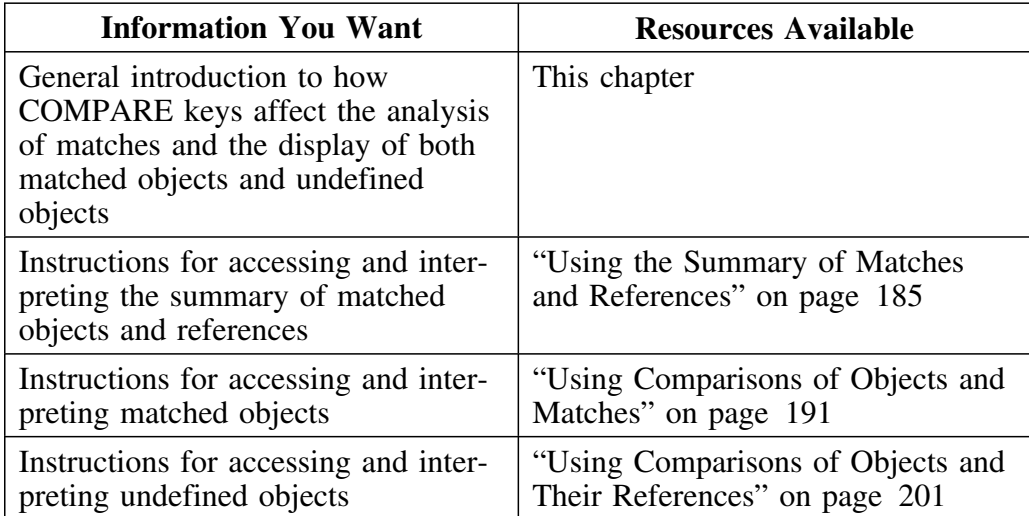

# **Overview of the Chapter**

### **Organization of this chapter**

This chapter covers the functions of COMPARE keys and shows the differences in the effect of COMPARE keys on matched objects panels and on undefined objects panels. It provides examples of using the COMPARE key to control the analysis of matches.

### **Background about the COMPARE key and this chapter**

You can use the COMPARE keys to perform simple or complex analysis of similarities and differences between sets of DDL. For example, you could begin to use the COMPARE key by using the default values. Once you have experimented with the COMPARE key and have become familiar with its effect on analysis, you can concatenate multiple attributes as the COMPARE key for an object or use substrings to exclude extraneous issues in names for objects.

### **Organization of information and your needs**

You can also use this chapter for information about simple or complex analysis by selecting the units of information appropriate for your needs. This unit provides three charts to help you select the information you want:

- Information to interpret analysis
- Information to use functions with COMPARE keys
- Information to control analysis

# **Information to interpret analysis**

Review the chart to select appropriate information about interpreting analysis using the COMPARE key.

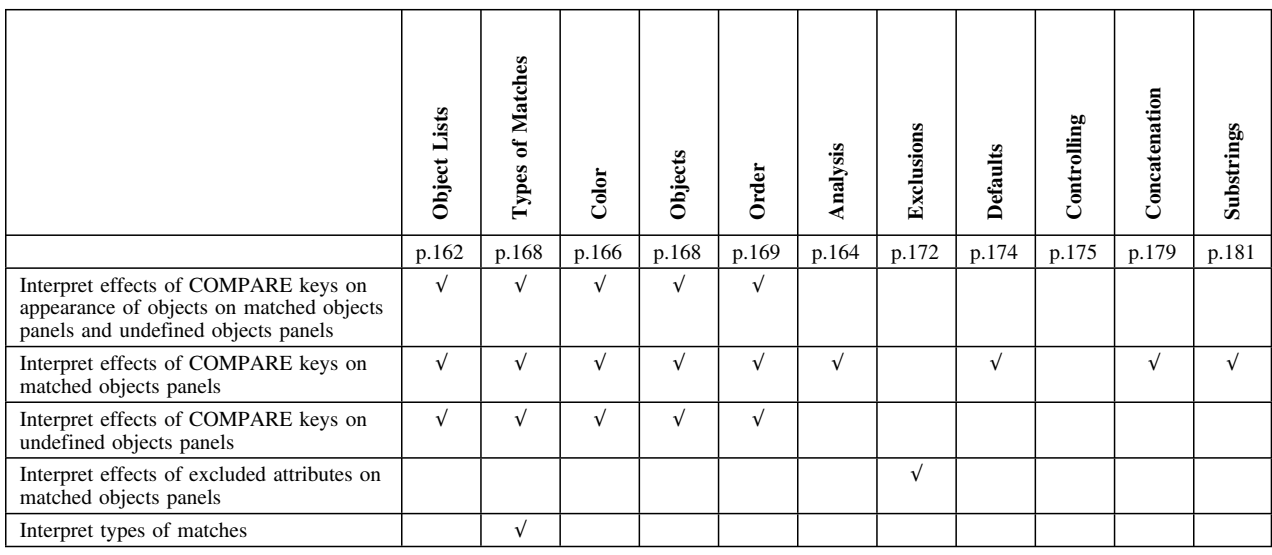

#### **Information to use functions needed for COMPARE keys**

Review the chart to select appropriate information about using functions needed for COMPARE keys.

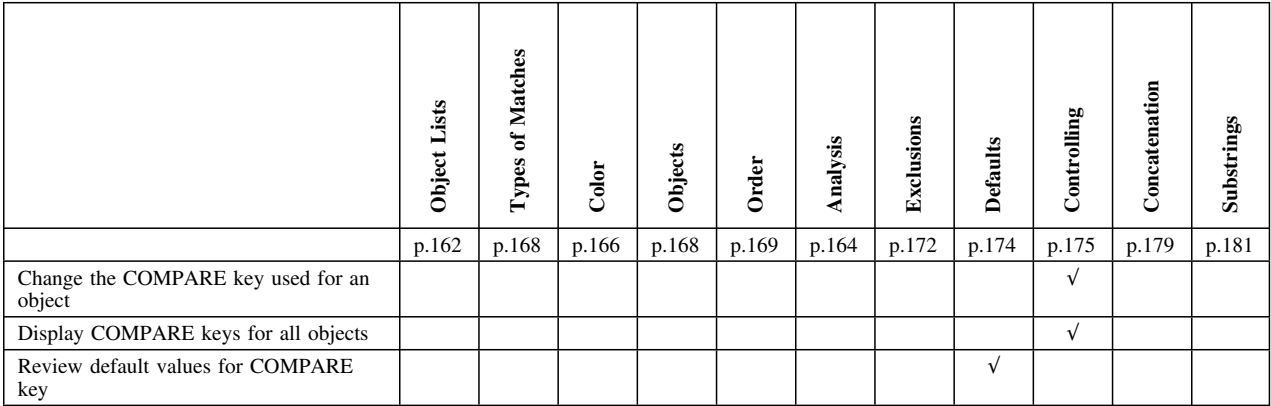

# **Information to control analysis**

Review the chart to select appropriate information about controlling analysis using the COMPARE key.

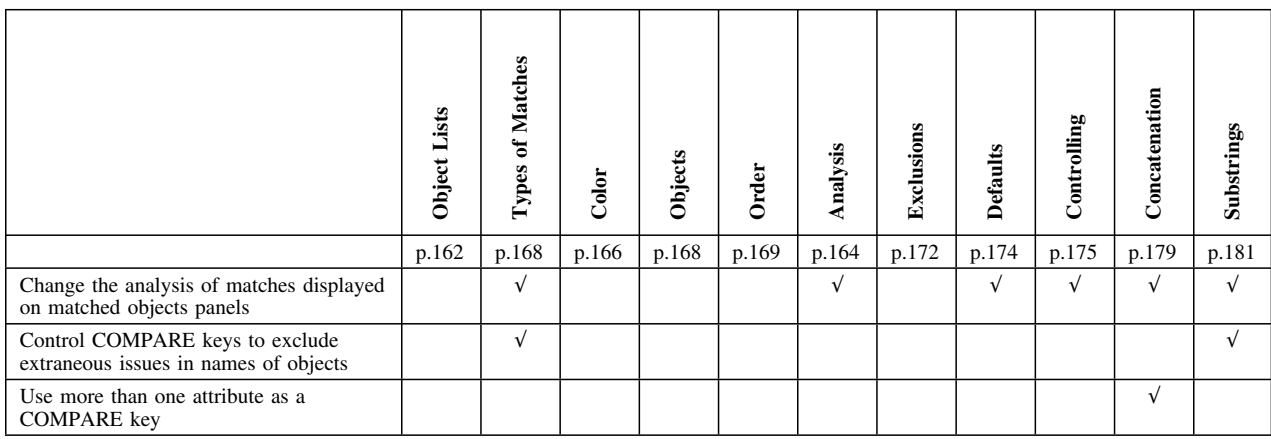

# **Types of Object Lists and Analysis in !DB/QUICKCOMPARE**

#### **Overview**

This unit contains information about the two types of object lists you can display using !DB/QUICKCOMPARE to analyze sets of DDL. It also reviews the two types of analysis that result in these object lists. It also contains an example of each object list panel and shows the frequently used elements on the two types of panels.

### **Matched objects panels**

!DB/QUICKCOMPARE performs an analysis of similarities and differences between sets of DDL associated with the COMPARE. Based on that analysis, !DB/QUICKCOMPARE can display object lists that show all of the objects and their matches, including full matches, partial matches, nonmatches and total objects. The DB-Partial Match panel is an example of a matched objects panel.

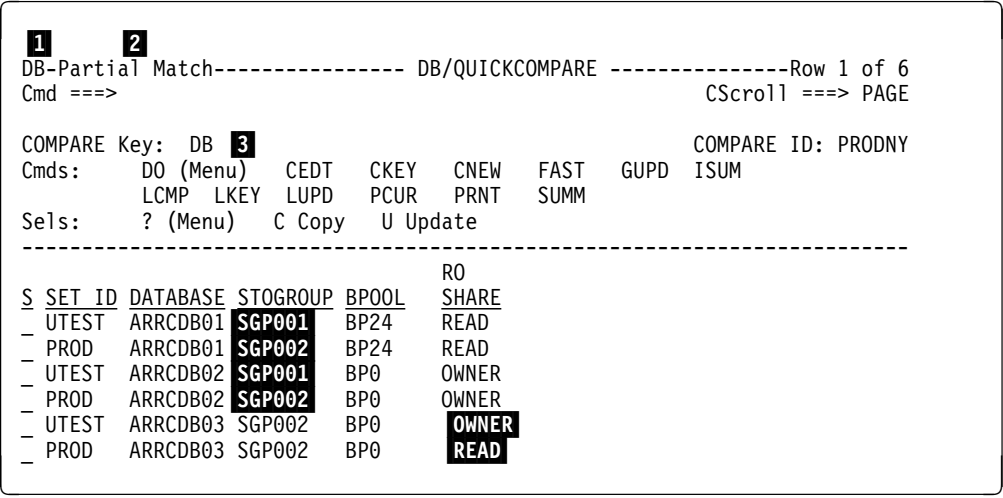

1 Object

- 2 Type of match
- 3 Value current for the COMPARE key for the object

### **Undefined objects panels**

!DB/QUICKCOMPARE analyzes all CREATE statements in the DDL associated with the COMPARE. It determines which objects are incomplete because their CREATE statements refer to objects that are undefined. Based on the analysis, !DB/QUICKCOMPARE can display object lists that show all undefined objects. The DB With Undefined SG panel is an example of an undefined objects panel.

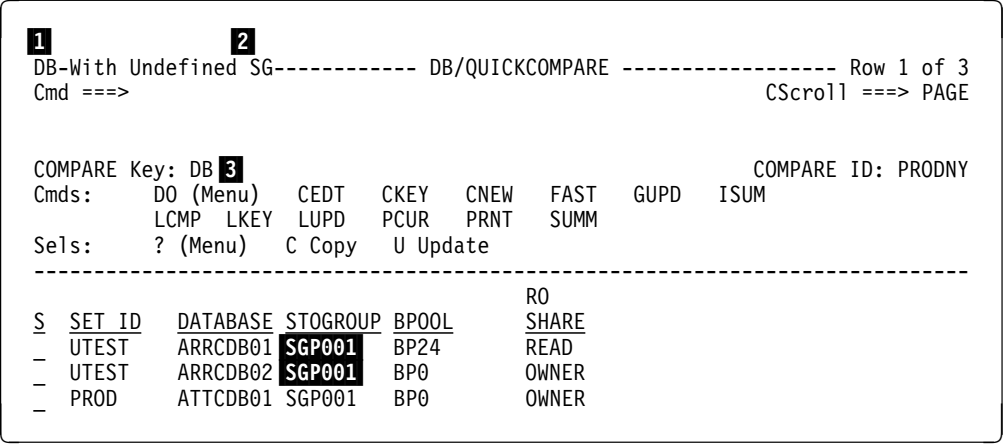

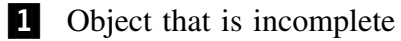

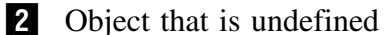

3 Value current for the COMPARE key for the object

# **COMPARE Keys and Types of Matches**

#### **Overview**

This unit contains information about the COMPARE key and its effect on the analysis performed by !DB/QUICKCOMPARE. It also shows an example with a full match, partial match, and nonmatch.

#### **Background about effect of COMPARE keys on analysis**

!DB/QUICKCOMPARE first performs the comparison of all sets using the COMPARE key. If two or more objects have the same value for the COMPARE key, !DB/QUICKCOMPARE then compares all attributes for the object.

On the other hand, if no other object has the same value for the COMPARE key, !DB/QUICKCOMPARE does not analyze similarities or differences between attributes, but just classifies the object as a nonmatch. The chart summarizes the types of analysis used for each type of match. For example, !DB/QUICKCOMPARE classifies two objects in two sets as being full matches when the objects have the same values for the COMPARE key and have exactly the same attributes.

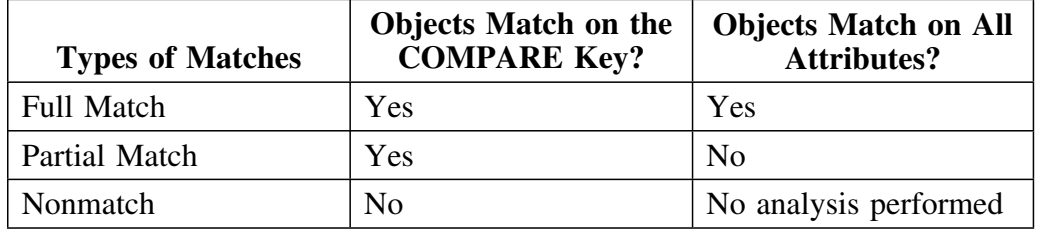

### **Background about total object panels and matches**

The total objects panels are a combination of full matches, partial matches, and nonmatches for an object. For example, you can display such panels as the DB-Total Objects panel or VO-Total Objects panel.

#### **Characteristics of the example**

The example shows a total objects panel for databases. The symbol (]) is used to indicate two or more objects that !DB/QUICKCOMPARE has classified as a match or one object that !DB/QUICKCOMPARE has classified as a nonmatch.

#### **Example of types of matches**

The example shows partial matches, full matches, and nonmatches. (The highlighting indicates attributes that are different.)

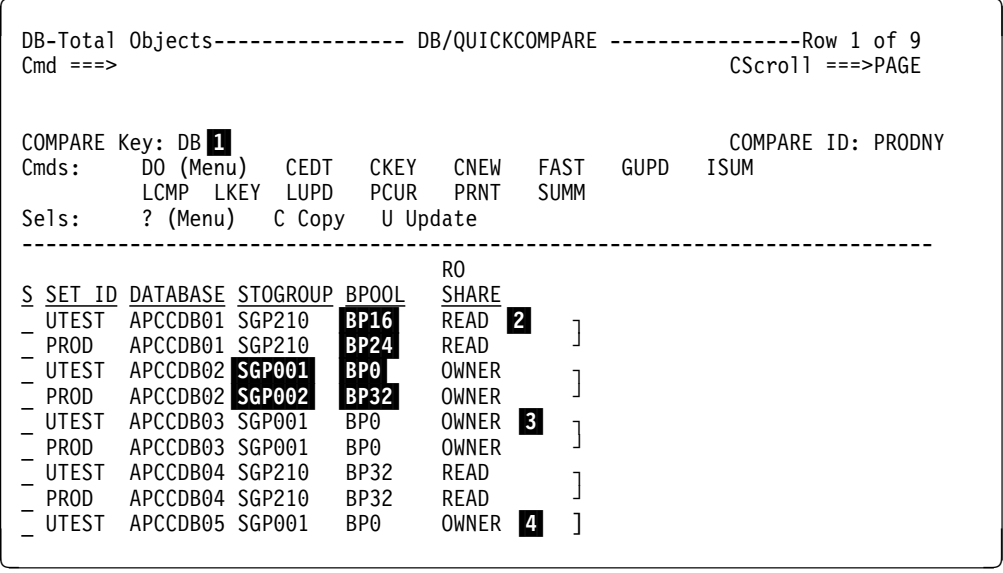

1 Value current for the COMPARE key for the object

2 A partial match consisting of objects from two sets

- 3 Full match consisting of objects from two sets
- 4 A nonmatch (The set PROD does not contain a database with the name APCCDB05.)

# **COMPARE Keys and Color of Objects**

#### **Overview**

This unit provides background and examples of how COMPARE keys affect color. (The unit "COMPARE Keys and Types of Matches" on page 164 is a prerequisite for this unit.)

#### **Background about color and nonmatches**

!DB/QUICKCOMPARE displays all objects that have a unique value for the COMPARE key in blue. Blue is used for nonmatches when the objects are displayed on nonmatches panels, on total objects panels, on undefined objects panels, or on column functions panels.

#### **Background about color and groups of matches**

The full match and partial matches panels display groups of objects that have the same value for the COMPARE key. !DB/QUICKCOMPARE displays these groups in alternating colors. It displays the first group on the panel in green; the second, in white. These colors are used when the objects are displayed on full or partial matches panels, on total objects panels, on undefined objects panels, or on column functions panels.

#### **Background about color and differences in attributes**

When !DB/QUICKCOMPARE determines objects that match using the COMPARE key, but that have one or more attributes that differ; it displays the objects in reverse video. !DB/QUICKCOMPARE uses the same color for the reverse video as the color of the group. For example, the first group of partial matches on the panel is shown in green, and differences in attributes for that group are shown in reverse video in green.

#### **Example of use of color**

The example shows how !DB/QUICKCOMPARE uses color to signify the type of match and group of matches. (The highlighting indicates the attributes that are different.)

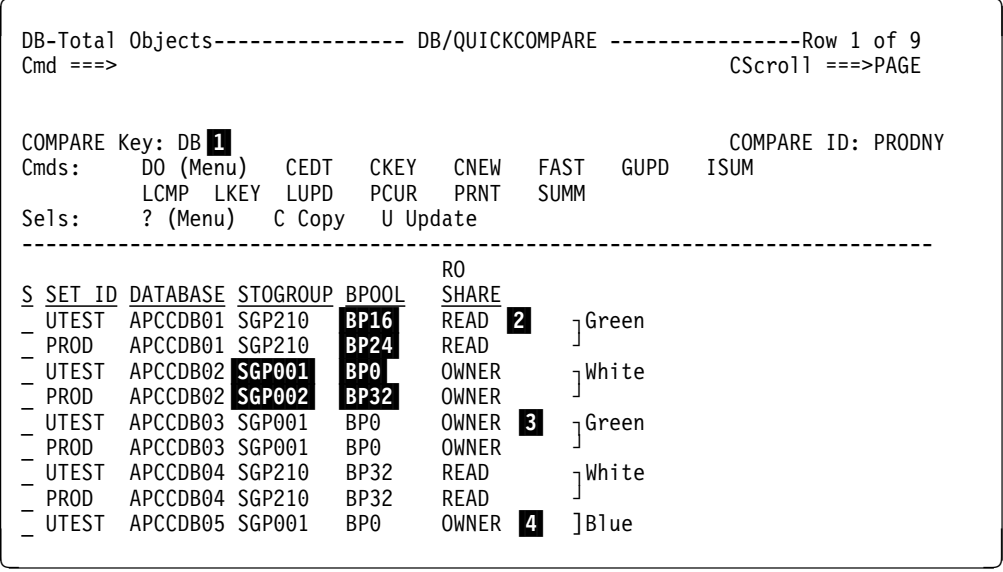

- 1 Value current for the COMPARE key for the object
- 2 A partial match consisting of objects from two sets
- 
- 3 Full match consisting of objects from two sets
- 4 A nonmatch (The set PROD does not contain a database with the name APCCDB05.)

# **COMPARE Keys and Objects**

#### **Overview**

This unit reviews the relationship between COMPARE keys and objects.

#### **COMPARE keys and types of object lists**

You can use functions to display a list of all COMPARE keys or to change COMPARE keys when you are using either matched objects panels or undefined objects panels; however, COMPARE keys have different effects on the two types of object lists. Review the chart to determine the differences in the effects of the COMPARE key.

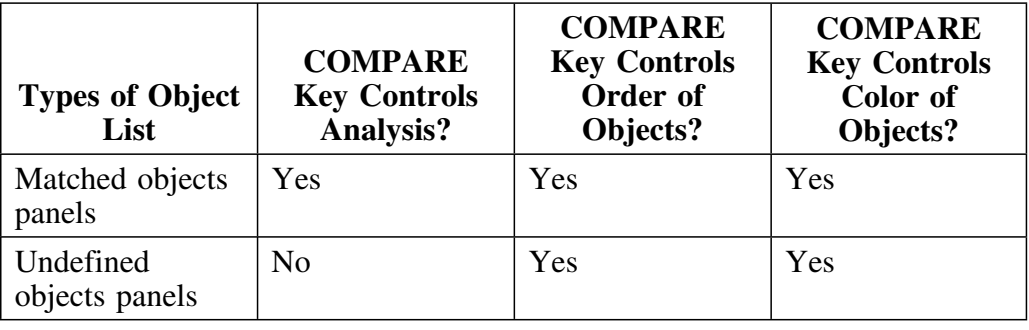

# **COMPARE keys and operation with objects**

Each type of object has its own COMPARE key. For example, !DB/QUICKCOMPARE supports a COMPARE key for such objects as stogroups, databases, index columns, and views.

#### **Options for values for COMPARE keys**

You can either use the default values for the COMPARE key for each object or you can define a COMPARE key for an object. When you define a COMPARE key, use the abbreviation for either of these choices of values:

- Name of the object, such as DB for a database
- Name of any of the attributes for the object, such as SG, BP, or RO for a database

# **COMPARE Keys and Order of Objects**

#### **Overview**

This unit contains information about the order of objects displayed on both matched objects panels and on undefined objects panel.

#### **Alphabetical order and the COMPARE key**

The COMPARE key determines the order of objects on the panel. !DB/QUICKCOMPARE places the objects in groups in alphabetical order according to the values for the COMPARE key. The example shows how !DB/QUICKCOMPARE places the objects on the DB-Partial Match panel in alphabetical order according to the values for database (DB), the COMPARE key used to analyze the database in this example.

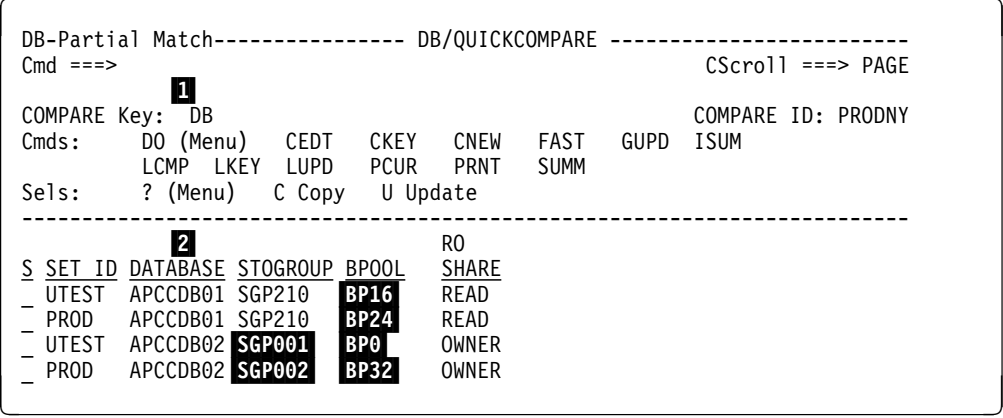

1 Value current for the COMPARE key 

2 Column that determines alphabetical order for the objects when DB is the COMPARE key

# **COMPARE Key and Changes to Analysis**

#### **Overview**

This unit contains examples of changes made to the COMPARE key and the resulting analysis. (The unit "COMPARE Keys and Types of Matches" on page 164 is a prerequisite for this unit.)

#### **Characteristics of the examples**

These values for the COMPARE key exist:

- In the first example, DB
- In the second, RO (ROSHARE)
- In the third, SG (Stogroup)

# **Example using DB for the COMPARE key**

The example shows the databases with partial matches before changing the value for the COMPARE key for databases. The value for the COMPARE key for databases is DB.

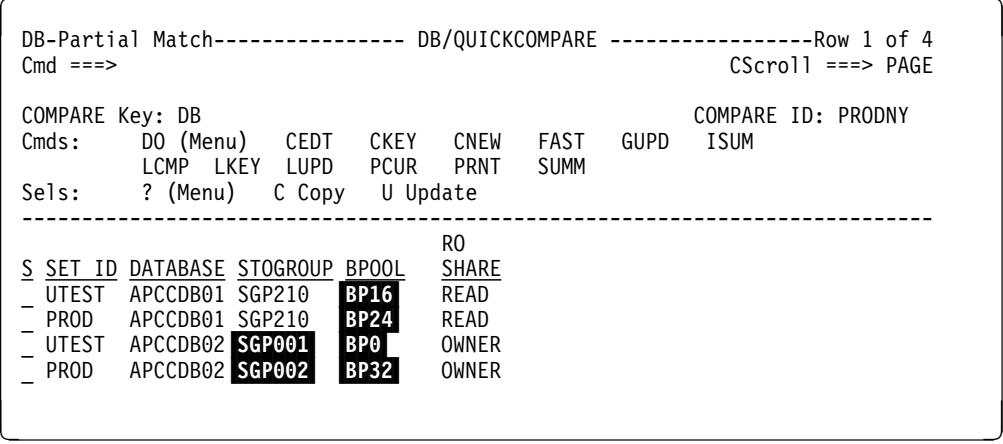

#### **Example using RO as the COMPARE key**

The example shows the RO results for databases with partial matches when you use the value of the COMPARE key. The groups of matches are now in reverse order.

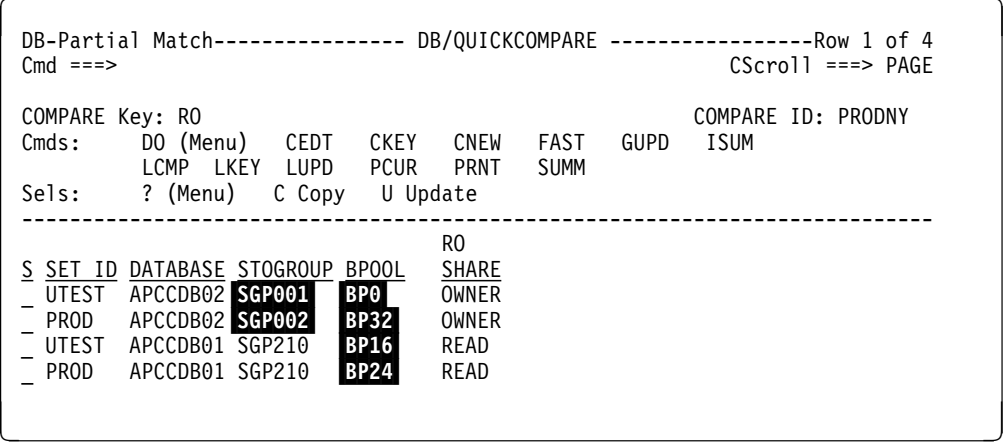

#### **Example using SG as the COMPARE key**

The example shows the results for databases with partial matches when you use SG as the COMPARE Key. (In this case, using SG as the COMPARE key results in the objects in one group of matches becoming nonmatches. They are no longer displayed on the DB-Partial Matches panel.)

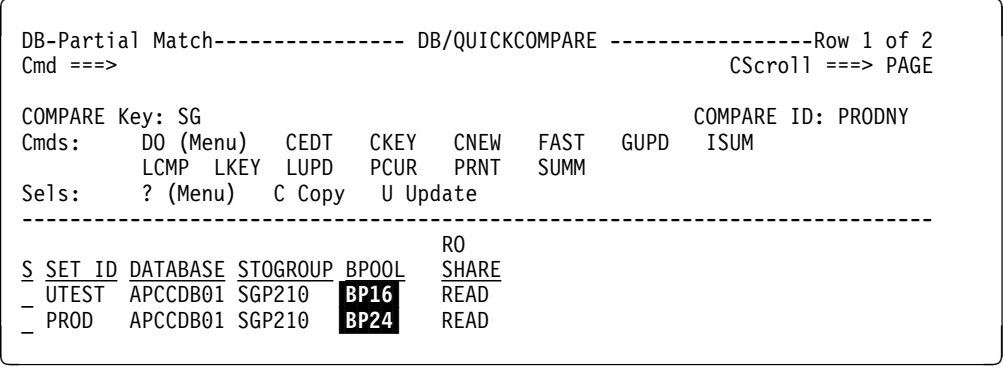

# **COMPARE Key and Excluded Attributes**

#### **Overview**

This unit contains examples of changes made to excluded attributes when using a substring for the COMPARE key, and the resulting analysis. (The unit "COMPARE Keys and Types of Matches" on page 164 is a prerequisite for this unit.) For background information about excluded attributes, see the chapter "Excluding Attributes From Comparison of Matches" on page 293.

#### **Characteristics of the examples**

The value for the COMPARE key is DB->4. (Skip the first 4 characters of the database name and use the remaining characters of the database name as the COMPARE key.) These attributes are excluded:

- In the first example, none
- In the second, database

### **Example using DB->4 for the COMPARE key and no excluded attributes**

The example shows the databases with partial matches before excluding the database attribute. The value for the COMPARE key for databases is DB->4. The three matched groups match on the COMPARE key (the last four characters of the database name). However, the database names are highlighted as being different.

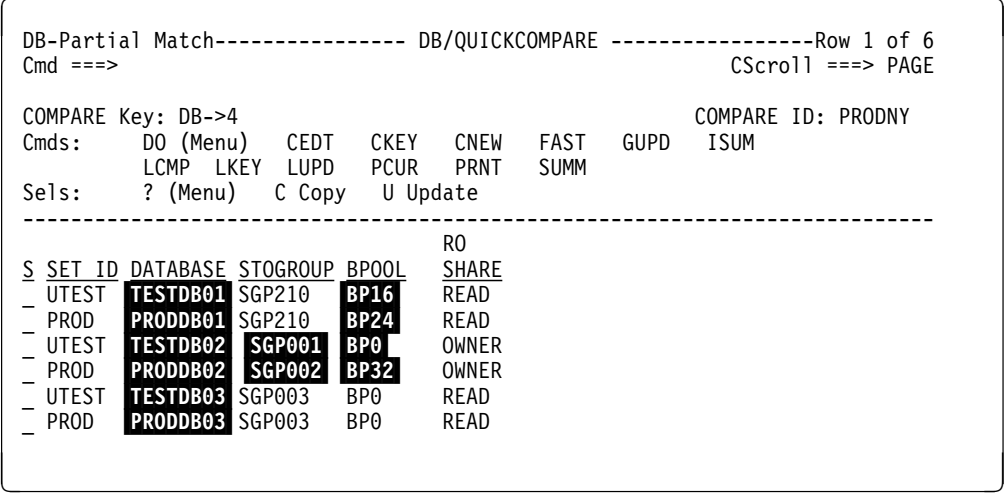

### **Example using DB->4 as the COMPARE key and excluding the DB attribute**

The example shows the results for databases with partial matches after excluding the database attribute. (In this case, excluding the database attribute results in one group of matches becoming full matches. They are no longer displayed on the DB-Partial Matches panel.) The two remaining matched groups match on the COMPARE key (the last 4 characters of the database name). The database names are not highlighted as being different.

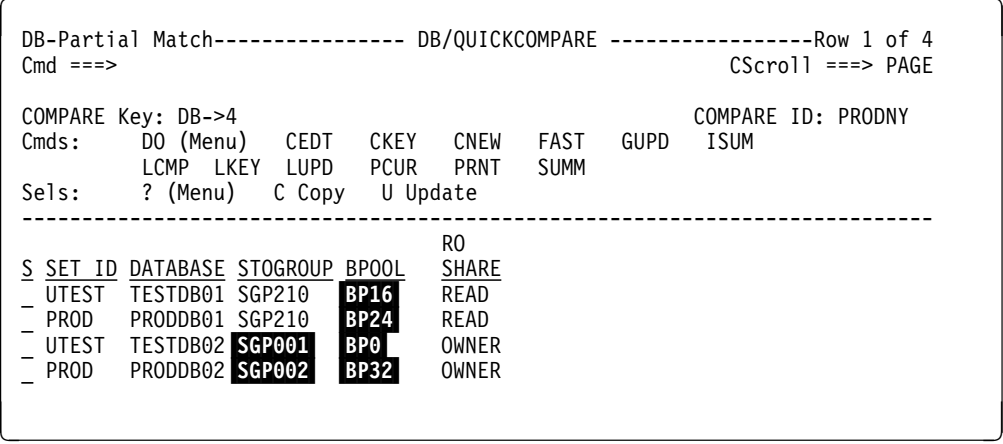

# **Reviewing Default Values for COMPARE Keys**

# **Overview**

This unit covers the default values for each object analyzed by !DB/QUICKCOMPARE. (For information about the  $\|\cdot\|$  operator, see the unit "Concatenating Attributes for a COMPARE Key" on page 179.)

### **Default values for the COMPARE keys for objects**

Review the chart to determine the default COMPARE keys for each type of object.

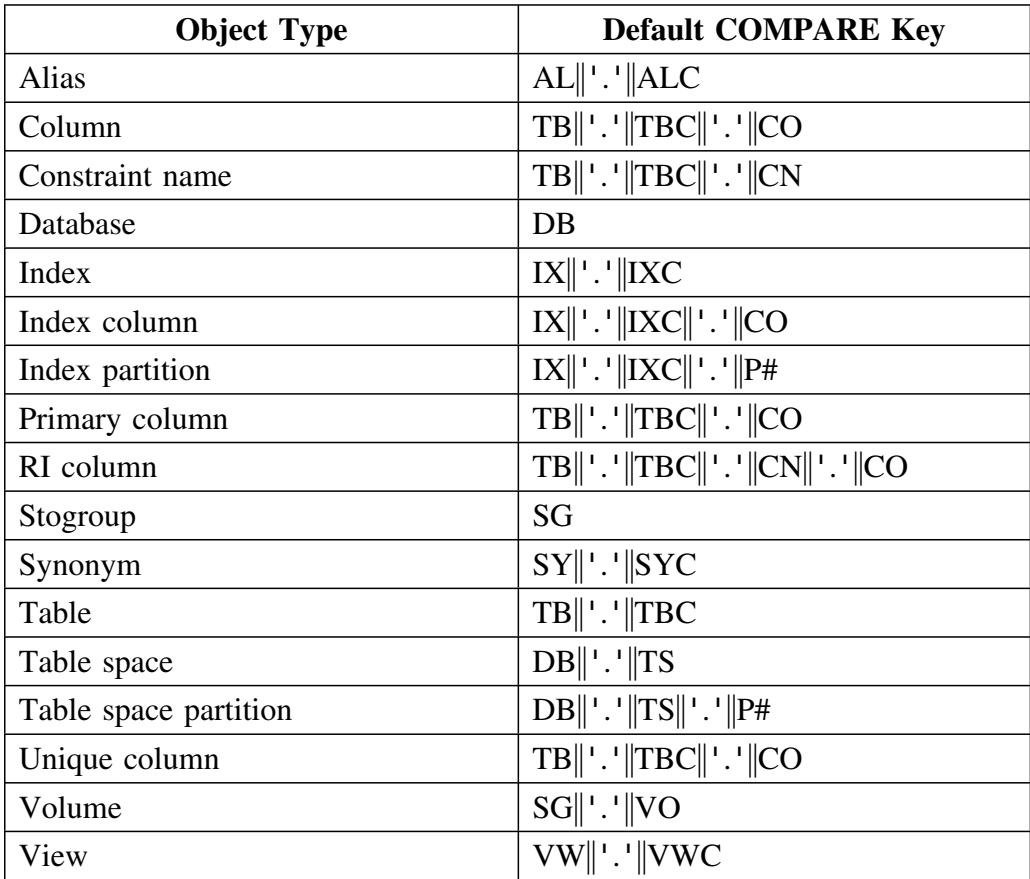

### **For information about changing the default COMPARE keys for objects**

For information about changing the default COMPARE keys for each type of object, see the chapter "Changing the Default COMPARE Key" on page 283.

# **Controlling the COMPARE Keys**

# **Overview**

This unit contains information about changing the COMPARE key. It also contains the method to use to access the List of All Keys panel as well as an illustration of the panel. (For information about using more than one value for the COMPARE key, see the unit "Concatenating Attributes for a COMPARE Key" on page 179. For information about using substrings, see the unit "Specifying a Substring as a COMPARE Key" on page 181.)

#### **Background about options for changing the COMPARE key**

You use the COMPARE key panel to change the COMPARE keys. You access the COMPARE Key panel in two ways:

- The CKEY command available on any object list panel
- The U (Update) select available on the List of All Keys panel

# **Displaying a list of COMPARE keys for all objects**

You can use the LKEY command to display a list of COMPARE keys. For example, the List of All Keys panel shows that the current COMPARE key for stogroups is SG. In the illustration, some of the COMPARE keys have been changed from their default values.

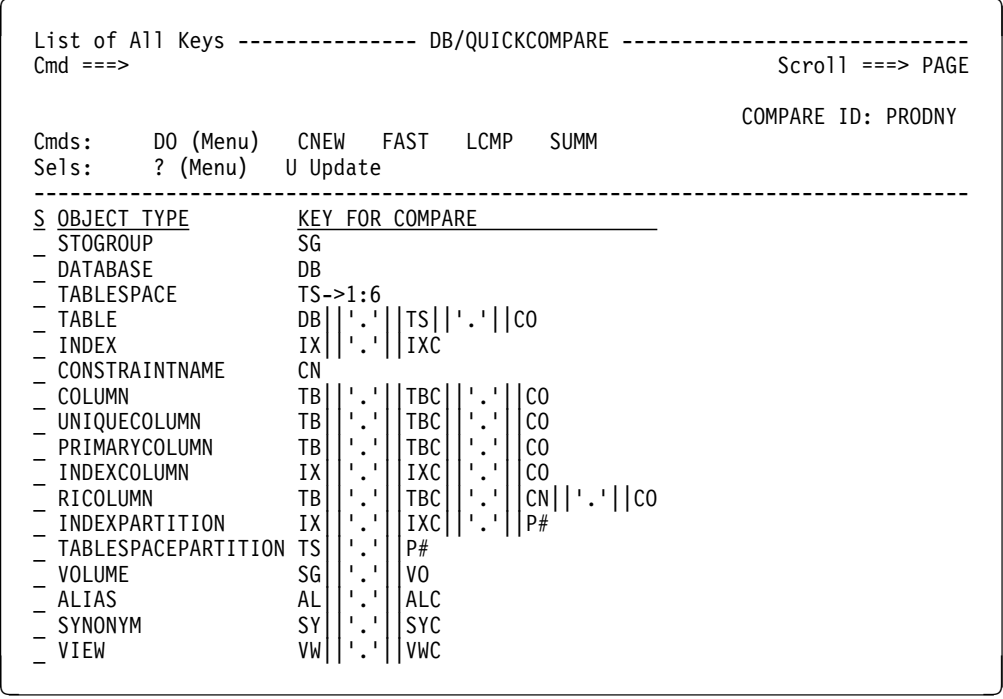

### **Background about the panel for changing the COMPARE key**

The COMPARE Key panel provides a list of abbreviations for each attribute, and you can use any of the abbreviations as the COMPARE key.

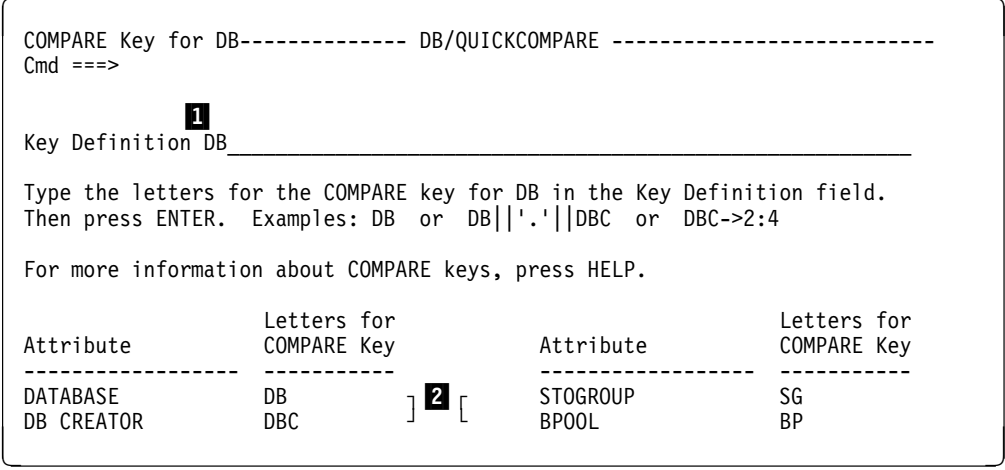

1 Field for entry of the the COMPARE key

2 Options for COMPARE keys for the object

### **Changing the COMPARE key**

Follow these steps to change the COMPARE key for an object.

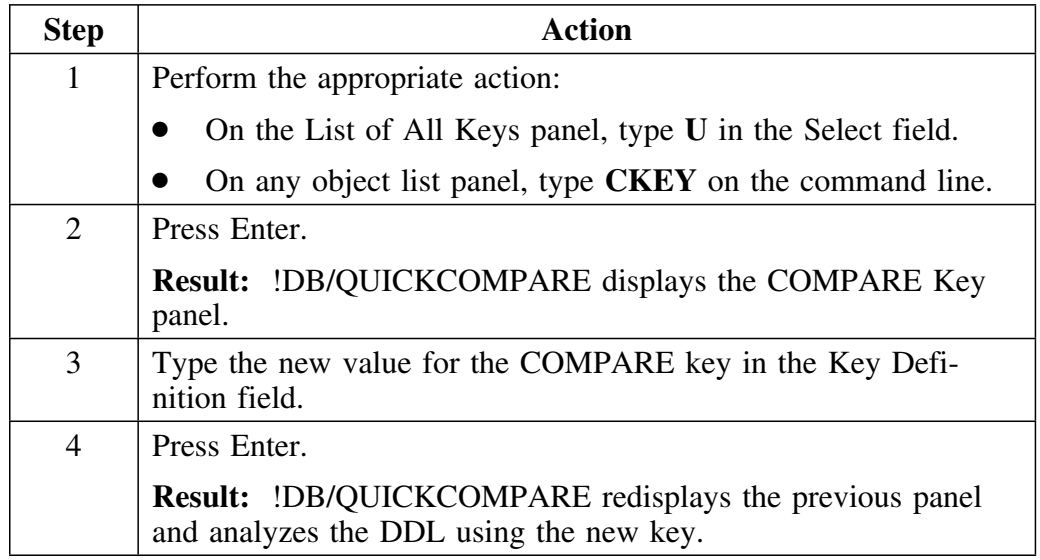

After you change the COMPARE key for a particular COMPARE ID, you can either save the changes by saving the session or disregard the changes by quitting the session. If you save the changes and later reopen that COMPARE, it will use the new values. The new values remain in effect unless you purge the COMPARE. Purging removes the changes to the COMPARE key and restores the default values.

### **Difference between changing the COMPARE key and excluding attributes**

When you are constructing and manipulating COMPAREs, keep in mind the difference between changing the COMPARE key and excluding attributes. These two actions affect different analyses and displays.

The definition of the COMPARE key determines only whether the sets in the COMPARE match on the respective object. Changes you make to the COMPARE key, therefore (either online by the methods described in this chapter or by editing certain datasets as explained in "Changing Default COMPARE Keys for a Specific COMPARE" on page 289), affect only what constitutes a match or a non-match.

Changes to the COMPARE key have no affect on whether a match is partial or full. After identifying matches based on the COMPARE key, !DB/QUICKCOMPARE then compares the sets that match based on all the attributes that apply to the object. Objects with the same values for all these attributes have a full match. Objects with differing values for any of these attributes have a partial match.

If you want !DB/QUICKCOMPARE to disregard attributes that have no significance to your analysis, you must exclude those attributes from the COMPARE. If you exclude all attributes for an object that have differing values, the partial match will become a full match. No online method exists for excluding attributes. To exclude attributes, you must edit the appropriate dataset as described in "Excluding Attributes From Comparison of Matches" on page 293.

# **Concatenating Attributes for a COMPARE Key**

# **Overview**

This unit provides background and shows examples of concatenating attributes for a COMPARE key.

#### **Background about the operator for concatenating objects**

You can use more than one attribute at a time for the COMPARE key. To indicate that you want to concatenate attributes, use this operator between the abbreviations for the attributes.

**'.'**

#### **Characteristics of the examples**

These values for the COMPARE key exist for the examples on the DB-Partial Match panel:

- In the first example, RO
- In the second, SG
- In the third, RO concatenated with SG

The example uses these same objects:

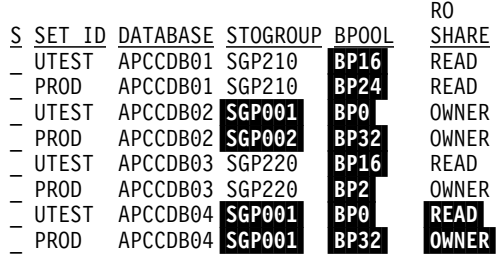

# **Example of using RO as the COMPARE key**

The example shows the results if you use the RO (ROSHARE) attribute as the COMPARE key to analyze the objects.

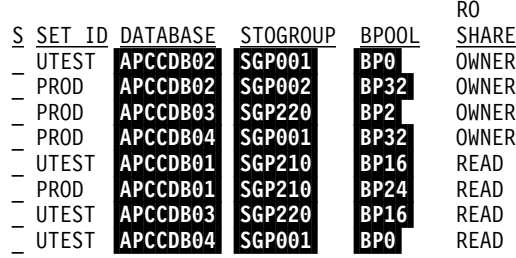

#### **Example of using SG as the COMPARE key**

The example shows the results if you use the SG (stogroup) attribute as the COMPARE key to analyze the object.

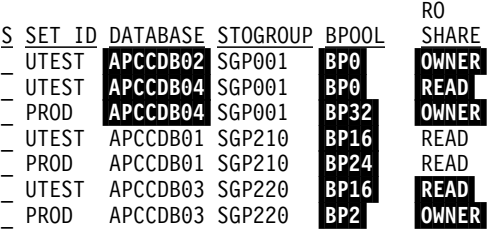

**Example of using RO'.'SG as the COMPARE key**

The example shows the results if you concatenate two values for the key and use both the RO and SG attributes as the COMPARE keys to analyze the objects.

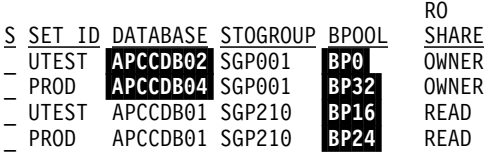
# **Specifying a Substring as a COMPARE Key**

### **Overview**

This unit contains background and examples for using substrings available with !DB/QUICKCOMPARE

### **Background about using substrings with !DB/QUICKCOMPARE**

You can use a substring as a value for a COMPARE key by using operators available with !DB/QUICKCOMPARE. These substrings are particularly useful if naming conventions in your organization have resulted in the same objects having different names. For example, you might begin the name of the table the name of all tables generated by the CASE tools with the letter *C* and then begin the names of the tables with the letter *T* when you move the tables to the test environment.

In these cases, when you use !DB/QUICKCOMPARE to analyze similarities, these objects are displayed as nonmatches. By using substrings, you can correctly display these tables as matches.

### **Background about operators for substrings with !DB/QUICKCOMPARE**

Review the chart to determine the analysis you want !DB/QUICKCOMPARE to perform.

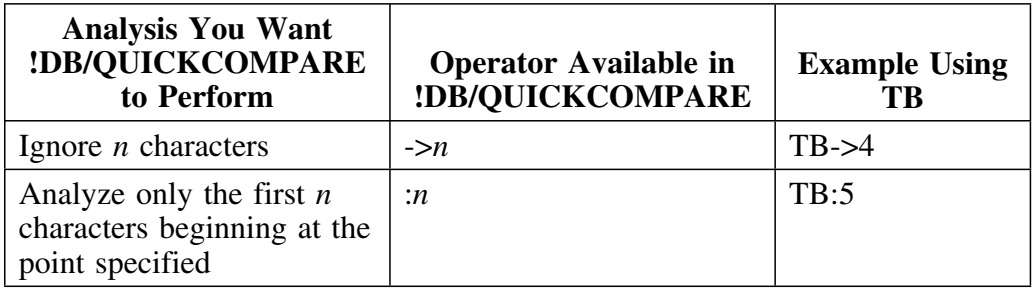

### **Background about using substrings together**

You can use two or more substrings together. When you combine substrings, !DB/QUICKCOMPARE processes each substring in turn and then processes the result of the prior analysis in the next analysis.

### **Background about substrings versus excluded attributes**

Using substrings, you can change a COMPARE key so that a search disregards a portion of an attribute included in the COMPARE key definition. Your search will result in either a match or a nonmatch. Whether a match is full or partial is determined by the attributes of the matched objects. If all the attributes are the same, the match is full; if any attributes differ, the match is partial.

You can change a partial match to a full match by disregarding attributes that have no significance to your analysis. To disregard those attributes, you must exclude them. Excluding an attribute is not the same as disregarding a portion of an attribute in the COMPARE key. Exluding an attribute tells !DB/QUICKCOMPARE to ignore all characters in the attribute from the attribute analysis of matched objects.

### **Characteristics of the examples**

Each of the examples shows the original data consisting of names of tables for objects that are nonmatches. The examples show the COMPARE key using substrings and the matches that !DB/QUICKCOMPARE displays when you use the substring. In the examples, brackets indicate groups of matches.

### **Examples of effects of substrings on matches**

Review the chart for examples of using substrings to display the analysis of matches that you want.

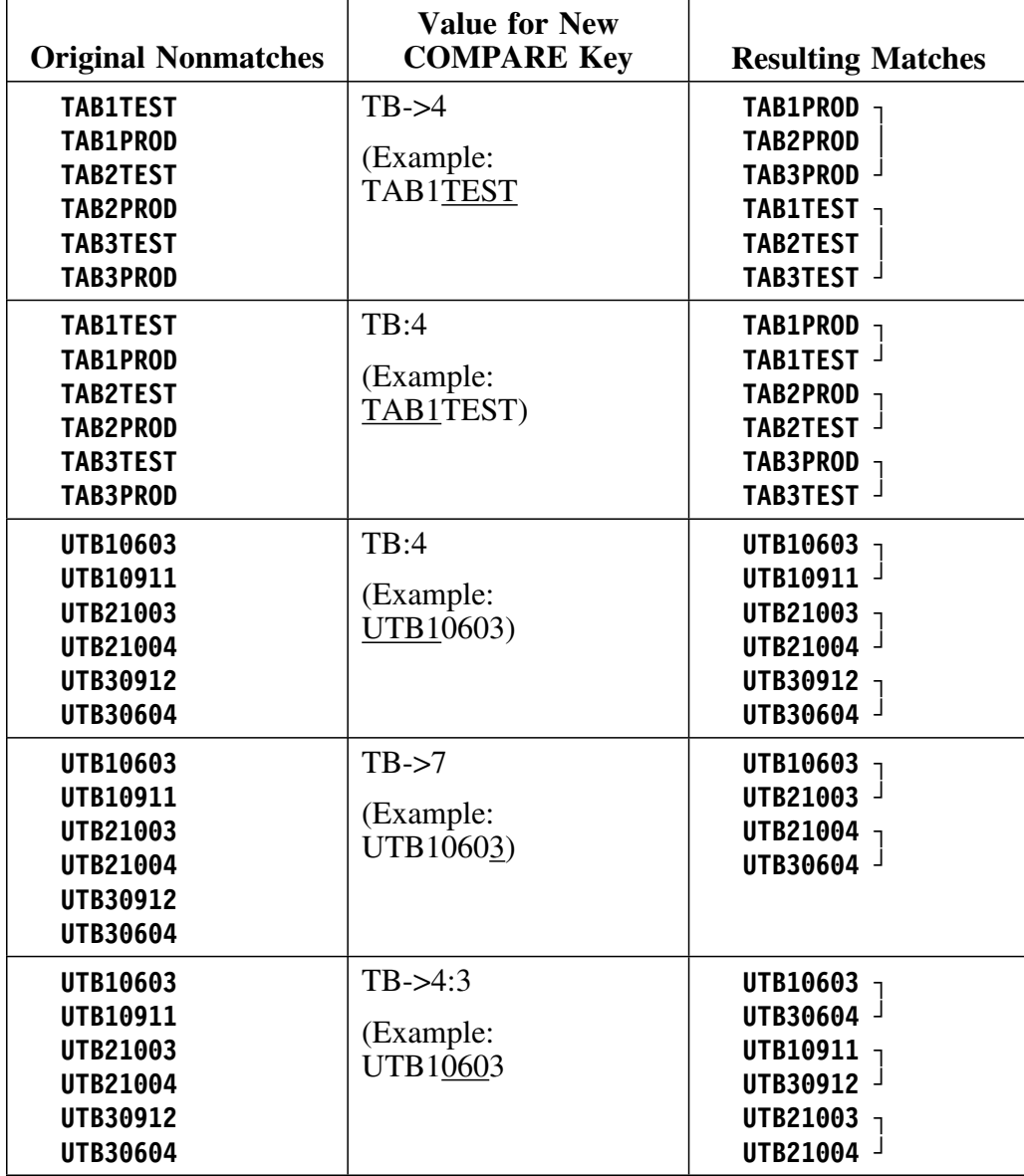

**Specifying a Substring as a COMPARE Key**

### **Introduction**

This chapter provides instructions for using the summary showing objects and their matches and objects and their references. Before using the instructions in this chapter, review "Beginning to Use !DB/QUICKCOMPARE" on page 119 and "Displaying and Interpreting Object Lists" on page 157.

# **Chapter contents**

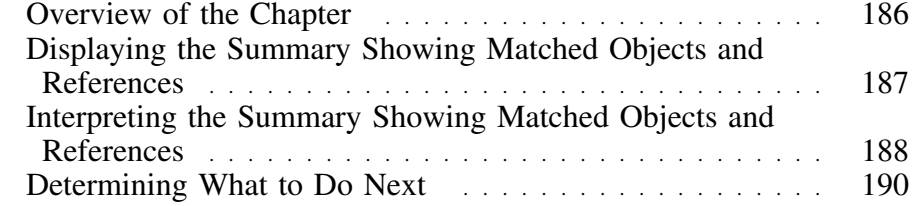

# **Overview of the Chapter**

### **Organization of information in the chapter**

The chapter contains information about the Summary panel.

### **Organization of information and your needs**

Review the chart to select information appropriate for the task you want to perform.

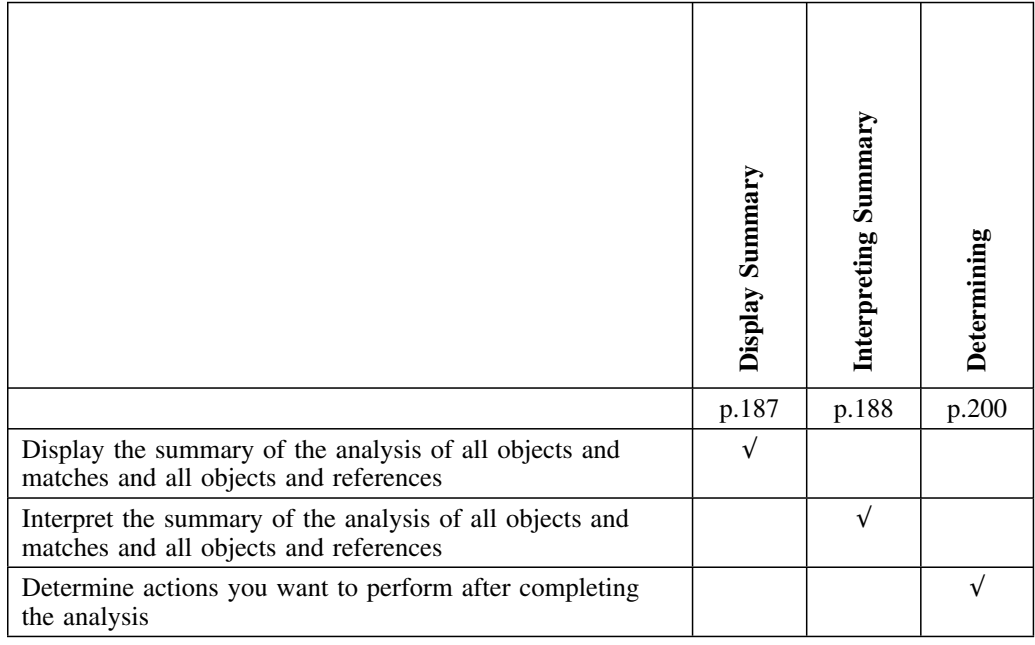

### **Reminder about the analysis of incomplete objects**

If you need a reminder about terminology or the analysis that !DB/QUICKCOMPARE performs to determine objects and their matches and objects and their references, see "Beginning to Use !DB/QUICKCOMPARE" on page 119.

# **Displaying the Summary Showing Matched Objects and References**

### **Overview**

This unit contains information about displaying the summary showing matched objects and objects and their references in all sets of DDL associated with the COMPARE.

### **Displaying the Summary panel**

You can display the summary of the analysis of objects and their matches and objects and their references in two ways. Follow these steps.

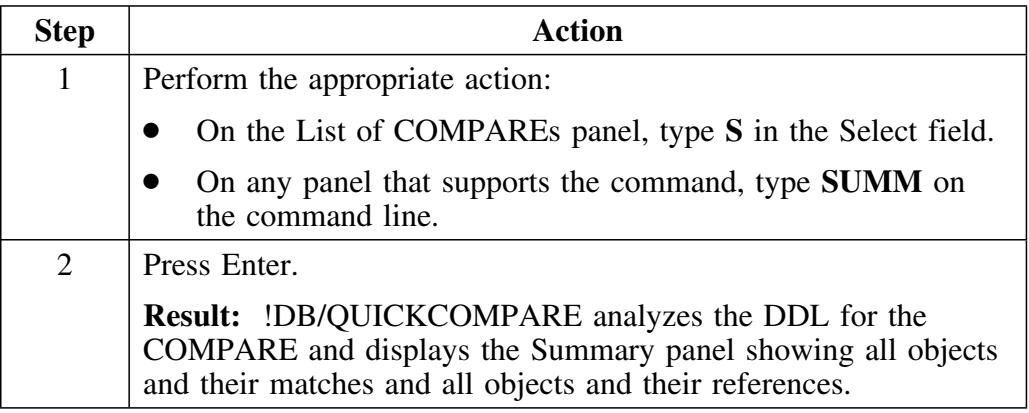

### **If !DB/QUICKCOMPARE displays an error file**

If !DB/QUICKCOMPARE analyzes the DDL and determines that it cannot load the DDL, it displays an error file. The error file lists the name of the set and the data set name, and it highlights the statement's error with an exclamation point (!).

# **Interpreting the Summary Showing Matched Objects and References**

### **Overview**

This unit contains background about the Summary panel. It also contains an illustration showing the frequently used elements of the panel.

### **Background about objects displayed on the Summary panel**

With the Summary panel, !DB/QUICKCOMPARE displays a list of all of the types of objects that are in the COMPARE catalog. !DB/QUICKCOMPARE displays the type of object even if no objects exist in the DDL for the COMPARE.

#### **Elements of the Summary panel**

The Summary panel shows the quantity of each type of match. The illustration shows the major elements of the Summary panel. For example, for stogroups, the DDL contains a total of three stogroups. Of the three, one does not have the same value for the COMPARE key as any other stogroup, and two are exactly alike.

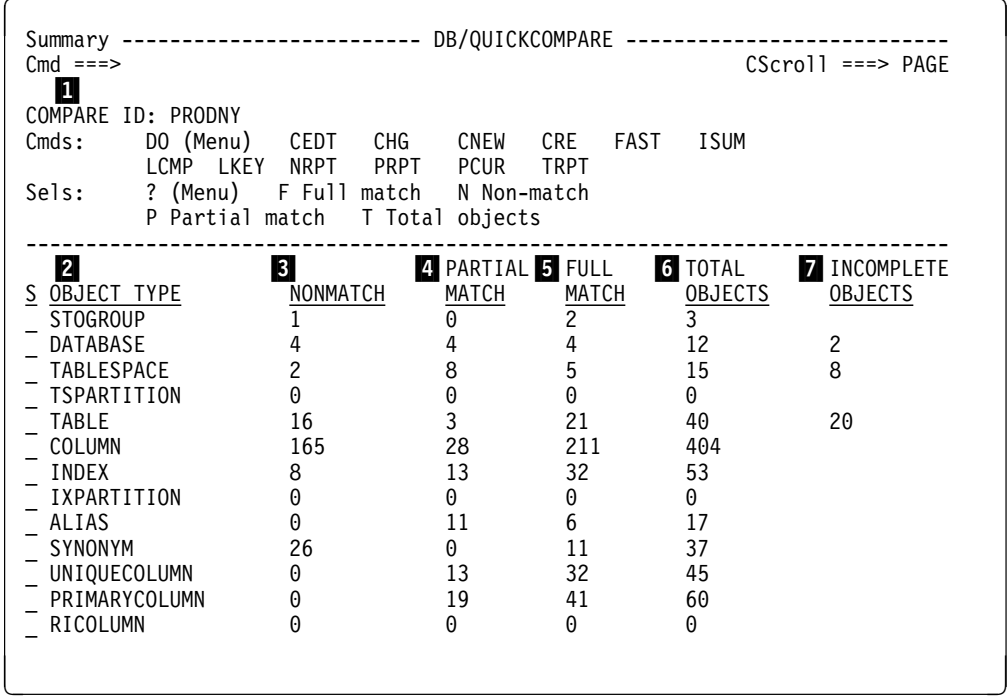

### **Elements of the Summary panel (continued)**

The list defines the frequently used elements of the Matches Summary panel.

- 1 Name of the COMPARE (the COMPARE ID)
- 2 Each object analyzed by !DB/QUICKCOMPARE
- 3 The number of objects that do not match when compared using the COMPARE key
- 4 The number of objects that match when compared using the COMPARE key, but that have one or more attributes that are different
- 5 The number of objects that match when compared using the COMPARE key and that also have the same attributes
- 6 The number of total objects (including all full and partial matches and all nonmatches)
- **7** The number of incomplete objects (incomplete objects whose CREATE statement references more than one undefined object are counted only once on the Summary panel)

# **Determining What to Do Next**

### **Overview**

This unit reviews the options available for displaying objects and their matches or displaying another more detailed summary of objects and references. It also includes sources to use if you want further information.

### **Options available**

Once you have analyzed the summary of objects and matches and objects and references, you have access to commands that provide several options.

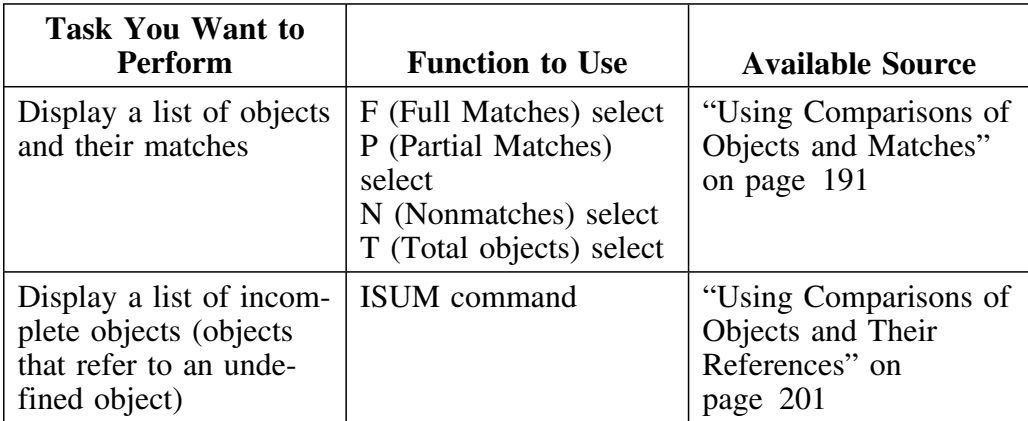

### **Introduction**

This chapter provides instructions for using comparisons of objects and their matches. Before using the instructions in this chapter, review "Beginning to Use !DB/QUICKCOMPARE" on page 119, "Using the Summary of Matches and References" on page 185, and "Displaying and Interpreting Object Lists" on page 157.

# **Chapter contents**

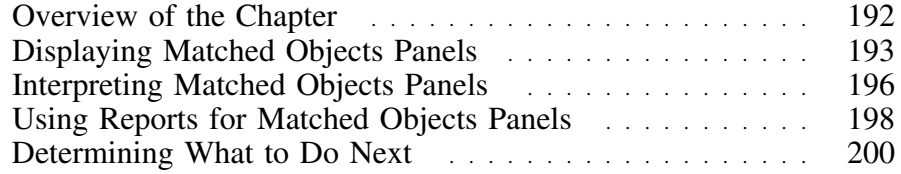

# **Overview of the Chapter**

### **Organization of information in the chapter**

The chapter contains information about the matched objects panels, and reports for matched objects panels.

### **Organization of information and your needs**

Review the chart to select information appropriate for the task you want to perform.

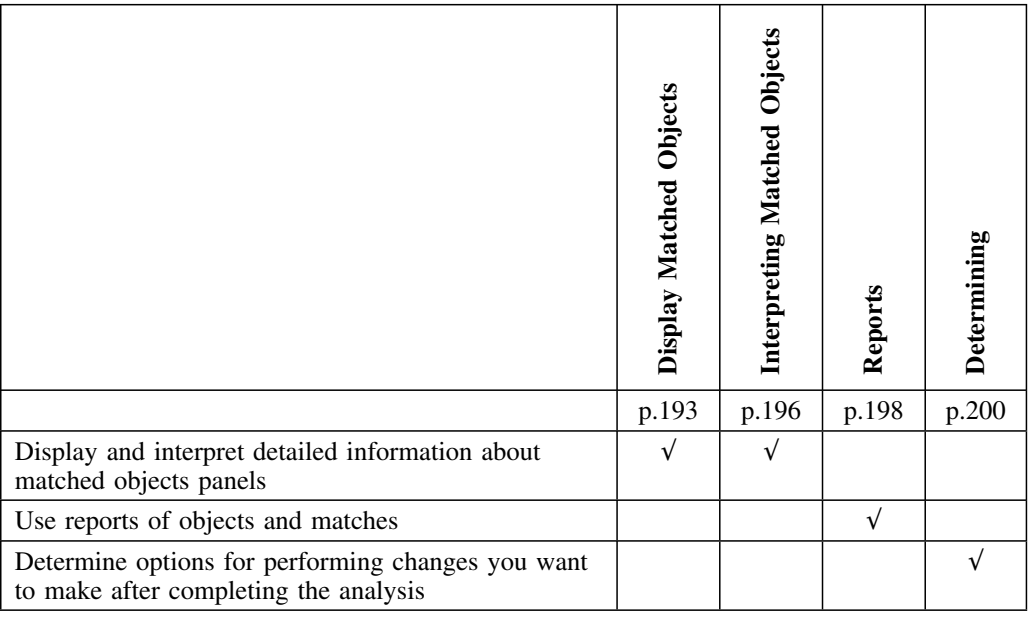

### **Reminder about the analysis of incomplete objects**

If you need a reminder about terminology or the analysis that !DB/QUICKCOMPARE performs to determine objects and their matches, see "Beginning to Use !DB/QUICKCOMPARE" on page 119.

# **Displaying Matched Objects Panels**

### **Overview**

This unit contains information about the methods to use to display the matched objects panels either directly or from the Summary panel.

### **Background about displaying objects and their matches**

You can access object panels that show objects and their matches in two ways:

- Selects on the Summary panel
- Commands on the command line

### **Displaying matched object panels from the Summary panel**

Follow these steps to select matched object panels from the Summary panel.

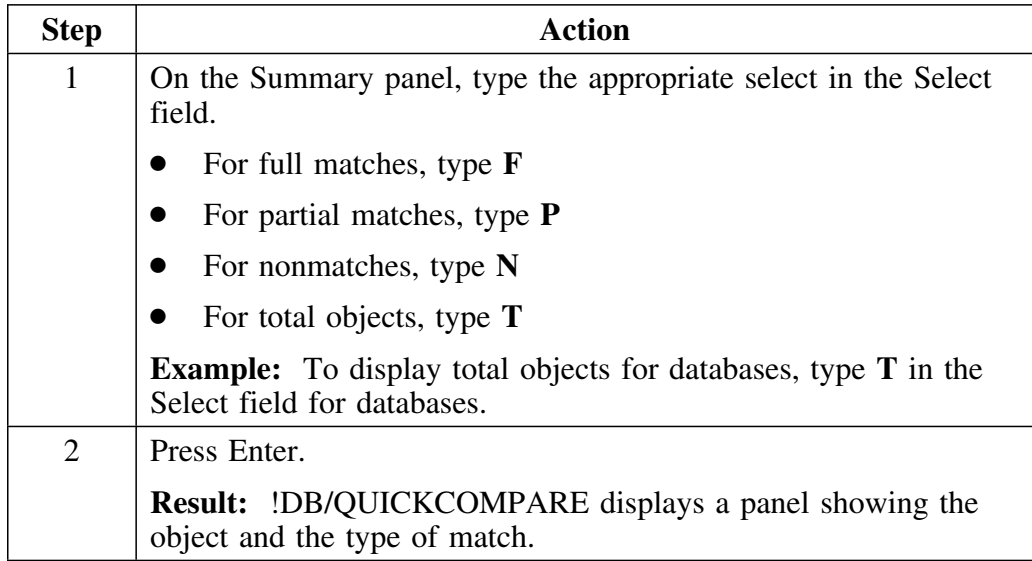

### **Background about displaying matched objects panels using commands**

You can access directly the panels showing the objects and their matches on any panel that supports the FAST command. (If you do not know the abbreviation for the object, you can use the FAST command to display a panel listing abbreviations for objects.) To access the matched objects panels, type the abbreviation for the object followed by the letter for the type of match. The chart shows the letter required for the type of match and examples.

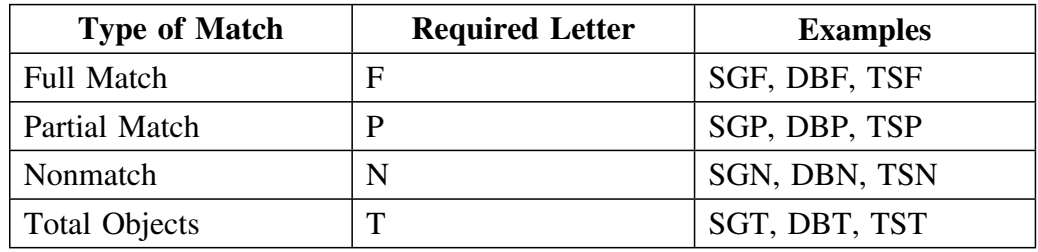

### **Displaying matched object panels using commands**

Follow these steps to display matched objects panels from any panel that supports the FAST command.

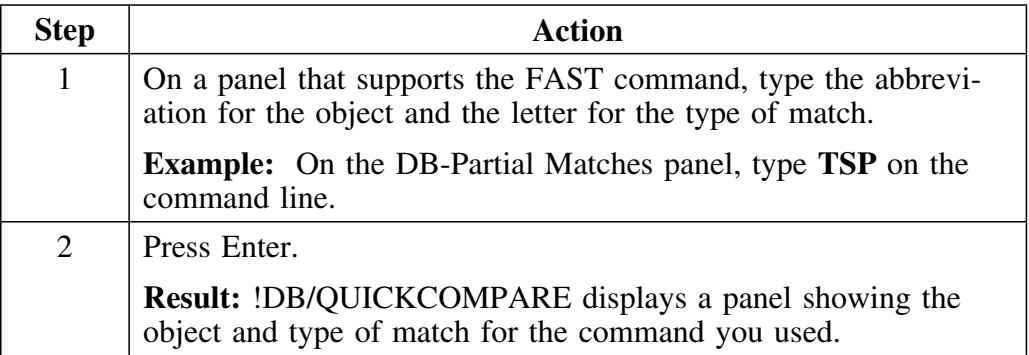

### **Resources for quick reference**

You can find these appendixes helpful as quick reference, "General Commands Available from Panels" on page 381 and "FAST Access Commands Available" on page 387.

### **Interpreting Matched Objects Panels**

### **Overview**

This unit contains an illustration showing the frequently used elements of a typical matched object panel.

#### **Reminder about color and alphabetical order for matched objects panels**

If you need a reminder about color and alphabetical order on matched object panels, see "Displaying and Interpreting Object Lists" on page 157.

### **Elements of a matched objects panel**

Although the panels that show objects and matches vary in the data displayed, the organization of the panels is the same. The illustration shows major elements of these panels. The illustration shows the total objects panel, which provides examples of all types of matches.

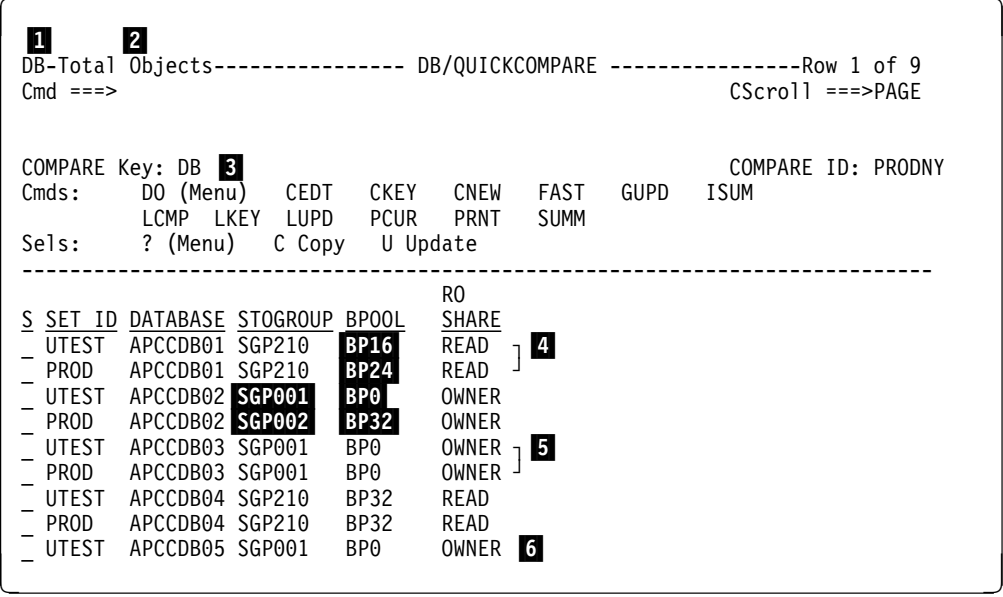

### **Elements of a matched objects panel (continued)**

The list defines the frequently used elements of the an object match panel.

- 1 Type of object
- 2 Type of match (either full match, partial match, nonmatch, or total objects.)
- 3 Current value for the COMPARE key
- 4 Example of a partial match
- 5 Example of a full match
- 6 Example of a nonmatch

# **Using Reports for Matched Objects Panels**

### **Overview**

This unit contains information about the three reports generated by !DB/QUICKCOMPARE and the method to use to access the displays of the reports.

### **Background about options for reports**

You can print reports generated by !DB/QUICKCOMPARE by using ISPF facilities for print. You have three types of reports available from the Summary panel.

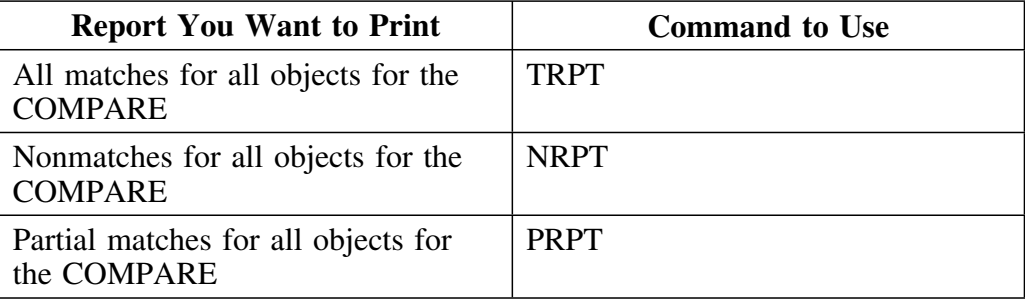

# **Using a report**

Follow these steps.

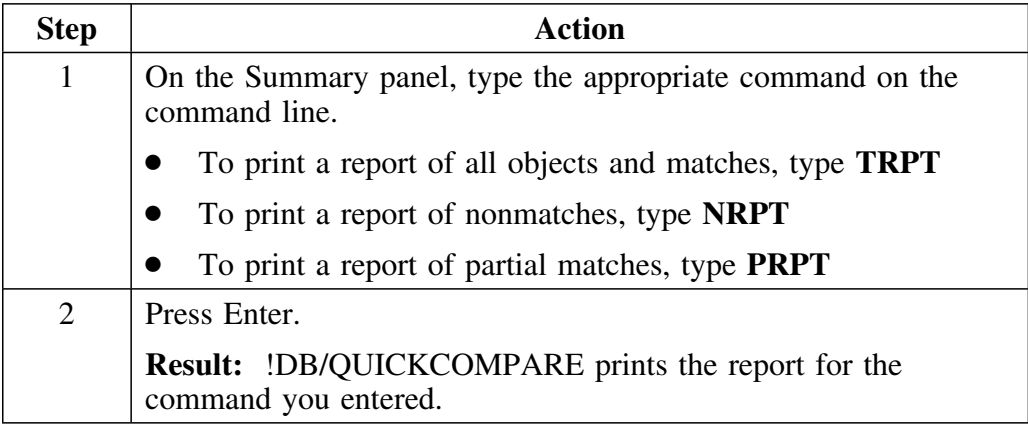

# **Determining What to Do Next**

### **Overview**

This unit provides an overview of functions available for making and performing changes.

### **Resources for performing options available**

When you complete your analysis of all objects on matched objects panels and are ready to make changes to objects in the COMPARE catalog, see "Changing Objects" on page 213.

### **Options available for performing changes**

Review the chart for options available.

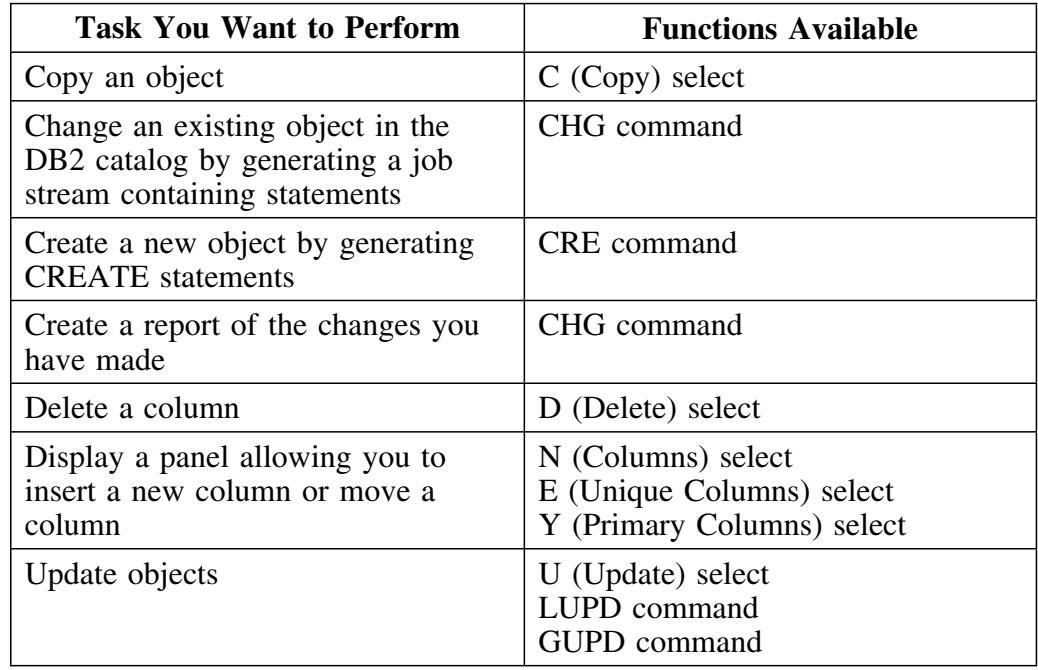

### **Introduction**

This chapter provides instructions for using comparisons of objects and their references. Before using the instructions in this chapter, review "Beginning to Use !DB/QUICKCOMPARE" on page 119 and "Displaying and Interpreting Object Lists" on page 157.

### **Chapter contents**

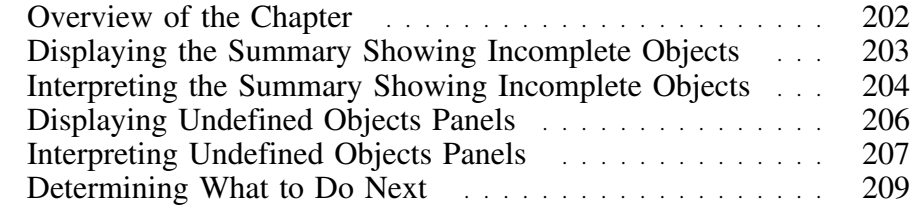

# **Overview of the Chapter**

### **Organization of information in the chapter**

The chapter contains information about the Incomplete Objects Summary panel and undefined objects panels.

### **Reminder about the analysis of incomplete objects**

If you need a reminder about the terminology or the analysis that !DB/QUICKCOMPARE performs to determine the incomplete objects, see "Beginning to Use !DB/QUICKCOMPARE" on page 119.

### **Organization of information and your needs**

Review the chart to select information appropriate for the task you want to perform.

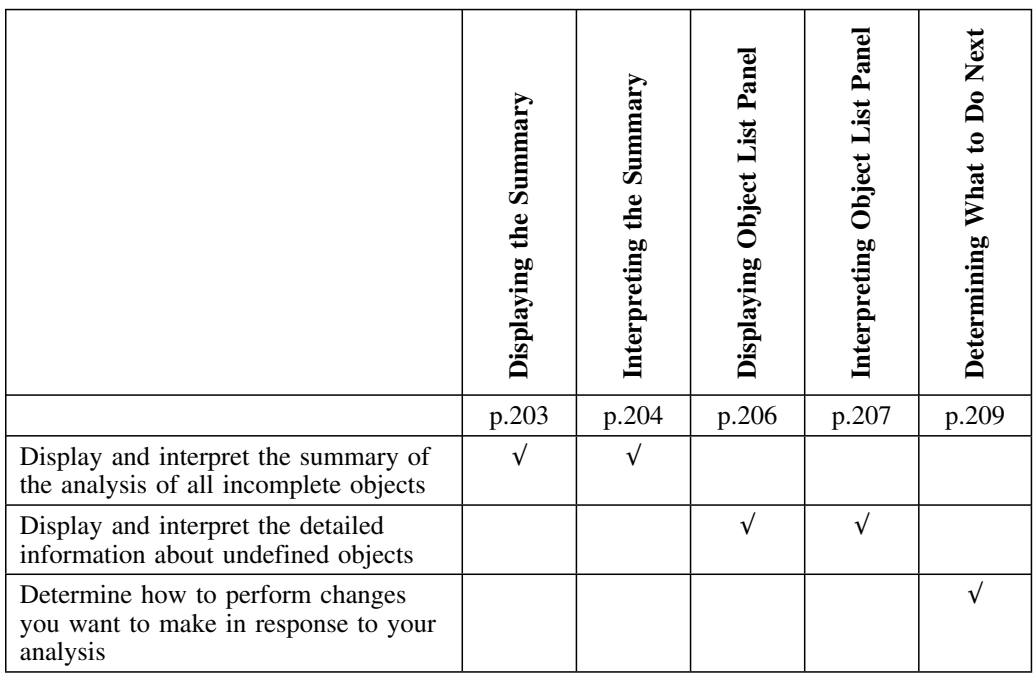

# **Displaying the Summary Showing Incomplete Objects**

### **Overview**

This unit contains information about displaying the summary of incomplete objects in all sets of DDL associated with a COMPARE.

### **Displaying the Incomplete Objects Summary panel**

Follow these steps.

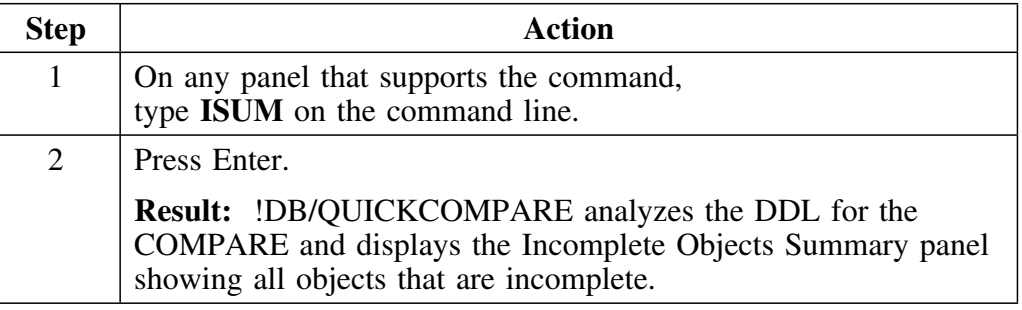

### **If !DB/QUICKCOMPARE displays an error file**

If !DB/QUICKCOMPARE analyzes the DDL and determines that it cannot load the DDL, it displays an error file. The error file lists the name of the set and the data set name, and it highlights the statement's error with an exclamation point (!).

# **Interpreting the Summary Showing Incomplete Objects**

### **Overview**

This unit provides background information about the Incomplete Objects panel. It also contains an illustration showing the frequently used elements of the panel.

#### **Background about objects displayed on the Incomplete Objects Summary panel**

With the Incomplete Objects Summary panel, !DB/QUICKCOMPARE displays only those objects that are incomplete. For example, if CREATE statements for all table spaces contain references to stogroups and databases that are defined, !DB/QUICKCOMPARE does not list table spaces on the panel.

#### **Background about objects with different incomplete references**

With the Incomplete Objects Summary panel, !DB/QUICKCOMPARE displays each type of incomplete reference on a separate line. For example, if the DDL included 6 table spaces that were incomplete, with 4 of the 6 referring to an undefined database and 2 of the 6 referring to an undefined stogroup, !DB/QUICKCOMPARE displays the information:

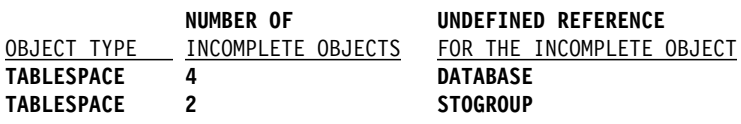

### **Elements of the Incomplete Objects Summary panel**

The panel shows the name and quantity of incomplete objects and the illustration shows the major elements of the Incomplete Objects Summary panel. For example, there are 4 table spaces whose CREATE statements refer to databases that are undefined.

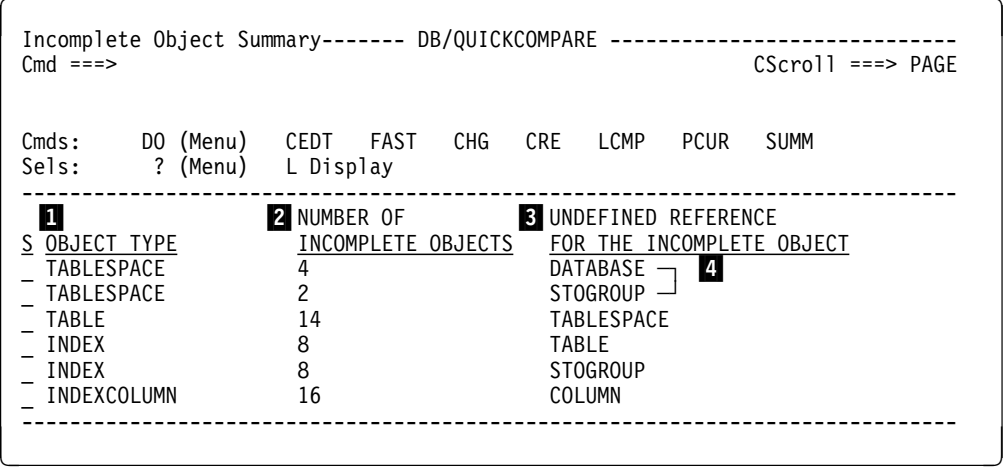

- 1 Each object that is incomplete (The CREATE statements for the object contain references to objects that are undefined.)
- 2 Number of objects that are incomplete because of references to a specific object that is undefined
- 3 Specific object that is undefined
- 4 Example of an object whose CREATE statements refer to more than one undefined object

# **Displaying Undefined Objects Panels**

### **Overview**

This unit provides background and instructions about displaying undefined objects panels.

### **Background about displaying object lists**

You can access object lists showing undefined objects by using the **L** (List) select on the Incomplete Objects Summary panel.

### **Displaying an undefined objects panel**

Follow these steps.

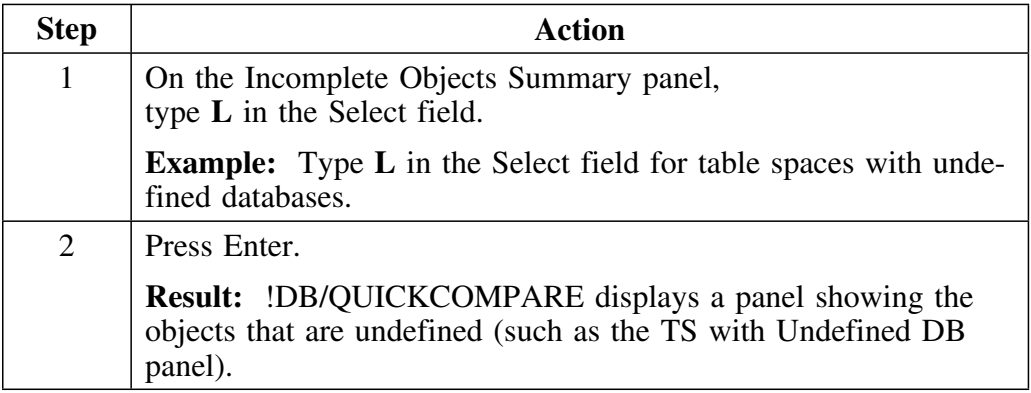

### **Interpreting Undefined Objects Panels**

### **Overview**

This unit provides background about undefined objects. This unit also provides background on how !DB/QUICKCOMPARE uses color with undefined objects and how !DB/QUICKCOMPARE determines the alphabetical order of undefined objects.

### **Background about undefined objects**

With all of the undefined objects panels, !DB/QUICKCOMPARE displays only those objects that are undefined. The undefined objects panels do not maintain groups of matches.

For example, if you display matched objects panels, !DB/QUICKCOMPARE classifies two databases as partial matches because they can have the same value for the COMPARE key but have different stogroups. If a stogroup for the set PRODA is defined and for the set TESTA is not, !DB/QUICKCOMPARE displays only the database for set TESTA on the undefined objects panel.

### **Background about color and undefined objects**

!DB/QUICKCOMPARE displays groups of objects that match in alternating bands of green and white. With panels displaying objects and matches, !DB/QUICKCOMPARE displays at least two objects in each band of green or white. This use of color is applied to panels showing full matches, partial matches, or total objects.

With undefined objects panels, however, !DB/QUICKCOMPARE can display one object in green or white. This use of one object in white or green indicates two facts:

- The object is member of a group of partial matches.
- The object is the only member that has an undefined reference.

### **Background about alphabetical order**

Although the COMPARE key does not affect the analysis of undefined objects, it does determine alphabetical order of objects. For example, if the COMPARE key for databases is DB, !DB/QUICKCOMPARE displays the objects on the DB with Undefined SG panel in alphabetical order according to the names of the database.

### **Elements of an undefined panel**

Although the panels showing undefined objects vary in the data that is displayed, the organization of the panels are the same. The example shows major elements of these panels.

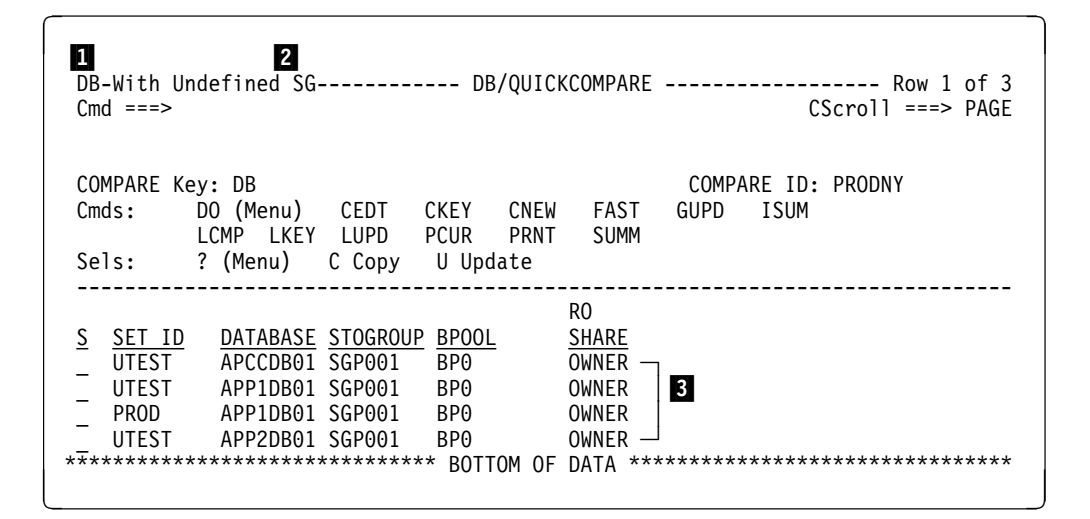

1 Object type that is incomplete 

- 2 Type that is undefined
- 3 Specific objects (database in this example) that are undefined

# **Determining What to Do Next**

### **Overview**

This unit provides an overview of functions available for making and implementing changes.

### **Resources for performing options available**

When you complete your analysis of all objects on object-match panels, and are ready to make changes to objects in the !DB/QUICKCOMPARE catalog, see "Changing Objects" on page 213.

### **Options available for performing changes**

Review the chart for options available.

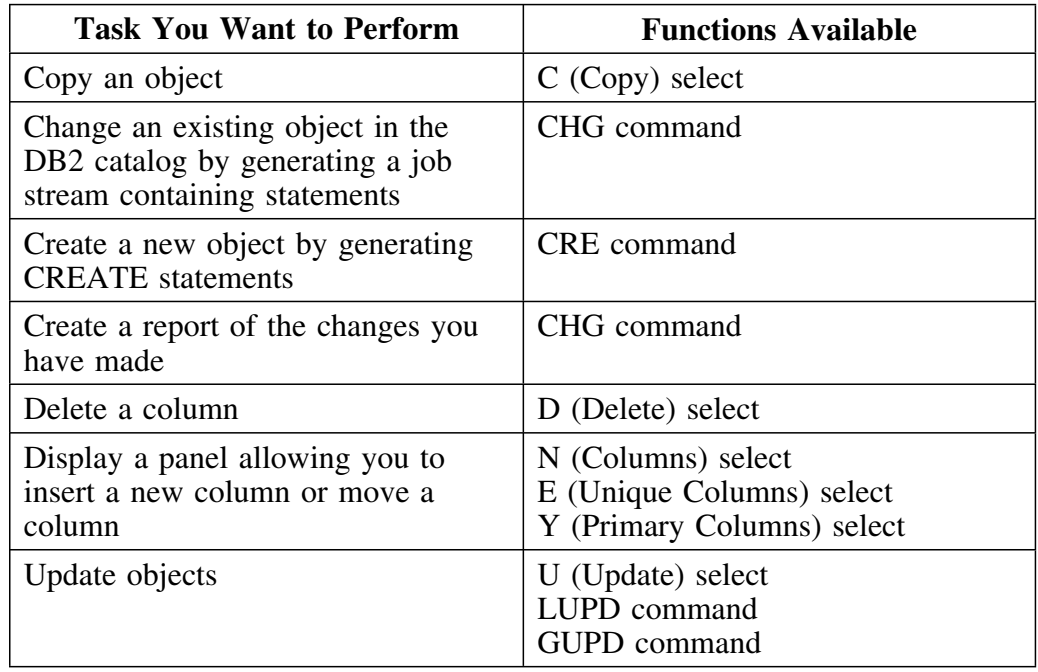

**Determining What to Do Next**

# **Working with Data**

# **Introduction**

This chapter provides background and instructions for copying or updating objects on either matched objects panels or on undefined objects panels. It also covers deleting, inserting and moving columns.

# **Chapter contents**

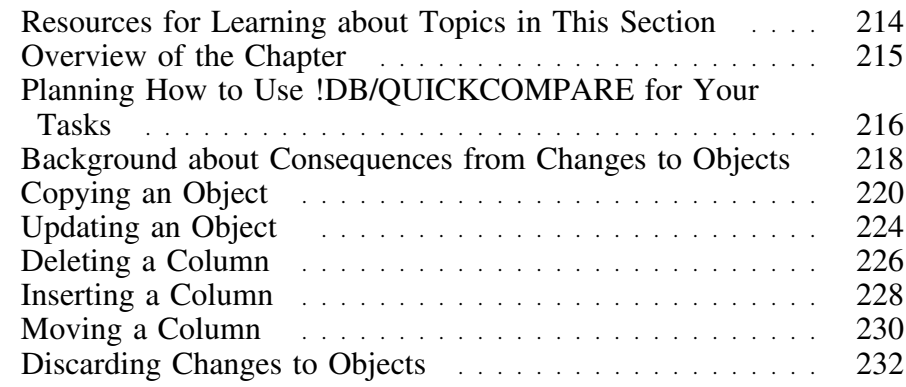

# **Resources for Learning about Topics in This Section**

### **Overview**

This unit lists resources available for learning about methods for changing objects and implementing those changes once you have completed your analysis of the DDL in the COMPARE.

### **Resources in this guide**

The chart lists sources available for copying and updating objects, for implementing these changes, and for planning how best to implement the changes you want to make.

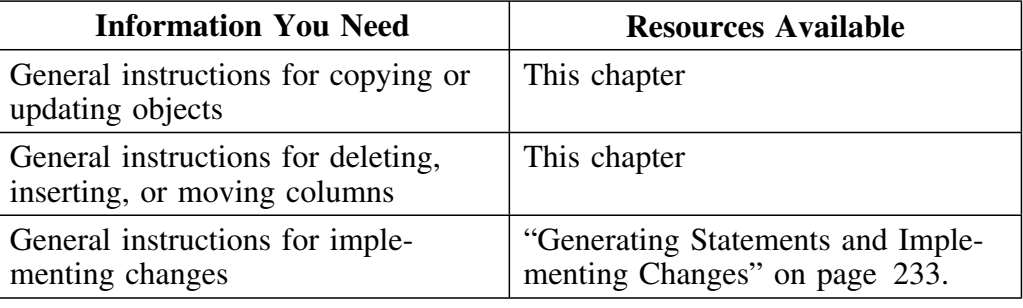

### **Types of panels and this chapter**

This chapter is applicable to changes that you make to objects on these types of panels:

- Matched objects panels (such as the DB-Full Matches panel)
- Undefined objects panels (such as DB With Undefined SG panel)
- Column Functions panels (such as the Table Column Functions panel)

# **Overview of the Chapter**

### **Organization of this chapter**

This chapter covers background about how to use !DB/QUICKCOMPARE to change objects. It reviews methods for copying and updating objects. For instructions for generating CREATE statements or a job stream containing statements and for using the report for changes, see "Generating Statements and Implementing Changes" on page 233.

### **Organization of information and your needs**

Review the chart to locate the information appropriate for the task you want to perform.

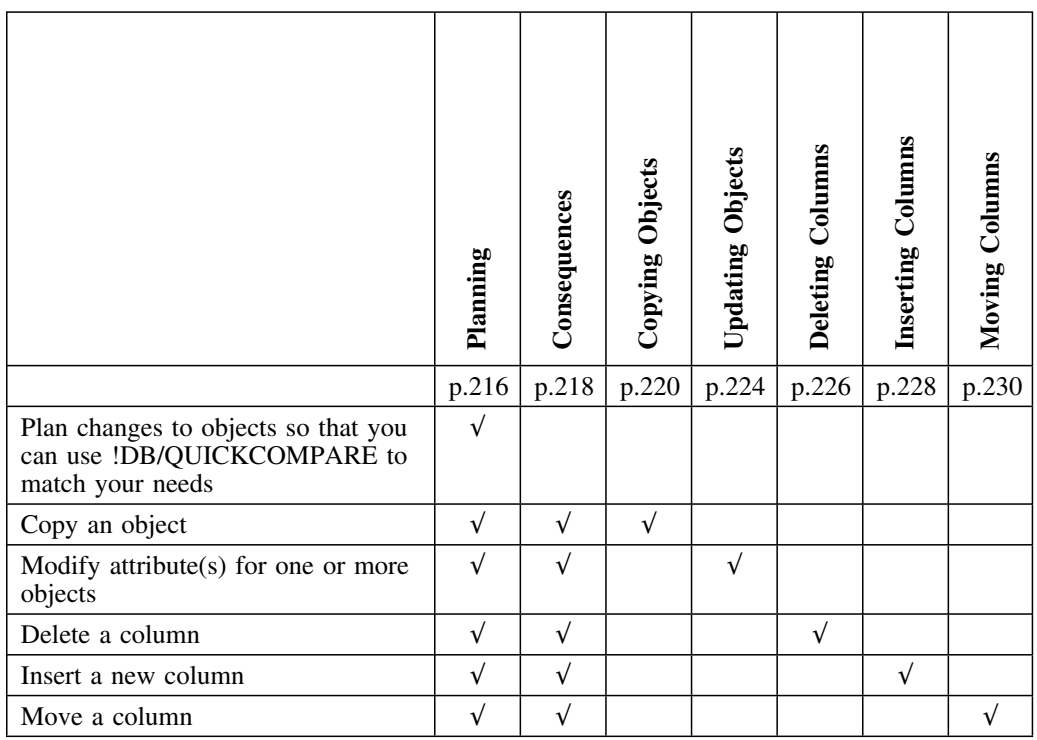

# **Planning How to Use !DB/QUICKCOMPARE for Your Tasks**

### **Overview**

This unit covers options available for using !DB/QUICKCOMPARE after you have determined what objects and attributes you need to change or what objects you want to create. It also introduces the resources for planning how you want to use !DB/QUICKCOMPARE.

### **Background about functions for using objects with !DB/QUICKCOMPARE**

You can use !DB/QUICKCOMPARE not only to analyze the DDL you have associated with the COMPARE, but also to correct the problems you identify in objects or attributes in the COMPARE catalog. !DB/QUICKCOMPARE provides these functions:

- Copying an object
- Updating attribute(s) for one or more objects
- Deleting a column
- Inserting a column
- Moving a column

### **Background about functions for implementing changes to objects**

!DB/QUICKCOMPARE also supports implementation of the changes that you make to objects. With !DB/QUICKCOMPARE, you can use functions to generate:

- CREATE statements to create new objects with the values you provided using !DB/QUICKCOMPARE
- JCL containing statements to modify existing objects to have the values you modified using !DB/QUICKCOMPARE
### **Background about changing column type for a column**

Changing the column type for a column may require additional actions beyond using the job stream generated by !DB/QUICKCOMPARE. If you plan to change the column type of a column, make sure you investigate the actions required.

# **Background about Consequences from Changes to Objects**

#### **Overview**

This unit provides background and an example of consequences from changes to objects.

#### **Background about consequences from changes to objects**

When you copy an object or update an attribute, *!DB/QUICKCOMPARE* automatically performs these actions:

- Changes the object or attribute in the COMPARE catalog
- Changes related objects in the COMPARE catalog if necessary (For example, copying a column affects the table.)
- Analyzes the updated object to determine similarities or differences between matches
- Analyzes the updated object to determine the existence of undefined objects
- Redisplays the panel to reflect the new analysis

#### **Background about implications from object changes**

A single object change to objects on a list can have wide spread effect throughout the COMPARE catalog. These effects are typical:

- Change the quantity of types of matches on the Summary panel or the Incomplete Objects Summary panel
- Change the objects listed on two or more matched objects panels

#### **Background about hierarchy and object changes**

Hierarchy affects the consequences of object changes. For example, if you change a stogroup name on one of the database panels, the change affects databases and dependent table spaces. If, however, you change a stogroup name on one of the stogroup panels, the change is made throughout the set (any object referencing the stogroup is updated to reference the new stogroup name).

#### **Characteristics of the example**

These characteristics exist for the example:

- You have two sets containing databases that are partial matches.
- The single difference between the two is the name of the stogroup. (One of the databases incorrectly refers to a non-existent stogroup; it should instead refer to a stogroup that is already defined in the DDL for the set.)

### **Example showing implications of changes to objects**

The chart provides a view of the implications of a single change to the name of a stogroup on the DB-Partial Matches panel. It shows the effects on panels that show a summary of the matched objects and the incomplete objects and on specific matched objects panels.

For example, the Summary panel originally listed 3 full matches and 7 partial matches. Once you update the name of the stogroup, the panel lists 4 full matches and six partial matches.

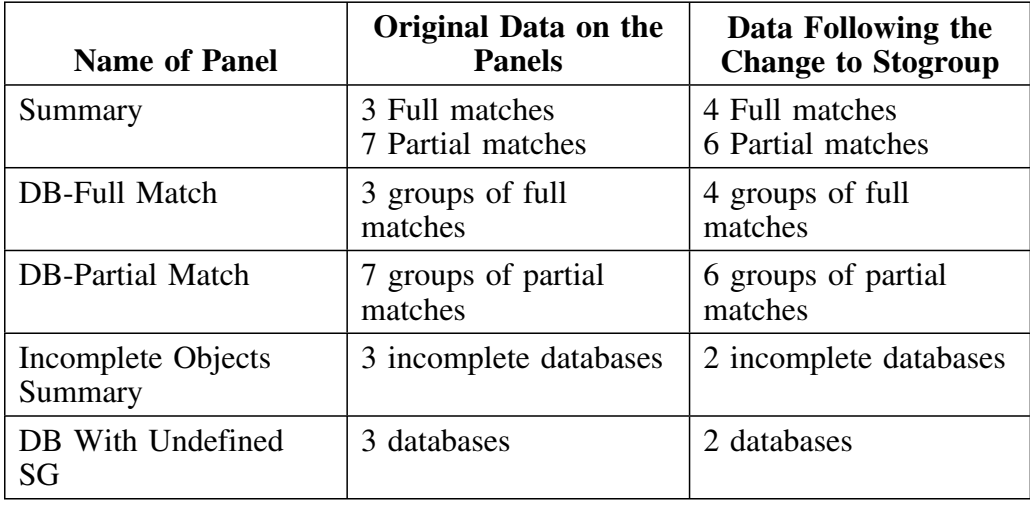

# **Copying an Object**

#### **Overview**

This unit provides background about prerequisites and implementation of changes using the C (Copy) select. It also covers instructions for copying objects. (The units "Planning How to Use !DB/QUICKCOMPARE for Your Tasks" on page 216 and "Background about Consequences from Changes to Objects" on page 218 are prerequisites for this unit.)

### **Background about prerequisites for copying objects**

When you copy an object, you must provide a unique name. You can copy an object on these types of object list panels:

- An matched objects panel (such as the DB-Total Objects panel)
- An undefined objects panel (such as the DB With Undefined SG panel)

#### **Background about hierarchy and copying objects**

Hierarchy affects the consequences of copying certain objects. For example, if you copy a table, you copy all of the columns in that table. (However, you do not copy any indexes on the table.) Review the chart for information about hierarchy and copying objects.

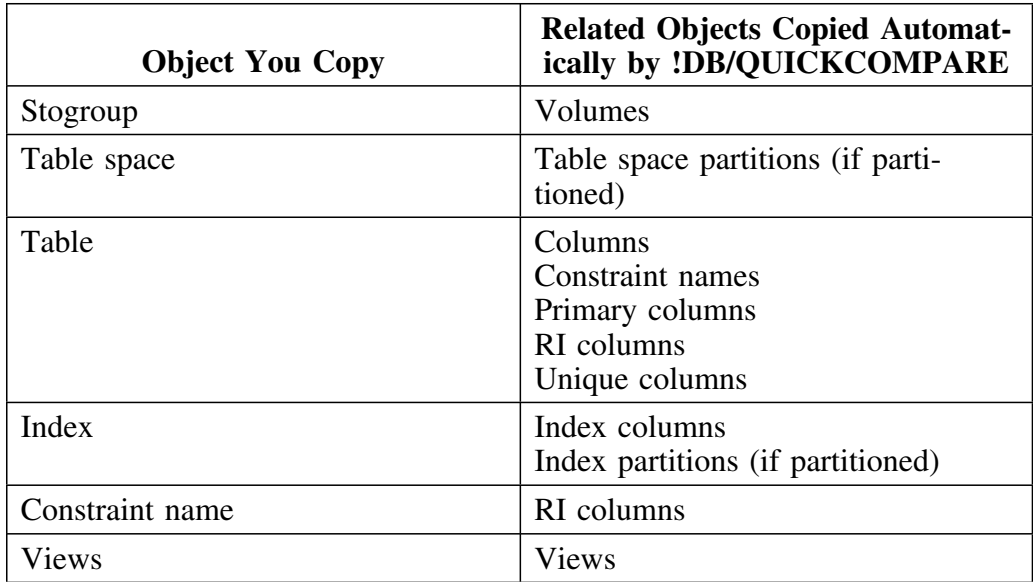

# **Background about implementation of copied objects**

These principles apply to implementation of copies you have made of obejcts.

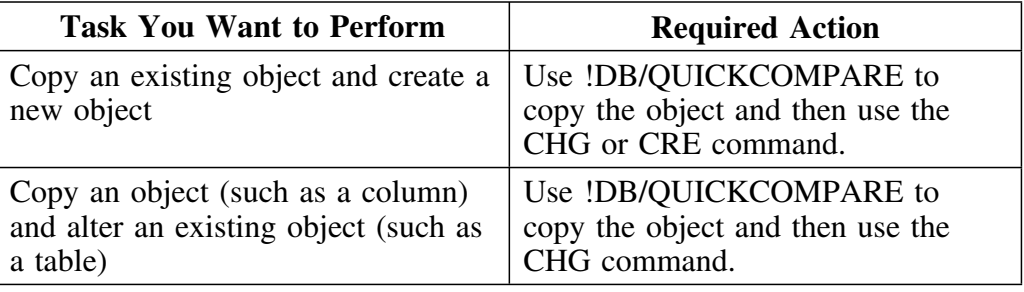

### **Copying an object**

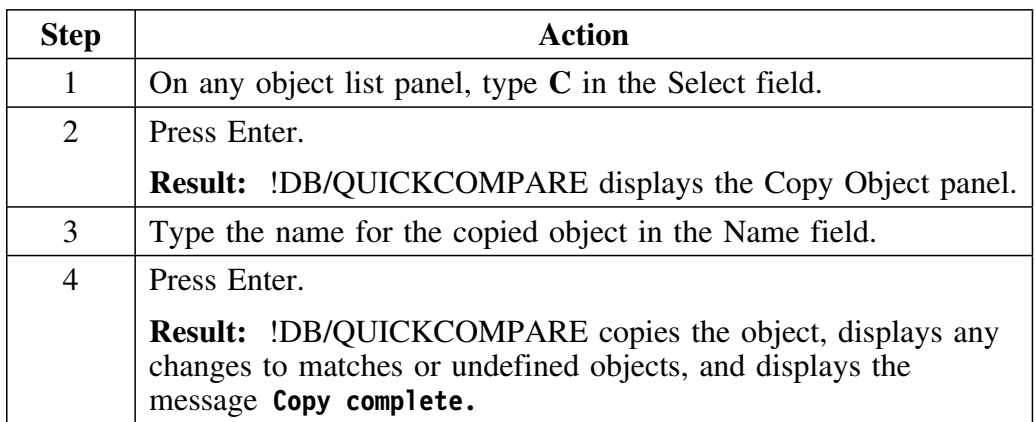

Follow these steps to copy an object.

### **Additional information for copying columns**

When you copy a column, !DB/QUICKCOMPARE copies the column and inserts the column in the last position in the table. If you want to move the column, you can use the Move (M) select available on one of the Column Functions panels.

For example, to move a table column, use the Move (M) select on the Table Columns Functions panel.

# **Determining what to do next**

Review the chart to determine sources for implementing the changes you have made.

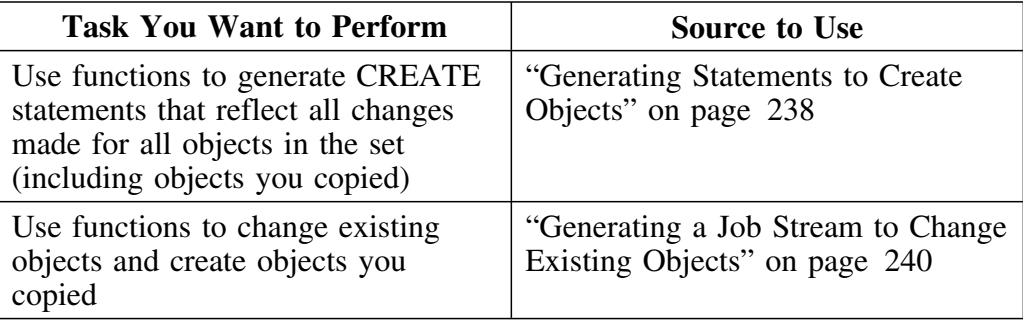

# **Updating an Object**

#### **Overview**

This unit provides background about prerequisites and implementation of changes using update functions. It also contains instructions for updating an object. (The units "Planning How to Use !DB/QUICKCOMPARE for Your Tasks" on page 216 and "Background about Consequences from Changes to Objects" on page 218 are prerequisites for this unit.)

### **Background about prerequisites for updating objects**

You can update an object on these object list panels:

- A matched objects panel (such as the DB-Total Objects panel)
- An undefined objects panel (such as the DB With Undefined SG panel)

#### **Background about object lists and actions to object lists**

An object list consists of all the objects listed on the panel, including those objects that you can see only if you perform a task such as using the DOWN command. For example, if you can see 22 rows of data when you first display a panel and if you can see an additional 100 rows of data if you continue to use the DOWN command, the object list consists of 122 rows of data. If you use a command (such as the LUPD command) that affects the object list, !DB/QUICKCOMPARE acts on all 122 rows.

#### **Background about functions and effects on objects**

Review the chart to determine the effects on objects of functions available for updating objects with !DB/QUICKCOMPARE.

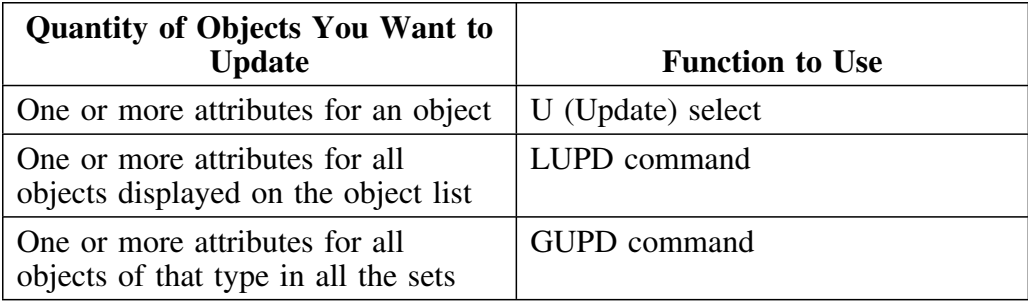

### **Background about changing column type for a column**

Changing the column type for a column may require additional actions beyond using the job stream generated by !DB/QUICKCOMPARE. If you plan to change the column type of a column, make sure you investigate the actions required.

### **Updating an object**

Follow these steps to update the attribute(s) for an object.

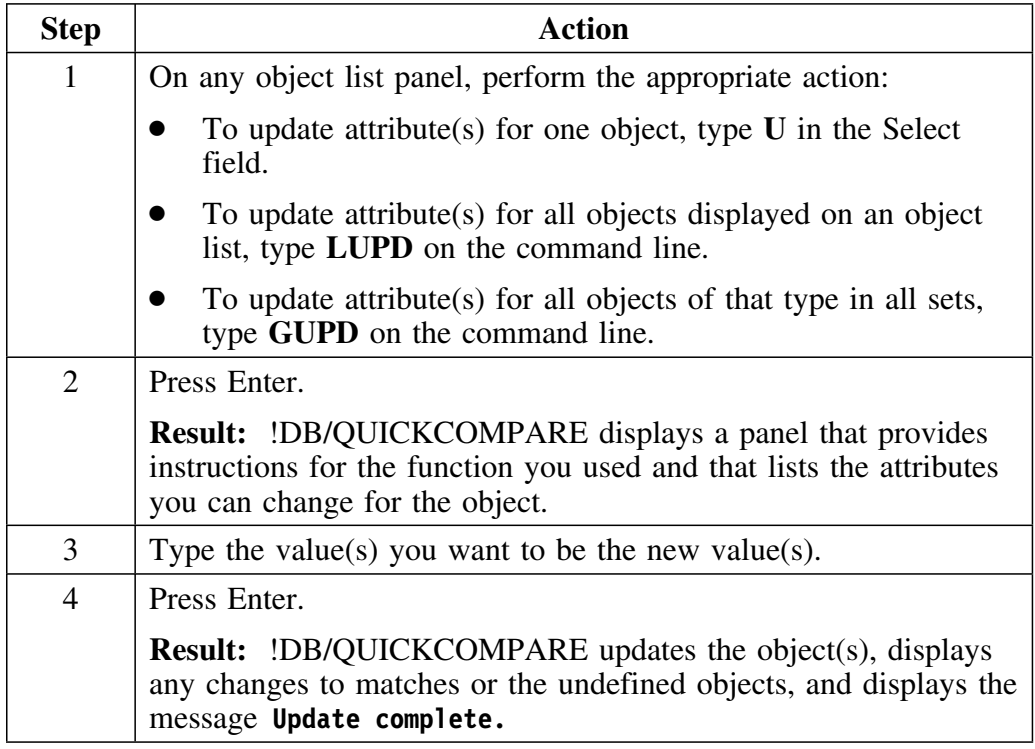

#### **Determining what to do next**

Review the chart to determine how to implement the changes you have made.

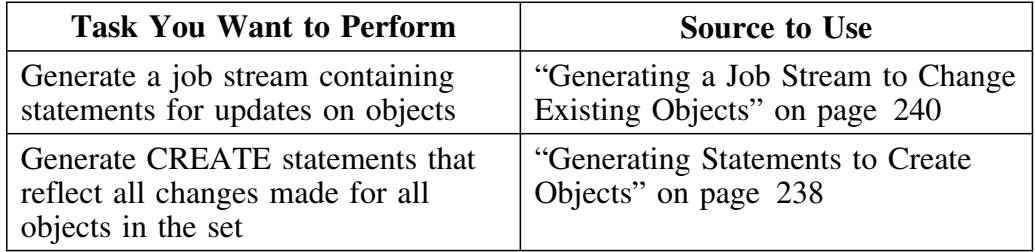

# **Deleting a Column**

#### **Overview**

This unit provides background about prerequisites and implementation of changes using the D (Delete) select. It also covers instructions for deleting the different types of columns. (The units "Planning How to Use !DB/QUICKCOMPARE for Your Tasks" on page 216 and "Background about Consequences from Changes to Objects" on page 218 are prerequisites for this unit.)

#### **Background about deleting columns that require additional actions**

You can use !DB/QUICKCOMPARE to delete many types of columns and then use the CHG command to generate a job stream containing statements to implement those changes. However, you may need to perform additional actions to implement the changes fully. For a list of objects requiring additional actions to implement, see "Planning How to Use !DB/QUICKCOMPARE for Your Tasks" on page 216 or "Methods for Changing Objects" on page 395.

#### **Background about implementation of deleted columns**

To delete a column and alter an existing table, use !DB/QUICKCOMPARE to delete the column and then use the CHG command.

### **Background about the types of columns you can delete**

You can use !DB/QUICKCOMPARE to delete different types of columns. You can delete a column on these types of object match panels: 

- Columns
- Index columns
- Primary columns
- RI columns
- Unique Columns

# **Deleting a column**

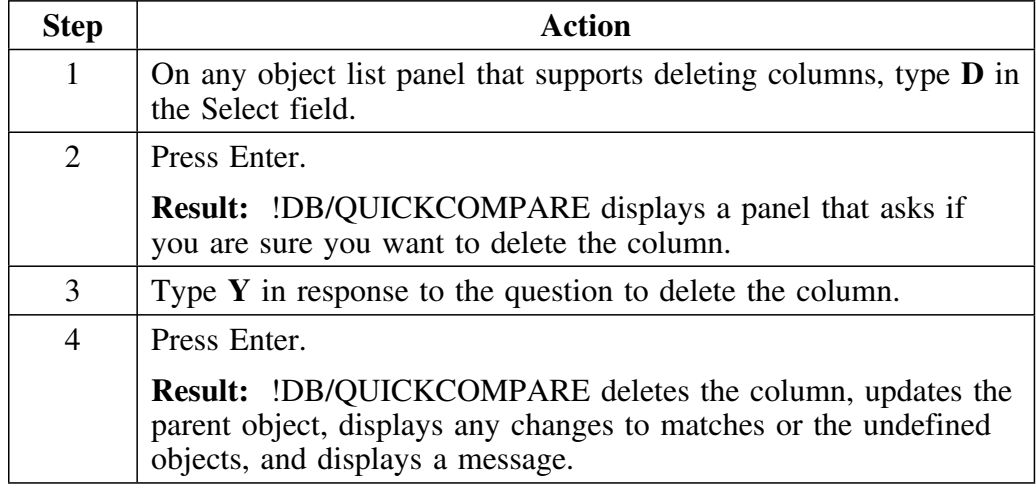

Follow these steps to delete a column.

# **Determining what to do next**

Review the chart to determine sources for implementing the changes you have made.

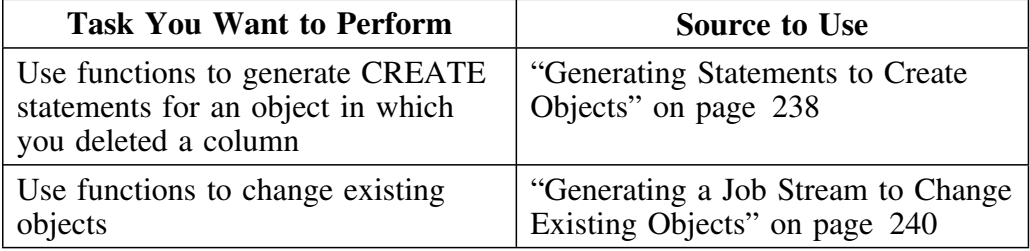

# **Inserting a Column**

#### **Overview**

This unit provides background about prerequisites and implementation of changes using the INS command. It also covers instructions for inserting the different types of columns. (The units "Planning How to Use !DB/QUICKCOMPARE for Your Tasks" on page 216 and "Background about Consequences from Changes to Objects" on page 218 are prerequisites for this unit.)

#### **Background about prerequisites for inserting columns**

When you insert a column, you must provide a name that is unique within the parent object, and has not been deleted from the parent object. For example, the name for a newly inserted column must be unique within the table, and must not match the name of a column that has been deleted from the table.

#### **Background about implementation of inserted columns**

To insert a column and alter an existing table, use !DB/QUICKCOMPARE to insert the column and then use the CHG command.

#### **Background about the types of columns you can insert**

You can use !DB/QUICKCOMPARE to insert different types of columns. You can insert a column on these types of column functions panels:

- Table Column Functions
- Index Column Functions
- Primary Column Functions
- RI Column Functions
- Unique Column Functions

# **Inserting a column**

Follow these steps to insert a column.

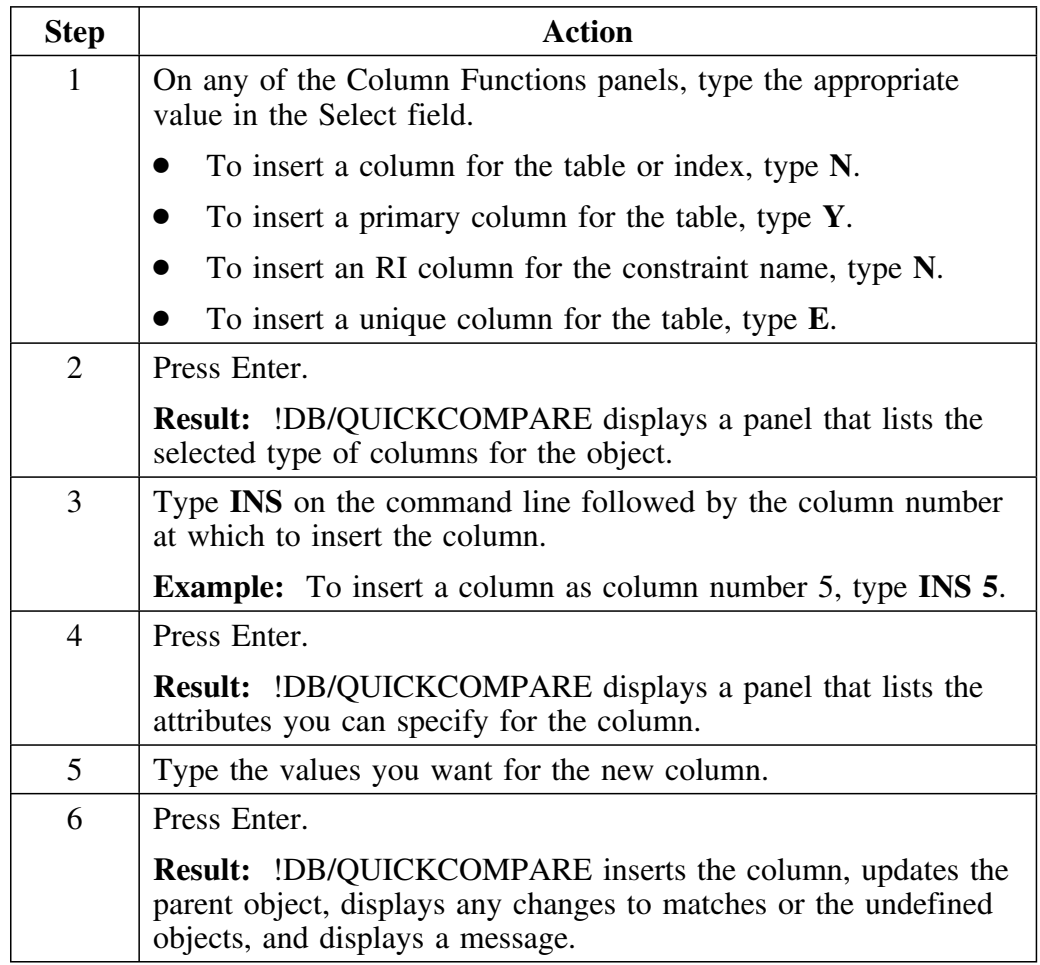

### **Determining what to do next**

Review the chart to determine sources for implementing the changes you have made.

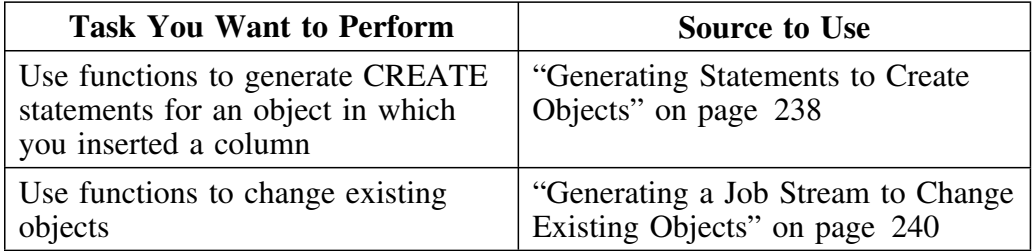

# **Moving a Column**

#### **Overview**

This unit provides background about prerequisites and implementation of changes using the Move (M) select. It also covers instructions for moving the different types of columns. (The units "Planning How to Use !DB/QUICKCOMPARE for Your Tasks" on page 216 and "Background about Consequences from Changes to Objects" on page 218 are prerequisites for this unit.)

#### **Background about prerequisites for moving columns**

When you move a column, you must specify where to place the column in relation to the other columns in the parent object. You can place the column before or after any other columns on the list. For example, you may want to move a column of type VARCHAR to the last position in the table. In this case you would select the column to be moved and then place it after the last column on the list.

#### **Background about moving columns that require additional actions**

You can use !DB/QUICKCOMPARE to move many types of columns and then use the CHG command to generate a job stream containing statements to implement those changes. However, you may need to perform additional actions to implement the changes fully. For a list of objects requiring additional actions, see "Planning How to Use !DB/QUICKCOMPARE for Your Tasks" on page 216 or "Methods for Changing Objects" on page 395.

### **Background about implementation of moved columns**

To move a column and alter an existing object, use !DB/QUICKCOMPARE to move the column and then use the CHG command.

#### **Background about the types of columns you can move**

You can use !DB/QUICKCOMPARE to move different types of columns. You can move a column on these types of column functions panels:

- Table Column Functions
- Index Column Functions
- Primary Column Functions
- RI Column Functions
- Unique Column Functions

# **Moving a column**

Follow these steps to move a column.

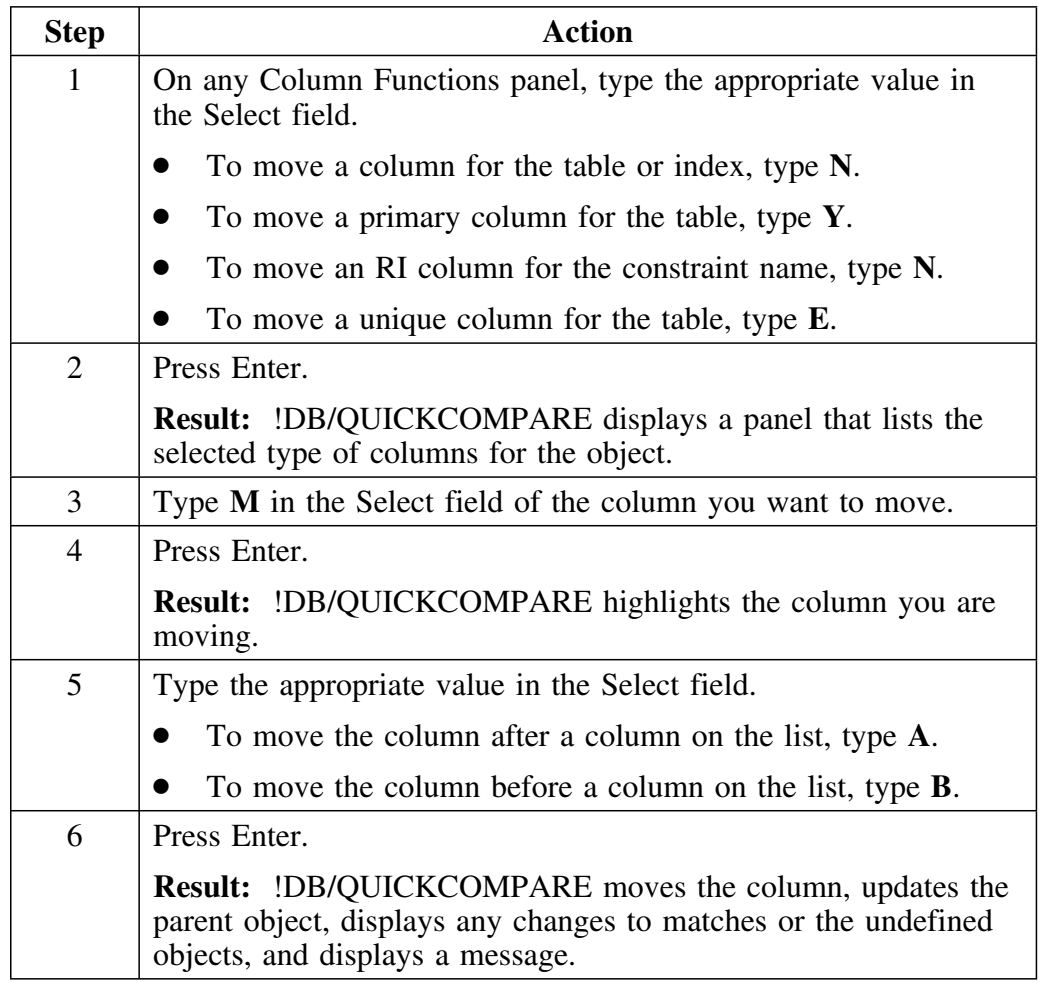

# **Determining what to do next**

Review the chart to determine sources for implementing the changes you have made.

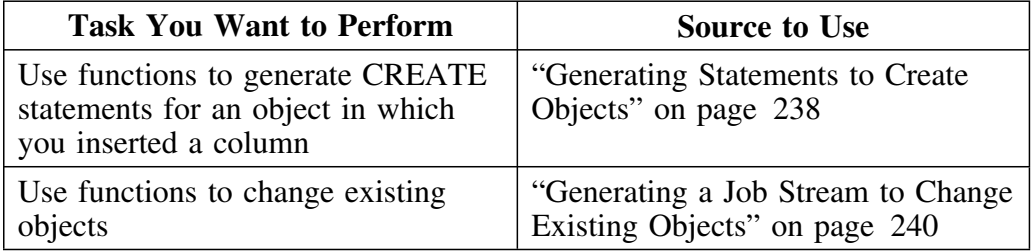

# **Discarding Changes to Objects**

#### **Overview**

This unit reviews the background about when you can discard changes to objects and options for discarding changes to objects.

#### **Background about timing for discarding object changes**

You can discard changes to objects at any time. These examples reflect when you might use one of the options for discarding changes to objects.

- When you have made errors in changing data and you prefer to discard all changes
- When you have used the CHG or CRE command to generate statements to reflect the changes you have made and you now want to use the DDL as a base for other changes

#### **Options for discarding changes to objects**

Review the chart to determine which of the two options for discarding object changes is applicable to your needs.

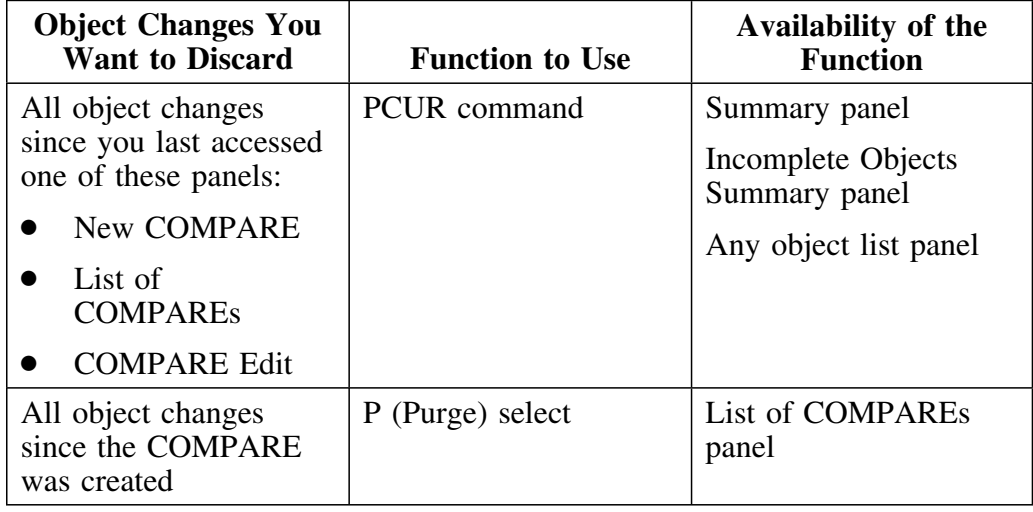

#### **Reminder about the P (Purge) select**

If you need a reminder about how you can use the P (Purge) select to reduce tasks if you regularly analyze the same sets of DDL, see "Purging All Changes to Objects from a COMPARE" on page 151.

# **Introduction**

This chapter covers implementing changes by these methods:

- Generating CREATE statements for all objects in a set
- Generating a job stream containing ALTER statements (and DROP and CREATE statements, DB2 commands, and DB2 utility commands, if applicable)

# **Chapter contents**

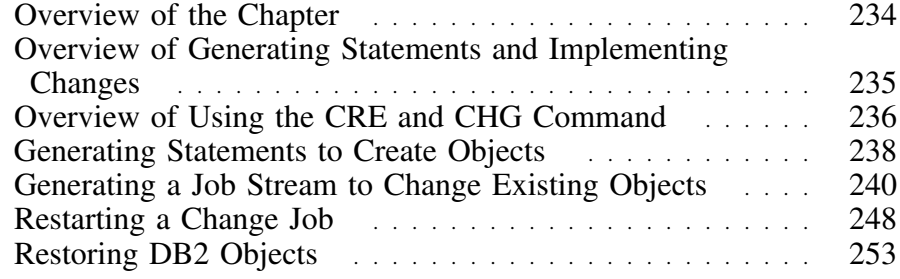

# **Overview of the Chapter**

### **Organization of this chapter**

This chapter covers background about how to use !DB/QUICKCOMPARE generate CREATE statements or to generate a job stream containing the appropriate DB2 commands, utilities, and statements. (The chapter "Changing Objects" on page 213 is a prerequisite for this chapter.)

# **Organization of information and your needs**

Review the chart to locate the information appropriate for the task you want to perform.

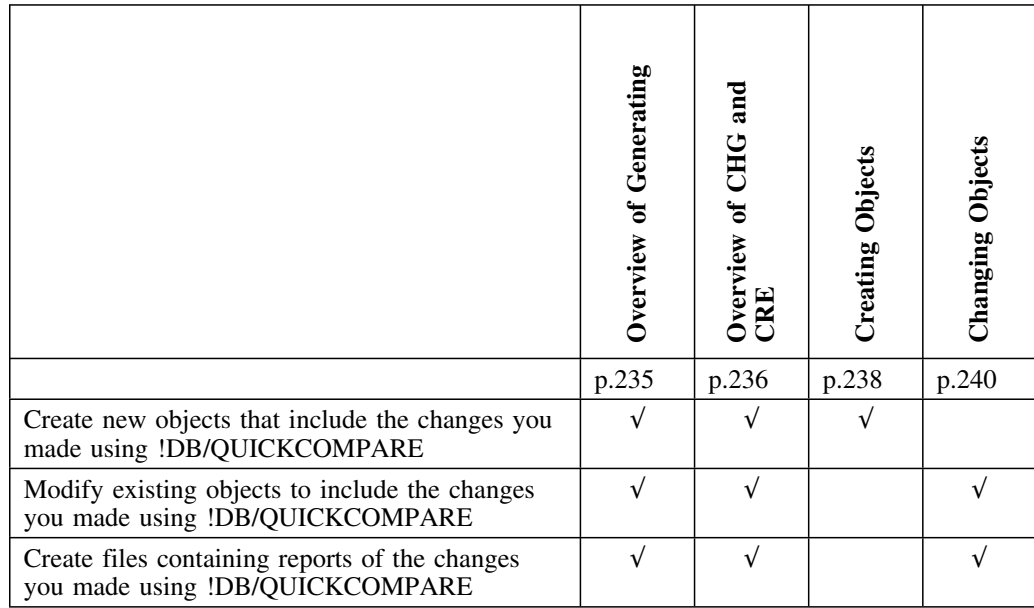

# **Overview of Generating Statements and Implementing Changes**

### **Overview**

This unit provides an overview of generating statements and implementing changes using !DB/QUICKCOMPARE.

### **Options available for generating statements and implementing changes**

There are three tasks you can perform to generate statements and implement changes in !DB/QUICKCOMPARE. Review the chart for options for generating statements and implementing changes.

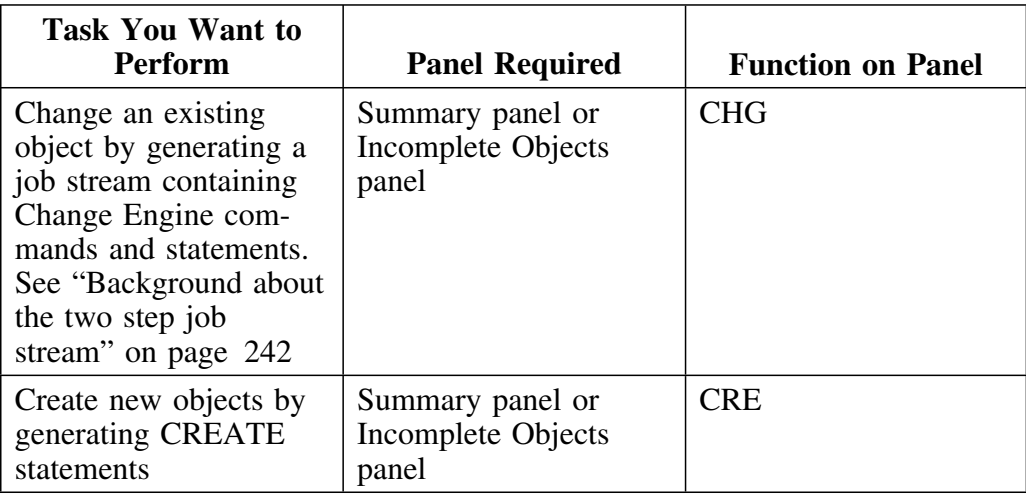

# **Overview of Using the CRE and CHG Command**

### **Overview**

This unit provides a graphical overview of using the CRE and CHG commands to generate statements and implement changes.

#### **Overview of using the CRE command**

Review the illustration for an overview of using the CRE command.

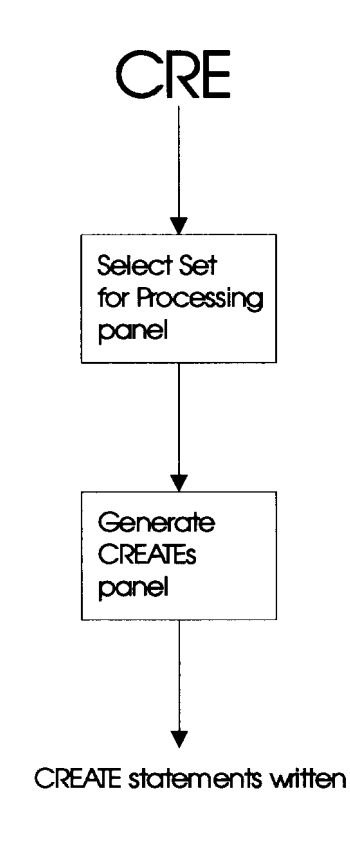

Caption:TA300A01

# **Overview of using the CHG command**

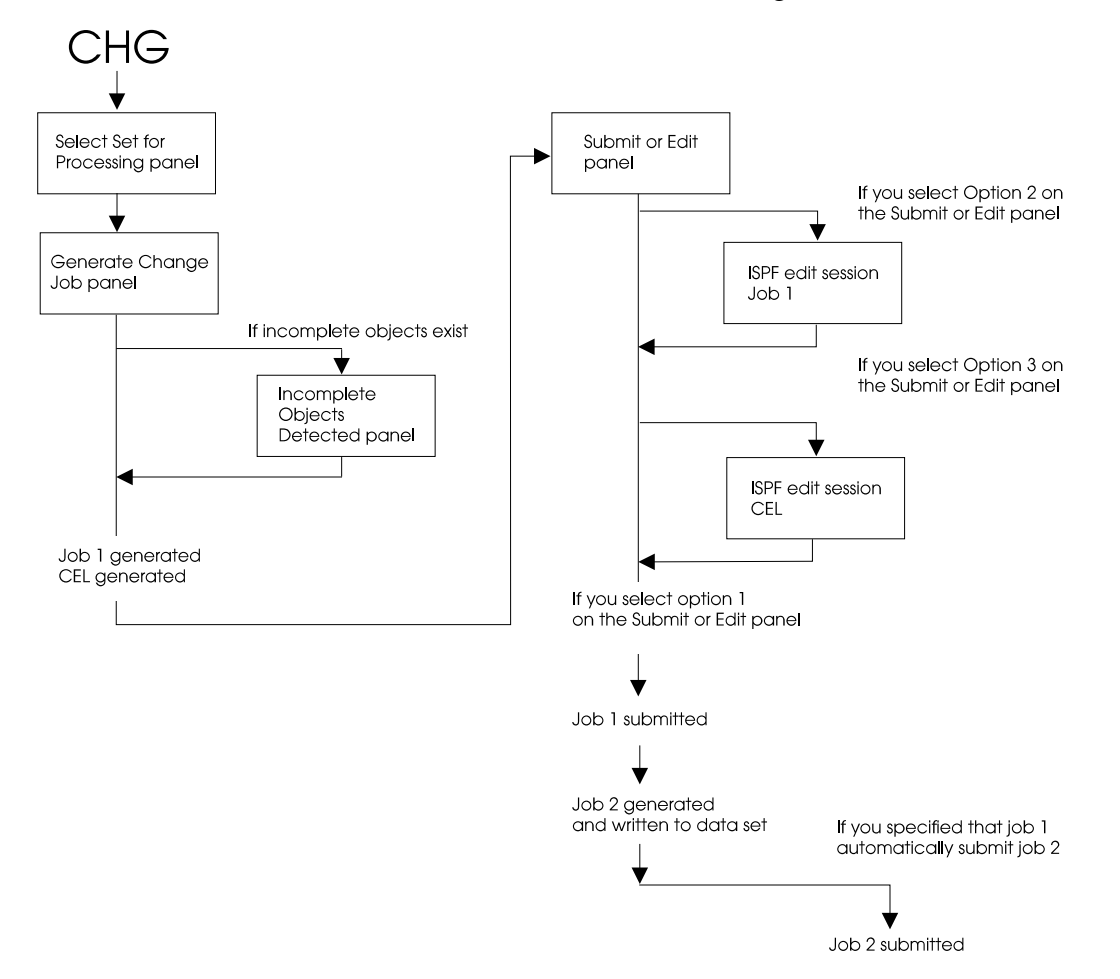

Review the illustration for an overview of using the CHG command.

# **Generating Statements to Create Objects**

### **Overview**

This unit provides background and instructions for generating statements to create objects including the changes you have made to objects. (The chapter "Changing Objects" on page 213 is a prerequisite for this unit.)

#### **Background about prerequisites for generating CREATE statements**

You can use the CRE command to generate CREATE statements for objects in a set, including objects with changes you have made using the C (Copy) D (Delete), M (Move), or U (Update) selects or the LUPD, GUPD, or INS commands. You can use the CRE command on these panels:

- Summary panel
- Incomplete Objects Summary panel

# **Generating CREATE statements**

Follow these steps to generate CREATE statements for all objects in a set.

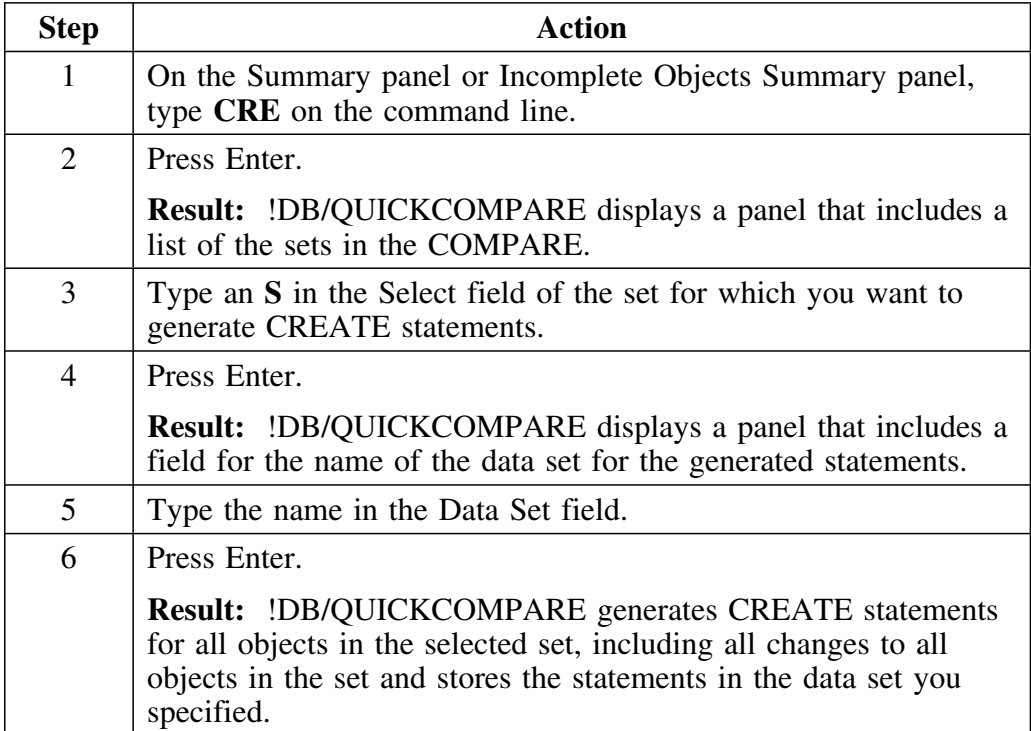

# **Generating a Job Stream to Change Existing Objects**

#### **Overview**

This unit provides background and instructions for generating a job stream containing ALTER statements (and DROP and CREATE statements, if appropriate) for changes you have made to objects. The job stream updates objects in the DB2 catalog to reflect the changes you made in !DB/QUICKCOMPARE. (The chapter "Changing Objects" on page 213 is a prerequisite for this unit.)

#### **Prerequisites for generating a job stream for changes**

You can use the CHG command to generate a job stream containing ALTER statements (and DROP and CREATE statements, DB2 commands, and DB2 utility commands, if appropriate) for object changes you have made using the C (Copy), D (Delete), M (Move) or U (Update) selects or the LUPD, GUPD, or INS commands. You can use the CHG command on these panels:

- Summary panel
- Incomplete Objects Summary panel

#### **Background about the !DB/Tools Change Engine**

The !DB/QUICKCOMPARE CHG command begins the process of generating the job stream for changes by using the !DB/Tools Change Engine. The !DB/Tools Change Engine is a component of the !DB/Tools product set that reads a description of a change in a format called Change Engine Language, verifies that all needed objects exist in the DB2 catalog, and produces the job stream that contains ALTER statements (and DROP and CREATE statements, DB2 commands, and DB2 utility commands, if appropriate).

#### **Background about the Change Engine Language**

The Change Engine Language (CEL) is very similar to SQL. While Candle Corporation does not recommend that you change the CEL input into the !DB/Tools Change Engine, you can read this file and learn a great deal about what the change encompasses.

### **Background about using !DB/WORKBENCH utility profiles**

If you have !DB/WORKBENCH installed, you can use a utility profile so that the job stream for changes contains the values you want for the utilities needed to perform the changes. For information about !DB/WORKBENCH utility profiles, see the *!DB/WORKBENCH User's Guide*

### **Background about generating DB2 commands and DB2 utility commands**

The CHG command can generate DB2 commands and DB2 utility commands under these circumstances:

- You specify a change that requires data to be unloaded and reloaded (For example, if you move a column within a table, you generate DB2 utility commands.)
- The !DB/WORKBENCH utility profile you use specifies that certain utilities should be run as part of implementing changes

#### **Background about prerequisites for submitting the job stream for changes**

Before you generate the job stream for changes, make sure you have met these prerequisites.

- !DB/QUICKCOMPARE is installed on the MVS system where the changes will take place.
- !DB/QUICKCOMPARE is installed on the DB2 subsystem where the changes will take place. (For information on installing !DB/QUICKCOMPARE on an additional subsystem, see the chapter "!DB/QUICKCOMPARE Housekeeping Options" on page 267 and the *!DB/Tools Installation and Customization Guide*.)
- You have the proper DB2 authority to ALTER, CREATE, and DROP objects on the DB2 subsystem where the changes will take place.
- The DB2 subsystem where the changes will take place uses IBM standard LOAD and UNLOAD utilities. (You can use other utilities by using !DB/WORKBENCH to modify the utility profile for the job stream for changes.)

#### **Background about the two step job stream**

The job stream for implementing changes is a two step process. The first job performs these functions:

- Collects grants, views, plans, and packages from the DB2 catalog
- Creates the Change Engine Language for the !DB/Tools Change Engine
- Starts the !DB/Tools Change Engine, which processes the Change Engine Language and verifies the changes made to the objects in the COMPARE catalog against the DB2 catalog
- Builds (and optionally submits) the second job

The second job performs these functions:

- Implements the changes
- Reapplies the grants and views collected by the first job
- Rebinds any plans and packages that were affected
- Runs any utilities that were specified in the utility profile
- Issues any DB2 commands necessary

### **Background about prerequisites for incomplete objects**

If the objects you are changing refer to objects that are undefined in the DB2 subsystem where the changes take place, the job stream to implement the changes will fail. !DB/QUICKCOMPARE checks for incomplete objects two times while it generates the job stream for changes:

- After you specify the set to use for the changes (If one or more objects you are changing are incomplete, !DB/QUICKCOMPARE displays a panel cautioning you. The panel provides instructions for resolving incomplete objects.)
- After completion of the first job in the job stream (During this job, !DB/QUICKCOMPARE verifies that all needed objects exist in the DB2 subsystem where the changes will take place.)

#### **Caution about incomplete objects and changes that require additional actions**

If the first job does not end successfully, the second job is not built. The first job will not build the second job if it detects one or more incomplete objects. (The objects refer to objects that do not exist on the DB2 subsystem.)

### **Background about execution of statements**

The chart shows the purpose of the two jobs in the job stream for generating changes and the file containing Change Engine Language, and indicates whether they can be saved or edited.

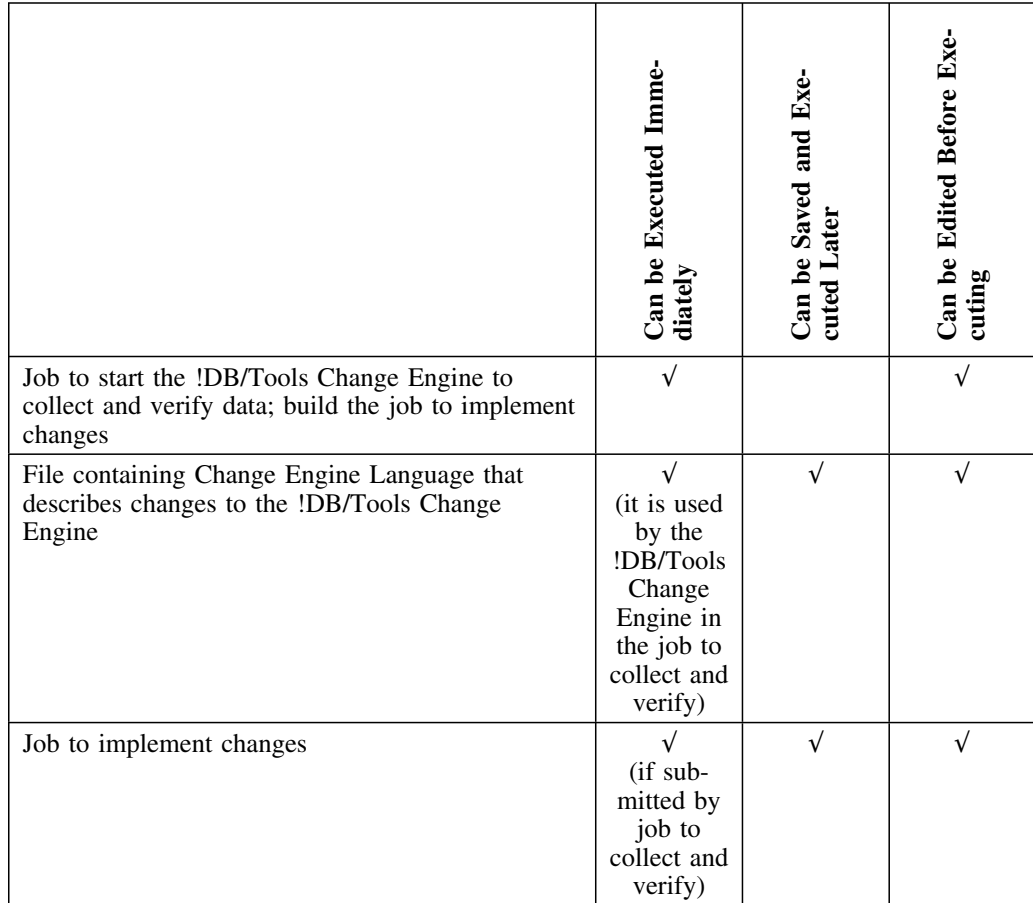

### **Generating the job stream for changes**

Follow these steps to generate the job stream for object changes you have made.

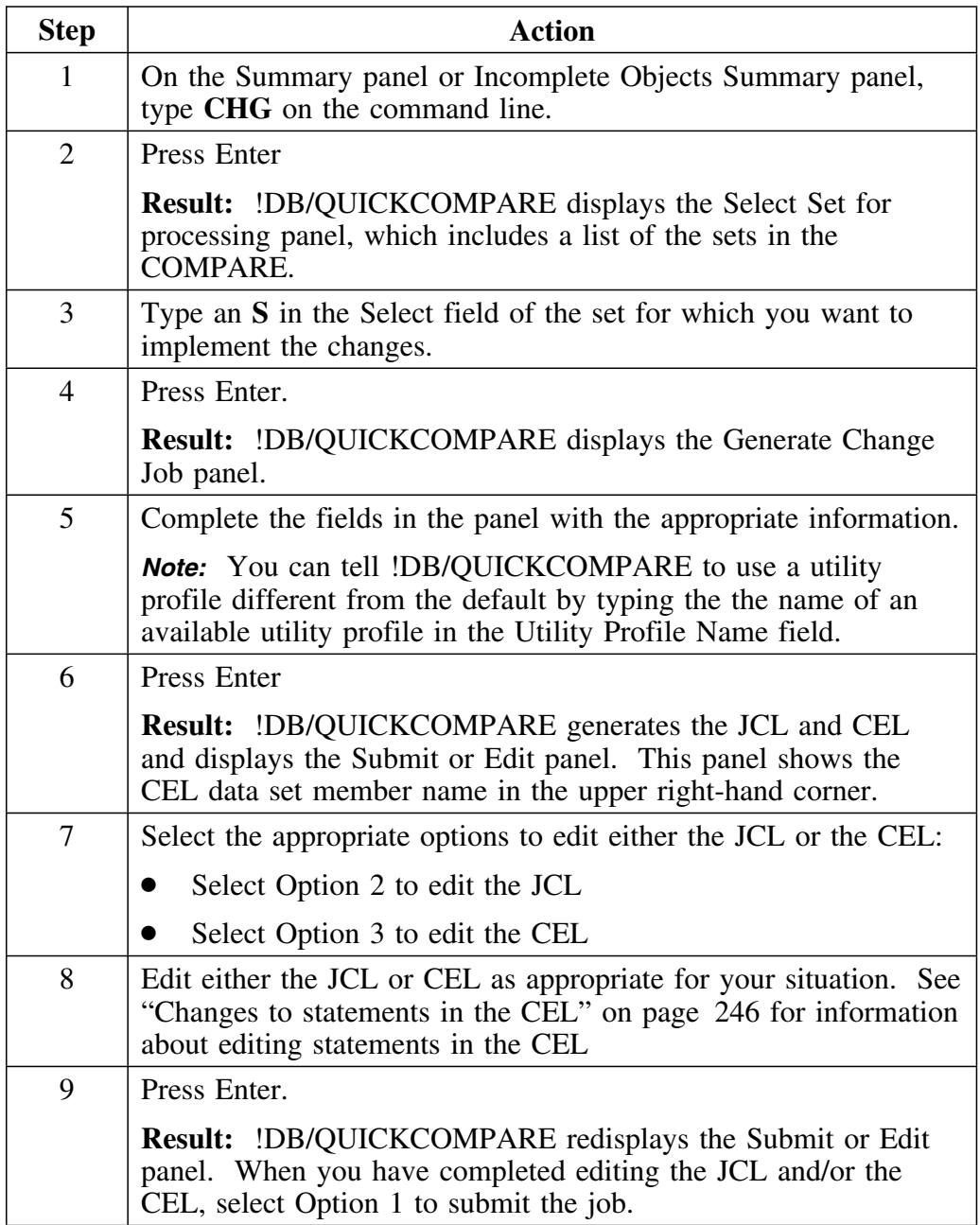

# **Generating the job stream for changes (continued)**

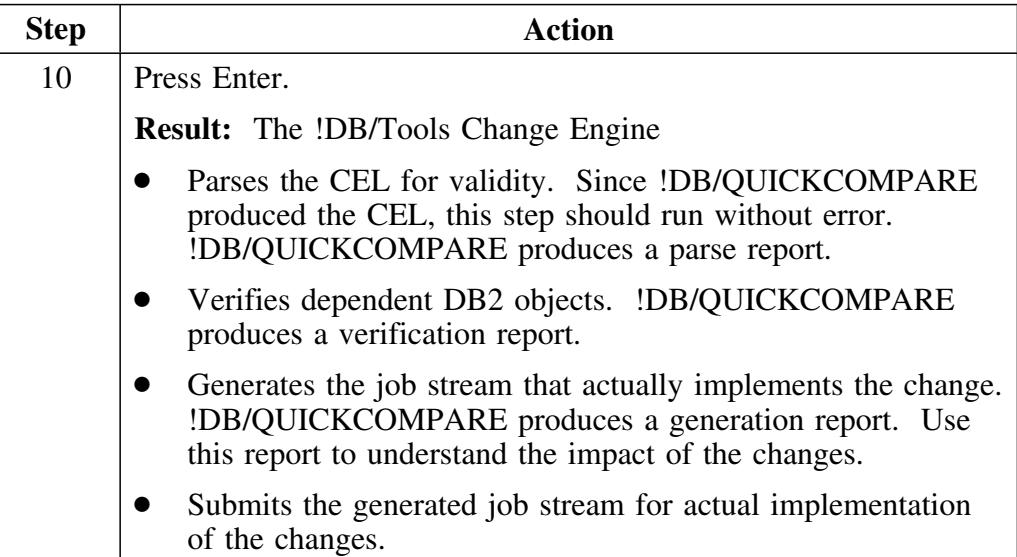

#### **Changes to statements in the CEL**

The following table shows some of the statements in the CEL. You edit the statements in one of the following ways:

- Through the Utility Profile Management Option on Housekeeping panel (See "!DB/QUICKCOMPARE Housekeeping Options" on page 267 for more information.)
- Through the Edit JCL option on the Edit or Submit panel (See "Generating the job stream for changes" on page 244 for more information.)

You should rely on the default value for any statement that you cannot access by either method.

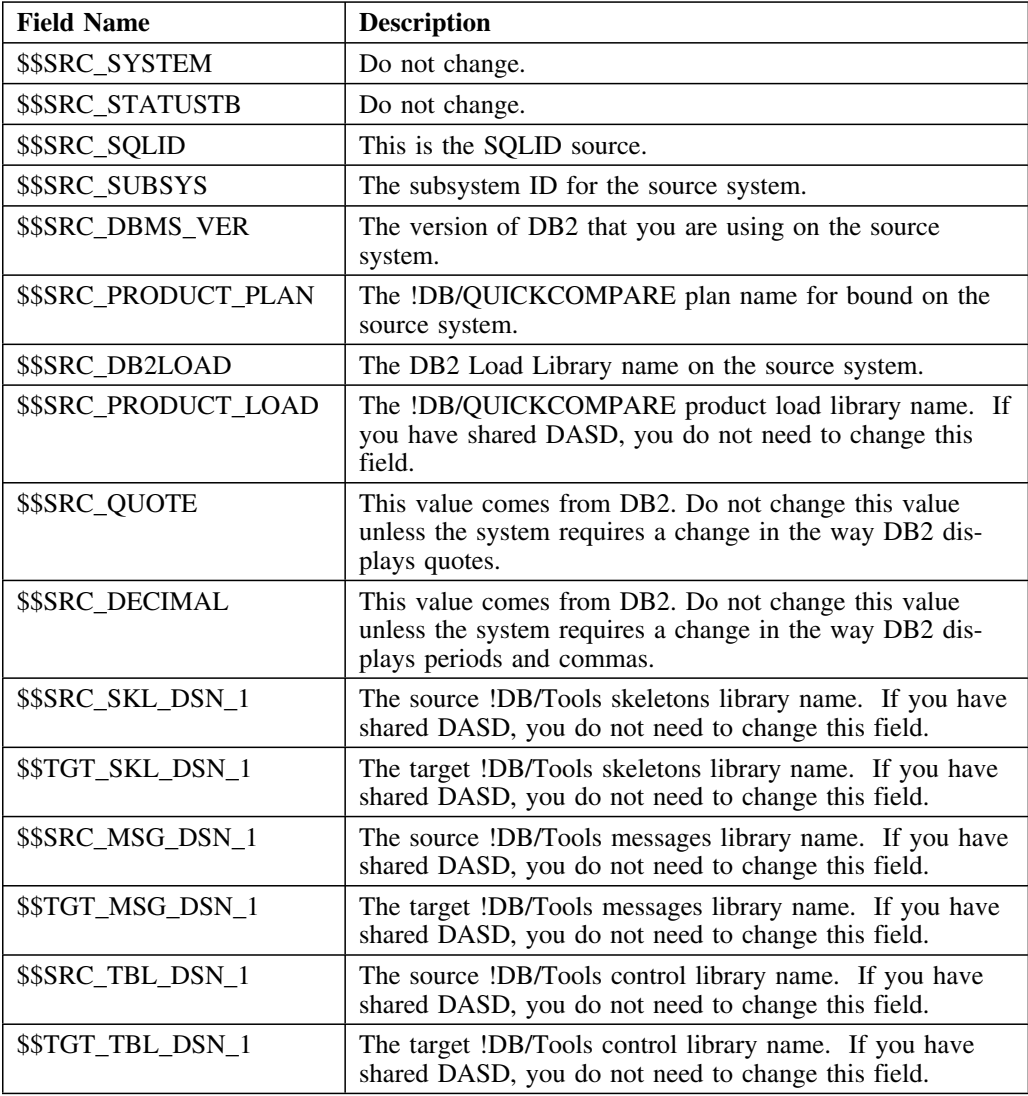

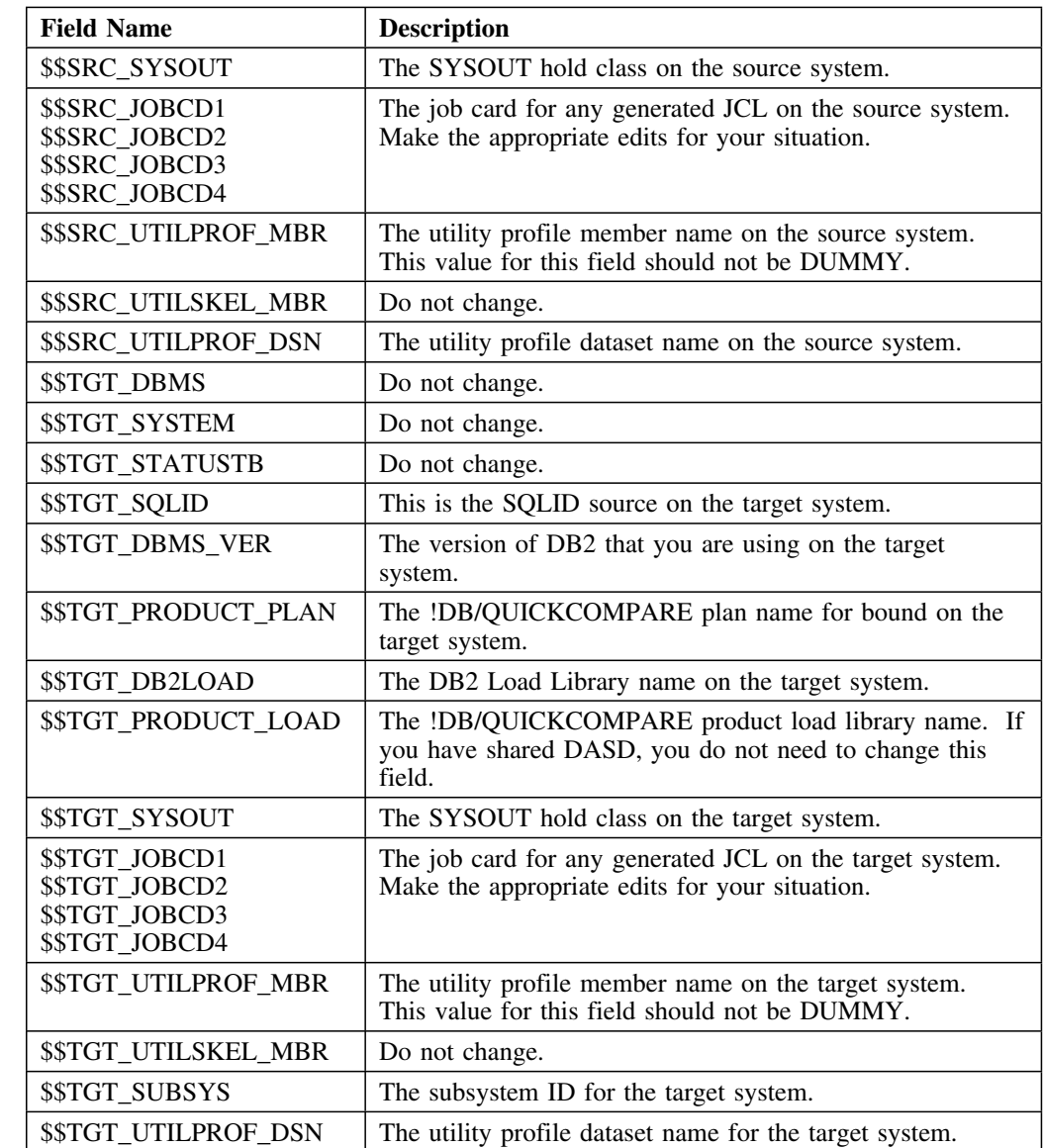

### **Changes to statements in the CEL (continued)**

### **Verifying successful execution of the job stream for changes**

When the job stream for changes is completed, be sure to verify that the job was successful by checking the return code. The valid return code is 0.

# **Restarting a Change Job**

### **Overview**

This unit tells you how to restart a job if it fails before it is complete.

#### **Background on generated CEL**

The CEL that you generate in !DB/QUICKCHANGE<sup>®</sup> for DB2 consists of 3 parts:

**Before** This consists of the verify step, the image copy step, and the DSN1COPY/UNLOAD step, depending on what you specified when you generated the CEL.

> *Note:* If you do not have an image copy in this step, !DB/Tools Change Engine does not generate utilities for the After step.

The UNLOAD step allocates the following datasets:

- UPDS the internal control PDS that tells the UNLOAD job what to change
- RPDS the PDS that holds the DB2 LOAD utility control card for the RAW dataset
- CPDS the PDS that holds the DB2 LOAD utility control card for the CNV dataset
- CNV the sequential dataset that contains the converted data after the unload
- RAW the sequetial dataset that contains the uncoverted data after the unload

**SQLEXEC** The SQLEXEC consists of dropping and creating objects.

#### **Background on generated CEL (continued)**

**After** This consists of KTNTRID and the submit, the RELOAD/DSN1COPY, the image copy, and other steps based on what you specified when you generated the CEL.

> *Note:* If you do not have an image copy in the Before step, !DB/Tools Change Engine does not generate utilities for this step.

When the After step completes, it deletes the datasets the CEL allocated in the Before step.

All the utilities that !DB/Tools Change Engine generates use values from the source and target utility profiles.

# **Specific rules for restarting a job**

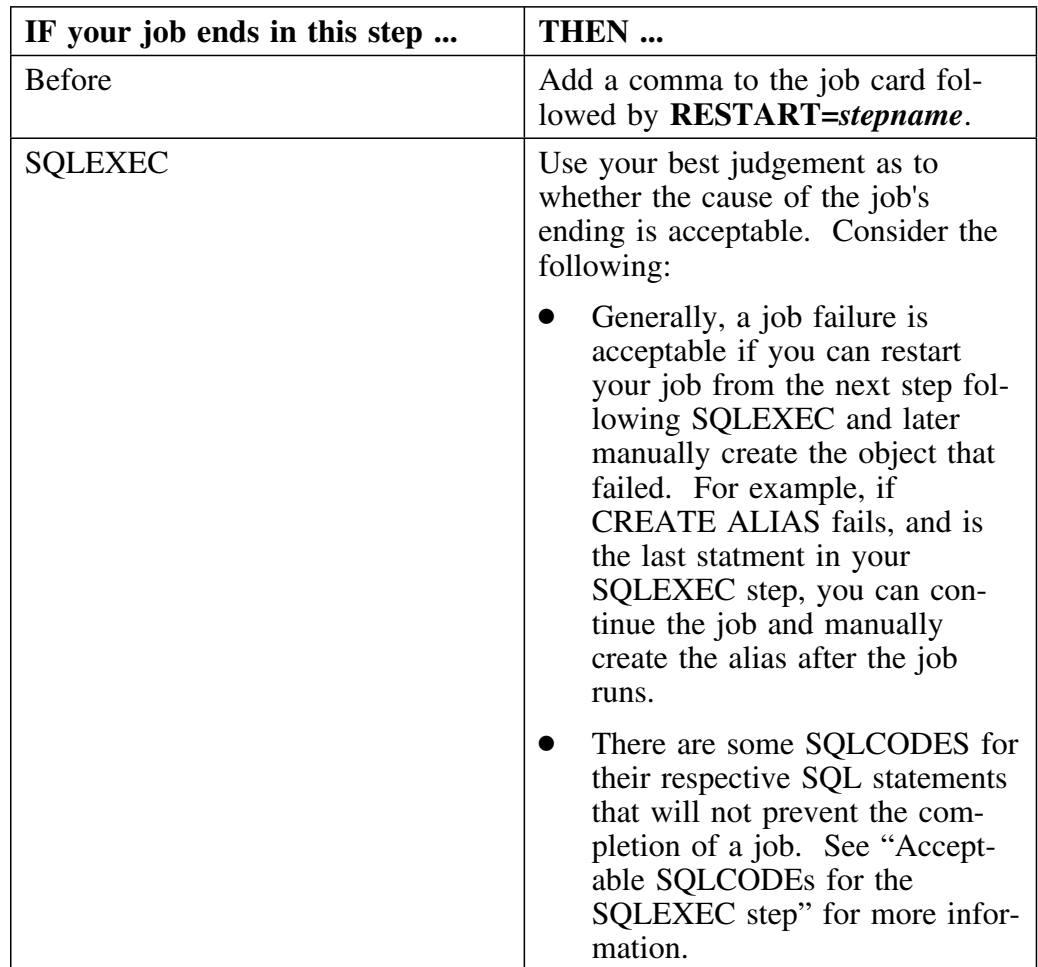

Use the following table to decide how to restart your job.

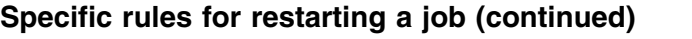

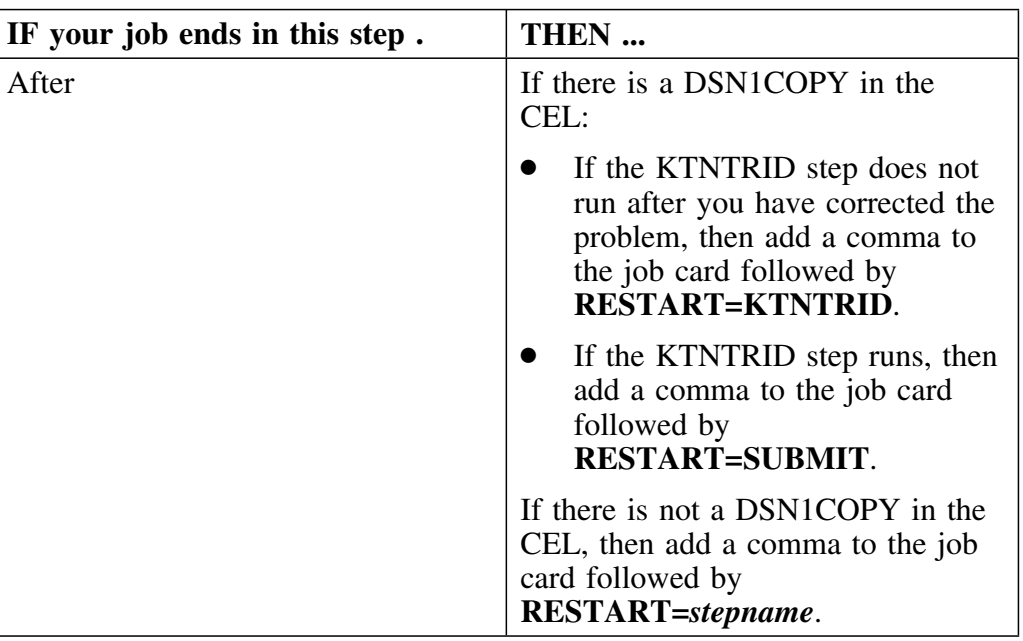

### **Acceptable SQLCODEs for the SQLEXEC step**

The following table lists the acceptable SQLCODEs for their respective SQL statements in the SQLEXEC step.

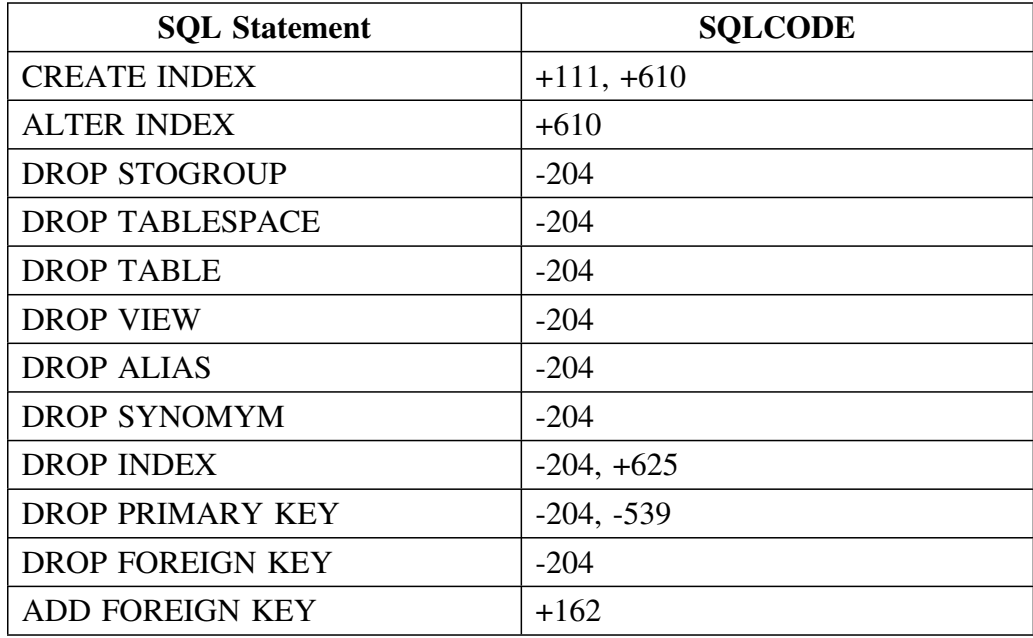

*Note:* The SQLCODE 000 is always acceptable.
## **Restoring DB2 Objects**

#### **Overview**

This unit tells you how to restore DB2 objects after a job you have submitted fails to complete.

### **Restoring DB2 objects and data**

If a job fails that you cannot restart, you will need to restore your objects and data to the state they were in before the unsuccessful run. The method you use depends on whether you have an image copy in the extract from before the unsuccessful run. If you do, use the following procedure:

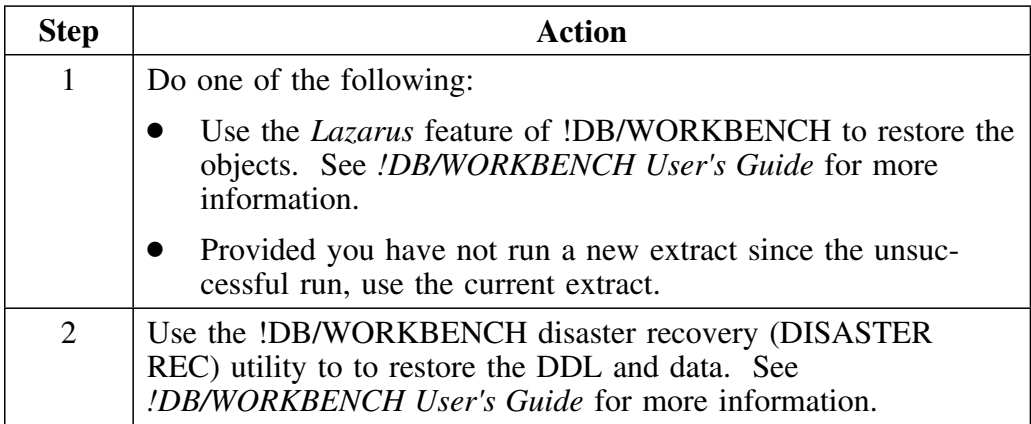

If you do not have an image copy in the extract from before the unsuccessful run, use the following procedure:

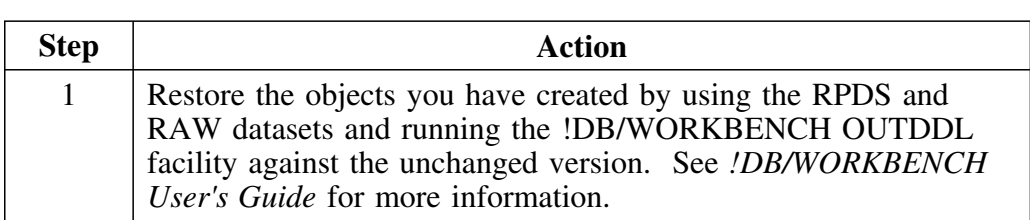

**Restoring DB2 Objects**

**Resolving Problems**

## **Introduction**

This chapter contains an introduction to resources available and instructions for responding to error and problem messages and providing information to Candle Customer Support.

# **Chapter contents**

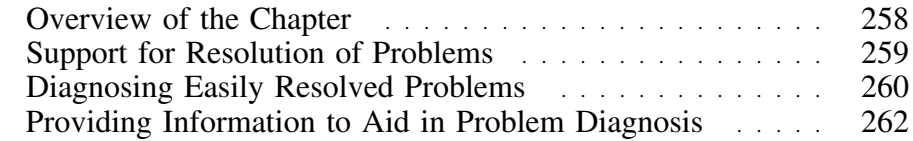

## **Overview of the Chapter**

#### **Organization of information in this chapter**

The chapter provides an overview of how to resolve problems that can occur when using !DB/QUICKCOMPARE. It includes the resources available, an explanation of easily resolved problems, and instructions on how to contact Candle Support Service if you need assistance in diagnosing the problem.

#### **Organization of information and your needs**

Review the chart to select information appropriate for the task you want to perform.

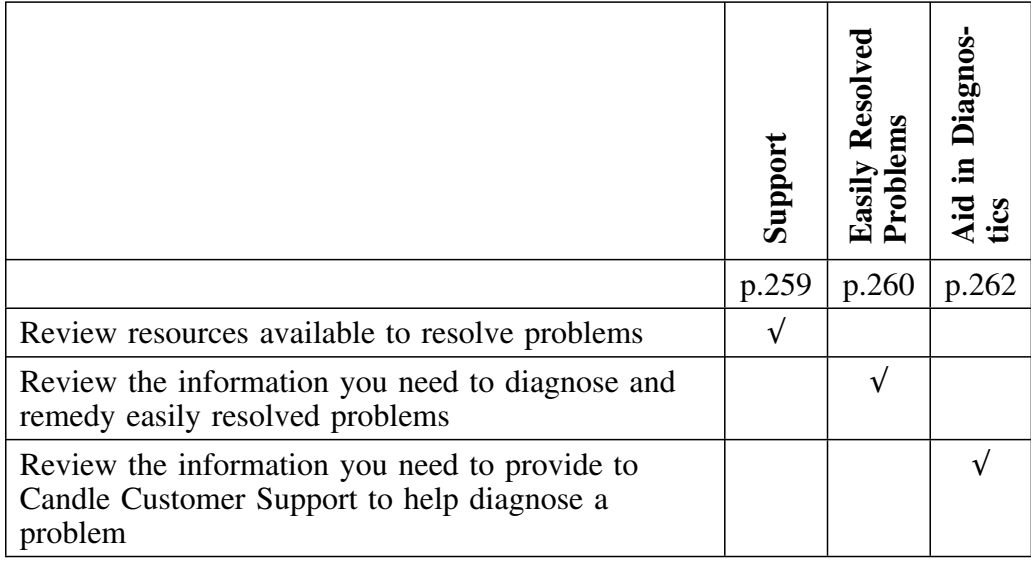

### **Support for Resolution of Problems**

#### **Overview**

This unit provides an introduction to the three primary sources of assistance for resolution of problems: online Help (including examples), this chapter, and Candle Customer Support.

#### **Online Help available to resolve problems**

If an error or problem occurs, !DB/QUICKCOMPARE provides an error message that is displayed in the upper right corner of the menu or panel. Type **HELP** on the command line, or press the appropriate function key, to display the long text for the message. A number precedes the long text of error message.

#### **Example of online information available to resolve problems**

The chart lists two examples of the levels of detail of online information available from !DB/QUICKCOMPARE. The example is typical of the error messages that include instructions on how to recover from the error.

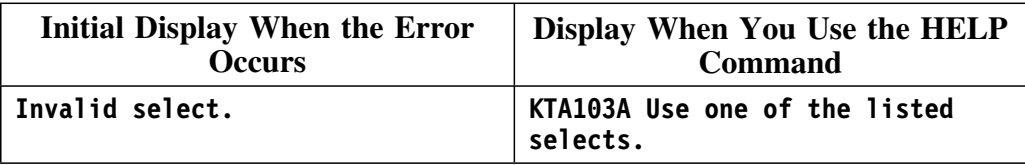

#### **Assistance available from Candle Customer Support**

If the error message instructs you to call Candle Customer Support or if you encounter a problem requiring assistance, call Candle Customer Support. The toll free number from within North America is 1-800-328-1811. For international numbers, see the unit "Introduction" on page 417. Every effort will be made to resolve your problem immediately.

To help Candle Customer Support resolve your problem quickly, see the unit "Providing Information to Aid in Problem Diagnosis" on page 262 for information to have on hand when you call.

## **Diagnosing Easily Resolved Problems**

#### **Overview**

This unit provides an introduction to problems that you can resolve easily. It describes symptoms, indicates the cause of the problem, and tells you how to resolve it.

#### **Problems you cannot resolve and reoccurring problems**

If you cannot resolve a problem described in this unit, or if the problem reoccurs, call Candle Customer Support. See the units "Support for Resolution of Problems" on page 259 and "Providing Information to Aid in Problem Diagnosis" on page 262 for instructions on contacting Candle Customer Support.

#### **Responding to an error file**

If !DB/QUICKCOMPARE detects a syntax error in the DDL for a set when you use the S (Summary) Select, the ISUM command, or the SUMM command, it displays an error file. The error file uses an exclamation point (!) to highlight the position within the statement where the error was found.

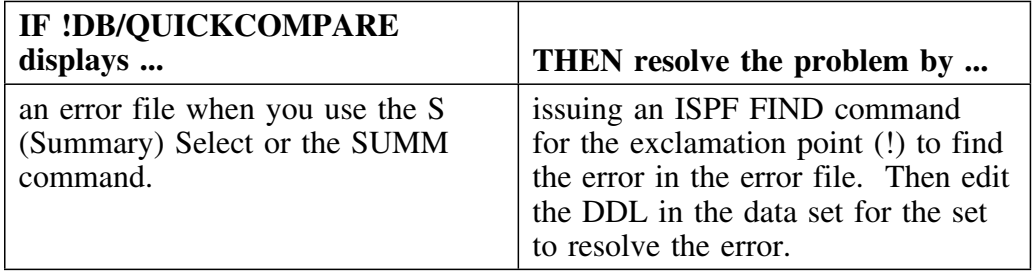

### **Responding to an error message**

The chart shows the messages !DB/QUICKCOMPARE displays for easily resolved problems, describes the problems associated with the messages, and tells you how to resolve the problems.

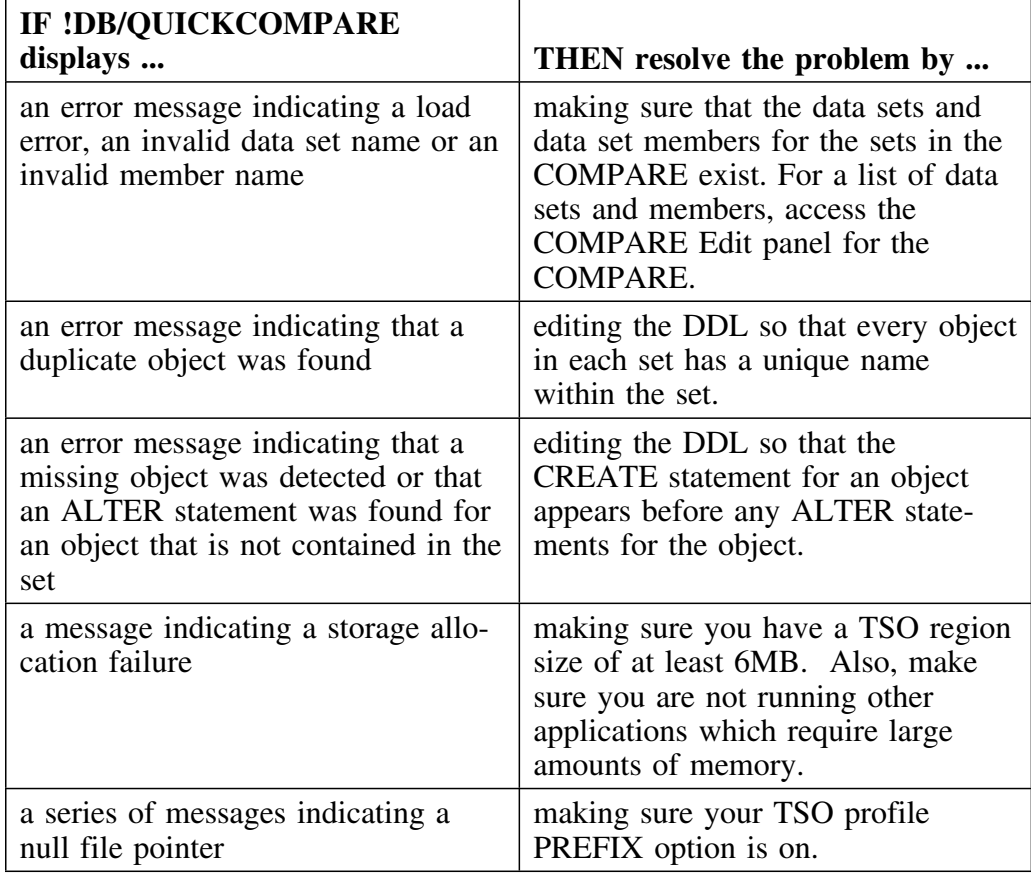

## **Providing Information to Aid in Problem Diagnosis**

#### **Overview**

This unit covers the information typically requested by Candle Customer Support when you call. To help Candle Customer Support resolve problems quickly, please have on hand as much of the information as possible.

#### **Providing general information about the !DB/Tools products installed**

When you call Candle Customer Support, be prepared to answer these questions regarding general information about the !DB/Tools products installed at your site.

- What is the maintenance level of the product? (You can find the maintenance level on the Primary Menu.)
- What are the names and versions of the !DB/Tools products installed at your site?
- Are all of the !DB/Tools installed into the same product data sets or are they installed into separate product data sets?

#### **Providing information about the specific problem**

When you call Candle Customer Support, be prepared to answer these questions regarding information about the specific problem you are experiencing.

- Have you been able to recreate the problem?
- Has the failing panel, command, or select ever worked correctly?
- When did the failing panel, command, or select begin failing?
- Are all users experiencing the same problem?
- Does the problem occur with all objects?
- What are the steps to recreate the problem?

#### **Providing supporting hard copy information for the problem**

When you call Candle Customer Support, be prepared to provide the following hard copy information for the specific problem you are experiencing.

- A print of the error or ABEND message showing the message, module, and offset
- A print (or electronic copy) of the DDL files used in the sets for the **COMPARE**
- A print (or electronic copy) of all output from the CHG and CRE commands, with errors indicated
- A print of any invalid data on a panel
- The PANELIDs of any panels being displayed when the problem occurs
- The name of the command or select being executed when the problem occurs
- A print of the COMPARE Edit panel for the COMPARE being used when the problem occurs

**Providing Information to Aid in Problem Diagnosis**

**Managing the System**

## **Introduction**

This chapter provides instructions, an overview of the options available to use Housekeeping within !DB/QUICKCOMPARE, and prerequisite authority and values needed to use the Housekeeping options.

## **Chapter contents**

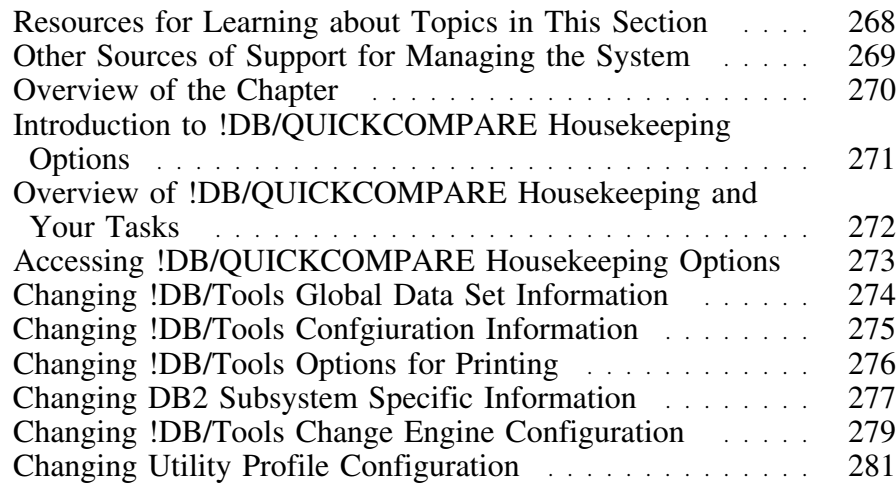

## **Resources for Learning about Topics in This Section**

#### **Overview**

This unit lists resources available for managing the system when using !DB/QUICKCOMPARE, including changing the default COMPARE keys and excluding attributes from the comparison of matches. It includes information about the resources in this guide, in !DB/QUICKCOMPARE online Help, and in the *!DB/Tools Installation and Customization Guide*.

#### **Resources in this guide**

This section of the guide introduces you to resolving problems and managing the system when you are using !DB/QUICKCOMPARE. The chart lists resources within this section "Problem Resolution."

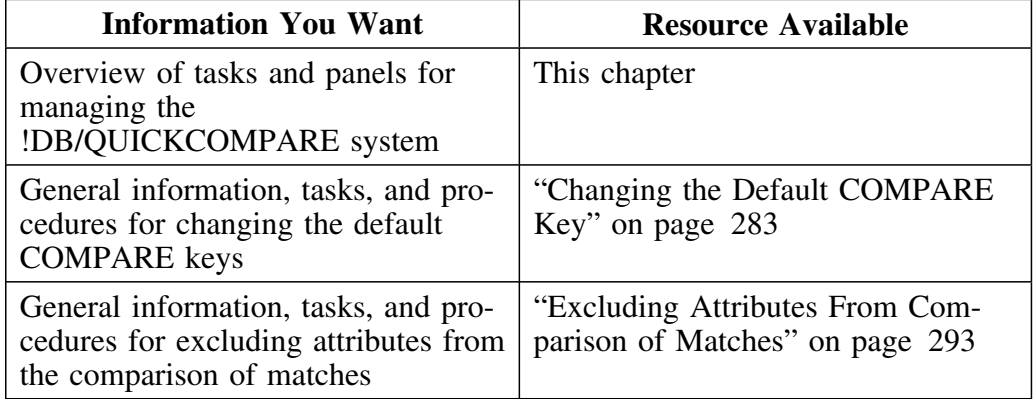

## **Other Sources of Support for Managing the System**

### **Overview**

This unit provides an introduction to another primary source of assistance for managing the system (particularly for configuring !DB/QUICKCOMPARE on additional subsystems).

#### **Configuring !DB/QUICKCOMPARE on additional DB2 subsystems**

Configuring !DB/QUICKCOMPARE on an additional DB2 subsystem requires you to bind two plans. See the *!DB/Tools Installation and Customization Guide* for information about configuring !DB/QUICKCOMPARE on additional DB2 subsystems.

## **Overview of the Chapter**

#### **Background about !DB/QUICKCOMPARE Housekeeping options**

With the !DB/QUICKCOMPARE House keeping options, you can customize !DB/QUICKCOMPARE and configure it on DB2 subsystems. During the installation of !DB/QUICKCOMPARE, certain values for the Housekeeping options are provided. You can change the values to meet your specifications.

#### **Organization of information in this chapter**

The chapter focuses on the Housekeeping options available in !DB/QUICKCOMPARE. It provides general instructions on accessing the Housekeeping options. It includes an overview of the options available and a series of units on the authority required and the values you will need to provide when you use the options.

#### **Organization of the chapter and your needs**

Review the chart to select information appropriate for the task you want to perform. Then locate the page number of the units of information that you need for your task.

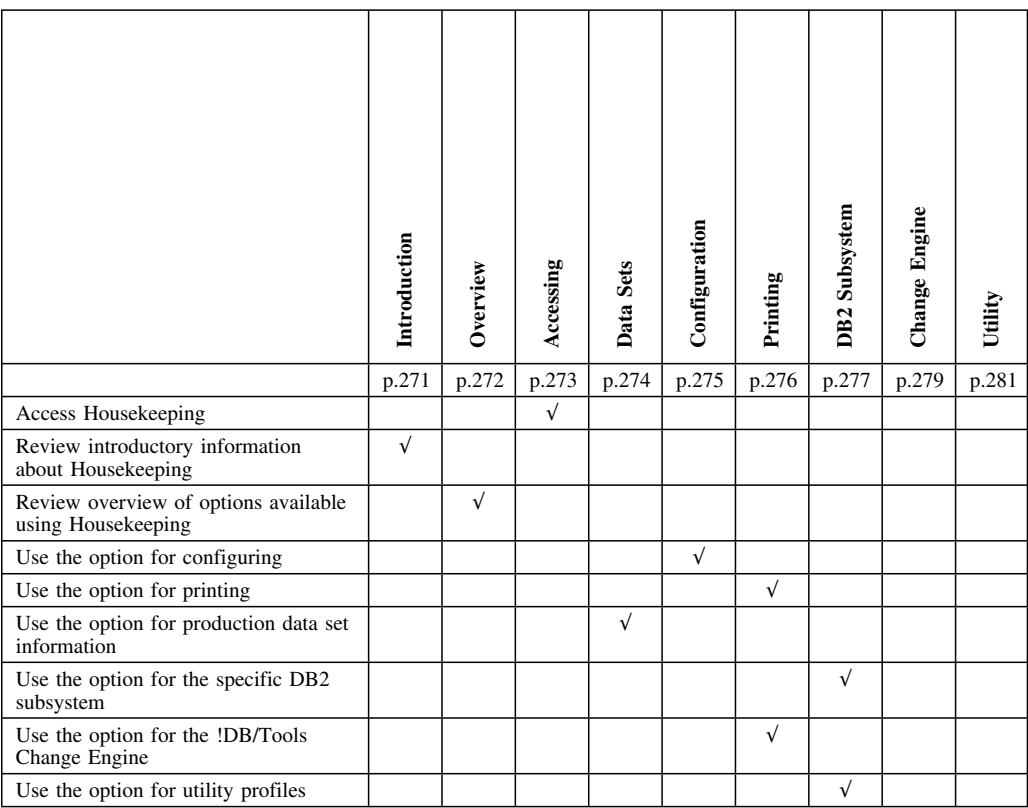

## **Introduction to !DB/QUICKCOMPARE Housekeeping Options**

#### **Overview**

You perform housekeeping tasks to maintain the integrity of your system. This unit contains information about performing these administrative tasks using !DB/QUICKCOMPARE Housekeeping options. It includes reasons for performing housekeeping tasks.

#### **Reasons for performing housekeeping tasks**

These are common reasons for performing housekeeping tasks.

- You have renamed the data sets containing the !DB/Tools products.
- You want to be able to make changes on a DB2 subsystem on which !DB/QUICKCOMPARE is not currently installed.
- You want to change the configuration of the !DB/Tools Change Engine.
- You want to change the data set for utility profiles.
- You want to change the default utility profile.

#### **Considerations when configuring on another DB2 subsystem**

Configuring !DB/QUICKCOMPARE on another DB2 subsystem requires you to bind two plans. See the *!DB/Tools Installation and Customization Guide* for information about configuring !DB/QUICKCOMPARE on additional DB2 subsystems.

## **Overview of !DB/QUICKCOMPARE Housekeeping and Your Tasks**

### **Overview**

This unit surveys the !DB/QUICKCOMPARE Housekeeping options available for displaying information, customizing your system, and using !DB/QUICKCOMPARE. It provides information about the tasks for the options.

### **Options available for displaying information**

This chart lists the options available for displaying information.

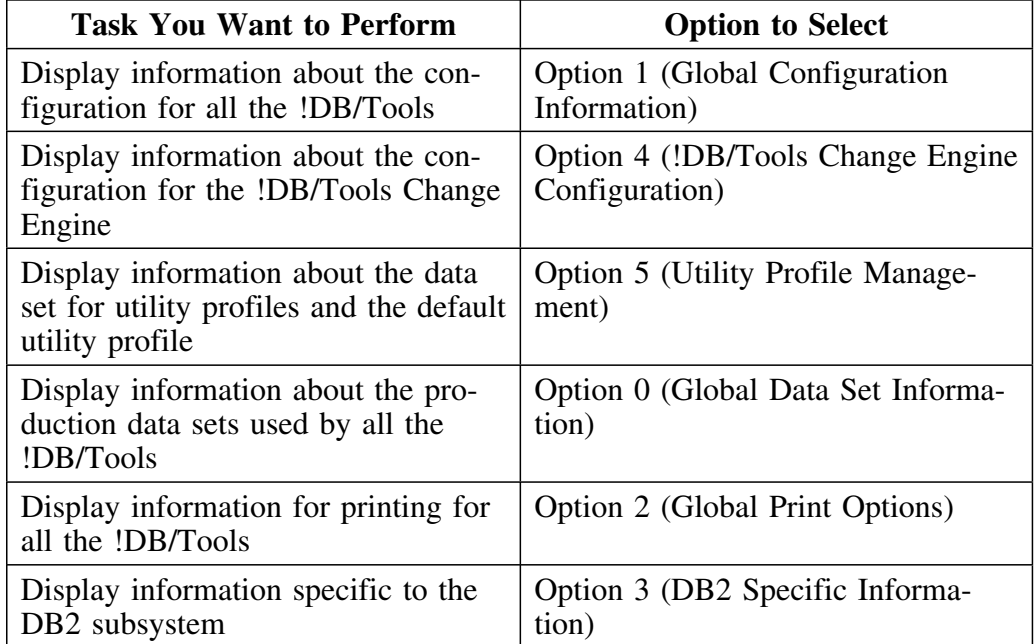

## **Accessing !DB/QUICKCOMPARE Housekeeping Options**

#### **Overview**

This unit contains information about accessing the options for !DB/QUICKCOMPARE Housekeeping. It includes information on accessing the menu for !DB/QUICKCOMPARE Housekeeping options and methods for accessing the Housekeeping options.

#### **Authority required to make changes**

To make changes to values on the panels available from the Housekeeping menu, you must have R/W (Read/Write) access to the profile data set.

#### **Information displayed with the !DB/QUICKCOMPARE Housekeeping options menu**

The !DB/QUICKCOMPARE Housekeeping options menu has housekeeping options that are listed by option number. You select the option you want from the menu.

#### **Information about the options available on the menu**

These options are not available with !DB/QUICKCOMPARE:

- 6 (Display !DB/Tools Profile configuration)
- 7 (Set !DB/Tools Profile configuration)
- 8 (Local (!DB/QUICKCOMPARE) Profile Information)

### **Accessing the !DB/QUICKCOMPARE Housekeeping options menu**

Follow these steps to access the Housekeeping options menu from the !DB/QUICKCOMPARE Primary Menu.

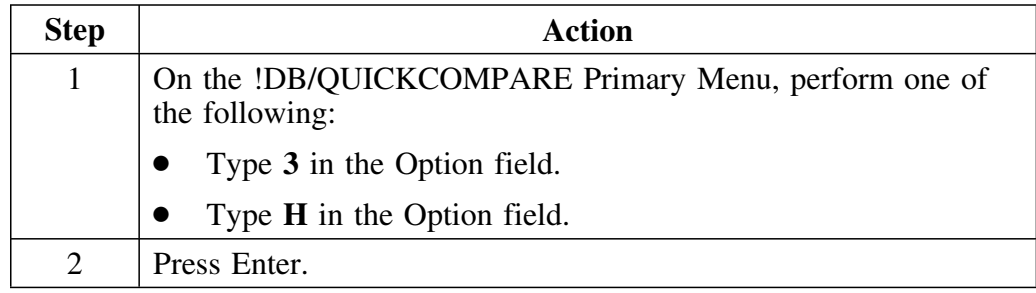

## **Changing !DB/Tools Global Data Set Information**

#### **Overview**

This unit contains introductory information on the !DB/QUICKCOMPARE Housekeeping option for displaying information for the production !DB/Tools data sets.

#### **Background**

The option displays the names of the production !DB/Tools data sets. The data sets contain global !DB/Tools product data for your MVS system. Changing this data may require a change to the DB2 subsystem and auxiliary and user profile data to ensure concurrency; therefore, be careful when making any changes to the data.

#### **Values required for production data sets**

The chart contains the values that are required for the production data sets and a description of the value you provide on the panel.

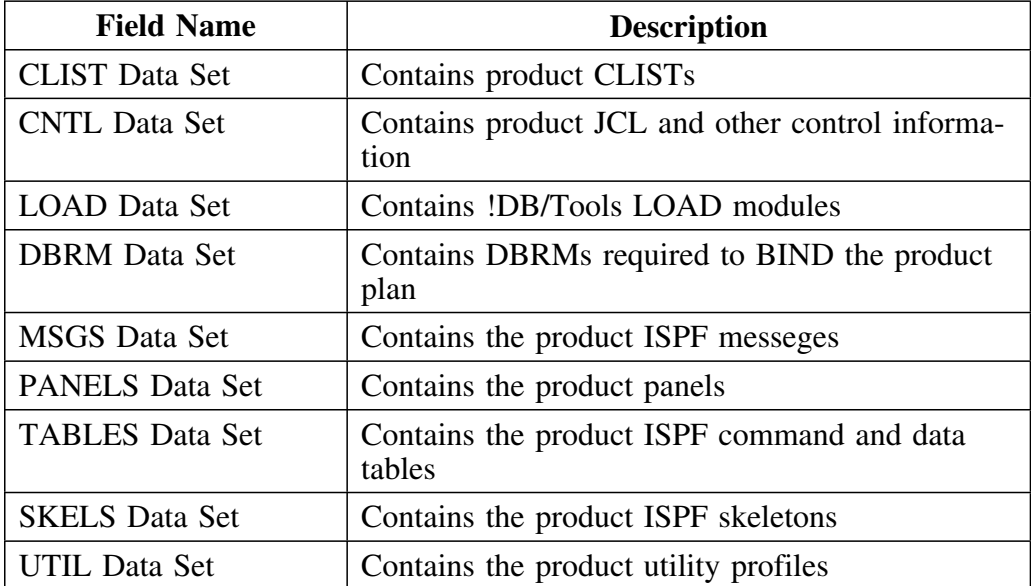

# **Changing !DB/Tools Confgiuration Information**

### **Overview**

This unit contains introductory information on the !DB/QUICKCOMPARE Housekeeping option for displaying information about the configuration for the !DB/Tools.

### **Values required for configuration**

The chart contains the values that are required for the configuration and a description of the value you provide on the panel.

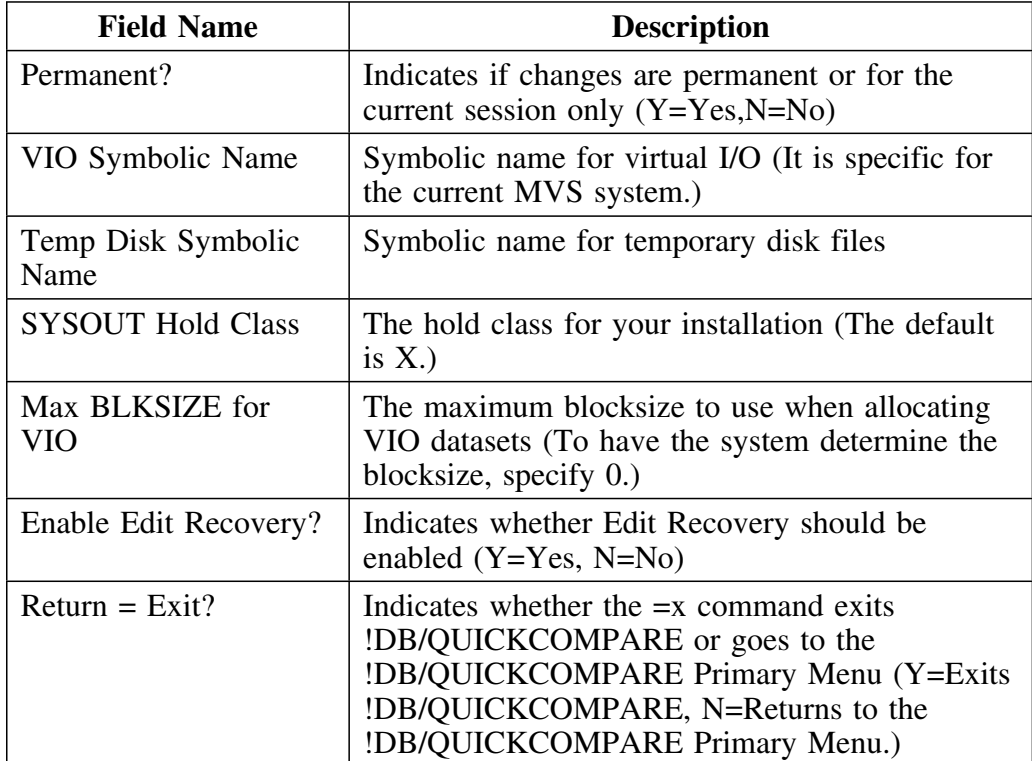

# **Changing !DB/Tools Options for Printing**

### **Overview**

This unit contains introductory information on the !DB/QUICKCOMPARE Housekeeping option for displaying information for printing.

### **Values required for printing**

The chart contains the values that are required for printing and a description of the value you provide on the panel.

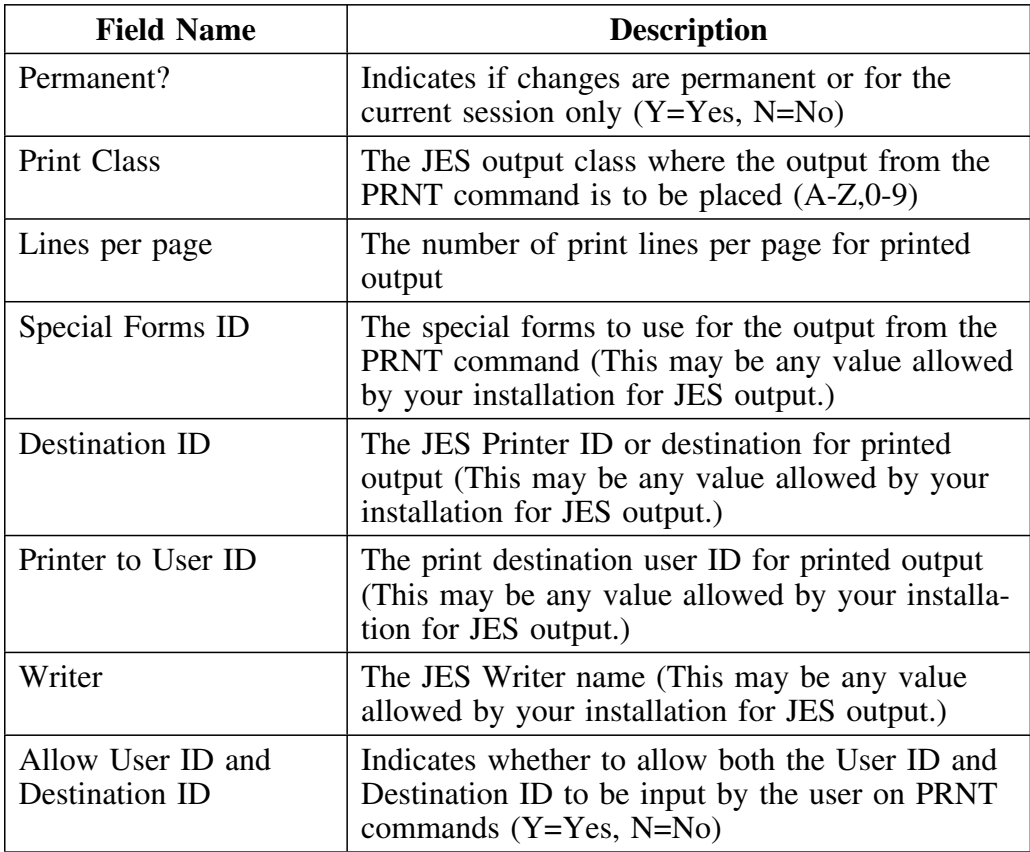

## **Changing DB2 Subsystem Specific Information**

#### **Overview**

This unit contains introductory information on the !DB/QUICKCOMPARE Housekeeping option for changing information for profile data items specific to a single DB2 subsystem.

#### **Background**

The option for specific DB2 subsystem information allows you to change values for fields for profile data items specific to a single DB2 subsystem. Values for the fields are required for operation of !DB/Tools. Unqualified changes of the values may affect the integrity of your system; therefore, be careful when changing values.

#### **Values required for the specific DB2 subsystem**

The chart contains the values that are required for the DB2 subsystem and a description of the value you provide on the panel.

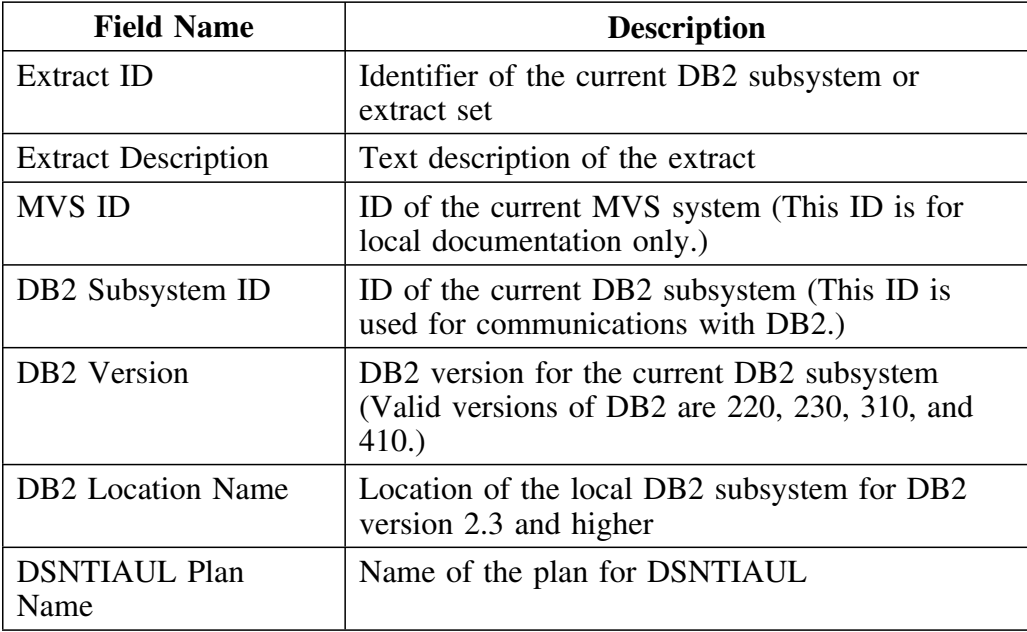

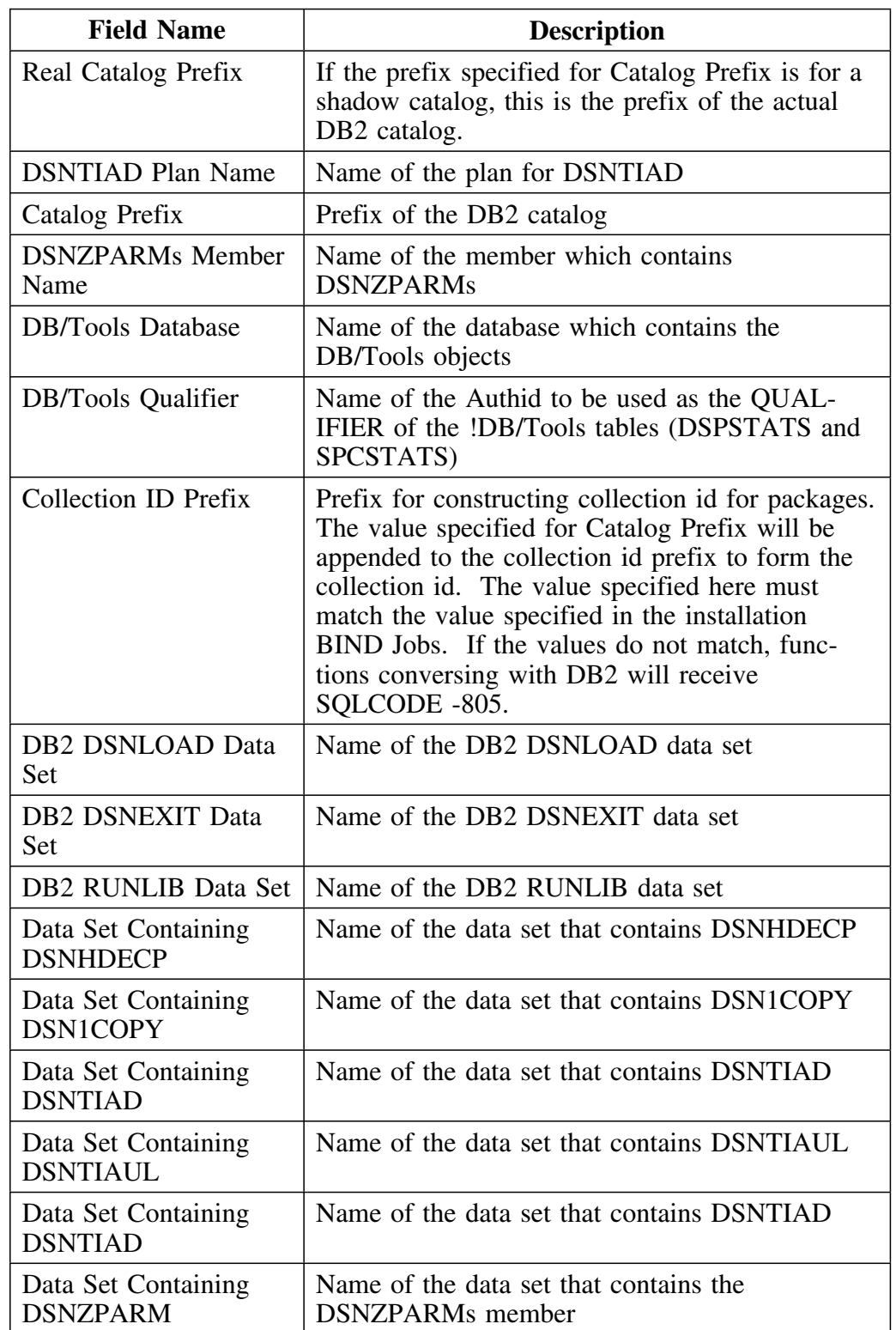

### **Values required for information for the specific DB2 subsystem (continued)**

## **Changing !DB/Tools Change Engine Configuration**

#### **Overview**

This unit contains introductory information on using the !DB/QUICKCOMPARE Housekeeping option for !DB/Tools Change Engine configuration to configure the !DB/Tools Change Engine.

### **Background**

The option for configuration information allows you to change values that are used to configure your system. Unqualified changes of the values may affect the integrity of your system; therefore, be careful when changing values.

#### **Values required for !DB/Tools Change Engine configuration**

The chart contains the values that are required for the !DB/Tools Change Engine and a description of the value you provide on the panel.

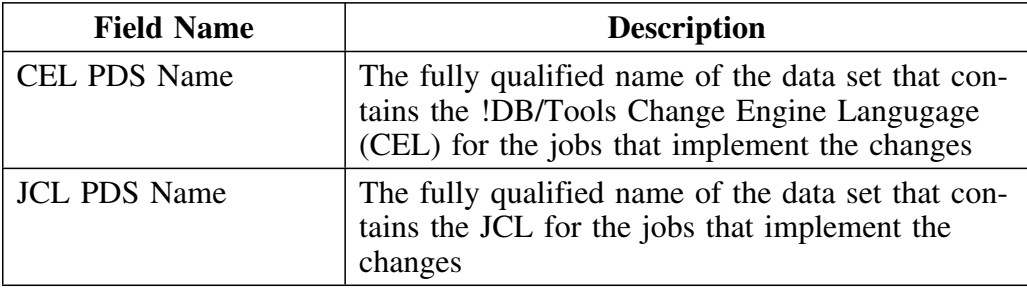

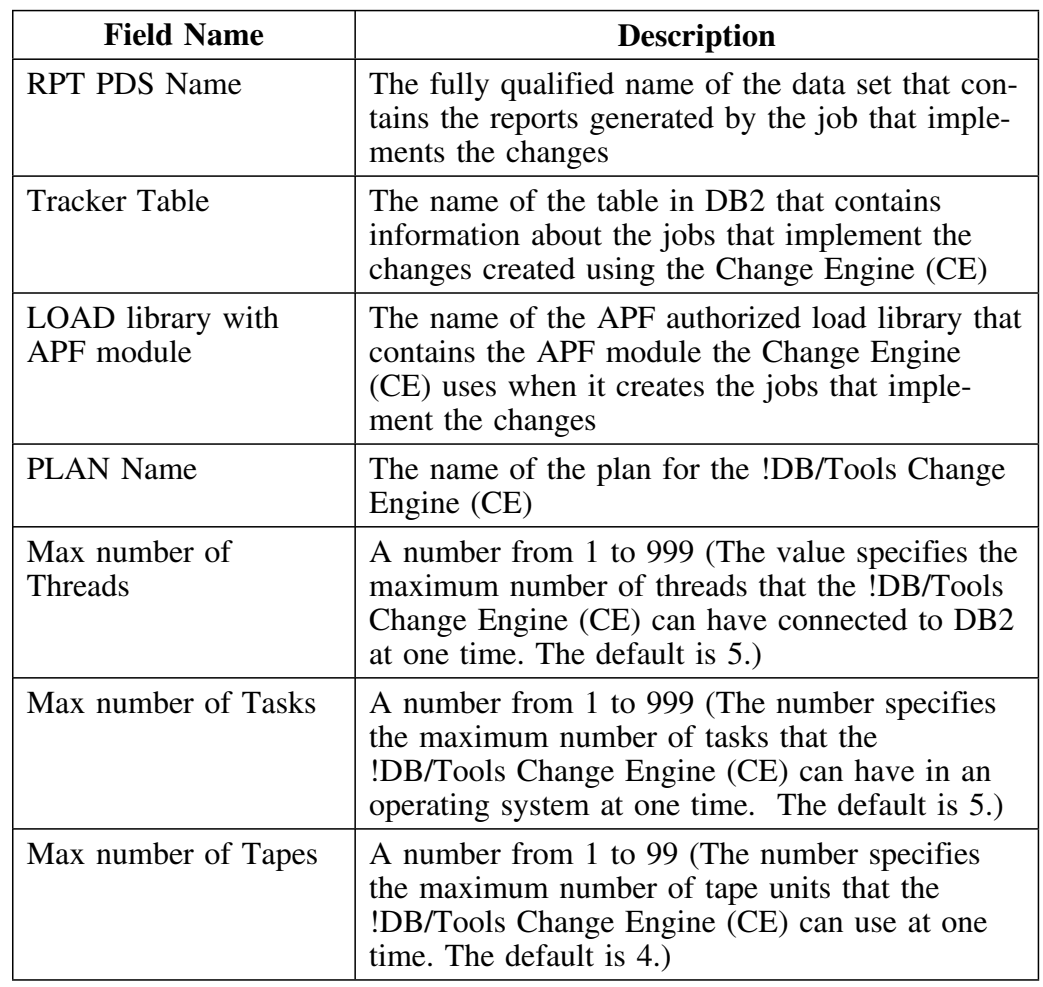

### **Values required for configuration information (continued)**

## **Changing Utility Profile Configuration**

#### **Overview**

This unit contains introductory information on using the !DB/QUICKCOMPARE Housekeeping option for utility profile configuration to specify the PDS for utility profiles and the default utility profile.

#### **Background**

Use the Utility Profile Configuration panel to specify the PDS for utility profiles and the default utility profile you want to use for the process for implementing the changes.

You cannot create new utility profiles in !DB/QUICKCOMPARE. You can, however, select from among those available for your installation. The following section explains how.

#### **Displaying a list of utility profiles**

If you are using the PDS for utility profiles for the !DB/Tools and you want to display a list of the utility profiles, follow this process.

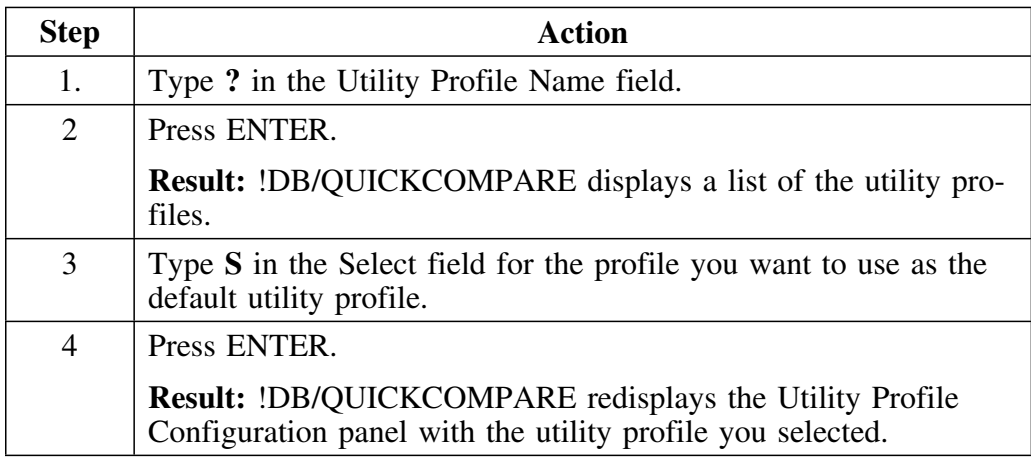

*Note:* When you are generating a change using the CHG command, you can change the utility profile by typing the name of another available utility profile in the Utility Profile Name field of the Generate Change Job panel. See "Generating the job stream for changes" on page 244 for details.

### **Values required for configuration information**

The chart contains the values that are required for the utility profiles and a description of the value you provide on the panel.

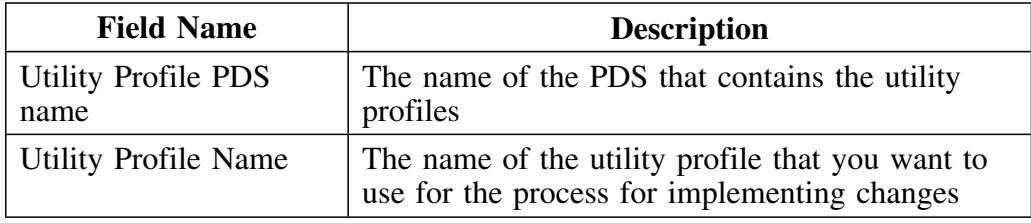

### **Introduction**

This chapter provides background and examples for changing the default COMPARE keys to control analysis of matches shown on matched objects panels. It covers how to change the default COMPARE keys for all COMPAREs and for a specific COMPARE.

### **Chapter contents**

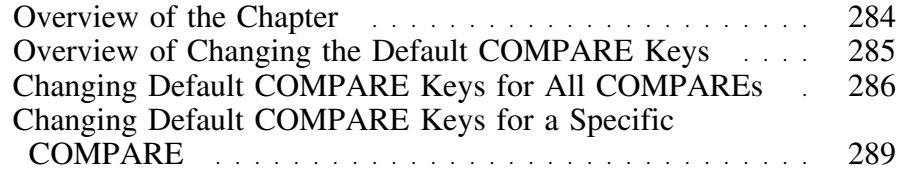

# **Overview of the Chapter**

### **Organization of information in this chapter**

This chapter lists prerequisites and provides instructions for changing the default COMPARE keys for all COMPAREs and for a specific COMPARE.

### **Organization of information and your needs**

Review the chart to select information for the task you want to perform.

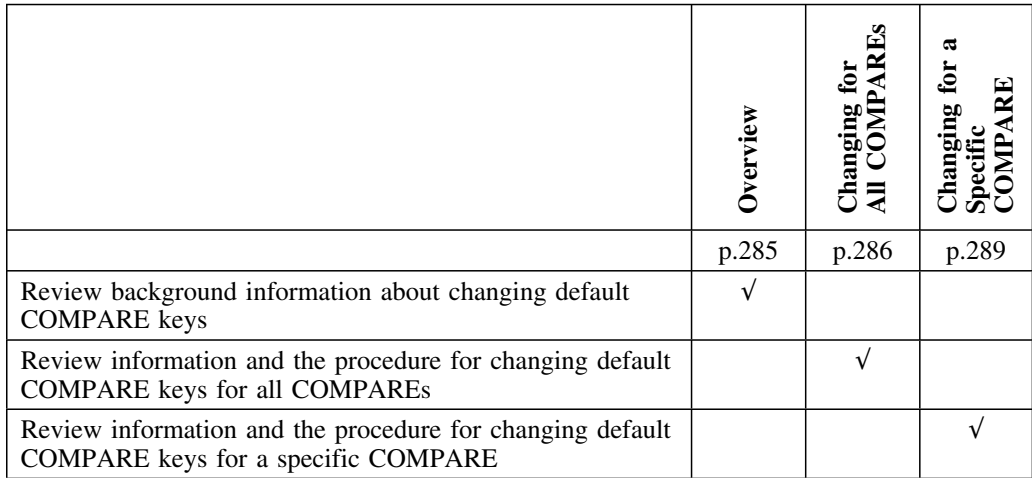

## **Overview of Changing the Default COMPARE Keys**

#### **Overview**

This unit contains information about changing the default COMPARE keys used by !DB/QUICKCOMPARE.

#### **Background about changing the default COMPARE keys**

You can change the default COMPARE keys to better suit your needs and analysis. You can change the default COMPARE keys for all COMPAREs or for a specific COMPARE.

#### **Consequences of changing default COMPARE keys**

Changes to default COMPARE keys affect these COMPAREs:

- Existing COMPAREs that do not have any object changes (objects in the COMPARE have not been copied, moved, or updated)
- Existing COMPAREs that do not have any COMPARE key changes (the COMPARE keys in the COMPARE have not been updated)
- New COMPAREs created after the defaults are changed

#### **Affect of P (Purge) select on default COMPARE keys**

When you issue the P (Purge) select for a COMPARE, !DB/QUICKCOMPARE discards all object changes and resets the COMPARE keys to the default values currently in effect for the COMPARE.

#### **Reminder about objects and attributes**

For the names and abbreviations for objects and their attributes, see "Objects Available on Panels" on page 389.

## **Changing Default COMPARE Keys for All COMPAREs**

#### **Overview**

This unit contains information about changing the default COMPARE keys for all COMPAREs. The unit "Changing the Default COMPARE Key" on page 283 is a prerequisite for this unit.

#### **Background about changing default COMPARE keys for all COMPAREs**

You can change the default COMPARE keys for all COMPAREs. For example, your site's naming conventions may prefix all objects with a different letter depending on whether they are from a test or a production system. In this case, changing the default COMPARE keys for all COMPAREs would allow you to make the appropriate modification at one time and in one place so that !DB/QUICKCOMPARE correctly matches the objects.

You change the default COMPARE key for all COMPAREs by editing a member in the !DB/QUICKCOMPARE toolkit data set. For instructions on changing the default COMPARE keys for all COMPAREs, see the unit "Changing Default COMPARE Keys for All COMPAREs" on page 286.

#### **Overriding the defaults for all COMPAREs**

The defaults set up for all COMPAREs can be overridden for a specific COMPARE if you or another user performs one of these actions:

- Changes the default COMPARE keys for a specific COMPARE (For instructions on changing the default keys for a specific COMPARE, see the unit "Changing Default COMPARE Keys for a Specific COMPARE" on page 289.)
- Updates the COMPARE keys online by using the CKEY command or the U (Update) select (For instructions on updating the COMPARE keys online, see the unit "Controlling the COMPARE Keys" on page 175.)

#### **Prerequisites for changing the default COMPARE keys for all COMPAREs**

Before you attempt to change the default COMPARE keys for all COMPAREs, make sure you have READ/WRITE authority on the !DB/QUICKCOMPARE toolkit data set. The default name for this data set is '*hilev*.TOOLKIT.'.

#### **Reminder about objects and attributes**

For the names and abbreviations for objects and their respective attributes, see the matrix in "Objects Available on Panels" on page 389.

### **Procedure for changing default COMPARE keys for all COMPAREs**

To change the default COMPARE keys for all COMPAREs, follow these steps.

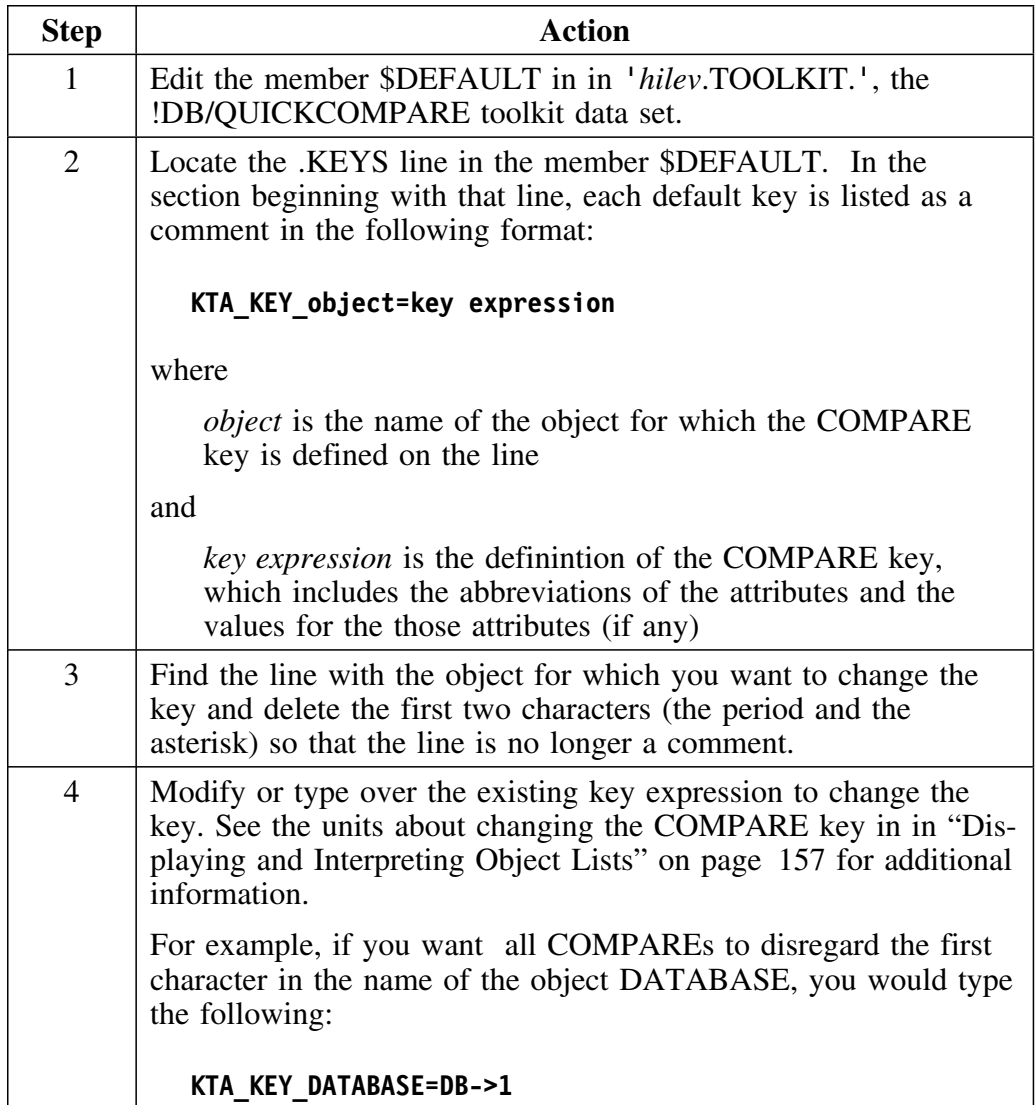

#### **Procedure for changing default COMPARE keys for all COMPAREs (continued)**

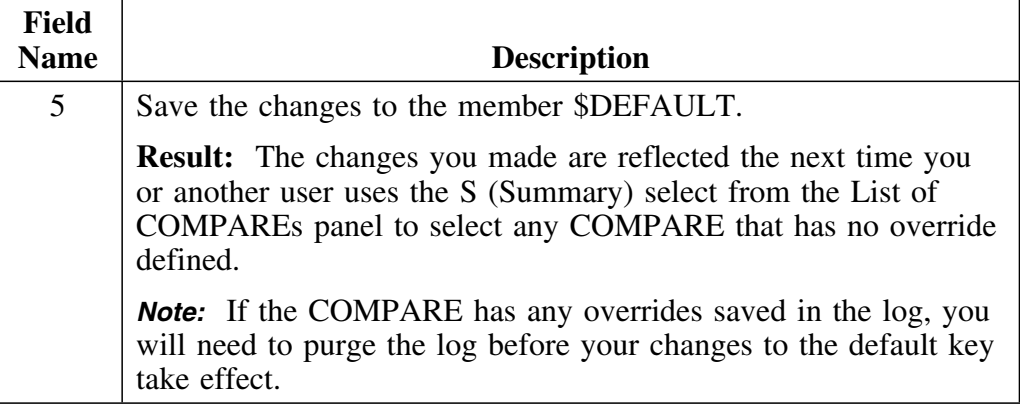

### **Important**

Changing the COMPARE key affects only non-match displays. You cannot change a partial match to a full match by changing the COMPARE key.
# **Changing Default COMPARE Keys for a Specific COMPARE**

### **Overview**

This unit contains information about changing the default COMPARE keys for a specific COMPARE. The units "Changing the Default COMPARE Key" on page 283 and "Changing Default COMPARE Keys for All COMPAREs" on page 286 are prerequisites for this unit.

### **Background about changing default COMPARE keys for a specific COMPARE**

You can change the default COMPARE keys for a specific COMPARE. Changing the default COMPARE keys for a specific COMPARE allows you to override any defaults set up for all COMPAREs.

The easiest way to change the default COMPARE key for a specific COMPARE is to use either the LKEY or CKEY commands to make the changes online. (See "Controlling the COMPARE Keys" on page 175 for details.) The online method allows you to evaluate the effect of the changes before you save them.

You can also change the default COMPARE key for a specific COMPARE by editing a member in the !DB/QUICKCOMPARE override data set. This method, which is described in this section, is a convenient method to use if you want to exclude objects for the COMPARE at the same time you are changing the COMPARE key. Keep in mind, however, that saving changes to the override member saves the change to the log.

### **Overriding the default COMPARE keys for a specific COMPARE**

The defaults set up for a specific COMPARE can be overridden if you or another user updates the COMPARE keys online by using the CKEY command or the U (Update) select and then saves the changes to the log. (For instructions on updating the COMPARE keys online, see the unit "Controlling the COMPARE Keys" on page 175.)

### **Prerequisites for changing the default COMPARE keys for a specific COMPARE**

Before you attempt to change the default COMPARE keys for a specific COMPARE, make sure you have READ/WRITE authority on the !DB/QUICKCOMPARE override data set. The default name for this data set is '*hilev*.OVERRIDE'.

#### **Reminder about objects and attributes**

For the names and abbreviations for objects and their respective attributes, see the matrix in "Objects Available on Panels" on page 389.

## **Procedure for changing default COMPARE keys for a specific COMPARE**

To change the default COMPARE keys for a specific COMPARE, follow these steps.

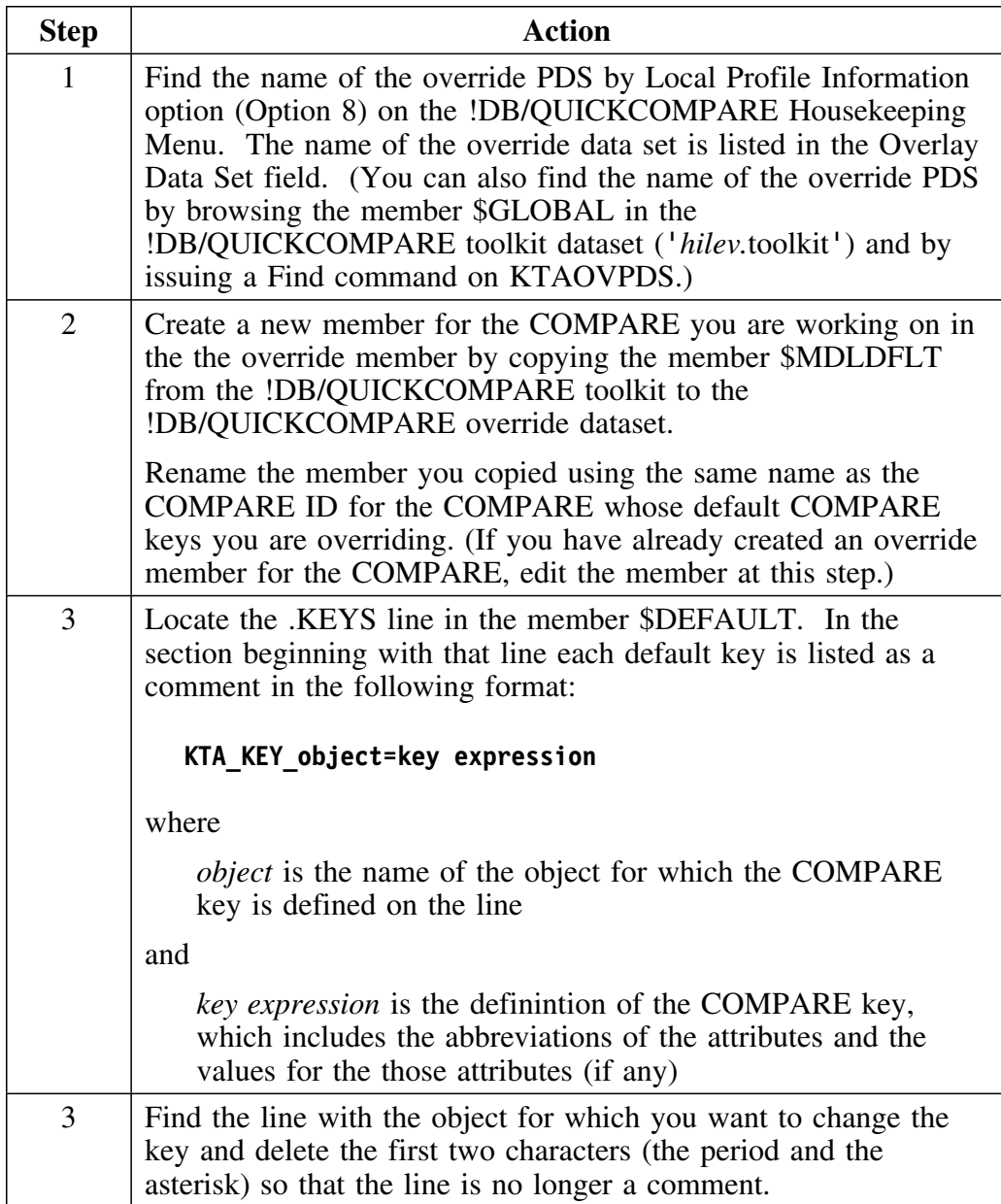

## **Procedure for changing default COMPARE keys for a specific COMPARE (continued)**

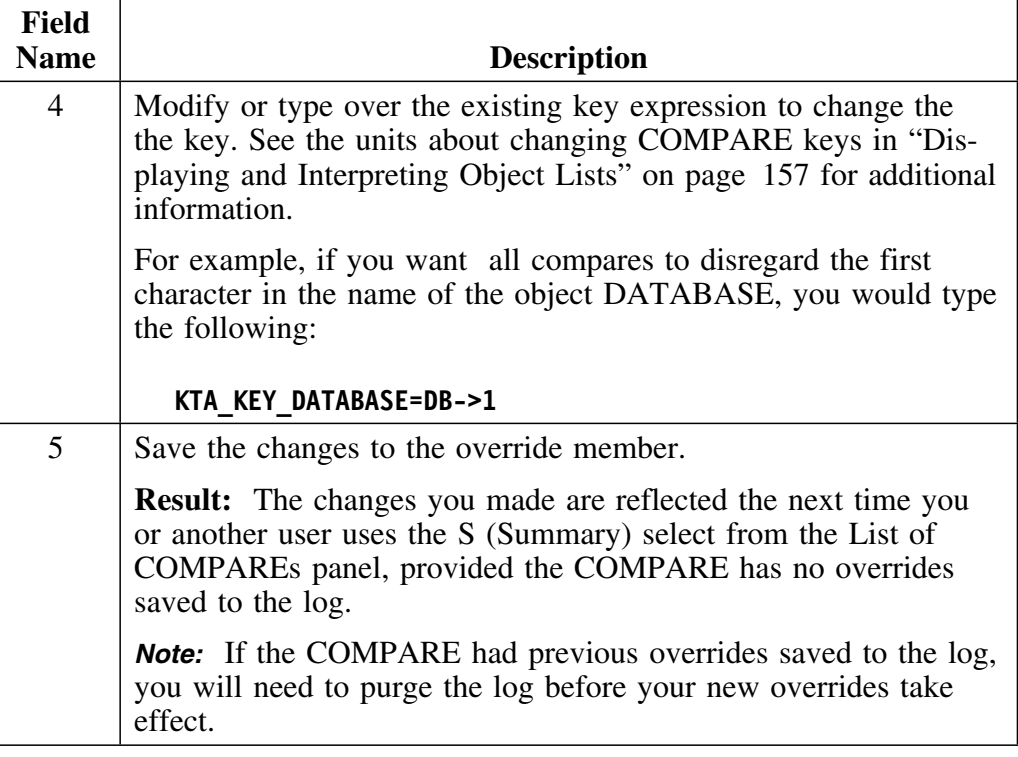

### **Important**

Changing the COMPARE key affects only non-match displays. You cannot change a partial match to a full match by changing the COMPARE key.

**Changing Default COMPARE Keys for a Specific COMPARE**

## **Introduction**

This chapter provides background and examples for excluding attributes from the comparison of matches shown on the matched objects panels. It covers how to exclude attributes from comparison for all COMPAREs and for a specific COMPARE.

## **Chapter contents**

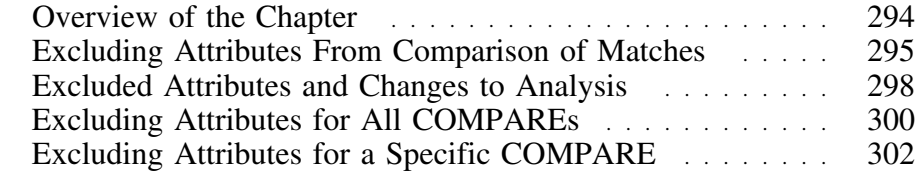

# **Overview of the Chapter**

# **Organization of information in this chapter**

This chapter lists prerequisites and provides instructions for excluding attributes from comparison of matches for all COMPAREs and for a specific COMPARE.

### **Organization of information and your needs**

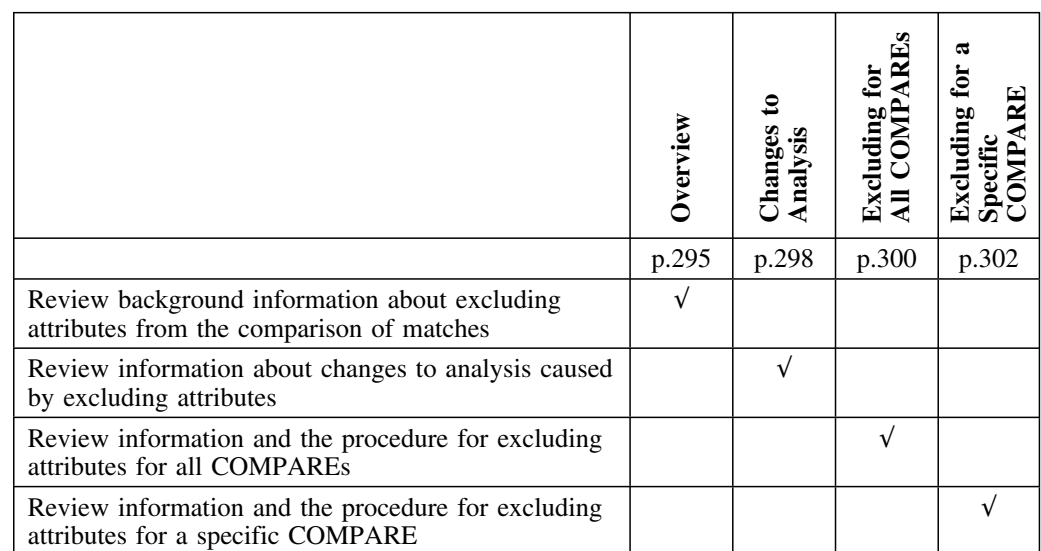

Review the chart to select information for the task you want to perform.

# **Excluding Attributes From Comparison of Matches**

### **Overview**

This unit contains information about excluding attributes from the analysis of matches performed by !DB/QUICKCOMPARE.

### **Background about excluding attributes from the comparison of matches**

You can exclude attributes that have no significance to your analysis of matches. !DB/QUICKCOMPARE first performs the comparison of all sets using the COMPARE key. If two or more objects have the same value for the COMPARE key, !DB/QUICKCOMPARE then compares all other attributes for the object. When you exclude an attribute, !DB/QUICKCOMPARE ignores the values for the attribute.

### **Consequences of excluding an attribute**

When you exclude an attribute, !DB/QUICKCOMPARE ignores the values for that attribute wherever it appears. For example, if you exclude BPOOL from comparison, !DB/QUICKCOMPARE ignores the values for BPOOL on the Database, Table Space, and Index panels.

#### **Color of column headings for an excluded attribute**

!DB/QUICKCOMPARE displays the column headings for excluded attributes in green instead of blue.

# **Reminder about objects and attributes**

For the names and abbreviations for objects and their respective attributes, and where they appear, see the matrix in "Objects Available on Panels" on page 389.

### **Background about excluding attributes for all COMPAREs**

You can exclude attributes for all COMPAREs. Excluding attributes for all COMPAREs allows you to create a site-specific default. For example, your site may not be concerned with differences in BPOOL or primary quantity.

You exclude attributes for all COMPAREs by editing a member in the !DB/QUICKCOMPARE toolkit data set. For instructions on exluding attributes for all COMPAREs, see the unit "Excluding Attributes for All COMPAREs" on page 300.

#### **Background about excluding attributes for a specific COMPARE**

You can exclude (or include) attributes for a specific COMPARE. Excluding (or including) attributes for a specific COMPARE allows you to override any defaults set up for all COMPAREs.

You exclude and include attributes for a specific COMPARE by editing a member in the !DB/QUICKCOMPARE override data set. For instructions on changing the default COMPARE keys for a specific COMPARE, see the unit "Excluding Attributes for a Specific COMPARE" on page 302.

## **Background about the effect of excluded attributes**

The chart shows the effects of excluding attributes for all COMPAREs and for a specific COMPARE.

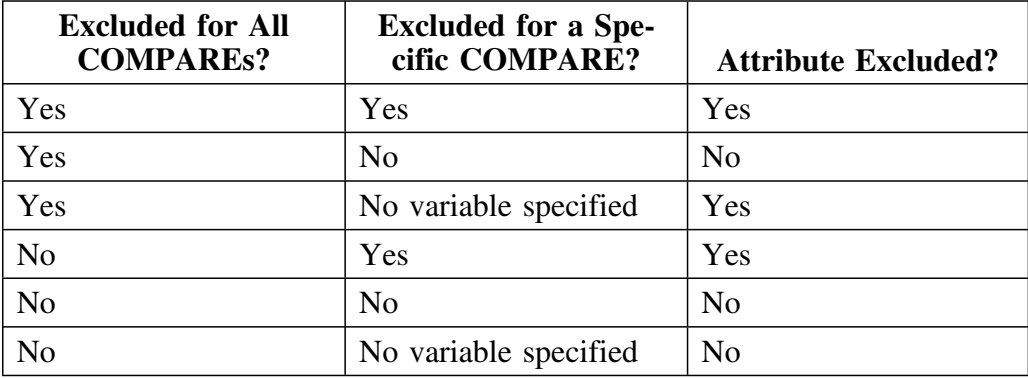

# **Excluded Attributes and Changes to Analysis**

### **Overview**

This unit contains examples of changes made to excluded attributes and the resulting analysis. (The unit "Excluding Attributes From Comparison of Matches" on page 295 is a prerequisite for this unit.)

### **Characteristics of the examples**

The value for the COMPARE key is DB for all examples. These attributes are excluded:

- In the first example, none
- In the second, stogroup
- In the third, BPOOL

### **Example using no excluded attributes**

The example shows the databases before excluding any attributes.

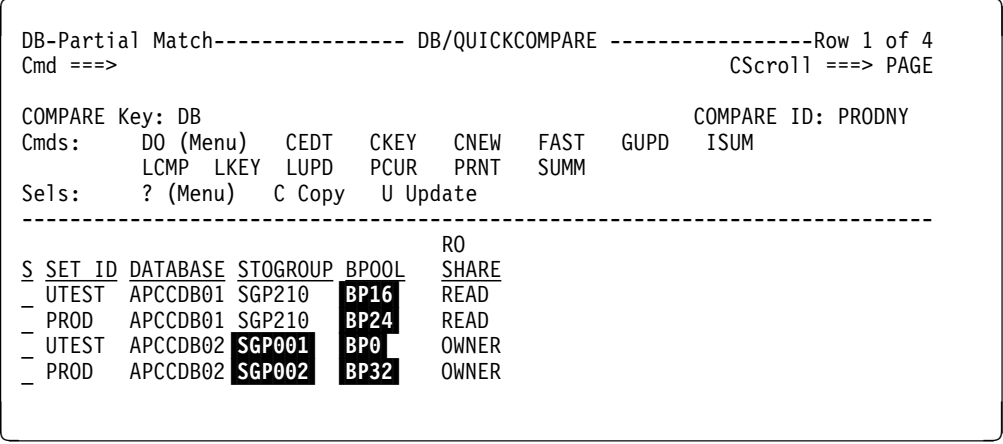

### **Example of excluding the SG attribute**

The example shows the results for databases with partial matches when you exclude the stogroup attribute. (In this case, excluding stogroup results in the stogroup values in one group of matches being treated as though they are equal even though they are different. They are no longer highlighted on the DB-Partial Matches panel.)

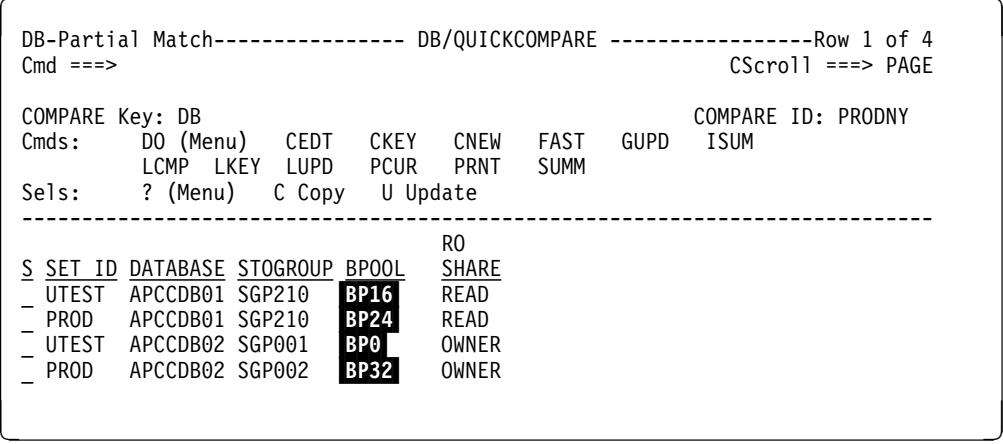

### **Example of excluding the BPOOL attribute**

The example shows the results for databases with partial matches when you exclude the BPOOL attribute from comparison. (In this case, excluding BPOOL results in one group of matches becoming full matches. They are no longer displayed on the DB-Partial Matches panel. Also, the BPOOL values for the remaining group are treated as though they are equal even though they are different. They are no longer highlighted on the DB-Partial Matches panel.)

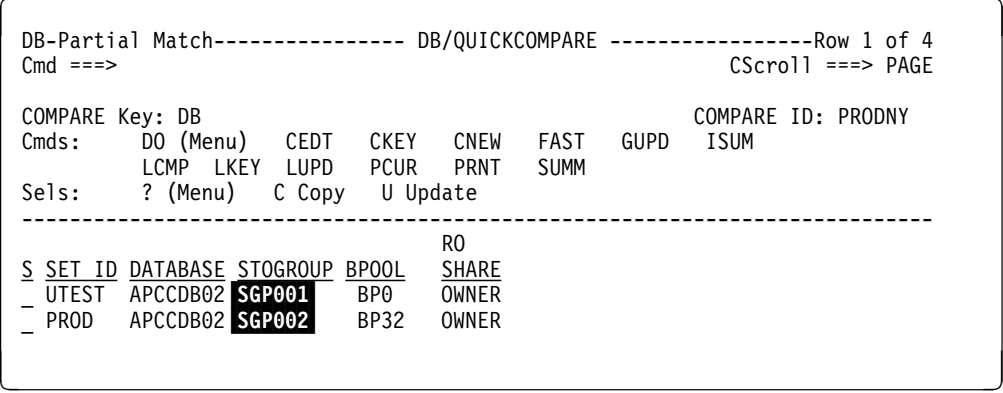

# **Excluding Attributes for All COMPAREs**

### **Overview**

This unit contains information about excluding attributes for all COMPAREs. The units "Excluding Attributes From Comparison of Matches" on page 295 and "Excluded Attributes and Changes to Analysis" on page 298 are prerequisites for this unit.

### **Background about excluding attributes for all COMPAREs**

You can set up defaults for excluding and including attributes for all COMPAREs. The defaults you set up here can be overridden for a specific COMPARE if you or another user excludes or includes attributes for a specific COMPARE. For instructions on excluding and including attributes for a specific COMPARE, see the unit "Excluding Attributes for a Specific COMPARE" on page 302.)

#### **Prerequisites for excluding attributes for all COMPAREs**

Before you attempt to change the default COMPARE keys for all COMPAREs, make sure you have READ/WRITE authority on the !DB/QUICKCOMPARE toolkit data set. The default name for this data set is '*hilev*.TOOLKIT.'.

### **Reminder about objects and attributes**

For the names and abbreviations for objects and their respective attributes, and where they appear, see the matrix in "Objects Available on Panels" on page 389.

### **Procedure for excluding or including attributes for all COMPAREs**

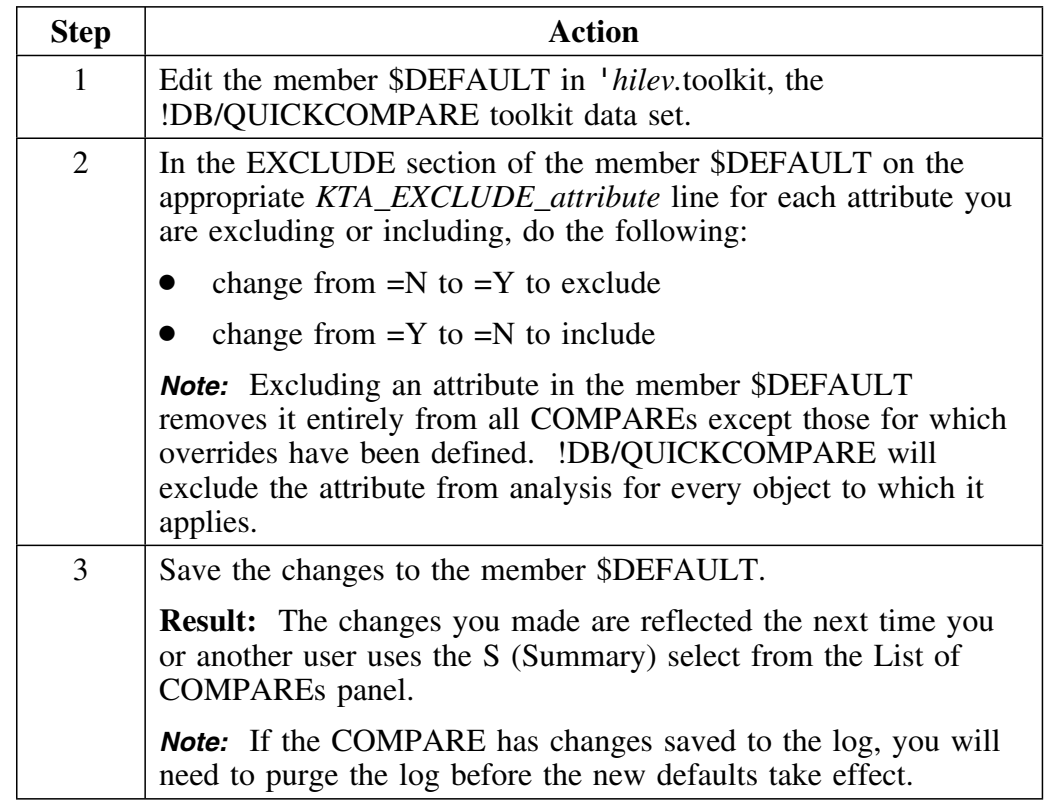

To exclude or include attributes for all COMPAREs, follow these steps:

### **Important**

Excluding an attribute removes it completely from the analysis of matches. Excluding an attribute affects only the partial match and full match displays. You cannot change a non-match to a match by excluding an attribute.

# **Excluding Attributes for a Specific COMPARE**

### **Overview**

This unit contains information about excluding and including attributes for a specific COMPARE. The units "Excluding Attributes From Comparison of Matches" on page 295 and "Excluded Attributes and Changes to Analysis" on page 298 are prerequisites for this unit.

### **Background about excluding attributes for a specific COMPARE**

You can set up defaults for excluding and including attributes for a specific COMPARE. The defaults you set up here override those set up for all COMPAREs. (For instructions on excluding or including attributes for all COMPAREs, see the unit "Excluding Attributes for All COMPAREs" on page 300.)

### **Prerequisites for excluding attributes for a specific COMPARE**

Before you attempt to exclude or include attributes for a specific COMPARE, make sure you have READ/WRITE authority on the !DB/QUICKCOMPARE override data set. The default name for this data set is '*hilev*.OVERRIDE.'.

#### **Reminder about objects and attributes**

For the names and abbreviations for objects and their attributes, and where they appear, see "Objects Available on Panels" on page 389.

## **Procedure for excluding or including attributes for a specific COMPARE**

To include or exclude attributes for a specific COMPARE, follow these steps:

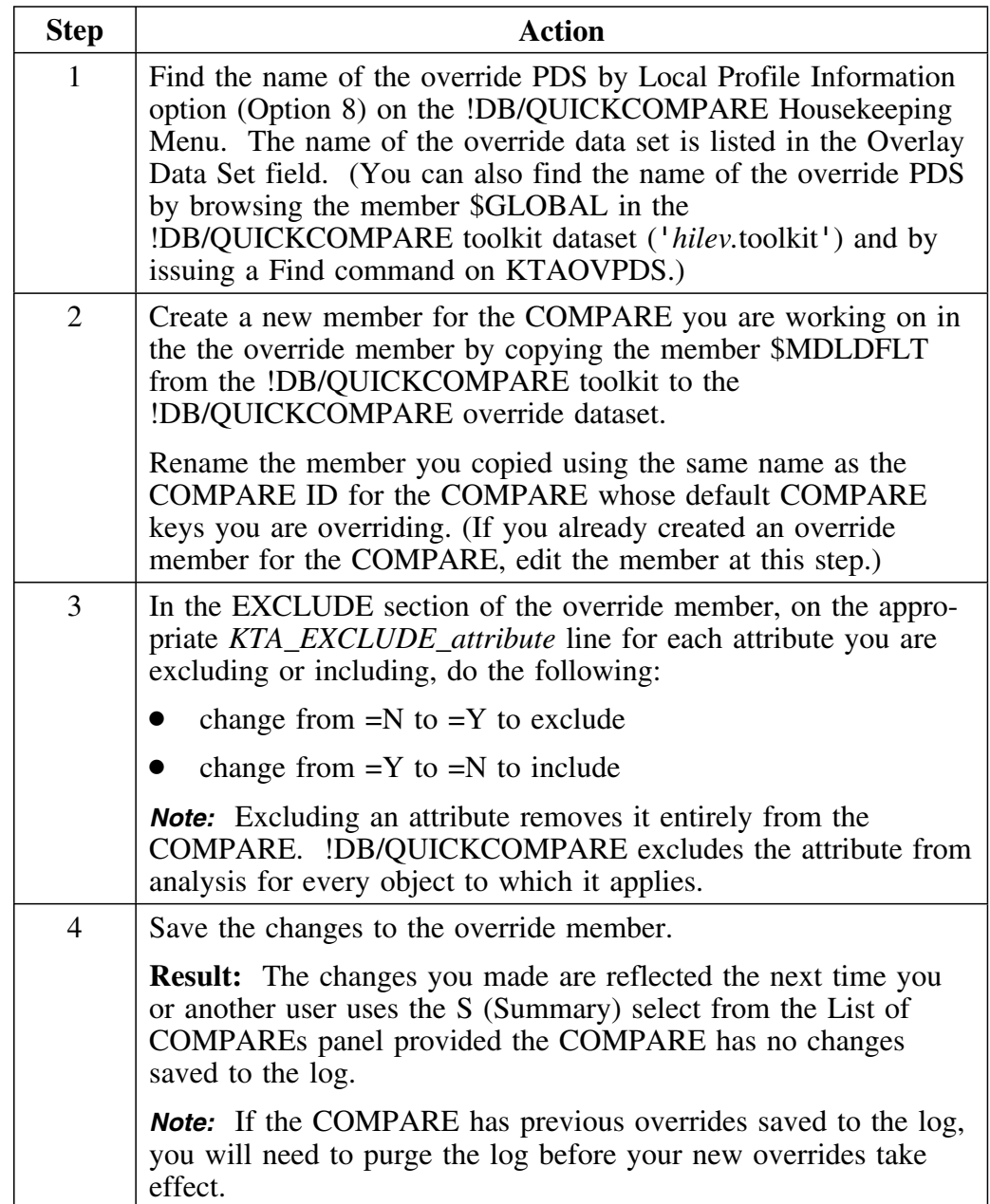

### **Important**

Excluding an attribute removes it completely from the analysis of matches. Excluding an attribute affects only the partial match and full match displays. You cannot change a non-match to a match by excluding an attribute.

**Quick Start Instructions**

# **Introduction**

This chapter provides instructions for using !DB/QUICKCOMPARE in a quick-reference style. It does not include step-by-step instructions or detailed examples.

# **Chapter contents**

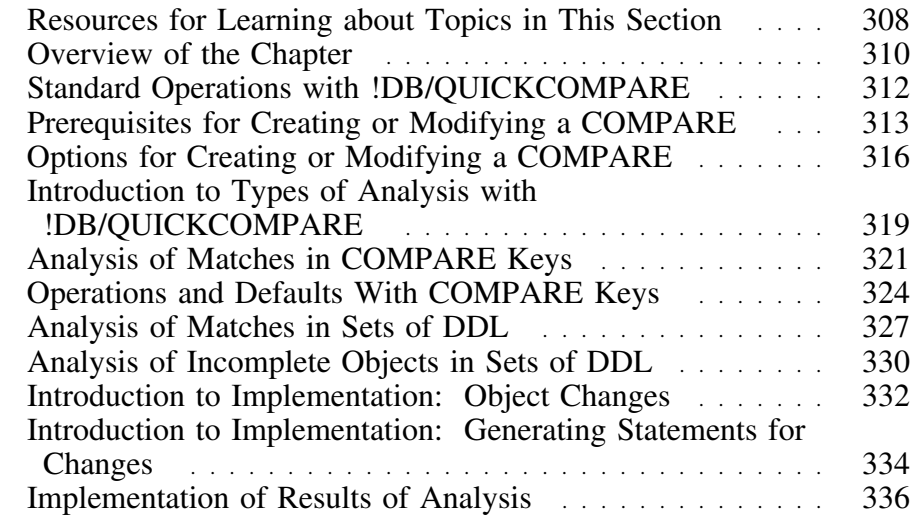

# **Resources for Learning about Topics in This Section**

### **Overview**

This unit lists the resources available if you want a compact overview of !DB/QUICKCOMPARE. It includes information about the resources in this guide.

### **Resources in this guide**

This section of the guide introduces you to resolving problems and managing the system when you are using !DB/QUICKCOMPARE. The chart lists resources within this section "Introducing Fundamentals."

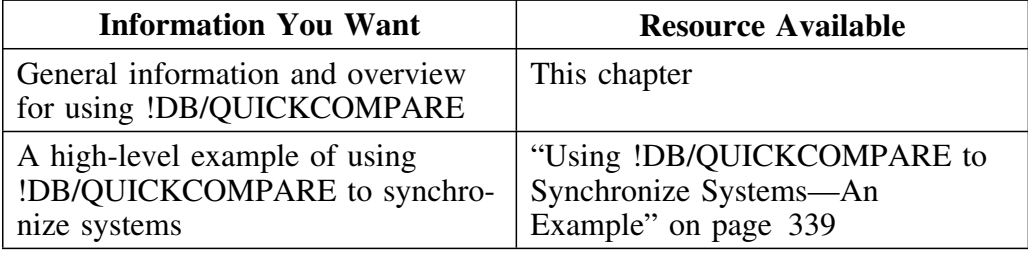

### **Other resources for quick reference**

As you begin to use commands and selects, you can find these appendixes useful as a quick reference:

- "Dictionary of General Selects" on page 369
- "General Selects Available from Panels" on page 373
- "Dictionary of General Commands" on page 377
- "General Commands Available from Panels" on page 381
- "Access to General Panels" on page 385
- "FAST Access Commands Available" on page 387

# **Overview of the Chapter**

### **Background about the chapter**

This chapter serves as an abridged guide to using !DB/QUICKCOMPARE. Although it covers all functions, it does not include step-by-step instructions or detailed examples. It can be useful to you in these cases:

- You prefer to use information that is presented in quick-reference style.
- You prefer to use online Help instead of printed instructions, but you want an overview of all tasks you can perform before you begin to use !DB/QUICKCOMPARE and its online Help.
- You have previously used !DB/QUICKCOMPARE, but you use it infrequently and want a brief reminder.

### **Organization of this chapter**

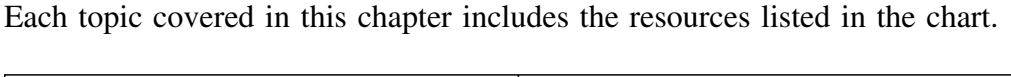

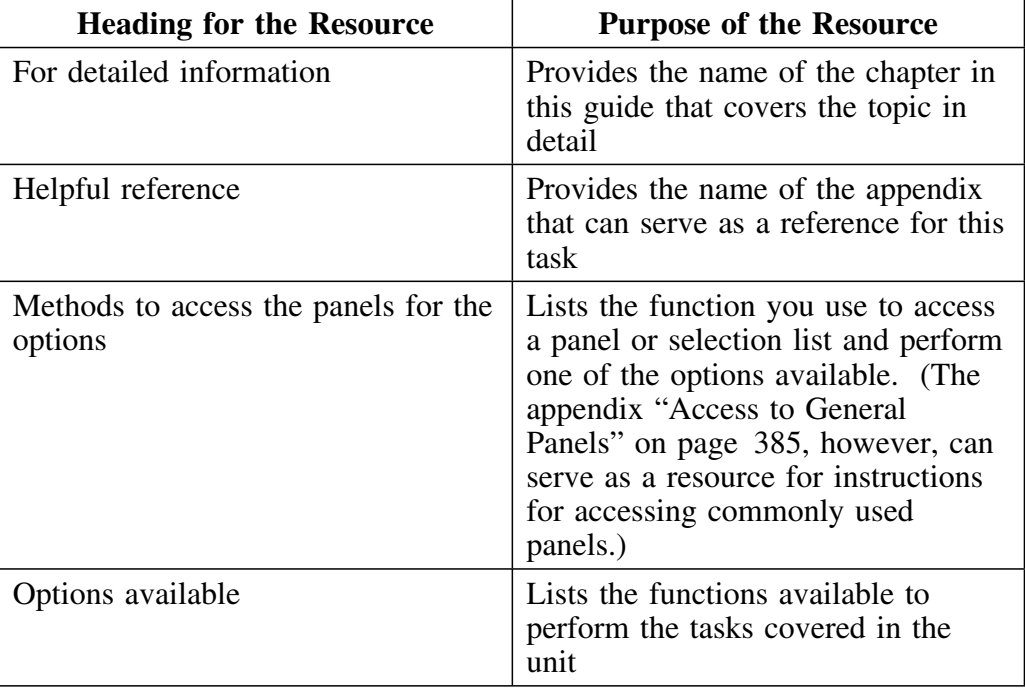

#### **Helpful references for this chapter**

Two appendixes are helpful for all the topics in this chapter:

- "General Selects Available from Panels" on page 373
- "General Commands Available from Panels" on page 381

## **Organization of information and your needs**

Review the chart to select information appropriate for the task you want to perform.

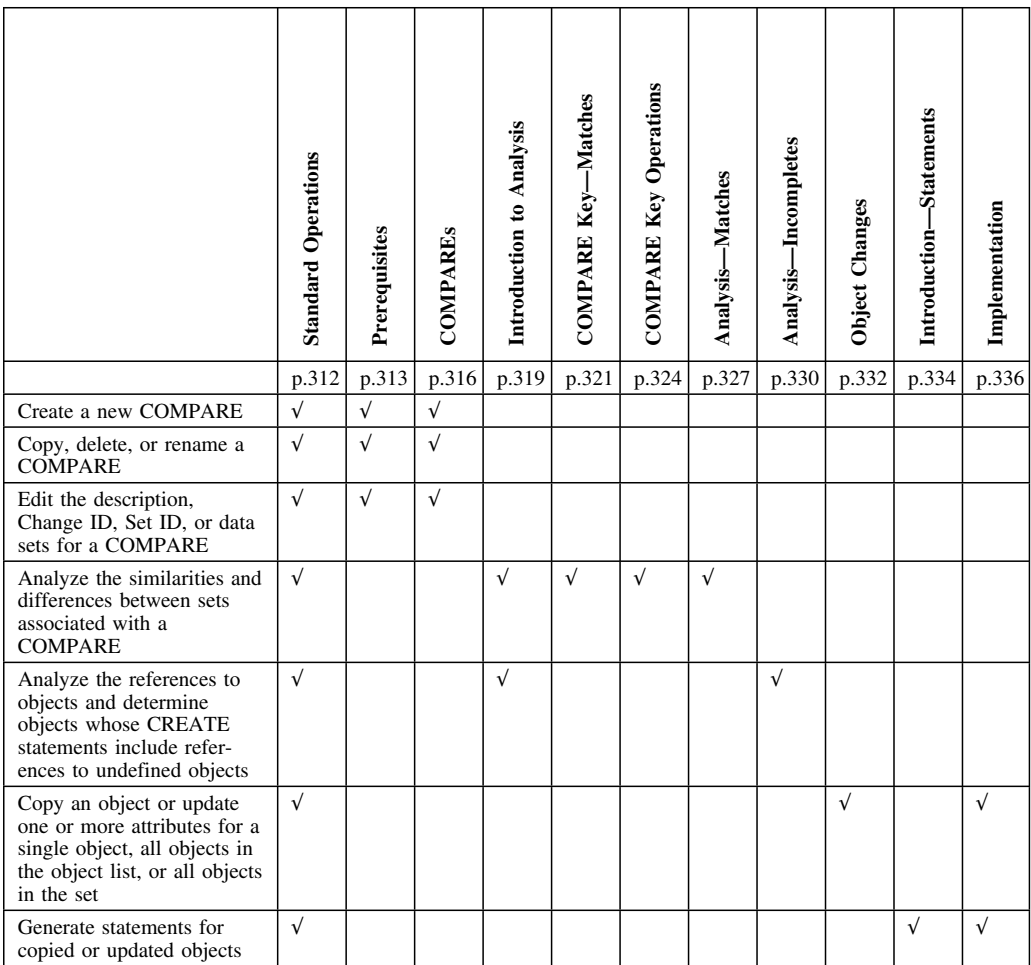

# **Standard Operations with !DB/QUICKCOMPARE**

### **Overview**

This unit covers accessing !DB/QUICKCOMPARE, using selects or commands, and scrolling with !DB/QUICKCOMPARE. (In this unit only, the source for detailed information is included with each topic.)

### **Accessing or exiting !DB/QUICKCOMPARE**

The CLIST required to access !DB/QUICKCOMPARE is KTA. If you need detailed instructions about accessing or exiting !DB/QUICKCOMPARE, see "Accessing and Exiting !DB/QUICKCOMPARE" on page 55.

#### **Using selects or commands**

With !DB/QUICKCOMPARE, you can use one select at a time on a panel or selection list. If you can select more than one item, the panel or selection list includes a specific instruction. If you accidentally select more than one item on a panel that does not support use of more than one select, !DB/QUICKCOMPARE processes the first select and displays a message. You cannot use a select and a command at the same time. If you need detailed instructions about using selects or commands, see "Using the Primary Menu and Panels" on page 83.

### **Scrolling with !DB/QUICKCOMPARE**

When a panel displays the term *CScroll* instead of *Scroll*, the cursor and data values are not available. (You can, however, use Page, *n*, or Half as a value for *CScroll*.) If you need detailed information about the available values for scrolling, see "Controlling the Operation of Scrolling" on page 108.

# **Prerequisites for Creating or Modifying a COMPARE**

### **Overview**

This unit contains background about a COMPARE and the DDL sources for a COMPARE. This unit contains an overview of the prerequisites for creating a COMPARE. This unit also covers the values you need to use the available options for modifying a COMPARE.

### **For detailed information**

For detailed information about the prerequisites for creating or modifying a COMPARE, see "Creating a New COMPARE" on page 131.

### **Background about a COMPARE**

A COMPARE consists of the sets of DDL (data definition language) you want to analyze. You specify the DDL you want !DB/QUICKCOMPARE to analyze by providing the name of the data sets.

#### **Background about sources of DDL**

With !DB/QUICKCOMPARE, you can analyze any DB2-compliant DDL. The only requirement is that the DDL must be stored in an MVS data set. However, the DDL can be taken from a variety of sources. For example, you can use these sources for DDL:

- CASE tools
- !DB/WORKBENCH
- Host DB2 systems
- Distributed DB2 systems

### **Overview of prerequisites**

When you create a COMPARE, you provide all the values listed in the chart. When you modify a COMPARE, you provide one or more of these values.

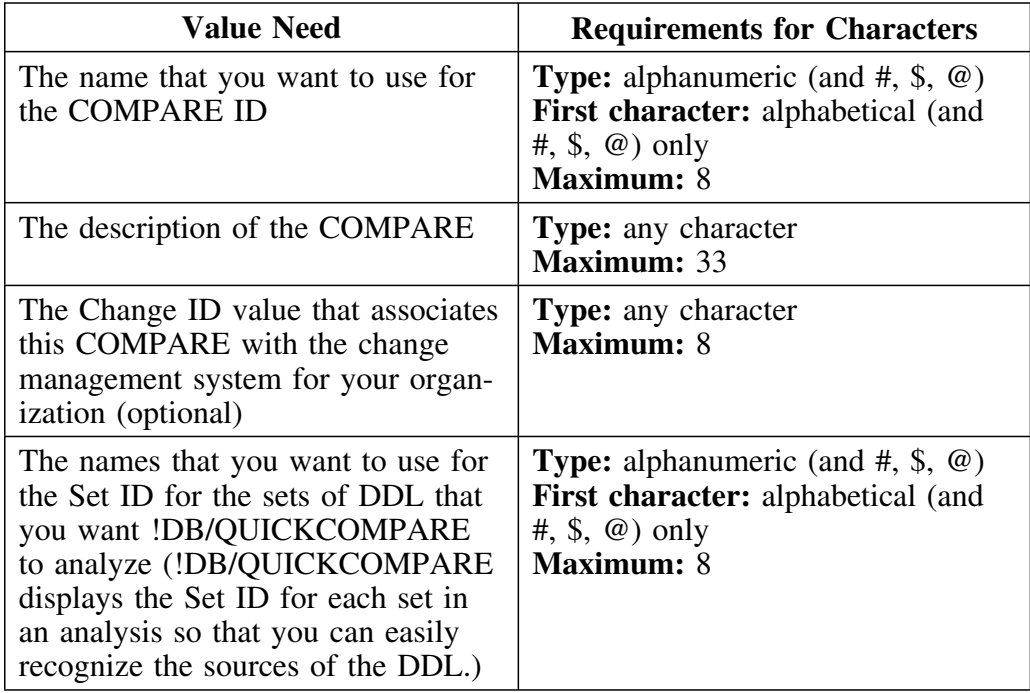

### **Prerequisites for options available for creating or modifying a COMPARE**

Some !DB/QUICKCOMPARE options require that you specify new values. Review the chart to determine the values you need to provide for the task you want to perform.

In the chart, the letter  $R$  indicates the value is required; the letter  $O$  indicates an optional value. For example, to copy a COMPARE, you must provide a unique COMPARE ID for the new COMPARE. On the other hand, when you copy a COMPARE, providing a new Change ID is optional.

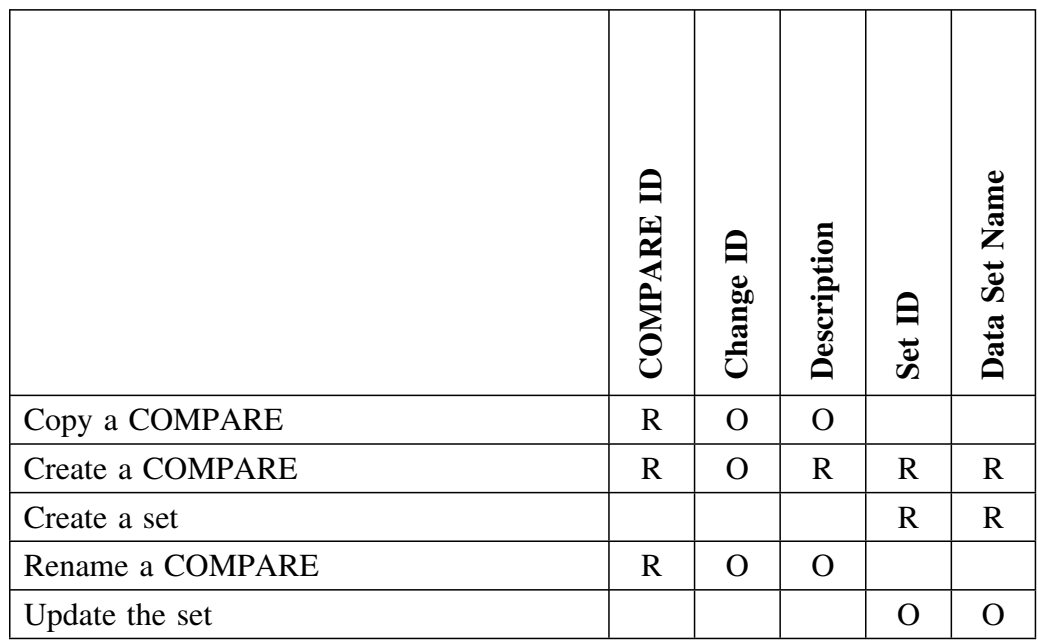

# **Options for Creating or Modifying a COMPARE**

### **Overview**

This unit covers the methods to access the panels and the available options for creating or modifying a COMPARE.

### **For detailed information**

These sources in the guide are available for detailed information.

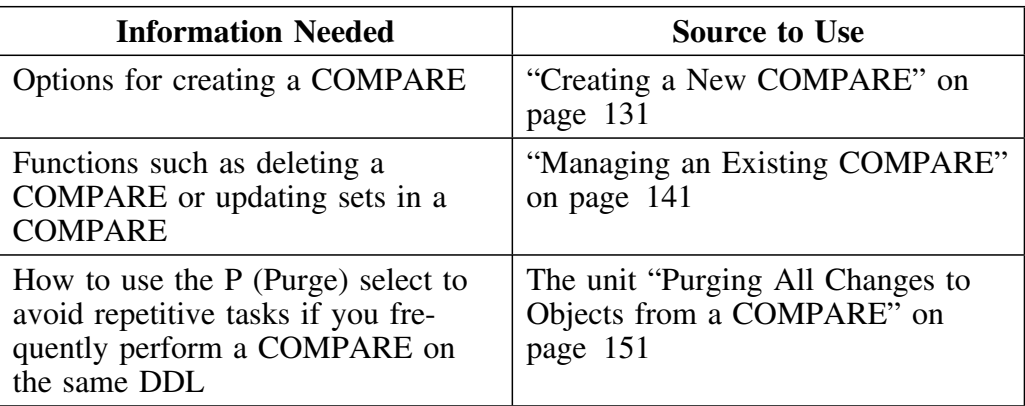

### **Methods to access the panels for the options**

Review the chart to determine how to access panels that you need. These panels provide available options for creating or modifying a COMPARE.

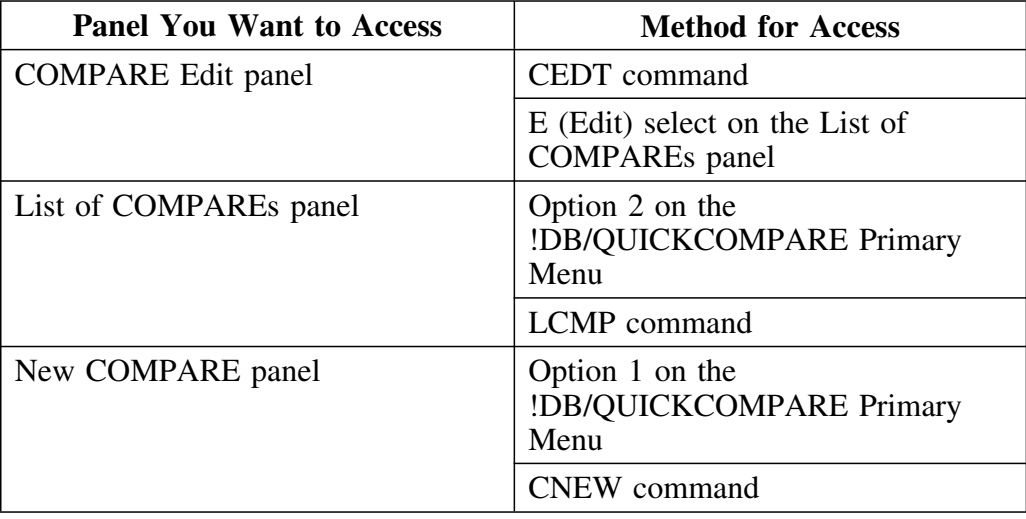

### **Options available for creating or modifying a COMPARE**

Review the chart to locate the task you want to perform. Then determine the required panel and the function to use to perform that task. For example, to copy a COMPARE, you need to access the List of COMPAREs panel and then use the C (Copy) select.

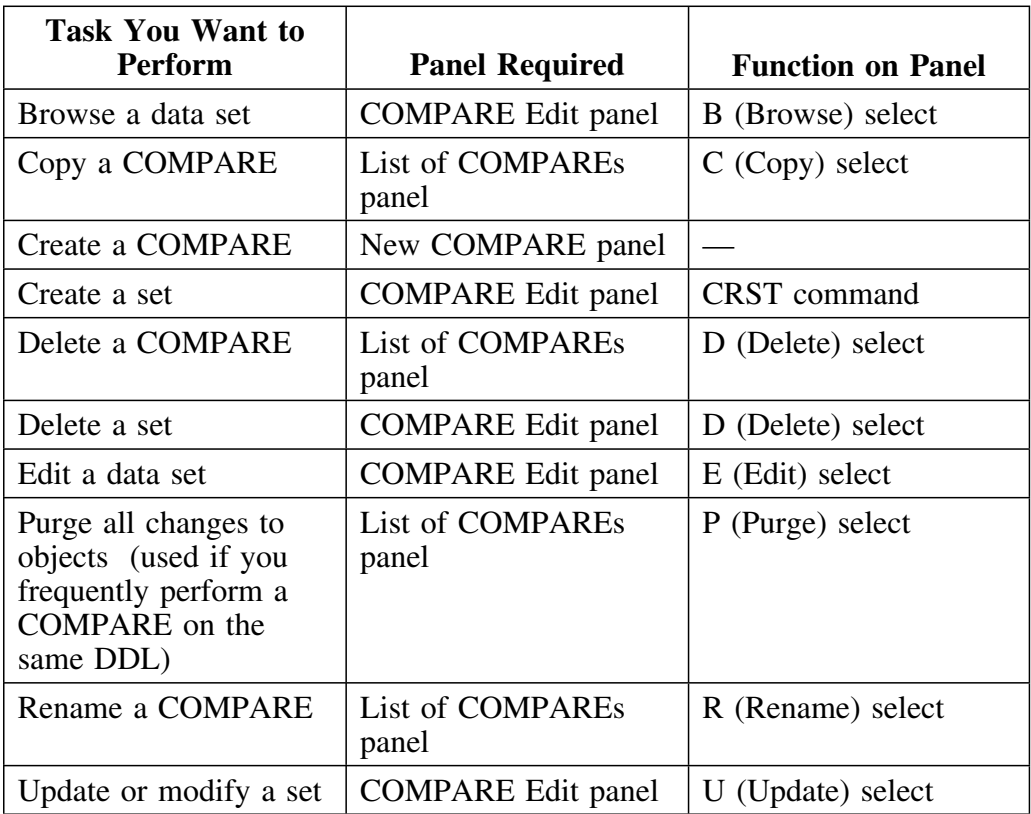

# **Introduction to Types of Analysis with !DB/QUICKCOMPARE**

### **Overview**

This unit contains information about the types of analysis and the types of objects you can analyze using !DB/QUICKCOMPARE. It also contains background about the safety of the analysis using !DB/QUICKCOMPARE.

### **For detailed information**

For detailed information about the types of analysis you can perform, see "Beginning to Use !DB/QUICKCOMPARE" on page 119.

### **Types of analysis available with !DB/QUICKCOMPARE**

With !DB/QUICKCOMPARE, you can analyze the DDL you specify as sets in two ways.

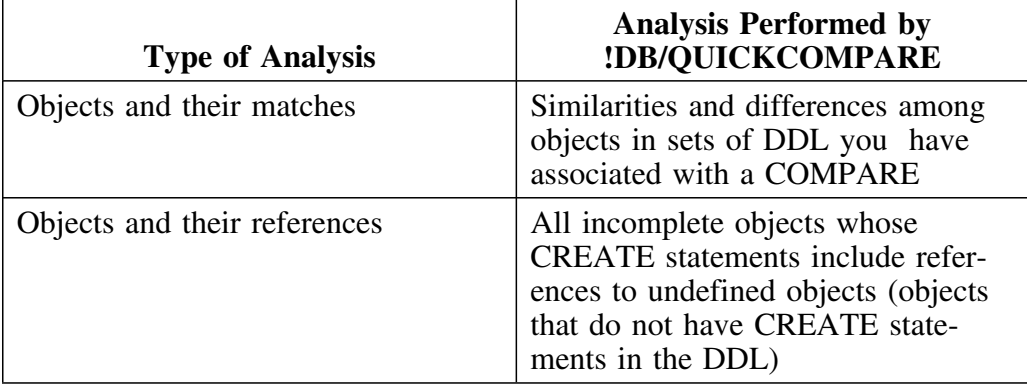

### **Safety of your analysis with !DB/QUICKCOMPARE**

!DB/QUICKCOMPARE allows you to analyze the changes that frequently occur in an active information system. You can analyze changes without risk to the integrity of your data because all analysis occurs within the COMPARE catalog and not in the DB2 catalog.

### **Types of objects analyzed by !DB/QUICKCOMPARE**

The chart lists the objects analyzed by !DB/QUICKCOMPARE and the abbreviations for the objects. !DB/QUICKCOMPARE uses these abbreviations both in the panel titles and in the commands:

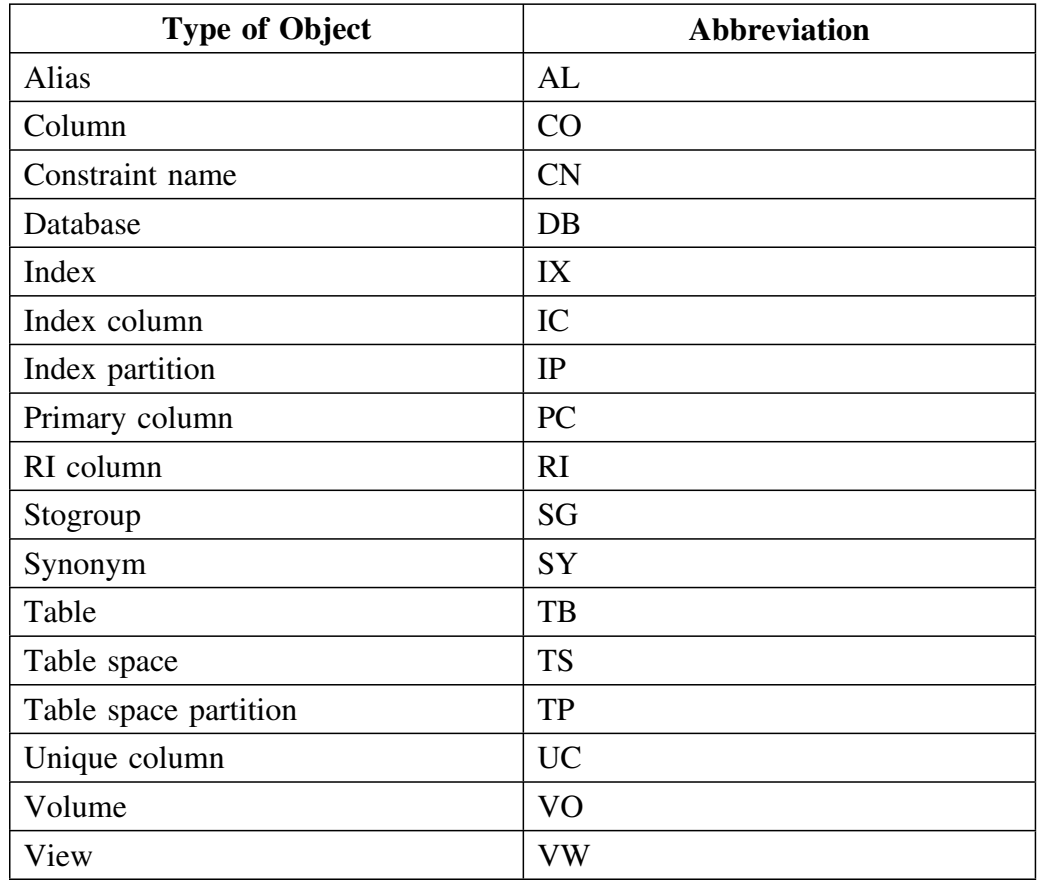

#### **Helpful reference**

For all attributes (and their abbreviations) for each object analyzed by !DB/QUICKCOMPARE, see "Objects Available on Panels" on page 389.

# **Analysis of Matches in COMPARE Keys**

### **Overview**

This unit contains background about the COMPARE key, the method to use to access the panel for the option, and available options for using the COMPARE key. (For information about defaults for COMPARE keys for objects and for operators you can use, see "Operations and Defaults With COMPARE Keys" on page 324.)

### **For detailed information**

For detailed information on COMPARE keys, see "Displaying and Interpreting Object Lists" on page 157.

### **Background about the principles for using the COMPARE key**

These principles apply to using a COMPARE key:

- You can specify these values as your COMPARE key: the abbreviation for the object name or for any attributes for objects.
- The COMPARE key determines the alphabetical order of the objects displayed. (For example, if you use TS as the COMPARE key on the TB-Partial Matches panel, !DB/QUICKCOMPARE lists the groups of partial matches for tables in the alphabetical order for the TS name.)
- Changing a COMPARE key affects the analysis of matches; it does not affect the analysis of incomplete objects.

### **Background about the affect of COMPARE keys on analysis**

!DB/QUICKCOMPARE first performs the comparison of all sets using the COMPARE key. If two or more objects have the same value for the COMPARE key, !DB/QUICKCOMPARE then performs the comparison against all the other attributes for the object. The chart shows the types of matches resulting from an analysis of databases.

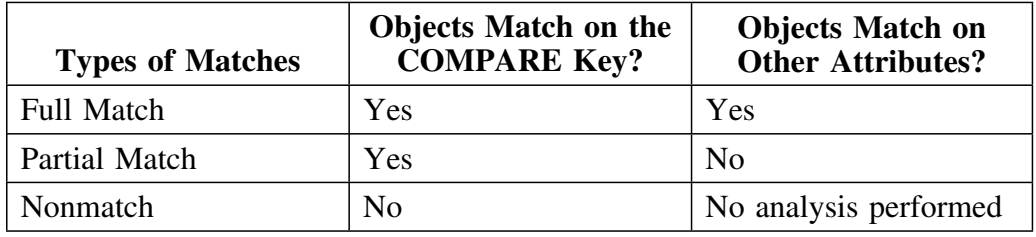

### **Method to access the panel for the option**

Review the chart to determine how to access panel that you want. This panel provides the options to display or change a COMPARE key.

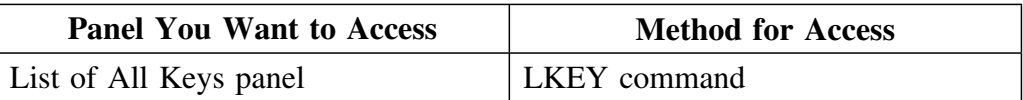

## **Options available for using the COMPARE keys**

Review the chart to locate the task you want to perform. Then determine the required panel and the function to use to perform the task. For example, if you want to display the COMPARE keys for all objects, use the LKEY command.

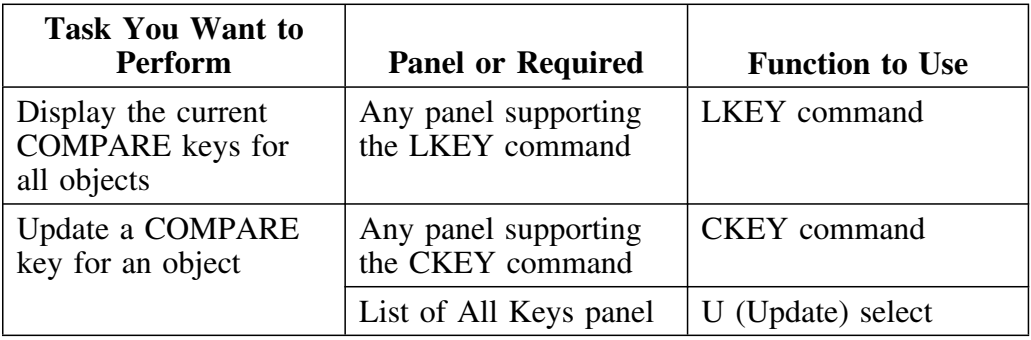

# **Operations and Defaults With COMPARE Keys**

### **Overview**

This unit covers the available operators that you can specify and the default values for the objects. (For general information about using COMPARE keys, see "Analysis of Matches in COMPARE Keys" on page 321.)

### **For detailed information**

For detailed information about the defaults and operators, see "Displaying and Interpreting Object Lists" on page 157.

### **Background about the values you can use for a COMPARE key**

You have these options for defining a COMPARE key.

- A single value (such as the abbreviation for an object name or for any of the attributes for the object)
- A substring (requires specific operators)
- Two or more values together, including a substring if appropriate (requires specific operators)

#### **Operator available for concatenation**

You can define a COMPARE key to have more than one attribute at a time with !DB/QUICKCOMPARE. To indicate that you want to concatenate attributes, use the following operator between the abbreviations for the attributes:

 $\|\cdot\cdot\|$
### **Operators available for substrings in !DB/QUICKCOMPARE**

Review the chart for operators you can use with substrings in !DB/QUICKCOMPARE.

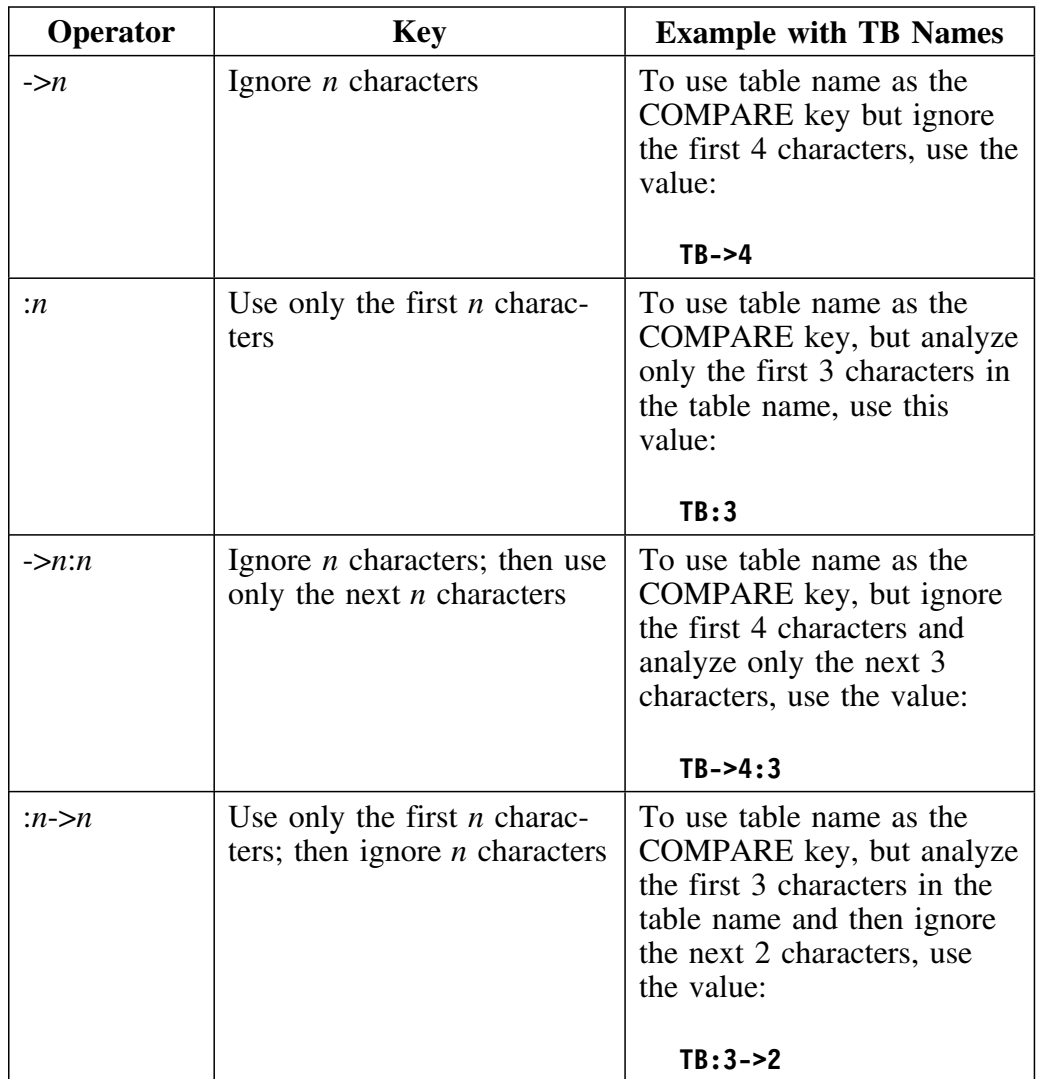

#### **Default values for the COMPARE key for objects**

Review the chart to determine the default COMPARE keys for each type of object.

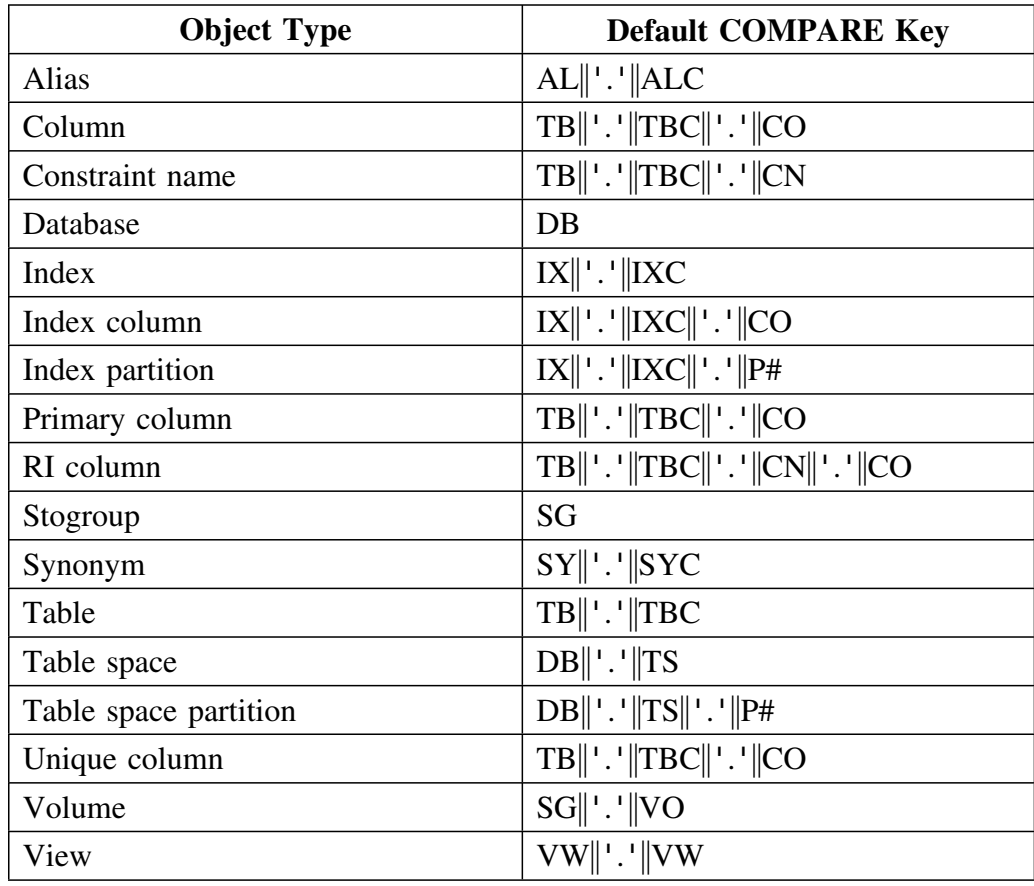

#### **For information about changing the default COMPARE keys for objects**

For information about changing the default COMPARE keys for each type of object, see the chapter "Changing the Default COMPARE Key" on page 283.

## **Analysis of Matches in Sets of DDL**

#### **Overview**

This unit contains background about the total objects panels and commands that allow fast access to matched objects panels. This unit covers the methods to use to access the panels for analyzing matches. It also covers the available options for analyzing matches.

#### **For detailed information**

For detailed information on the analysis of matches in sets of DDL, see the chapter "Using Comparisons of Objects and Matches" on page 191.

#### **Background about the total objects panels and matches**

The total objects panels provide a combination of all matches for the object.

- Full matches
- Partial matches
- Nonmatches

You can display the total objects panels for each of the types of objects. For example, you can display such panels as the DB-Total Objects panel or VO-Total Objects panel.

#### **Background about the FAST command**

You can display the objects and their matches by using the selects on the Summary panel. You can also directly access these panels from any panel that supports the FAST command. (If you do not know the abbreviation for the object, use the FAST command to display a panel listing the abbreviations for objects.)

To access the matched objects panel, type the abbreviation for the object followed by the letter for the type of match. The chart shows the required letter for the type of match and examples.

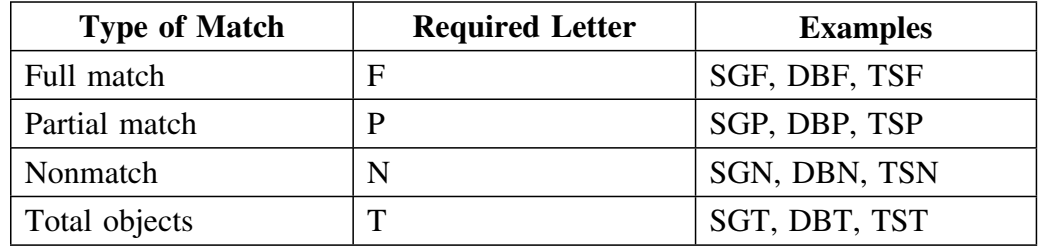

#### **Methods to access the panels for options**

Review the chart to determine how to access the panels that you want. These panels provide the options available for analyzing matches.

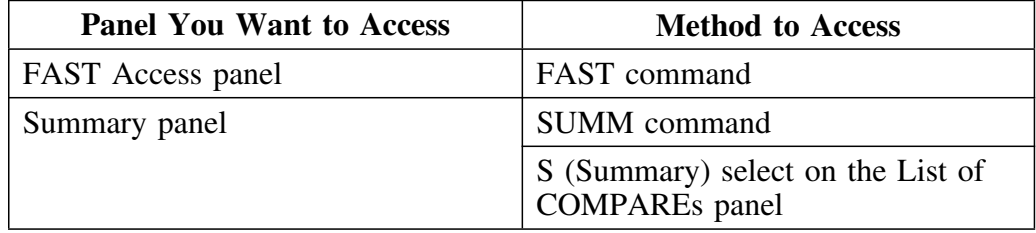

### **Options available for analyzing matches**

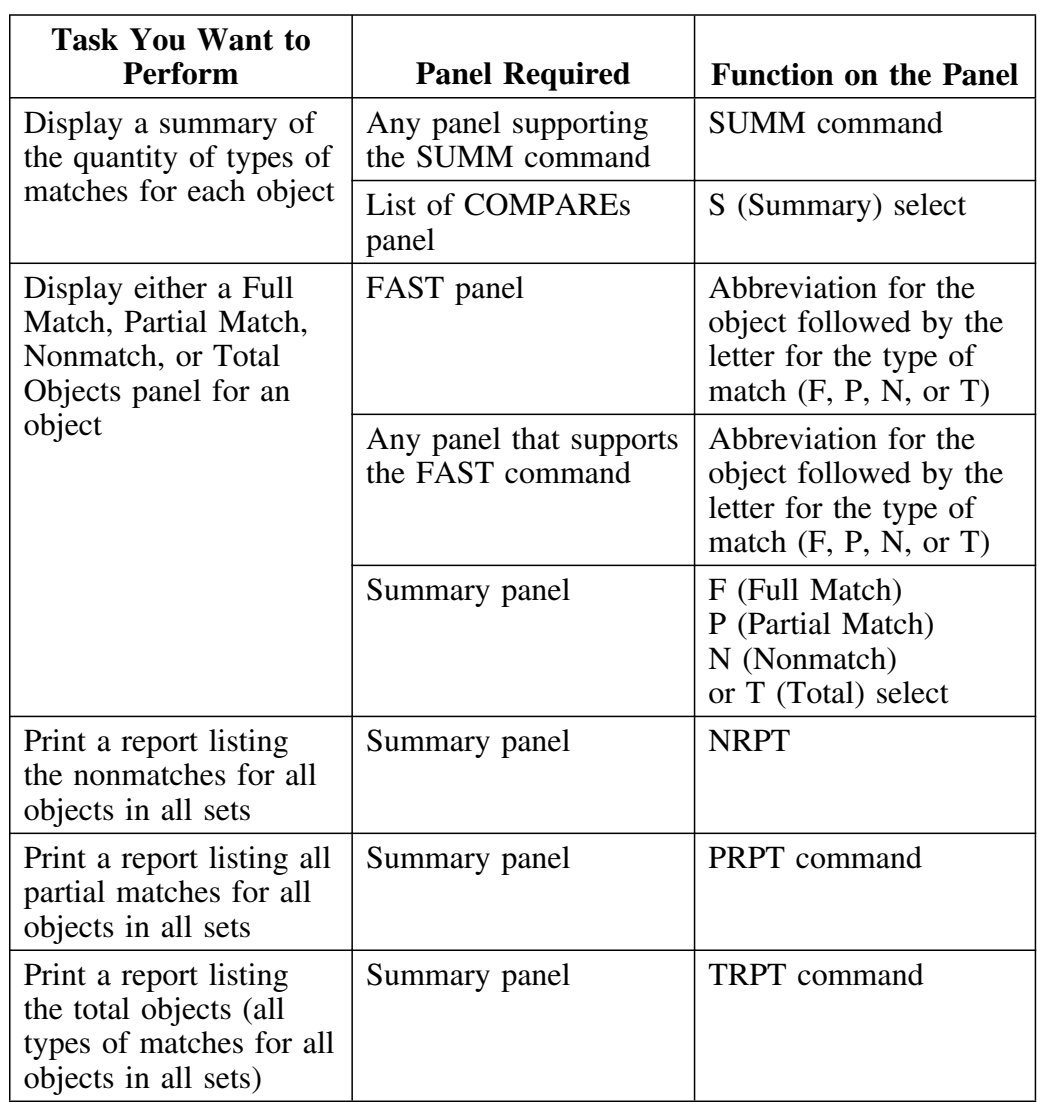

Review the chart to locate the task you want to perform. Then determine the required panel and the function to use to perform that task.

### **Helpful reference**

For a list of all FAST access commands, see "Access to General Panels" on page 385.

## **Analysis of Incomplete Objects in Sets of DDL**

#### **Overview**

This unit contains background about incomplete and undefined objects. It covers the method to access the Incomplete Objects Summary panel and the available options for analyzing incomplete objects.

#### **For detailed information**

For detailed information about the analysis of incomplete objects in sets of DDL, see the chapter "Using Comparisons of Objects and Their References" on page 201.

#### **Background about incomplete and undefined objects**

With !DB/QUICKCOMPARE you can determine the objects whose CREATE statements include references to undefined objects (objects that do not have CREATE statements in the set of DDL). When you display the Incomplete Objects Summary panel, !DB/QUICKCOMPARE lists each type of undefined object and its quantity on a separate line.

For example, if the DDL included 6 table spaces that were incomplete, with 4 of the 6 referring to an undefined database and 2 of the 6 referring to an undefined stogroup, !DB/QUICKCOMPARE displays this information:

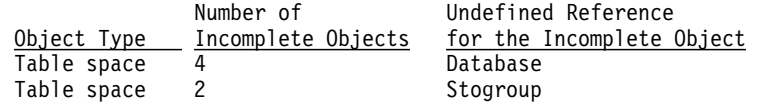

#### **Methods to access the Incomplete Objects Summary panel**

Review the chart to determine how to access the Incomplete Objects Summay panel.

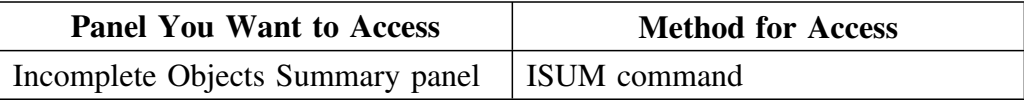

### **Options available for analyzing incomplete objects**

Review the chart to locate the task you want to perform. Then determine the required panel and the function to use to perform that task.

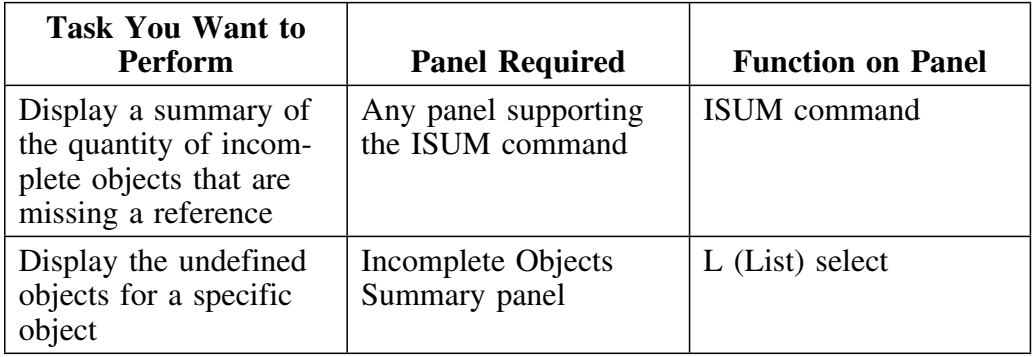

## **Introduction to Implementation: Object Changes**

#### **Overview**

This unit contains background about the implementation of the results of analysis using changes to objects.

#### **For more information**

For more information on the implementation of the results of analysis, see the chapter "Changing Objects" on page 213.

#### **Actions available with objects with !DB/QUICKCOMPARE**

If your analysis determines that you need to change the objects or their attributes, you can copy or update the objects, or attributes, on these object list panels.

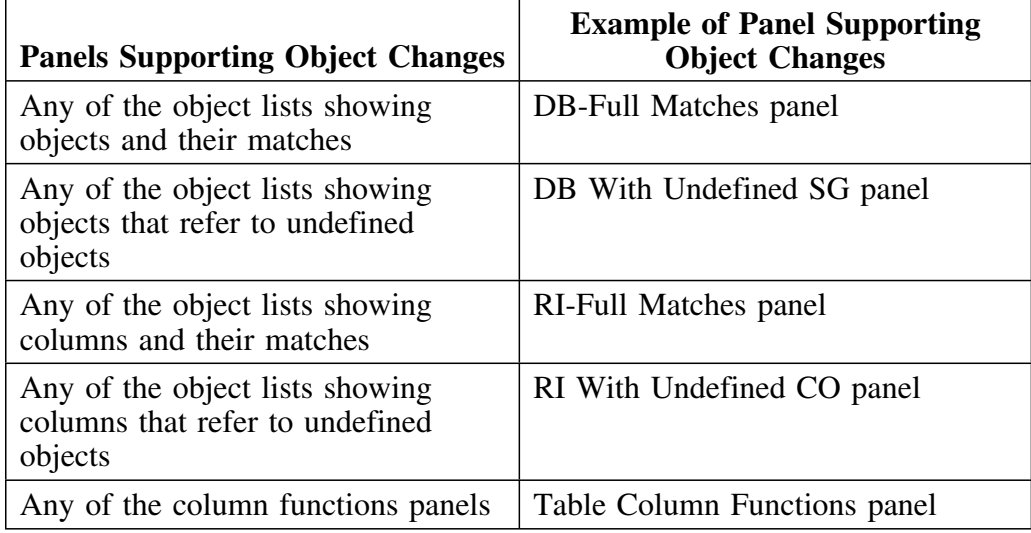

#### **Consequences from the changes to objects**

When you copy or update an object or attribute, !DB/QUICKCOMPARE automatically makes the change to the attribute in the COMPARE catalog. !DB/QUICKCOMPARE then reanalyzes the COMPARE and redisplays the matches to reflect your changes.

For example, if you update an attribute for an object listed on the DB-Partial Matches panel so that the database names for the two sets are now exactly alike, !DB/QUICKCOMPARE changes both the attributes and the analysis because the two databases now match fully. !DB/QUICKCOMPARE then removes those objects from the DB-Partial Matches panel and redisplays them on the DB-Full Matches panel.

#### **Example of the consequences from changes to objects**

In the example, you have two sets containing databases that are partial matches. The single difference between the two is the database name. You update the name of the databases and !DB/QUICKCOMPARE performs these actions:

- Changes the name of the object in the COMPARE catalog
- Changes related objects in the COMPARE catalog if necessary (For example, copying a column affects the table.)
- Analyzes the updated object to determine similarities or differences between the matches
- Redisplays the two objects on the DB-Full Match panel

#### **Options for changes**

!DB/QUICKCOMPARE provides these options for changes to objects:

- Copy an object
- Delete a column
- Insert a column
- Move a column
- Update one or more attributes for an object
- Update one or more attributes for all the objects on a list
- Update one or more attributes for all the objects in a set

### **Introduction to Implementation: Generating Statements for Changes**

#### **Overview**

This unit contains background about the implementation of the changes you make to objects.

#### **For detailed information**

For detailed information about the statements to use to implement changes, see the chapter "Generating Statements and Implementing Changes" on page 233.

#### **Changes to objects and commands to generate statements**

The implementation of changes that you make to objects varies with whether you want to create new objects or change existing objects. These actions are possible:

- With the CRE command, generate CREATE statements for all objects in a set, including changes you make to objects using copy and update functions.
- With the CHG command, generate a job stream containing ALTER statements (and DROP and CREATE statements, DB2 commands, and DB2 utility commands, if applicable) for changes you make, generate CREATE statements for copied objects, and generate a report of changes.

#### **Changes to multiple attributes for an object and generating a job stream**

If !DB/QUICKCOMPARE cannot generate statements to implement fully all your changes to the attributes for an object, it issues a caution and provides instructions for resolving the change.

For example, !DB/QUICKCOMPARE can generate a job stream to implement a change to the BPOOL attribute for table space, but it cannot fully implement changes for VCAT NAME. If you update BPOOL and VCAT NAME and then use the CHG command to generate a job stream, !DB/QUICKCOMPARE issues a caution on line and then flags the change statements for the table space in the job stream for changes.

#### **Information provided with the change report**

When you use the CHG command, you generate a change report.

#### **Caution about changing column type for a column**

Changing the column type for a column may require additional actions beyond using the job stream generated by !DB/QUICKCOMPARE. If you plan to change the column type of a column, make sure you investigate the actions required.

#### **Objects that can be changed using !DB/QUICKCOMPARE**

These sources are available for determining whether the changes you need to implement can be implemented fully with !DB/QUICKCOMPARE, with another !DB/Tools product, or with DB2 only.

- "Methods for Changing Objects" on page 395 which lists all objects and their attributes and how they can be changed.
- Messages displayed when you generate the job stream for changes.

## **Implementation of Results of Analysis**

#### **Overview**

This unit contains the methods to access panels and the options you can use to implement the results of your analysis.

#### **For detailed information**

For more information about implementing the results of analysis, see the chapter "Changing Objects" on page 213.

#### **Methods to access the panels for the option**

All required panels have been presented in the prior units in this chapter. If you need a reminder about how to access the required panels, see "Access to General Panels" on page 385.

#### **Options available for implementation of results of analysis**

Review the chart to locate the task you want to perform. Then determine the required panel and the function to use to perform that task.

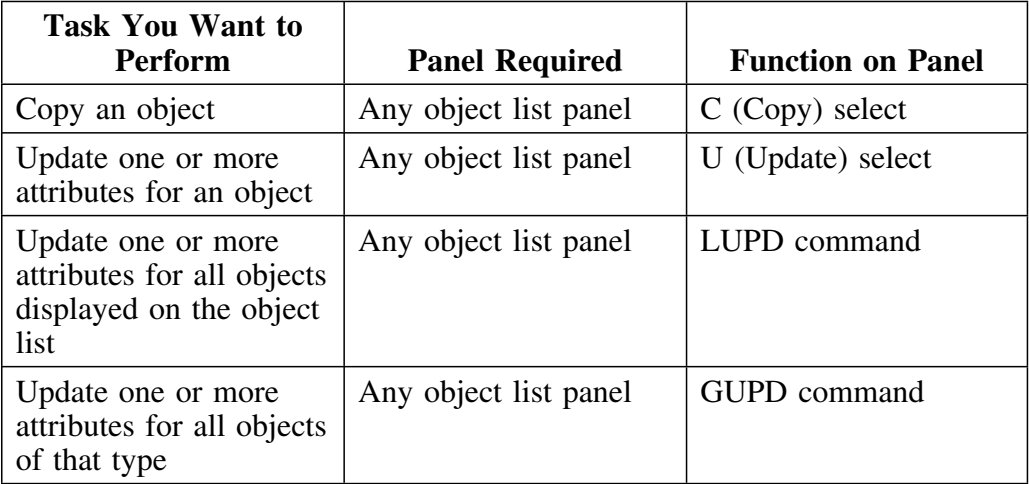

### **Options available for generating statements**

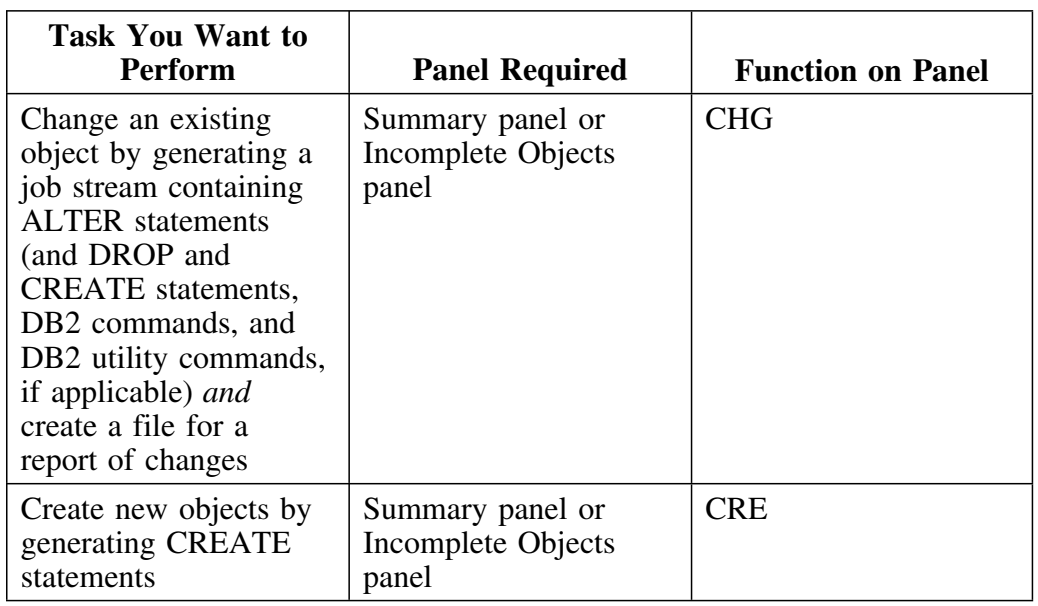

Review the chart for options for generating statements.

**Implementation of Results of Analysis**

# **Chapter 22. Using !DB/QUICKCOMPARE to Synchronize Systems—An Example**

## **Introduction**

The chapter provides an example to show you how to use the variety of features available with !DB/QUICKCOMPARE to analyze and synchronize different sources of DDL. This chapter does not provide details, but focuses on the overall process of using !DB/QUICKCOMPARE. However, it does provide you with references to other parts of the book where you can find detailed information about each of actions performed.

## **Chapter contents**

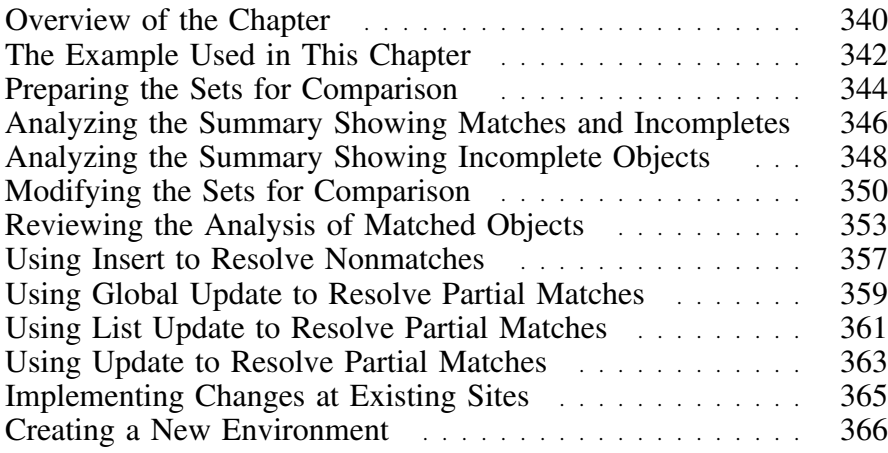

## **Overview of the Chapter**

#### **Background about the chapter**

This chapter provides examples of using !DB/QUICKCOMPARE. Although it covers commonly used functions, it does not include step-by-step instructions. It can be useful to you in these cases:

- You prefer to use examples.
- You want an overview of tasks you can perform before you begin to use !DB/QUICKCOMPARE.
- You have previously used !DB/QUICKCOMPARE, but you use it infrequently and want a brief reminder.

#### **Organization of this chapter**

Each topic covered in this chapter includes the resources listed in the chart.

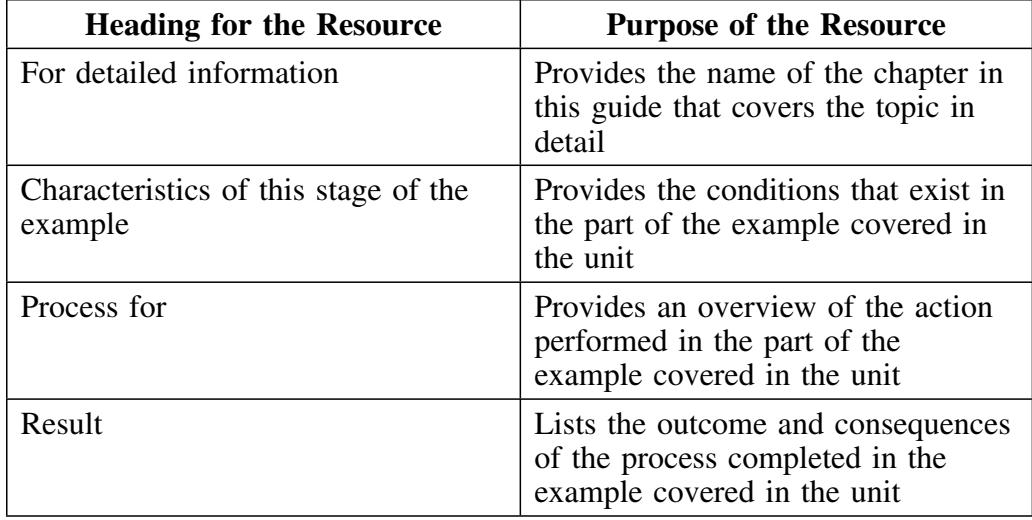

### **Helpful information for this chapter**

For a quick introduction to !DB/QUICKCOMPARE, you also may want to to use the chapter "Quick Start Instructions for !DB/QUICKCOMPARE" on page 307.

### **Organization of information and your needs**

Review the chart to select information appropriate for the task you want to perform.

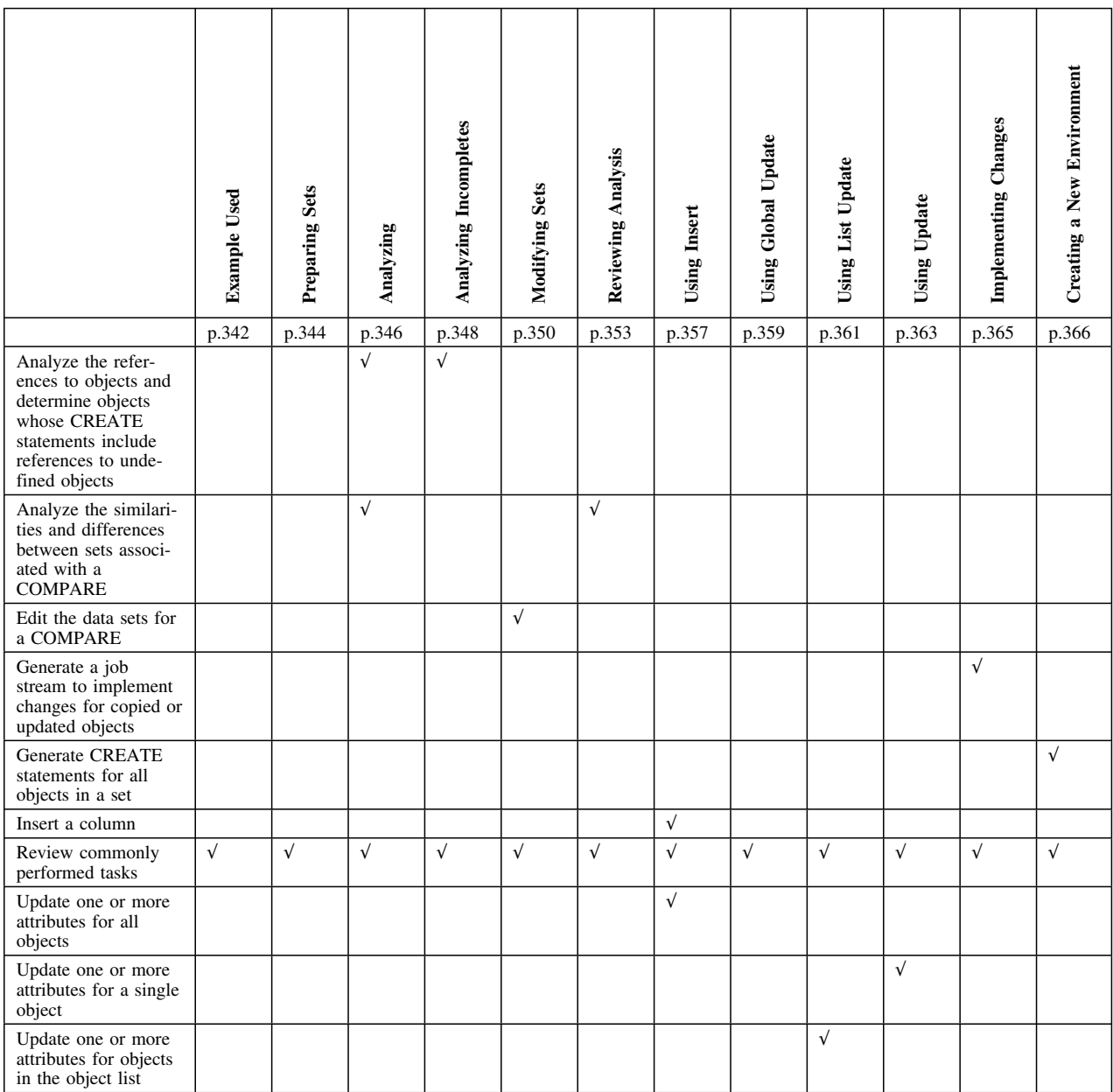

## **The Example Used in This Chapter**

#### **Characteristics of the example**

In the example, you are a DBA for the Information Systems department which manages the development of a new application. The application currently exists in five environments:

- In the CASE tool used to create the application initially
- In a test environment
- In a user acceptance environment at Cambridge
- In a user acceptance environment at Sun Valley
- In a user acceptance environment at Tokyo

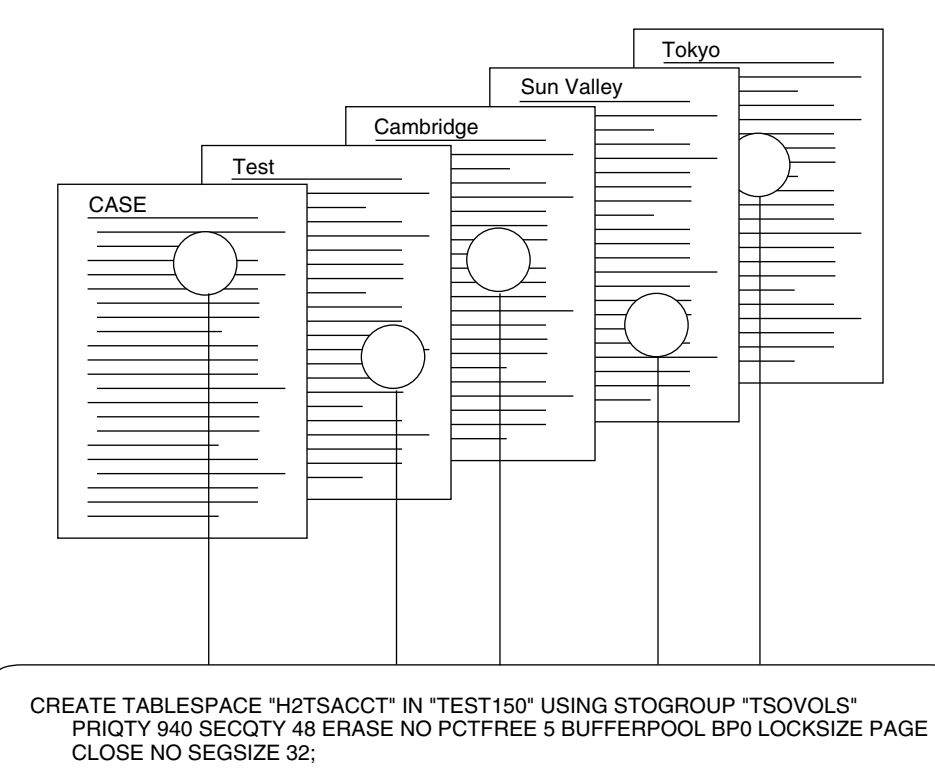

#### **Tasks to perform in the example**

You are ready to create the production system, but you face these challenges:

- Determine differences that exist in the versions
- Analyze appropriate changes to synchronize the environments
- Implement the changes
- Generate a job stream containing ALTER statements (and DROP and CREATE statements, if appropriate) to modify a DB2 subsystem according to these changes
- Generate CREATE statements to create the new production environment

You can compare the DDL statements for each of the five versions using a search tool; however, given the size of the project, you want more rapid turnaround and clearer data. Further, you want to automate as many tasks as possible. You have decided to use !DB/QUICKCOMPARE.

## **Preparing the Sets for Comparison**

#### **Overview**

This unit gives background about how !DB/QUICKCOMPARE uses sources of DDL and covers general preparation of the sets for the example.

#### **For detailed information**

If you want detailed information about the preparation of sets, see the chapter "Creating a New COMPARE" on page 131.

#### **Background about sources for comparison and !DB/QUICKCOMPARE**

!DB/QUICKCOMPARE can perform comparisons on data sets containing DDL. You can use examples of DB2-compliant DDL from these sources:

- DB2 catalog
- Data dictionary
- !DB/WORKBENCH
- CASE tools

#### **Sources for the sets for the example**

The chart shows the name you plan to use for each set, the sources of data for the sets, and the data set name that contains the DDL on your MVS system.

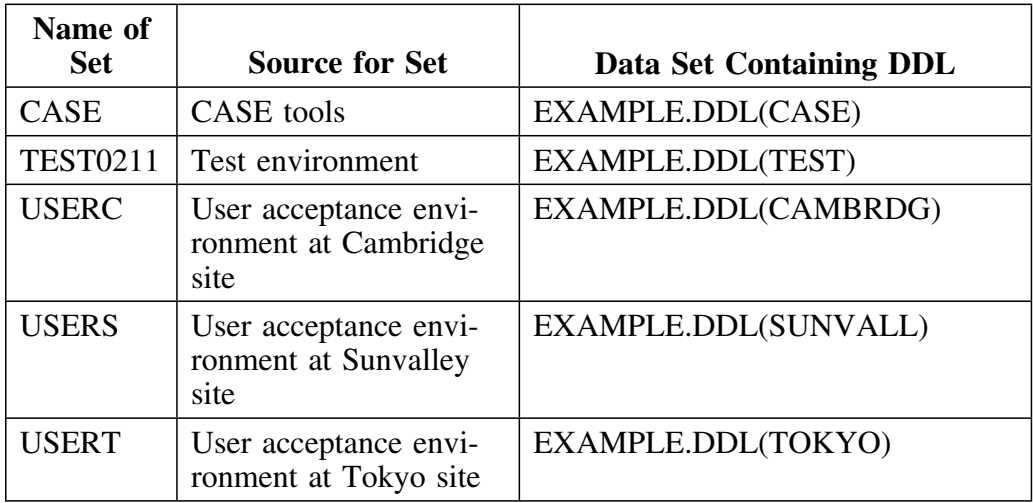

#### **Process for preparation of the sets with !DB/QUICKCOMPARE**

The New COMPARE panel shows the result of the process of preparing the sets you want to compare.

```
\lceilNew COMPARE---------------------- DB/QUICKCOMPARE ------------------ ROW 1 OF 5<br>Cmd ===> PAGE
                                                           Scroll ===> PAGE
   Cmds: DO (Menu) CEDT LCMP SUMM
   -------------------------------------------------------------------------------
                                         Change ID ===> MIGPROD
   Description ===> SYNCHRONIZE SITES/MIGRATE TO PROD
  CNEW by: TDTD86 CNEW/CEDT by: TDTD86 Date CNEW/CEDT: 99/08/16
   -------------------------------------------------------------------------------
   SET ID DATA SET(S)
    -------- --------------------------------------------------------
  TEST0211 EXAMPLE.DDL(TEST)
  USERC EXAMPLE.DDL(CAMBRDG)
  USERS EXAMPLE.DDL(SUNVALL)
  USERT EXAMPLE.DDL(TOKYO)
  CASE EXAMPLE.DDL(CASE)
   ******************************* BOTTOM OF DATA ********************************
<u> 2008 - Andrea Branden, amerikansk politik (d. 1888)</u>
```
## **Analyzing the Summary Showing Matches and Incompletes**

#### **Overview**

This unit covers analyzing the summary showing matched objects and incomplete objects for the example.

#### **For detailed information**

If you want background about the summary showing matched objects and incomplete objects, see the unit "Interpreting the Summary Showing Matched Objects and References" on page 188. If you want instructions for displaying the summary showing matched objects and incomplete objects, see the unit "Displaying the Summary Showing Matched Objects and References" on page 187.

#### **Characteristics of this stage of the example**

The sets for comparison are the same as those described in the unit "Preparing the Sets for Comparison" on page 344.

#### **Analyzing the numbers on the Summary panel**

The Summary panel shows the quantity of each type of match and the quantity of incomplete objects. The illustration shows the Summary panel for the five sets used in the example.

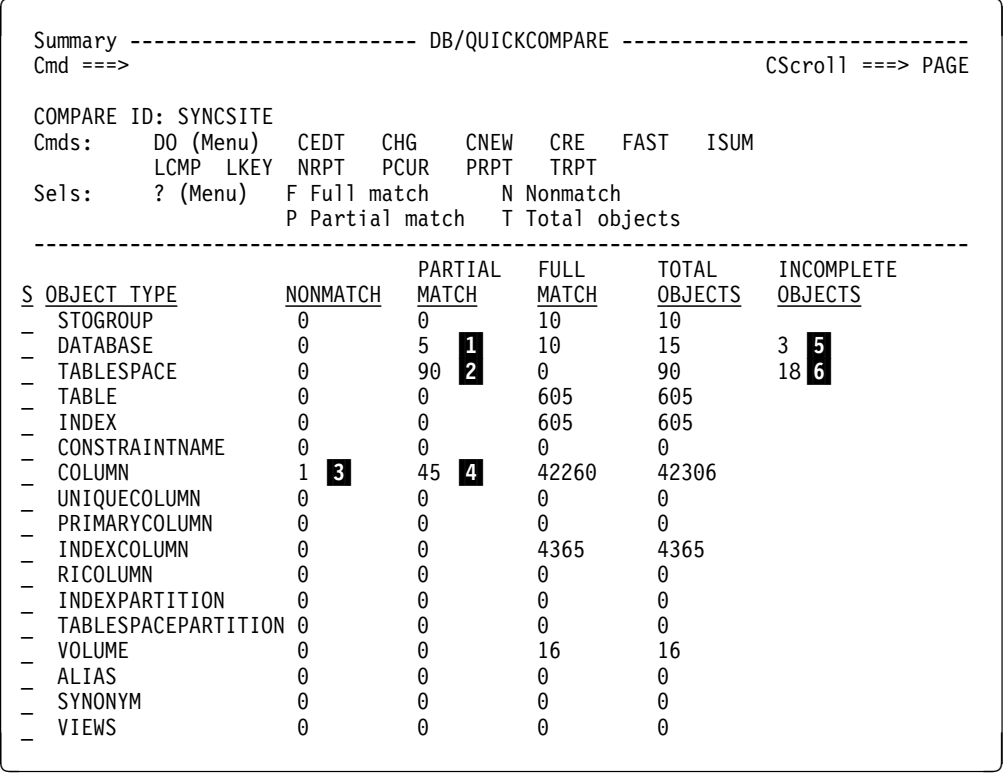

- 1 5 partially matched databases
- 2 90 partially matched table spaces
- 3 1 nonmatched column
- 4 45 partially matched columns
- 5 3 incomplete databases
- 6 18 incomplete table spaces

#### **Determining what to do next**

You decide to look first at the summary showing incomplete objects. After you resolve the incomplete objects, you will look at the nonmatched column, the table spaces, the partially matched columns, and the partially matched databases.

## **Analyzing the Summary Showing Incomplete Objects**

#### **Overview**

This unit covers analyzing the summary showing incomplete objects for the example.

#### **For detailed information**

If you want background about the summary showing incomplete objects, see the unit "Interpreting the Summary Showing Incomplete Objects" on page 204. If you want instructions for displaying the summary showing incomplete objects, see the unit "Displaying the Summary Showing Incomplete Objects" on page 203.

#### **Characteristics of this stage of the example**

The sets for comparison are the same as those described in the unit "Preparing the Sets for Comparison" on page 344.

#### **Analyzing the numbers on the Incomplete Objects Summary panel**

The Incomplete Objects Summary panel shows the name and quantity of incomplete objects. The illustration shows the incomplete objects for the five sets used in the example.

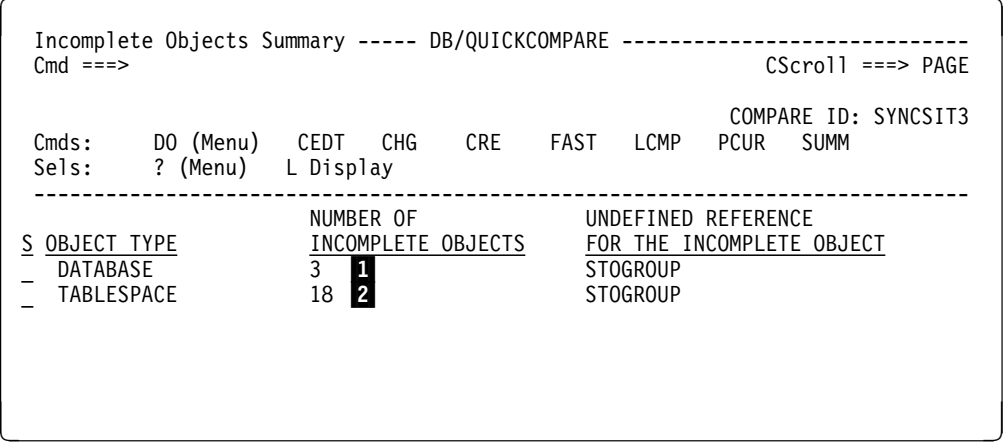

1 3 databases refer to a stogroup that is undefined.

2 18 table spaces refer to a stogroup that is undefined.

#### **Determining what to do next**

You see that there are stogroups that are undefined. You realize that you forgot to include the data set member that contains the CREATE STOGROUP statements for the test environment (set TEST0211). You determine you need to add the data set member to set TEST0211.

## **Modifying the Sets for Comparison**

#### **Overview**

This unit covers modifying the sets used for comparison in the example.

#### **For detailed information**

If you want background about the modification of sets, and instructions for modifying sets for comparison, see the chapter "Managing an Existing COMPARE" on page 141.

#### **Characteristics of this stage of the example**

These conditions exist for this stage of the example:

- The initial sets for comparison are the same as those described in the unit "Preparing the Sets for Comparison" on page 344.
- The CREATE statements for the omitted stogroups for the test environment are in data set member EXAMPLE.DDL(TESTSG) that was not included in set TEST0211.

#### **Process for modifying the sets with !DB/QUICKCOMPARE**

The Update Set pop-up shows the process of modifying set TEST0211 to include the data set member that contains the CREATE STOGROUP statements.

```
\sqrt{2}COMPARE Edit ------------------ DB/QUICKCOMPARE ----------------- ROW 1 OF 5<br>Cmd ===> PAGE
                                                   Scroll ===> PAGE
  Cmds: DO (Menu) CAN CRST ISUM LCMP SUMM
  Sels: ? (Menu) B Browse D Delete E Edit U Update
  ------------------------------------------------------------------------------
                                        Change ID ===> MIGPROD
  Description ===> SYNCHRONIZE SITES/MIGRATE TO PROD
   .-------------------------------- Update Set ---------------------------------.
   | ROW 1 OF 9<br>| ROW 1 OF 9 | ROW 1 OF 9 | Scroll ===> PAGE
                                                   | Cmd ===> Scroll ===> PAGE |
  | |
   Cmds: CAN
  | |
   Modify any value. When the set is complete,
   press END to save the updated set.
  | |
   Set ID ===> TEST0211
   Data Set(s) ===> 'EXAMPLE.DDL(TEST)'
              | ===> 'EXAMPLE.DDL(TESTSG)'___________________________________ |
  | ===> ________________________________________________________ |
     .-----------------------------------------------------------------------------. > ?
```
#### **Results of modifying the sets with !DB/QUICKCOMPARE**

The Incomplete Objects Summary panel shows the result of the process of modifying the set TEST0211 to include the data set that contains the CREATE STOGROUP statements.

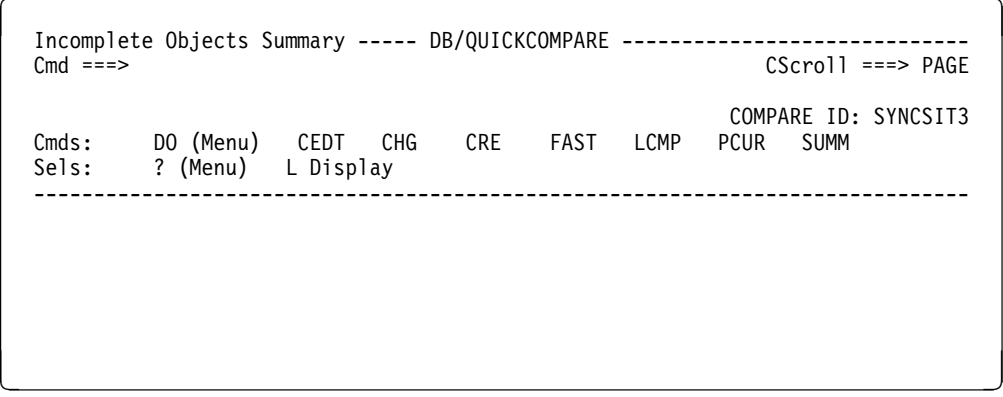

## **Reviewing the Analysis of Matched Objects**

#### **Overview**

This unit continues the example showing the four matched-objects panels that you need to examine.

#### **For detailed information**

If you want detailed information regarding matches, see the chapter "Using Comparisons of Objects and Matches" on page 191.

#### **Examining the CO-Nonmatch panel**

In your analysis of the summary showing matched objects, you saw that there is one nonmatched column. The illustration shows the CO-Nonmatch panel—the result of using the N (Nonmatches) select on the Summary panel.

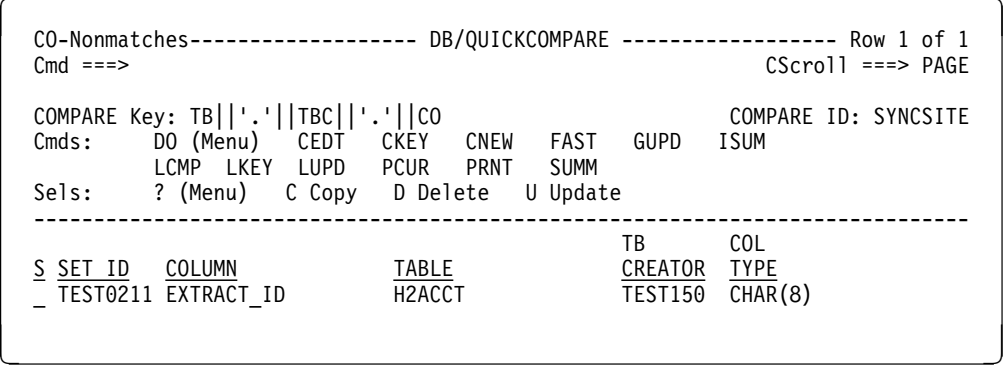

#### **Resolving the Nonmatch for Columns**

For an example of inserting a column to resolve the nonmatch, see the unit "Using Insert to Resolve Nonmatches" on page 357.

#### **Examining the TS-Total Objects panel**

In your analysis of the summary showing matched objects, you saw that all 90 table spaces are partial matches. The illustration shows a portion of the 90 table spaces on the TS-Total Objects panel—the result of using the T (Total Objects) select on the Summary panel.

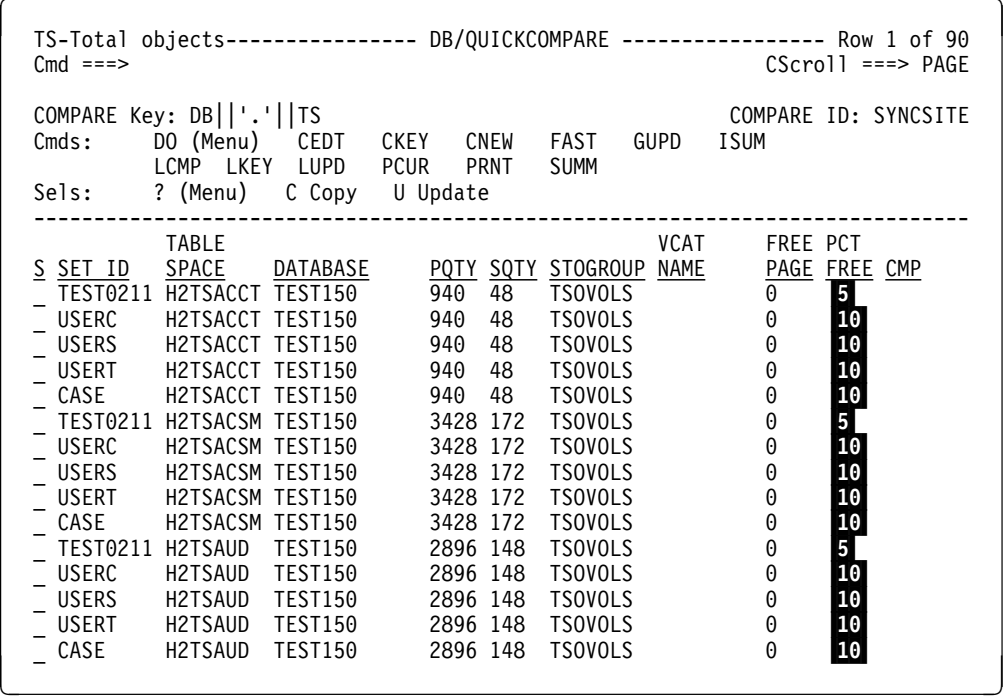

## **Resolving the partial matches for table spaces**

For an example of updating all objects to resolve the partial matches, see the unit "Using Global Update to Resolve Partial Matches" on page 359.

#### **Examining the CO-Partial Matches panel**

In your analysis of the summary showing matched objects, you saw that there are 45 columns that are partial matches. The illustration shows the CO-Partial Matches panel—the result of using the P (Partial Match) select on the Summary panel.

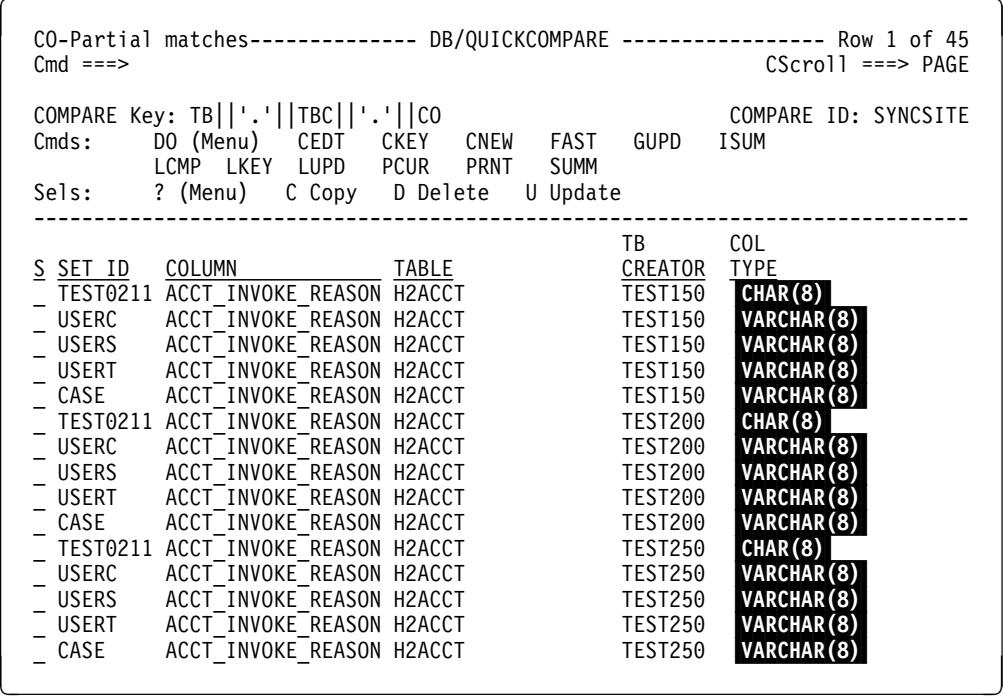

## **Resolving the partial matches for columns**

For an example of updating a subset of objects to resolve the partial matches, see the unit "Using List Update to Resolve Partial Matches" on page 361.

#### **Examining the DB-Partial Matches panel**

In your analysis of the summary showing matched objects, you saw that five databases are partial matches. The illustration shows the DB-Partial Matches panel—the result of using the P (Partial Matches) select on the Matches Summary panel.

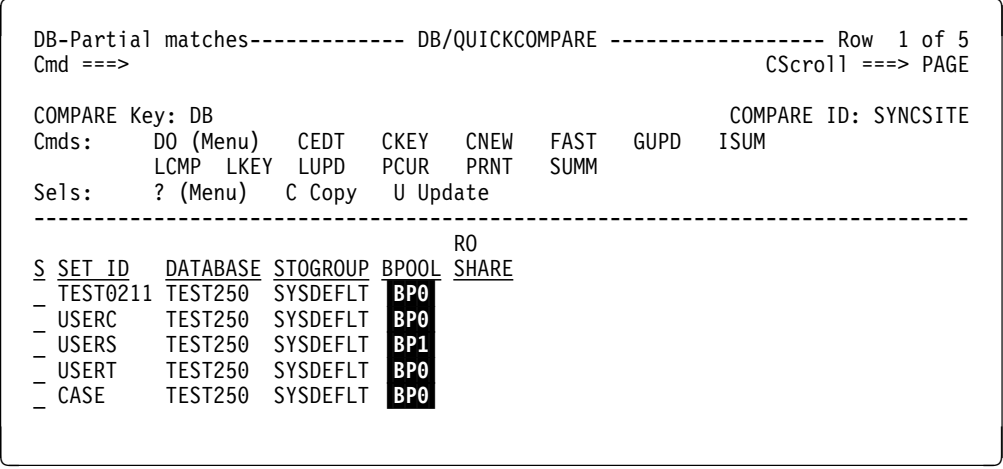

#### **Resolving the partial matches for databases**

For an example of updating a single object to resolve the partial matches, see the unit "Using Update to Resolve Partial Matches" on page 363.

### **Using Insert to Resolve Nonmatches**

#### **Overview**

This unit covers using the INS command on a columns functions panel to resolve nonmatches.

#### **For detailed information**

If you want detailed information about inserting a column, see the unit "Inserting a Column" on page 228. If you want detailed information about matched objects panels, see the unit "Interpreting Matched Objects Panels" on page 196.

#### **Characteristics of this stage of the example**

These are the characteristics of this stage of the example.

- One column is nonmatched; you decide to use the INS command to insert a column with the same values into the last position of the corresponding tables in the other sets.
- By using the N (Columns) Select on the TB-Total Objects panel, you have navigated to the Table Columns Functions panel for the table in which you want to insert the column.
- You want to specify EXTRACT\_ID as the name for the new column.
- You want to specify CHAR(8) as the column type for the new column.
- You repeat the process for the corresponding table in each set.

#### **Process for inserting a column**

 $\lceil$ 

The illustration shows the Insert Column panel—the result of using the INS command on the Table Column Functions panel.

```
  Insert Column ------------------ DB/QUICKCOMPARE -----------------------------
  Cmd ===> Type the values for the new Column
   and press ENTER.
   COLUMN ===> EXTRACT_ID
  COL-TYPE ===> CHAR(8)^{-}<br>NIII I S ===>
  NULLS ===><br>FOR RIT --->
  FOR-BIT
   FIELD-PROC ===>
   PARM-LIST ===>
<u> 2008 - Andrea Andrew Maria (h. 1878).</u><br>2008 - Andrew Maria (h. 1882).
```
#### **Result on the CO-Nonmatches panel**

The illustration shows the CO-Nonmatches panel after you have used the INS command to insert a new column into the corresponding tables in each set.

```
\lceilCO-Nonmatches------------------- DB/QUICKCOMPARE ------------------- Row 1 of 0<br>Cmd ===> 200
                                                             CScrol1 ===> 200
  COMPARE Key: TB||'.'||TBC||'.'||CO COMPARE ID: SYNCSITE
  Cmds: DO (Menu) CEDT CKEY CNEW FAST GUPD ISUM
            LCMP LKEY LUPD PCUR PRNT SUMM
  Sels: ? (Menu) C Copy D Delete U Update
                            ------------------------------------------------------------------------------
<u> 2008 - Andrea Andrew Maria (h. 1888).</u><br>2008 - Andrew Maria (h. 1888).
```
#### **Result on the Summary panel**

On the Summary panel, the system changes the number of nonmatches for columns from 1 to 0.

### **Using Global Update to Resolve Partial Matches**

#### **Overview**

This unit covers using the GUPD command on an object match panel to resolve partial matches.

#### **For detailed information**

If you want detailed information about updating an object, see the unit "Updating an Object" on page 224. If you want detailed information about matched objects panels, see the unit "Interpreting Matched Objects Panels" on page 196.

#### **Characteristics of this stage of the example**

These are the characteristics of this stage of the example.

- You have navigated to the TS-Total Objects panel by using the T (Total Objects) Select on the Summary panel.
- All table spaces are partially matched; you decide to use the GUPD command to update all table spaces at one time.
- You want to specify 5 as the value for percent free.

#### **Process for globally updating an object**

The illustration shows a portion of the Global Update TS panel—the result of using the GUPD command on the TS-Total Objects panel. The Global Update for TS panel allows you to update one or more attributes of all table spaces.

```
\sqrt{2}Global Update TS -------------- DB/QUICKCOMPARE --------------------------------
 Cmd ===>
  ------------------------------------------------------------------------
 Type the Set ID of the set to update == (use * for all sets)
    ------------------------------------------------------------------------
 Type new values to apply to all TS
 and press ENTER.
   VCAT-NAME ===>
  STOGROUP ===><br>POTY ===>
   PQTY ===>
  SQTY
   ERASE-RULE ===>
  FREE-PAGE ===><br>PCT-FREE ===> 5
 PCT-FREE ===> 5 > ?
```
#### **Result on the TS-Total Objects panel**

The illustration shows the TS-Total Objects panel after you have used the GUPD command to update all table spaces.

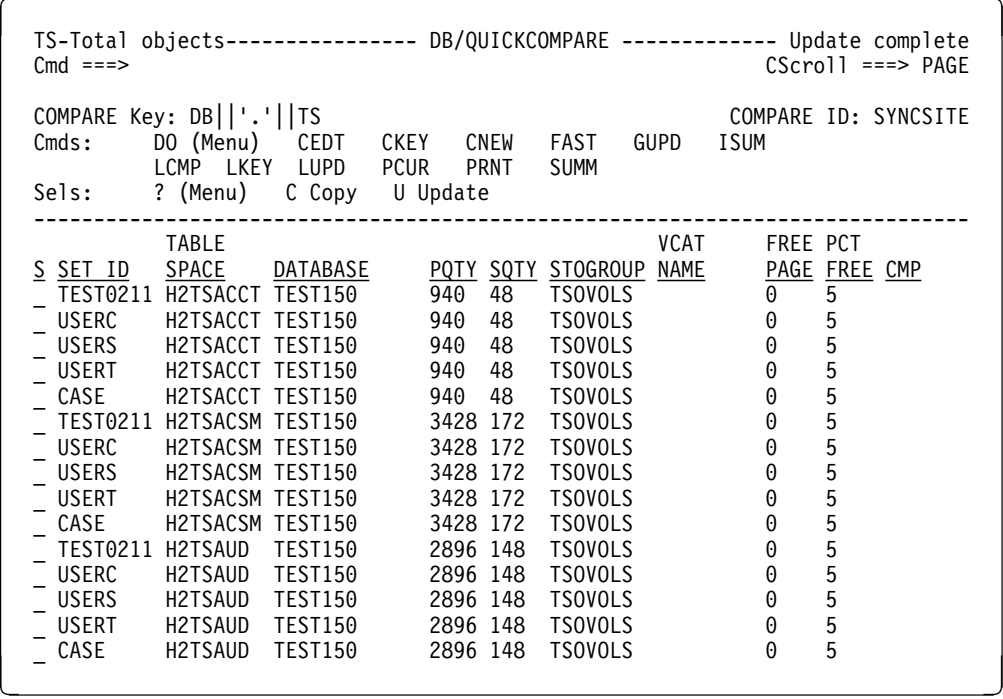

#### **Result on the Summary panel**

On the Summary panel, the system changes the number of partial matches for table spaces from 90 to 0.
### **Using List Update to Resolve Partial Matches**

#### **Overview**

This unit covers using the LUPD command on an object match panel to resolve partial matches.

#### **For detailed information**

If you want detailed information about updating an object, see the unit "Updating an Object" on page 224 If you want detailed information about matched objects panels, see the unit "Interpreting Matched Objects Panels" on page 196.

#### **Characteristics of this stage of the example**

These are the characteristics of this stage of the example.

- You have navigated to the CO-Partial Matches panel by using the P (Partial Match) Select on the Summary panel.
- All columns listed on the CO-Partial Matches panel have the same attribute that is different, so you decide to use the LUPD command to update all the listed columns at one time.
- You want to specify CHAR(35) as the value for column type.

#### **Process for updating all objects on the list of objects**

The illustration shows the Update List of CO panel—the result of using the LUPD command on the CO-Partial Matches panel. The Update List of CO panel allows you to update one or more attributes for all the listed columns.

```
\sqrt{2}Update List of CO ------------ DB/QUICKCOMPARE -----------------------
  \dot{C}md ===>
    -----------------------------------------------------------------------
   Type the Set ID of the set to update ==> (use * for all sets)
      -----------------------------------------------------------------------
   Type new values to apply to the list
   for CO and press ENTER.
  COL-TYPE ===> CHAR(35)<br>NULLS ===>
           Nu≡==><br>N
  FOR-BITFIELD-PROC ===><br>PARM-LIST ===>
 PARM-LIST ===> > ?
```
#### **Result on the CO-Partial Matches panel**

The illustration shows CO-Partial Matches panel after you have used the LUPD command to update the listed columns.

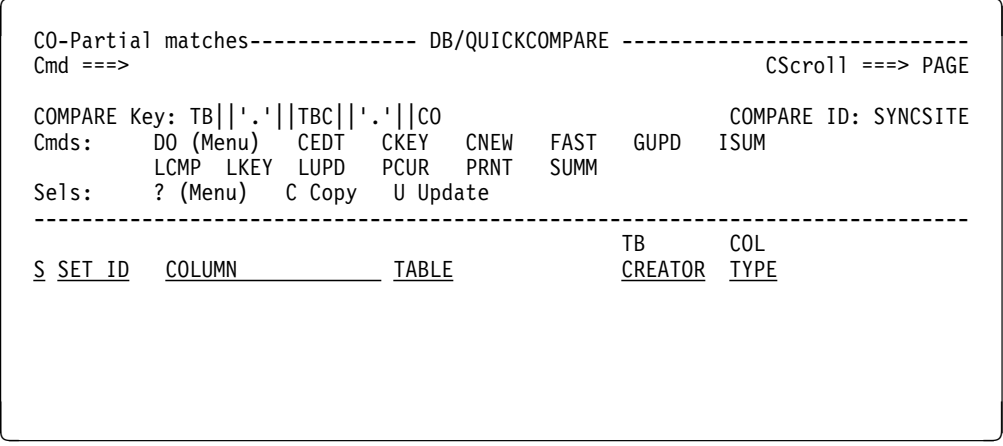

#### **Result on the Summary panel**

On the Summary panel, the system changes the number of partial matches for columns from 45 to 0.

### **Using Update to Resolve Partial Matches**

#### **Overview**

This unit covers using the U (Update) Select on an object match panel to resolve partial matches.

#### **For detailed information**

If you want detailed information about updating an object, see the unit "Updating an Object" on page 224. If you want detailed information about matched objects panels, see the unit "Interpreting Matched Objects Panels" on page 196.

#### **Characteristics of this stage of the example**

These are the characteristics of this stage of the example.

- You have navigated to the DB-Partial Matches panel by using the P (Partial Match) Select on the Summary panel.
- One database on the DB-Partial Matches panel has an attribute that is different; you decide to use the U (Update) Select to update the database.
- You want to specify BP0 as the value for buffer pool.

#### **Process for updating an object**

 $\sqrt{2}$ 

The illustration shows the Update Object panel—the result of using the U (Update) Select on the DB-Partial Match panel. The Update Object panel allows you to update one or more attributes for the selected database. 

```
  Update Object ------------------ DB/QUICKCOMPARE -----------------------------
  \dot{C} md == Type over any values you want to change
   for selected DB and press ENTER.
   DATABASE ===> TEST25 
   STOGROUP ===> SYSDEFLT
  BPOOL ===> BPO RO-SHARE ===>
<u> 2008 - Andrea Branden, amerikansk politik (d. 1888)</u>
```
#### **Result on the DB-Partial Matches panel**

The illustration shows the DB-Partial Matches panel after you have used the U (Update) Select to update the selected database.

```
\lceilDB-Partial matches-------------- DB/QUICKCOMPARE ------------------ Row 1 of 5<br>Cmd ===> PAGE
                                                                CScroll ===> PAGE
  COMPARE Key: DB<br>Cmds: DO (Menu) CEDT CKEY CNEW FAST GUPD ISUM
  Cmds: DO (Menu) CEDT CKEY CNEW FAST<br>LCMP LKEY LUPD PCUR PRNT SUMM
            LCMP LKEY LUPD PCUR PRNT
  Sels: ? (Menu) C Copy U Update
  ------------------------------------------------------------------------------
 <u>rounded</u> and the control of the RO
 S SET ID DATABASE STOGROUP BPOOL SHARE
<u> 2008 - Andrea Andrew Maria (h. 1888).</u><br>2008 - Andrew Maria (h. 1888).
```
#### **Result on the Summary panel**

On the Summary panel, the system changes the number of partial matches for database from 5 to 0.

# **Implementing Changes at Existing Sites**

#### **Overview**

This unit covers using the CHG command to generate a job stream to change existing objects.

#### **For detailed information**

For detailed information about generating statements to change existing objects, see the unit "Generating a Job Stream to Change Existing Objects" on page 240.

#### **Characteristics of this stage of the example**

These are the characteristics of this stage of the example.

- You have resolved all of the nonmatches and partial matches.
- You are ready to generate a job stream for implementing the changes to the existing objects.

#### **Process for generating a job stream and reports for changes**

Generate a job stream for implementing the changes to the existing objects by using the CHG command on a panel that supports it. Supply the DB2 ID of the DB2 subsystem for the changes and the data set name and the member name for the utility profile.

# **Result of generating the job stream and instructions for changes**

The system generates the job stream needed for you to implement the changes you specified and writes the statements and reports to the data sets specified on the housekeeping panel for configuring the !DB/Tools Change Engine. For informatin about the housekeeping panel for configuring the &CEG., see the unit "Changing !DB/Tools Change Engine Configuration" on page 279.

# **Creating a New Environment**

#### **Overview**

This unit covers using the CRE command to generate statements to create a new environment.

#### **For detailed information**

For detailed information about generating statements to create a new environment, see the unit "Generating Statements to Create Objects" on page 238.

#### **Characteristics of this stage of the example**

These are the characteristics of this stage of the example.

- You have resolved all of the nonmatches and partial matches.
- You are ready to generate statements to create a new production environment.

#### **Process for generating statements to create a new environment**

Generate statements for creating a new environment by using the CRE command on a panel that supports it. Supply a data set name for the generated statements.

#### **Result of generating statements to create a new environment**

The system writes the statements needed for you to create the new environment. All changes you specified are reflected in the generated statements. The instructions are organized by set.

# **Appendixes**

# **Appendix A. Dictionary of General Selects**

# **How to Use This Appendix**

This appendix lists each select in alphabetical order and provides a brief definition of the select.

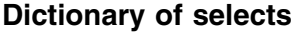

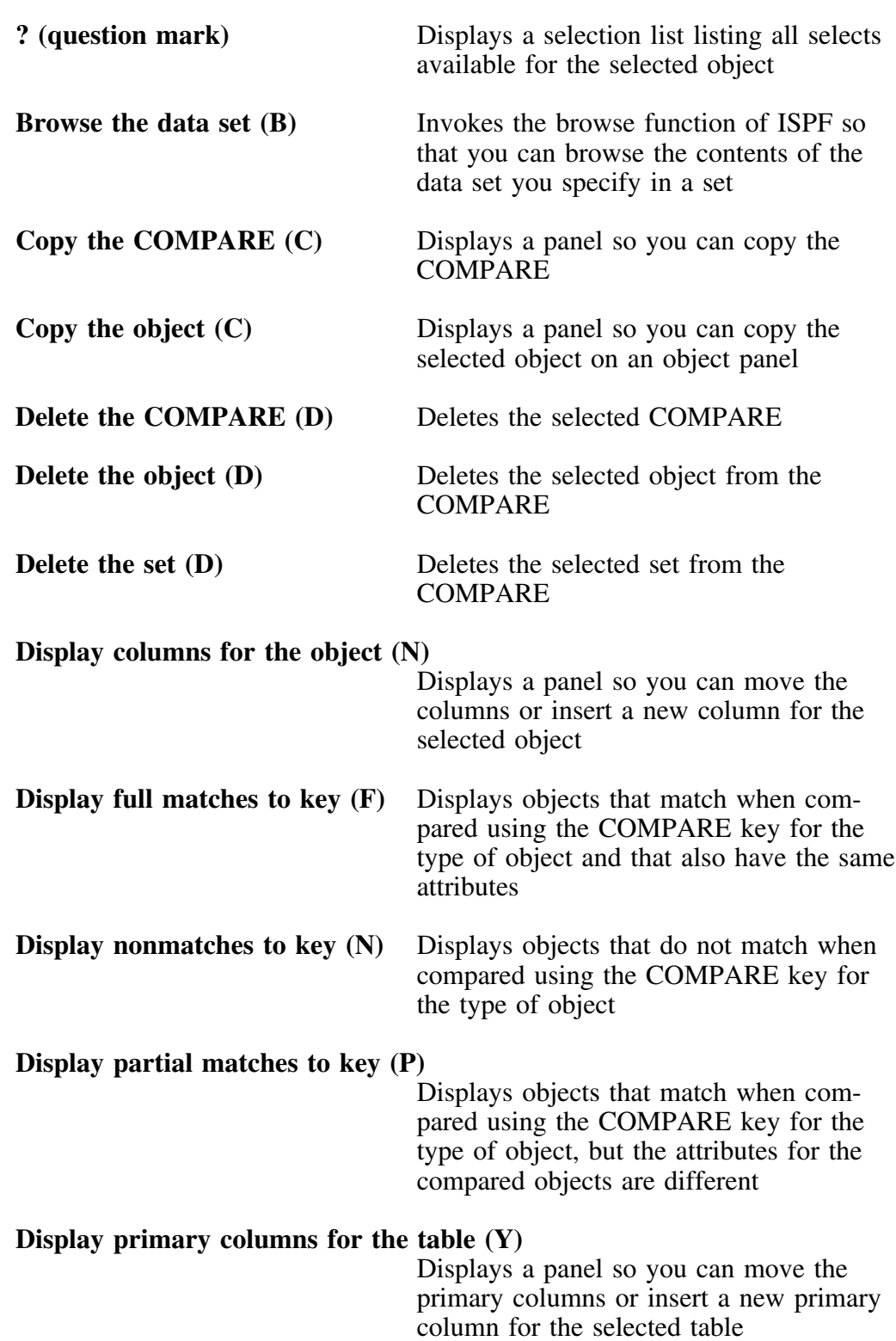

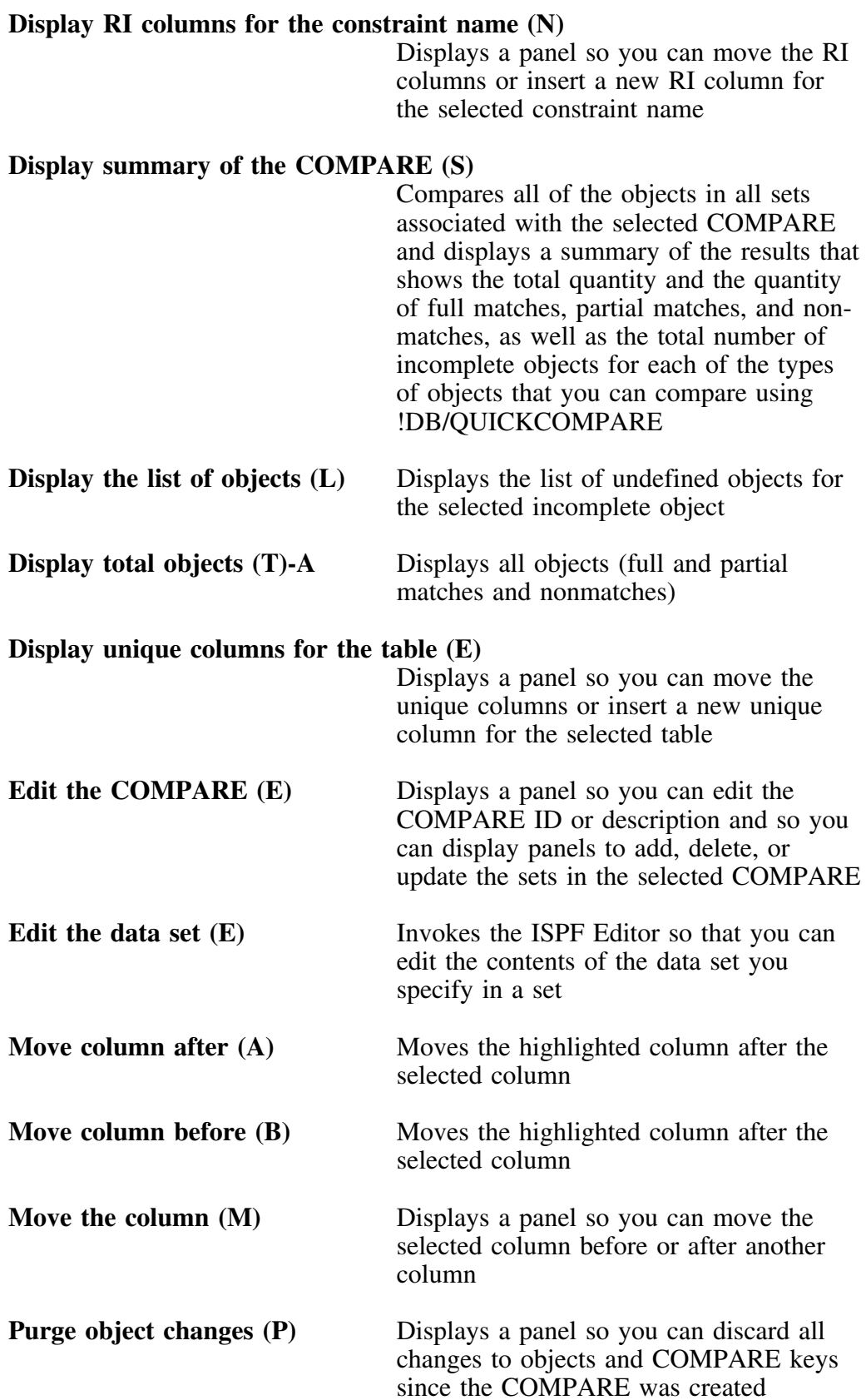

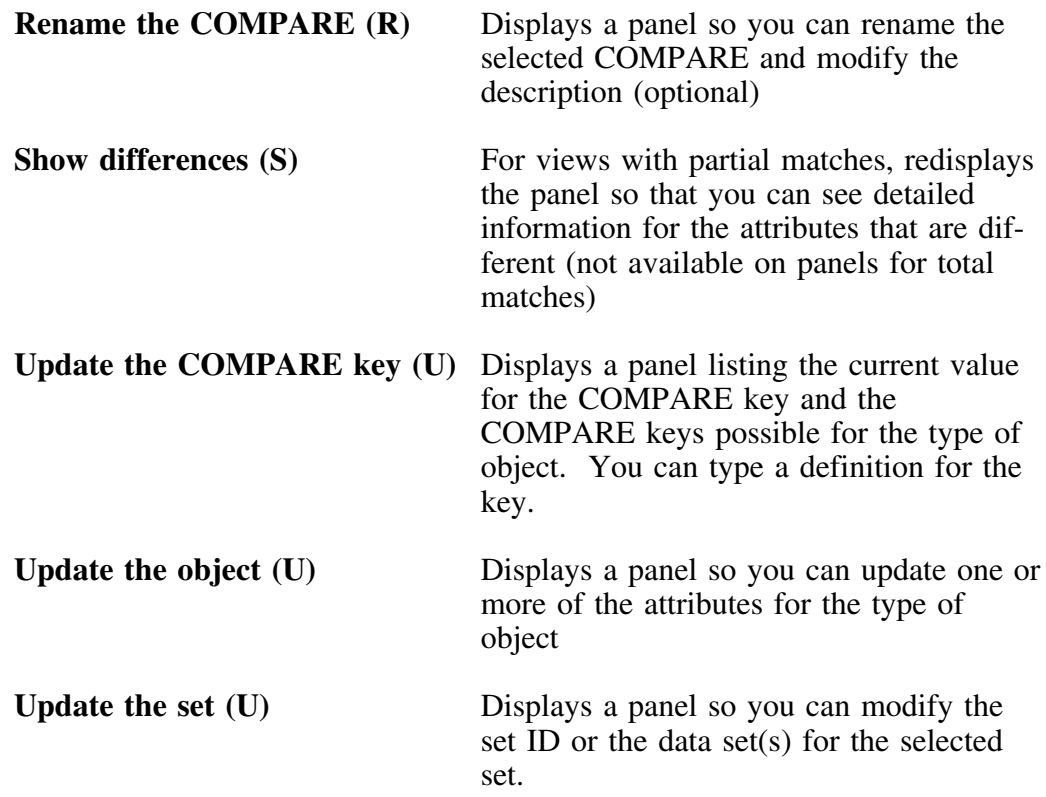

# **Appendix B. General Selects Available from Panels**

## **How to Use This Appendix**

This appendix lists the names of selects and the panels where the selects are available. For example, the C (Copy the object) select is available on the matched objects panels and the undefined objects panels.

Additional selects available on individual panels are listed and described after the matrix showing common selects.

#### **Common selects available**

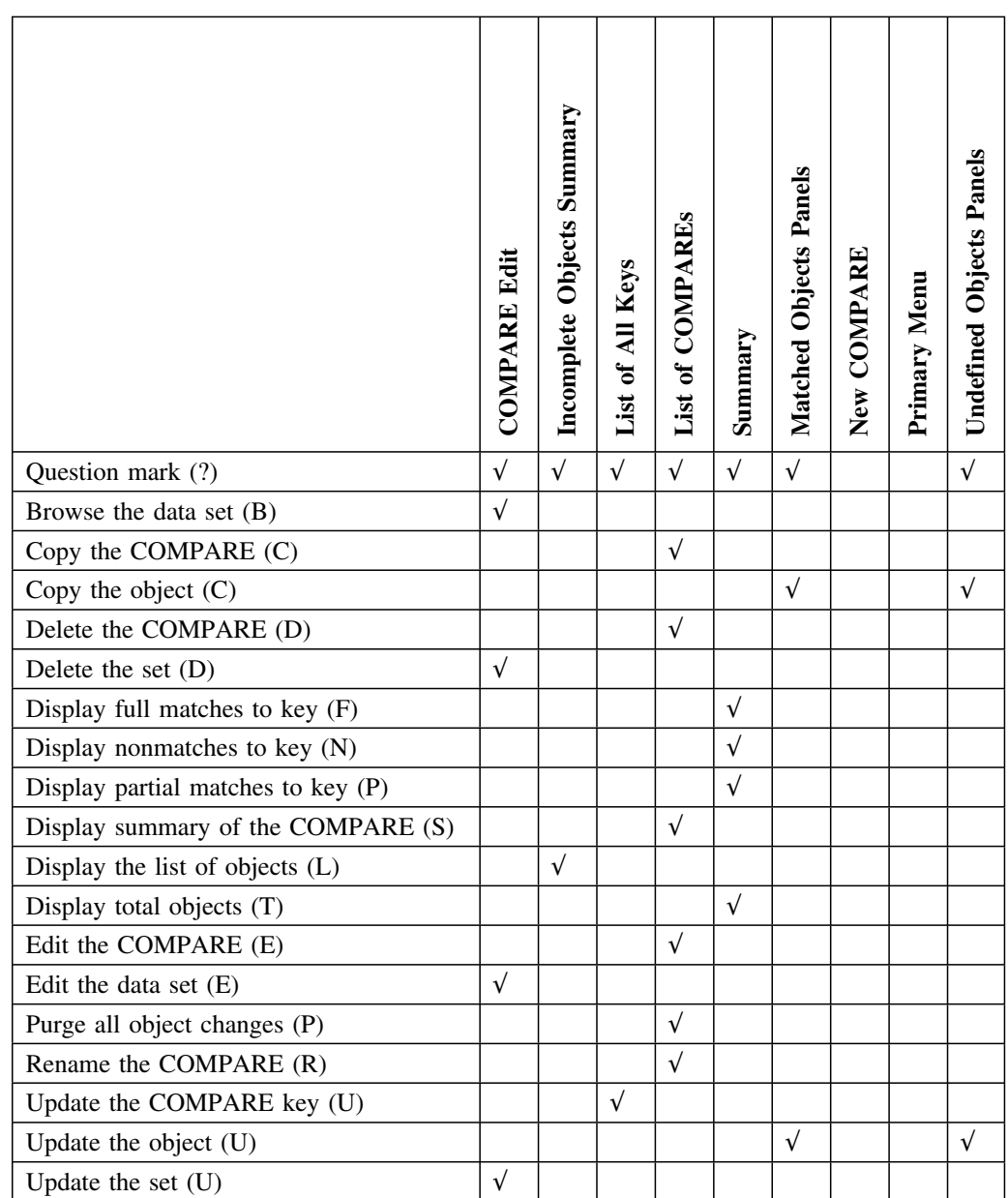

#### **Select not available on the panels for RI columns**

This select is not available on the object match panels for columns.

• Update the object (U)

#### **Additional select available on the panels for columns**

This select is available on the object match panels for columns, index columns, primary columns, and RI columns.

 $\bullet$  Delete the object (D)

#### **Additional selects available on panels for column functions**

These selects are available on column functions panels.

- Move column after (A) (available only after you use the Move select)
- Move column before (B) (available only after you use the Move select)
- Move the column (M)

#### **Additional select available on the panels for constraint names**

This select is available on the object match panels for constraint names.

Display RI columns for the constraint name (N)

#### **Additional select available on the panels for indexes**

This select is available on the object match panels for indexes.

 $\bullet$  Display columns for the object  $(N)$ 

#### **Additional selects available on the panels for tables**

These selects are available on the object match panels for tables.

- Display columns for the object (N)
- $\bullet$  Display primary columns for the table  $(Y)$
- $\bullet$  Display unique columns for the table  $(E)$

#### **Additional selects available on the panels for views**

These selects are available on the object match panels for views.

- Show differences (S)
- Browse all attributes (B)

# **Appendix C. Dictionary of General Commands**

# **How to Use This Appendix**

This appendix lists each command in alphabetical order and provides a brief definition of the command.

### **Dictionary of commands**

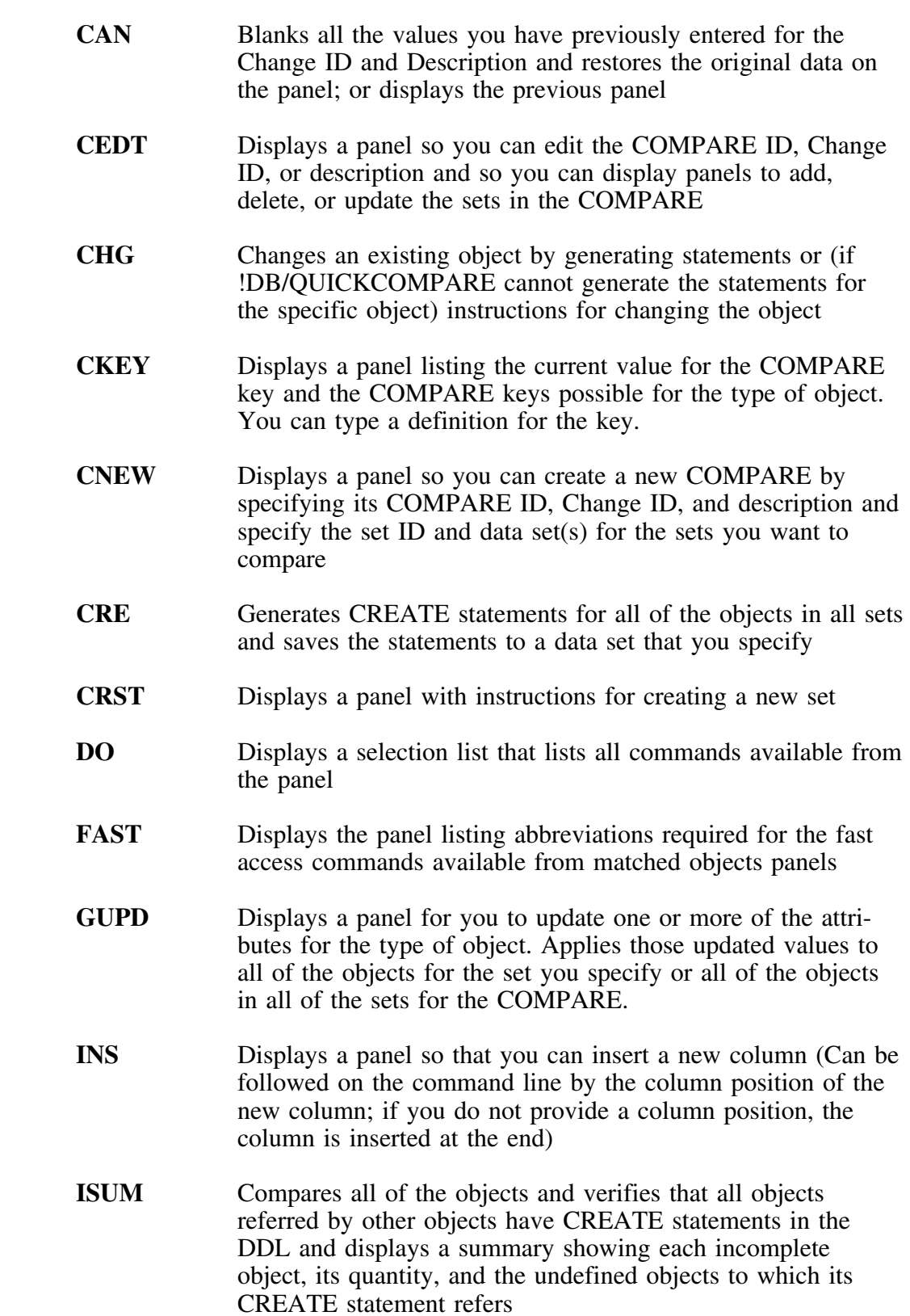

- **LCMP** Displays the panel that lists all of the existing COMPAREs
- **LKEY** Displays the panel that lists the COMPARE keys for each of the types of objects that you can compare using !DB/QUICKCOMPARE
- **LOC** Redisplays the panel and places the name of the object you specified at the top of the object list (Must be followed on the command line by the COMPARE ID you want to locate)
- **LUPD** Displays a panel for you to update one or more of the attributes for the type of object. Applies those updated values to the objects on the object list for the set you specify or to all of the objects on the object list.
- **NRPT** Prints a report the sysout class of held showing nonmatches for each of the types of objects that you can compare using !DB/QUICKCOMPARE You can then release the report to a printer you specify.
- **PCUR** Displays a panel so you can discard all changes to objects and COMPARE keys made since you last accessed one of these panels: New COMPARE, List of COMPAREs, or COMPARE Edits
- **PRNT** Prints a list of objects displayed on the panel (including items not displayed on the screen) to the sysout class of held. You can then release the report to a printer you specify.
- **PRPT** Prints a report the sysout class of held showing partial matches for each of the types of objects that you can compare using !DB/QUICKCOMPARE. You can then release the report to a printer you specify.
- **SUMM** Compares all of the objects in all sets associated with the COMPARE and displays a summary of the results that shows the total quantity and the quantity of full matches, partial matches, and nonmatches, as well as the the total number of incomplete objects for each of the types of objects that you can compare using !DB/QUICKCOMPARE
- **TRPT** Prints a report the sysout class of held showing all objects associated with each of the types of objects that you can compare using !DB/QUICKCOMPARE. You can then release the report to a printer you specify.

**Dictionary of General Commands**

# **Appendix D. General Commands Available from Panels**

## **How to Use This Appendix**

This appendix lists the names of commands and the panels where the commands are available. For example, the CKEY command is available on the matched objects panels and the undefined objects panels.

Additional commands available on individual panels are listed and described after the matrix showing common selects.

The  $(\sqrt{\ } )$  in the column for the New COMPARE panel indicates that the command is available only after you save the new COMPARE.

#### **Common commands available**

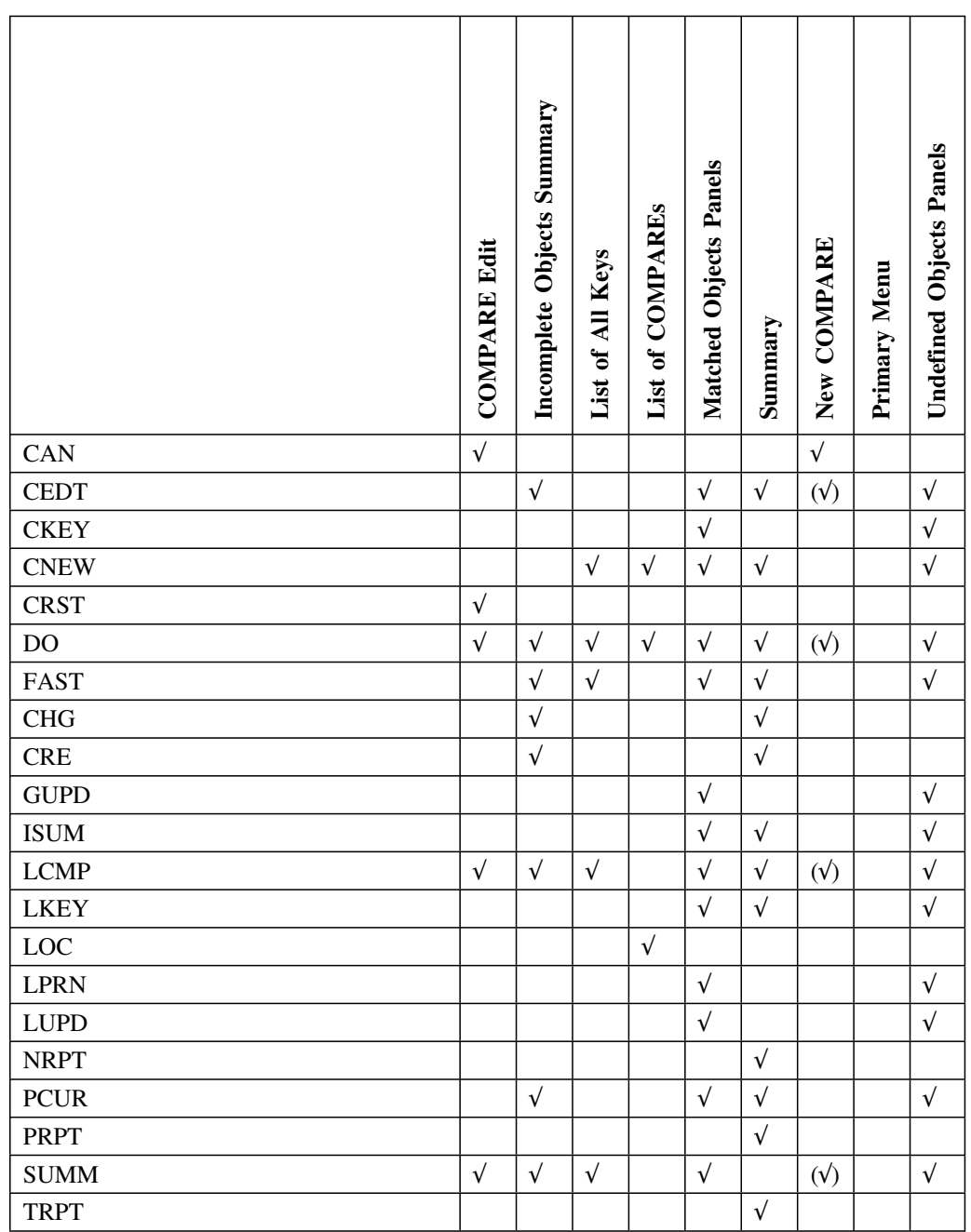

### **Additional commands available on column functions panels**

These commands are available on column functions panels.

- $\bullet$  CAN (available only after you use the INS command)
- DO
- INS

**General Commands Available from Panels**

# **Appendix E. Access to General Panels**

# **How to Use This Appendix**

This appendix lists those panels that you can access in multiple ways. For example, you can access the COMPARE Edit panel by using the CEDT command or the E (Edit) select on panels that support the functions. (The New COMPARE and the List of COMPAREs panels are also available from the !DB/QUICKCOMPARE Primary Menu.)

### **Access to general panels**

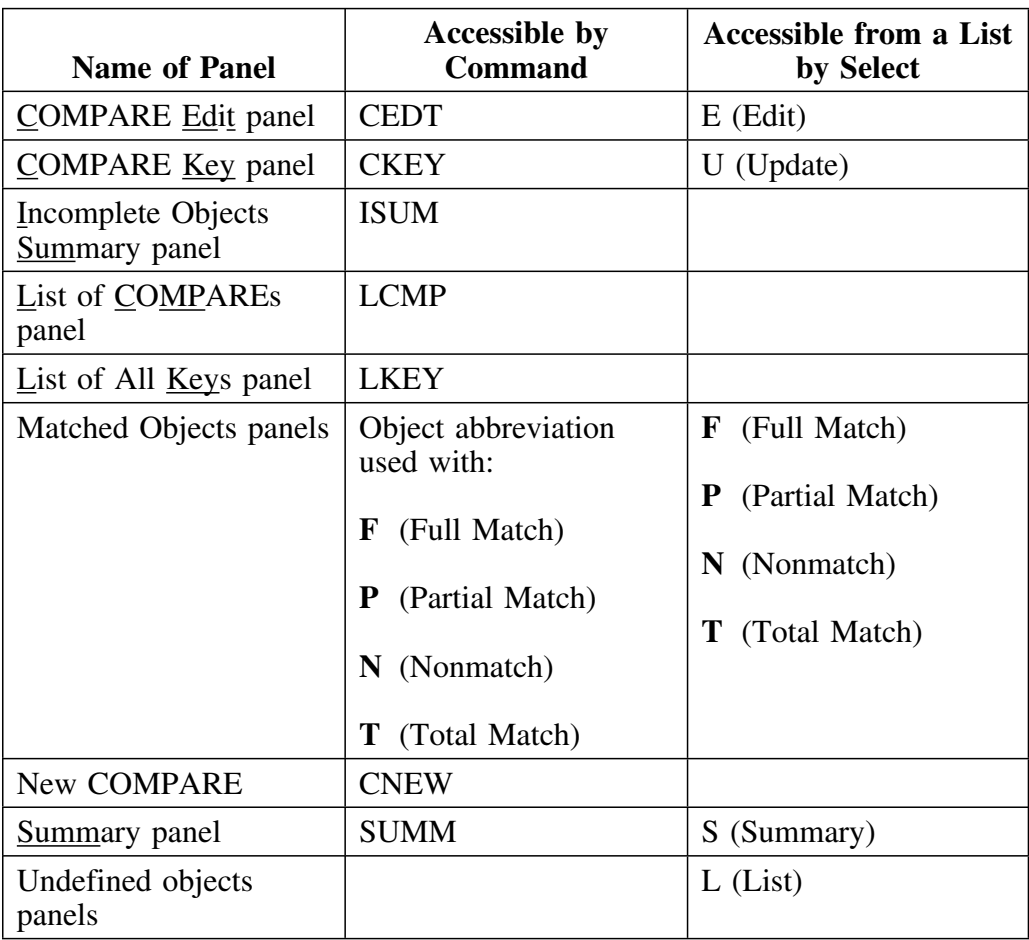

# **Appendix F. FAST Access Commands Available**

# **How to Use This Appendix**

This appendix lists the objects in the COMPARE catalog and the commands to use to access each type of match (nonmatch, full match, partial match, or total objects).

#### **FAST access commands available**

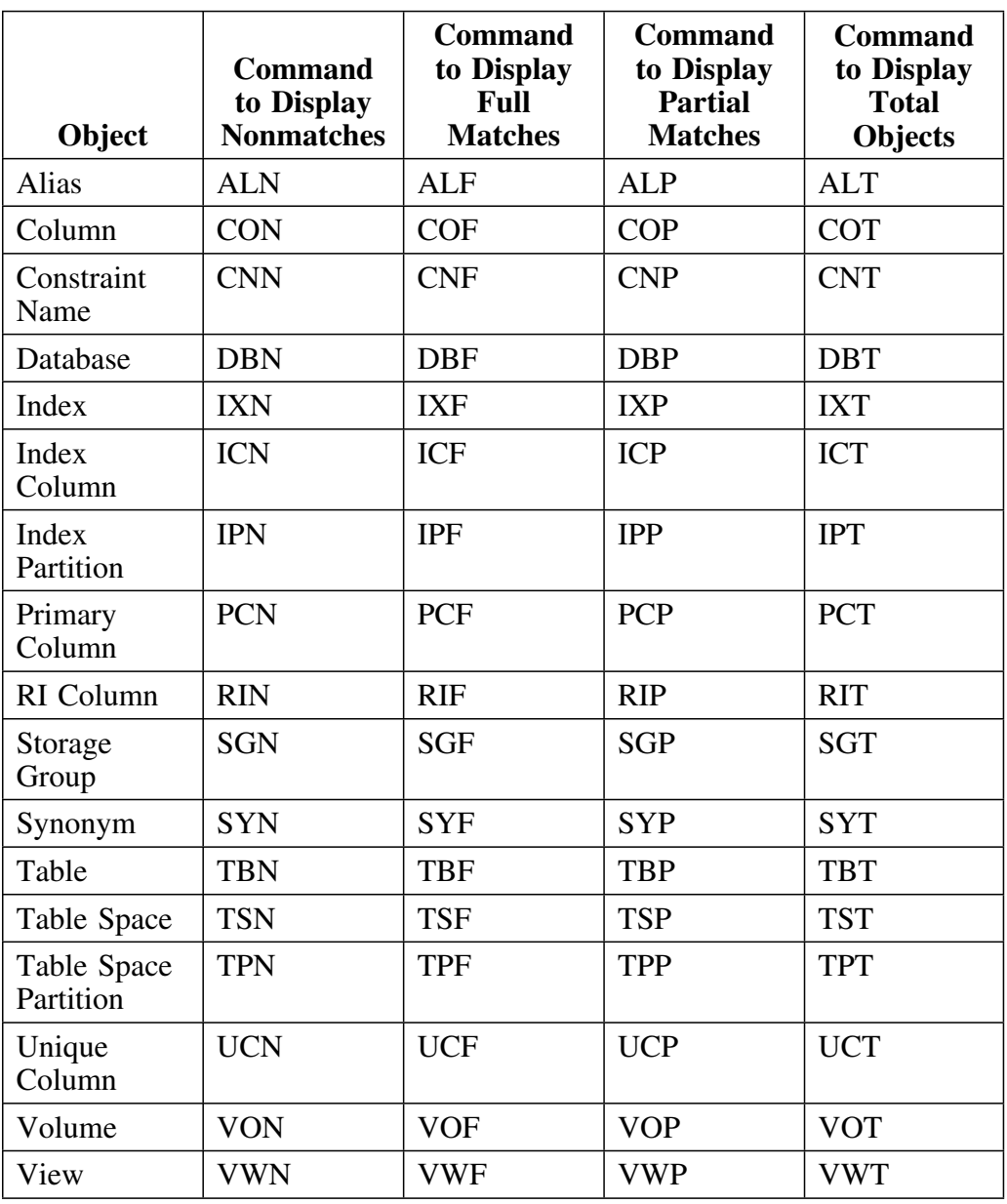

# **Appendix G. Objects Available on Panels**

## **How to Use This Appendix**

This appendix lists each attribute or object in the COMPARE catalog and each of the object types displayed by the COMPARE catalog. For example, ALIAS is available only on one of the Alias panels, such as AL-Full Match, AL-Partial Match, AL-Nonmatch, or AL-Total Objects panels.

# **Objects available on panels**

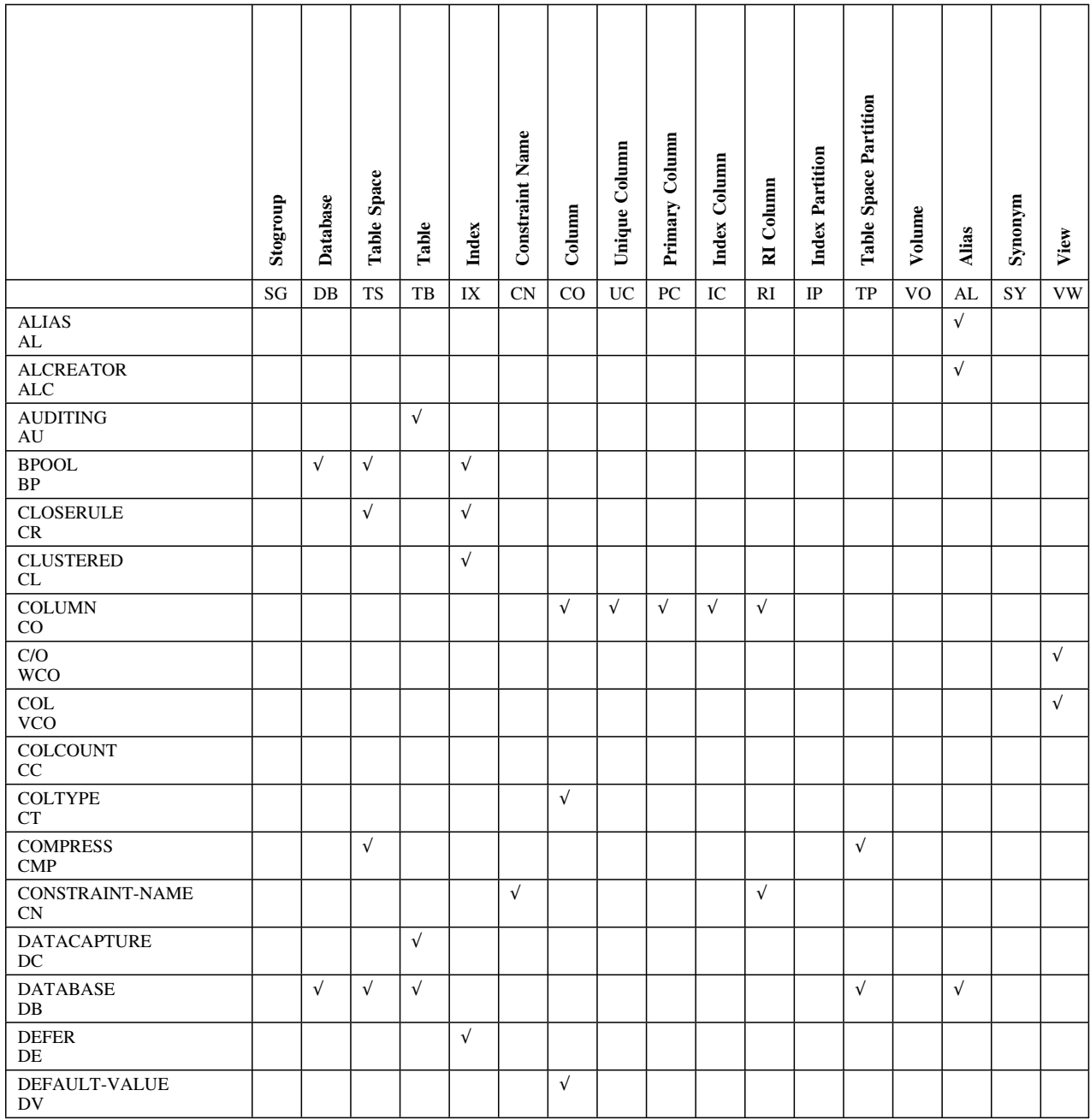

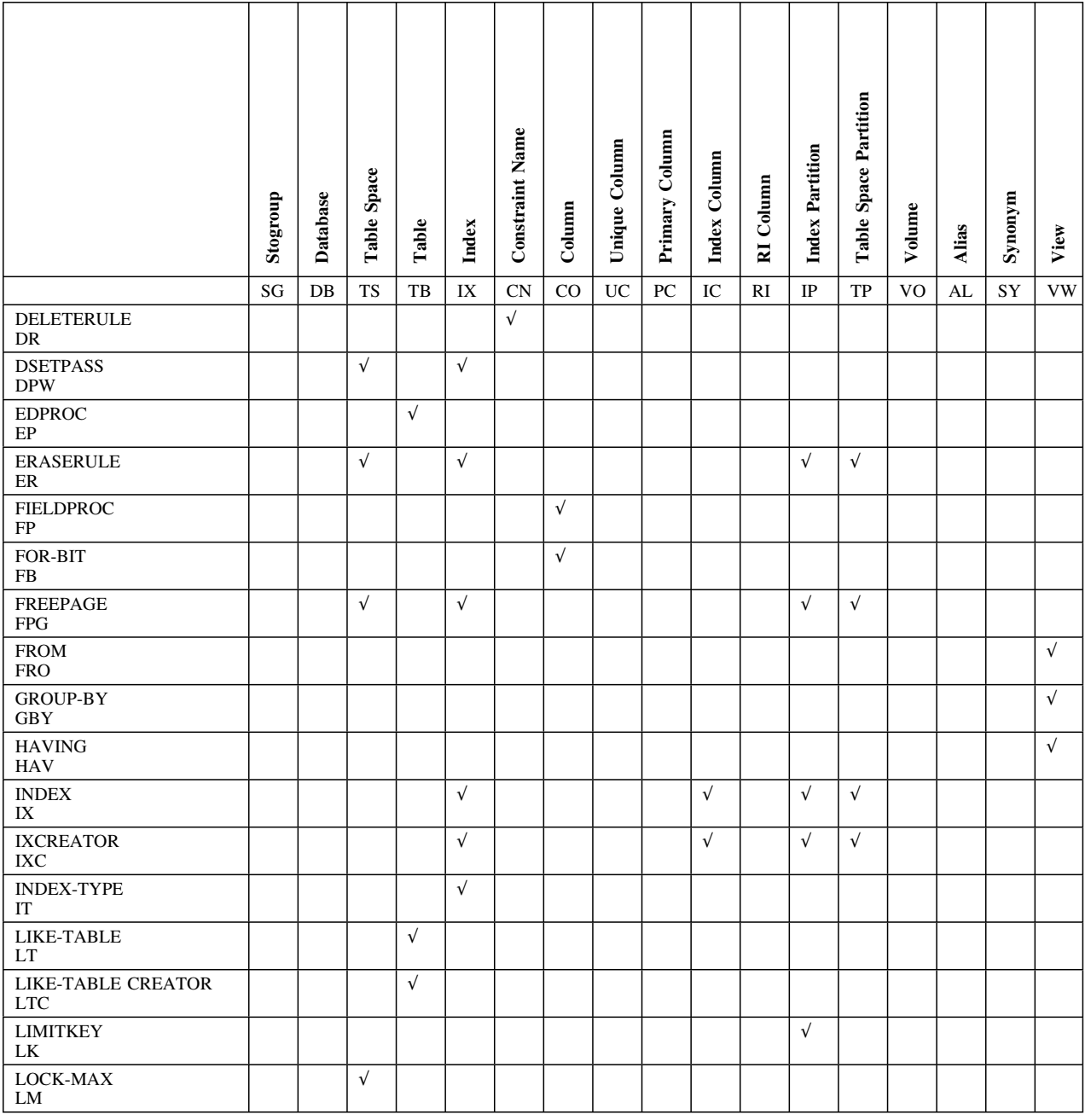

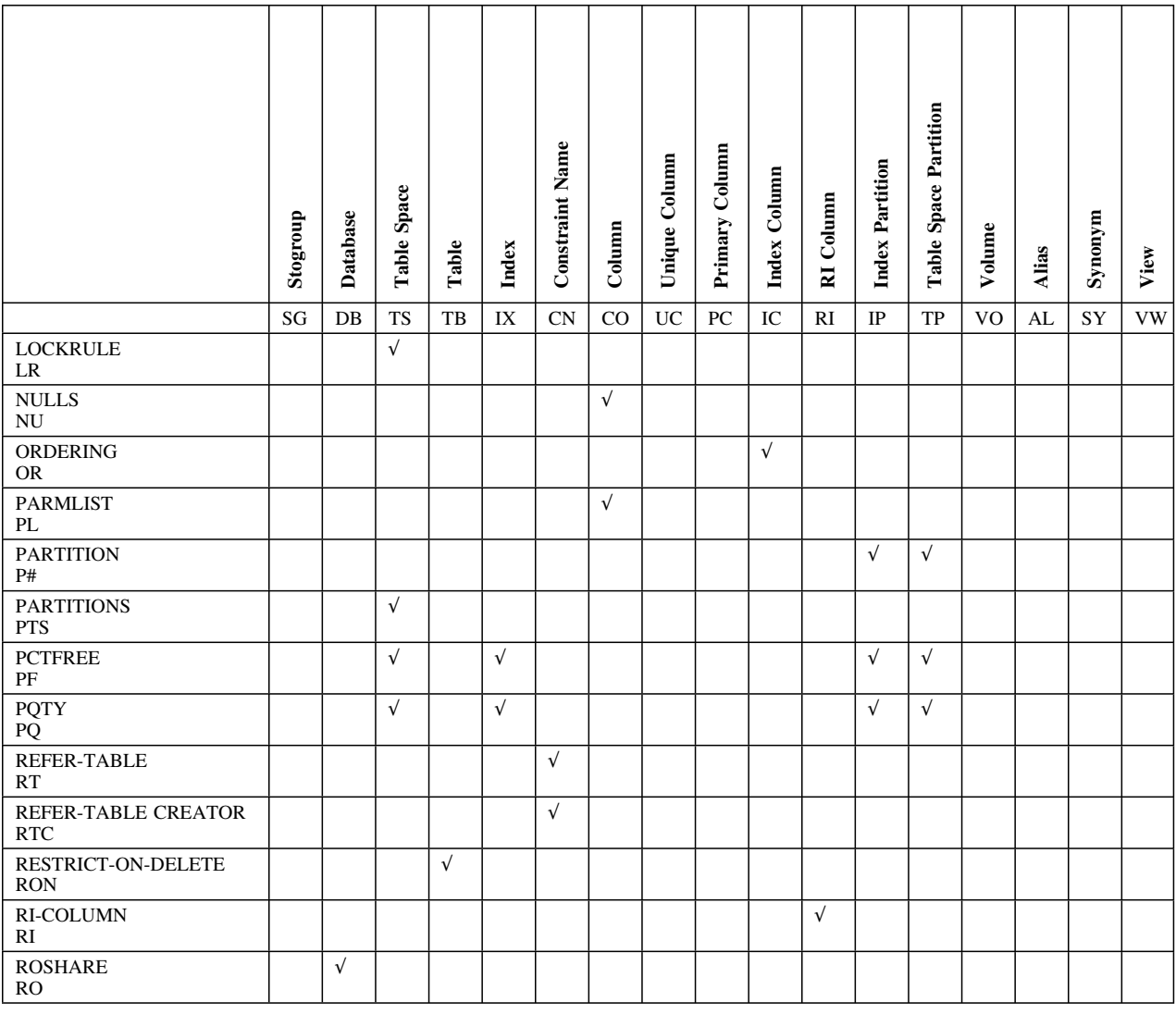

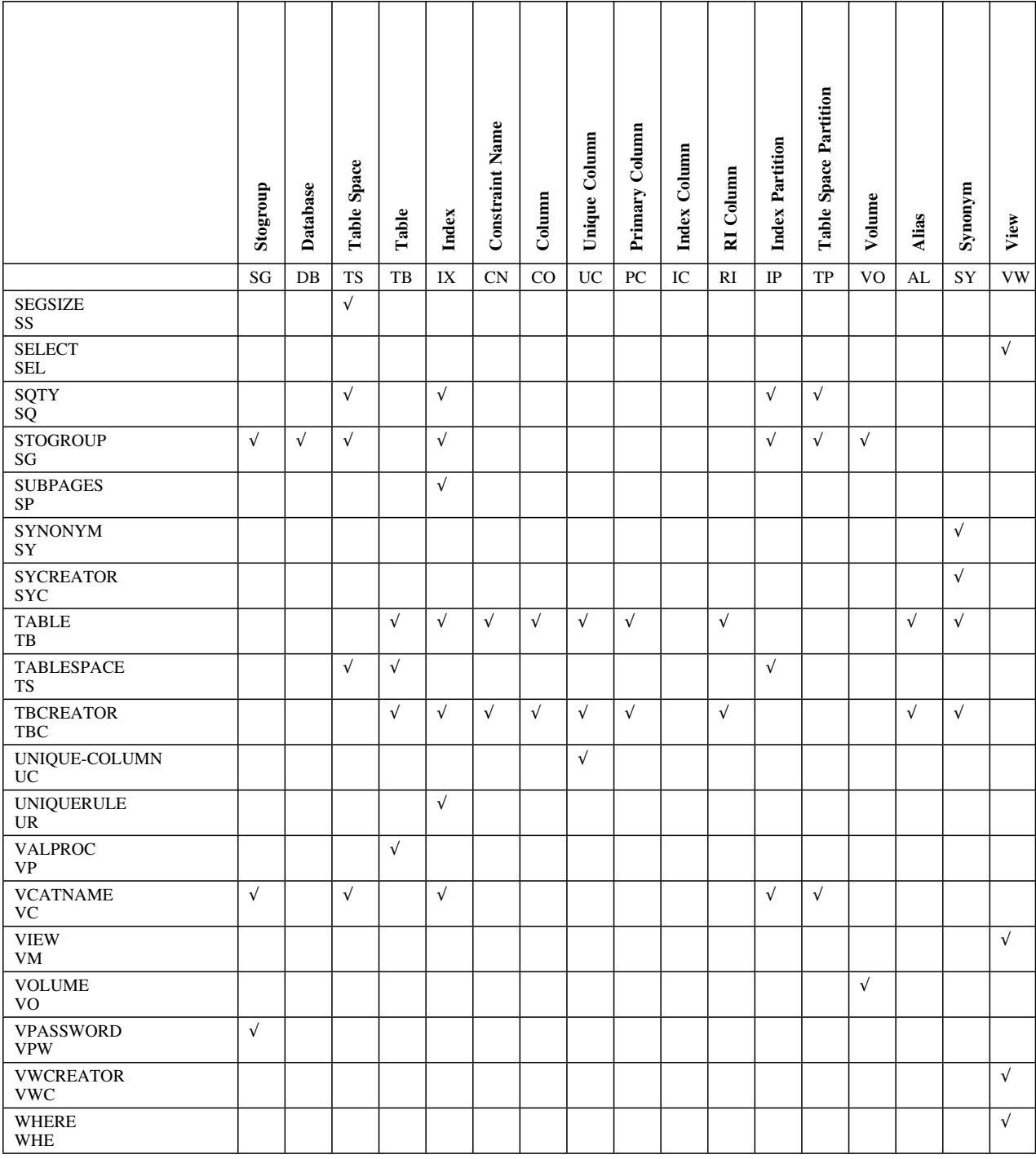

**Objects Available on Panels**

# **How to Use This Appendix**

The appendix lists information for each object type shown on the Summary or Incomplete Objects Summary panels. The objects are in alphabetical order beginning with alias and ending with volumes. Attributes for each object are also in alphabetical order.

This appendix indicates your choices for methods to implement changes you want to make. Depending upon the object or attribute, you can implement changes using !DB/QUICKCOMPARE, !DB/QUICKCHANGE, or !DB/WORKBENCH. Any change can be implemented using DB2. For detailed instructions for using this appendix, see "Changing Objects" on page 213.

The  $(\sqrt{\ } )$  in the column for !DB/QUICKCOMPARE indicates that additional actions outside of !DB/QUICKCOMPARE may be required to implement the change fully.

# **Methods for making changes to existing aliases**

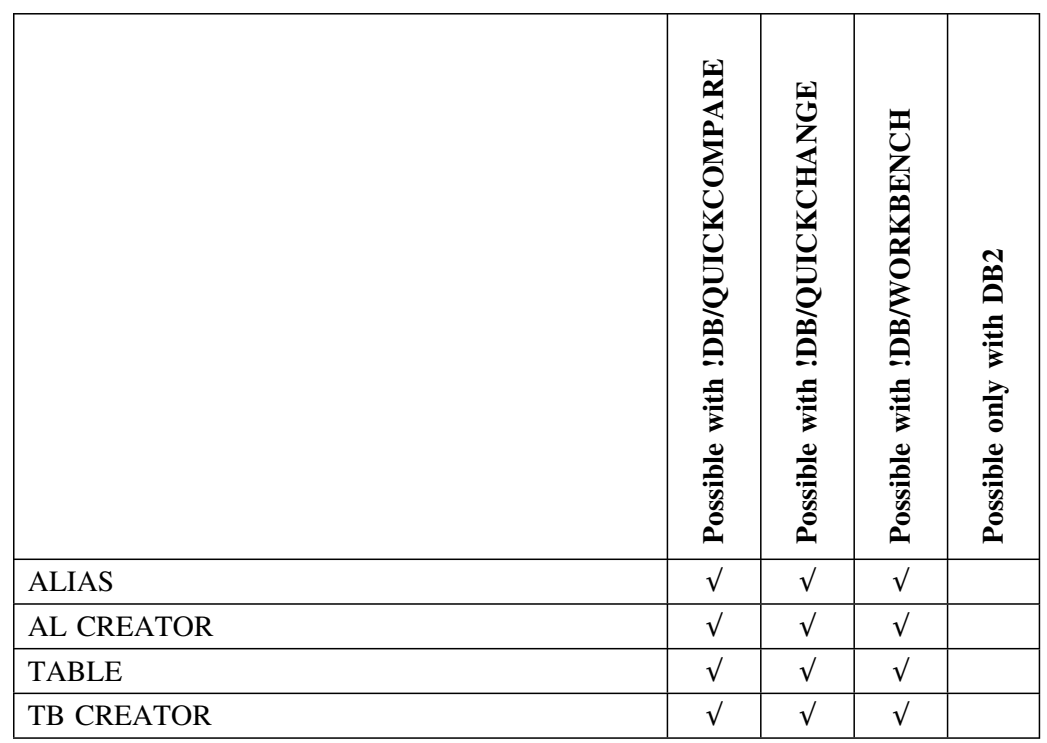

Use one of these methods to make changes to existing aliases.
# **Methods for making changes to existing columns**

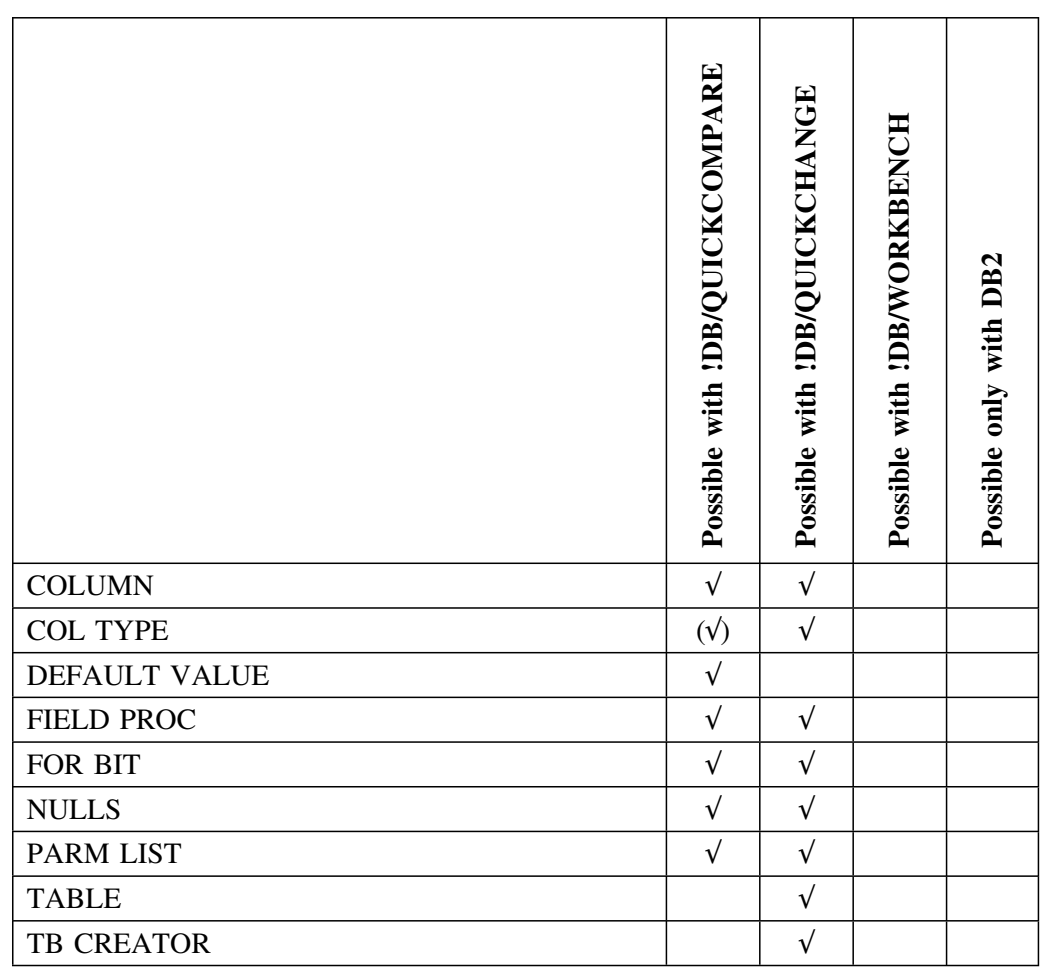

Use one of these methods to make changes to existing columns.

# **Methods for making changes to existing constraint names**

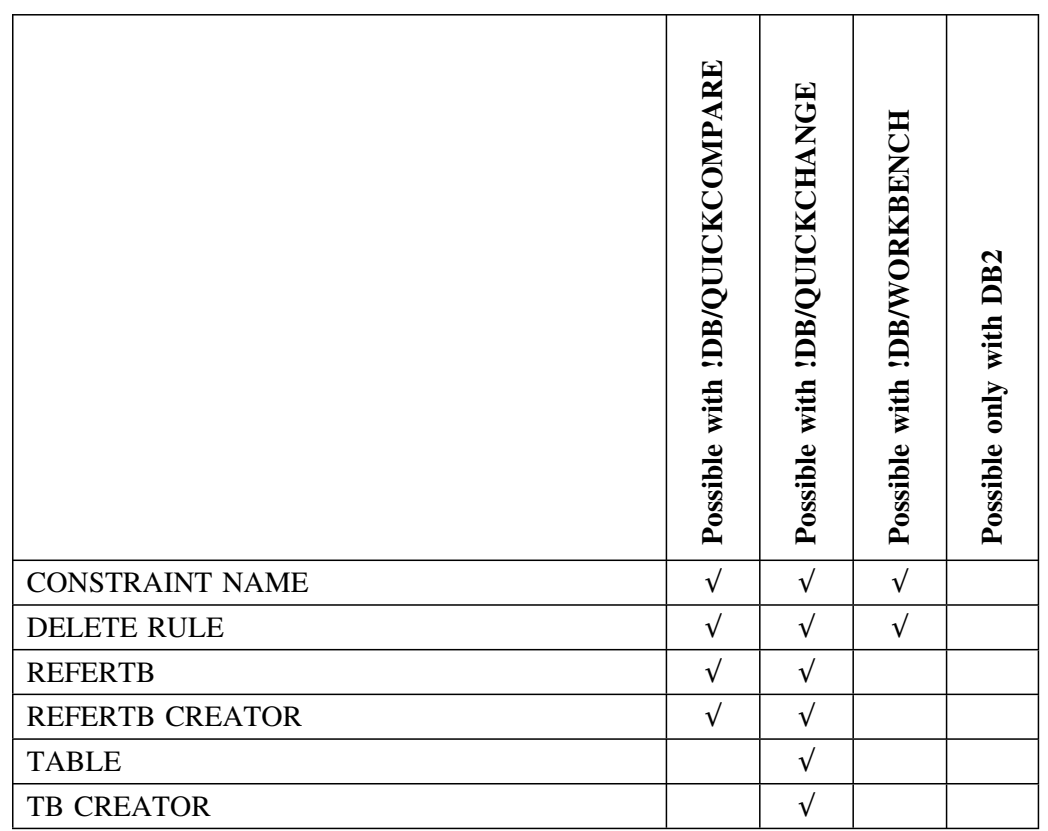

Use one of these methods to make changes to existing constraint names.

# **Methods for making changes to existing databases**

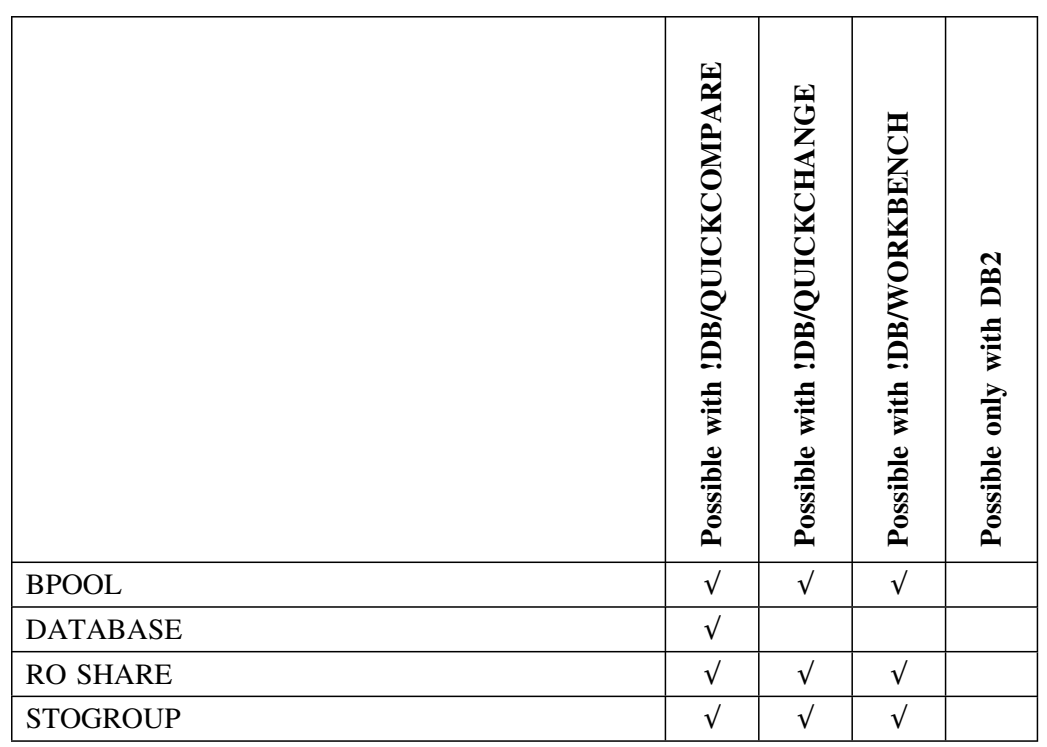

Use one of these methods to make changes to existing databases.

# **Methods for making changes to existing indexes**

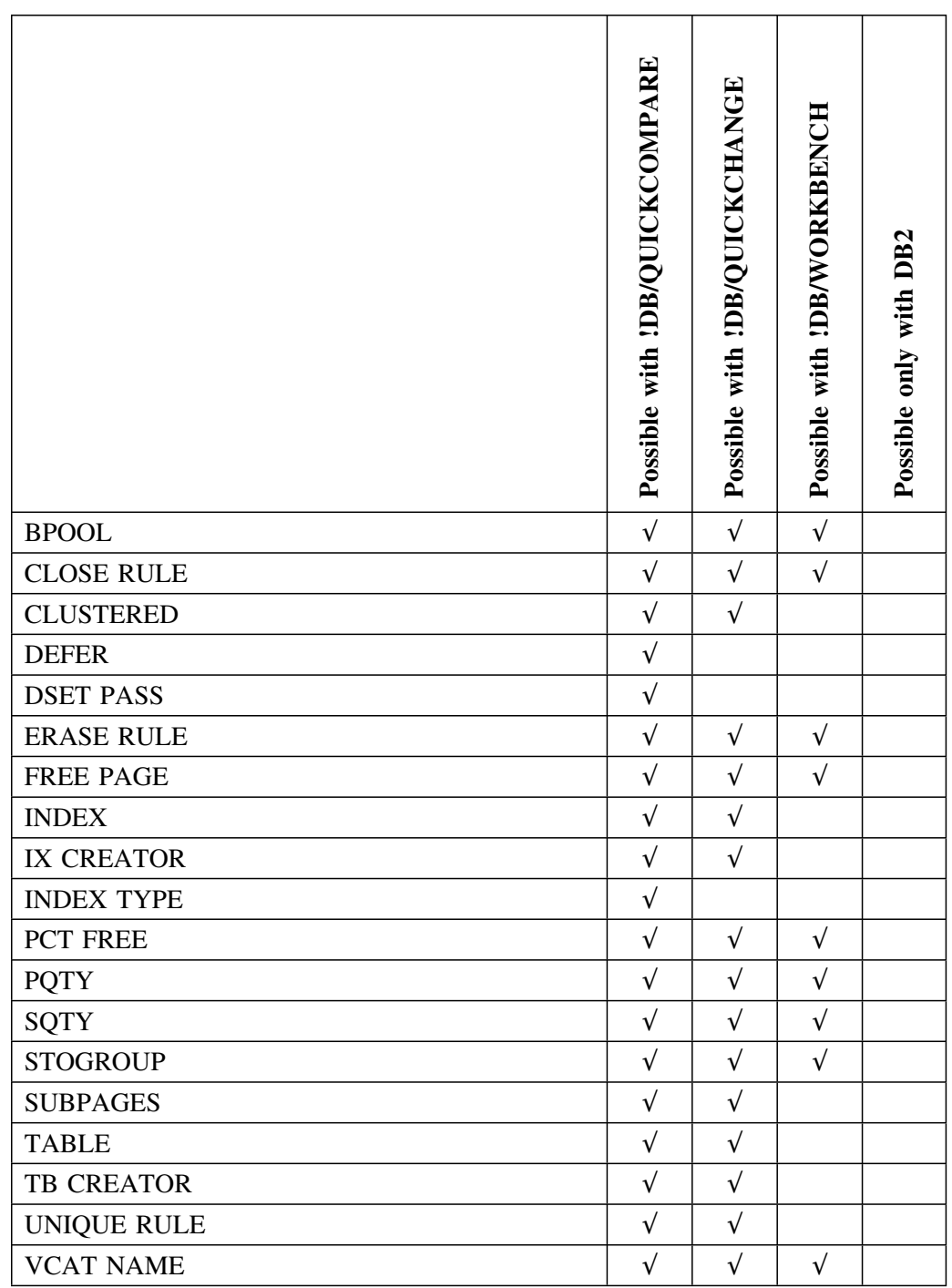

Use one of these methods to make changes to existing indexes.

# **Methods for making changes to existing index columns**

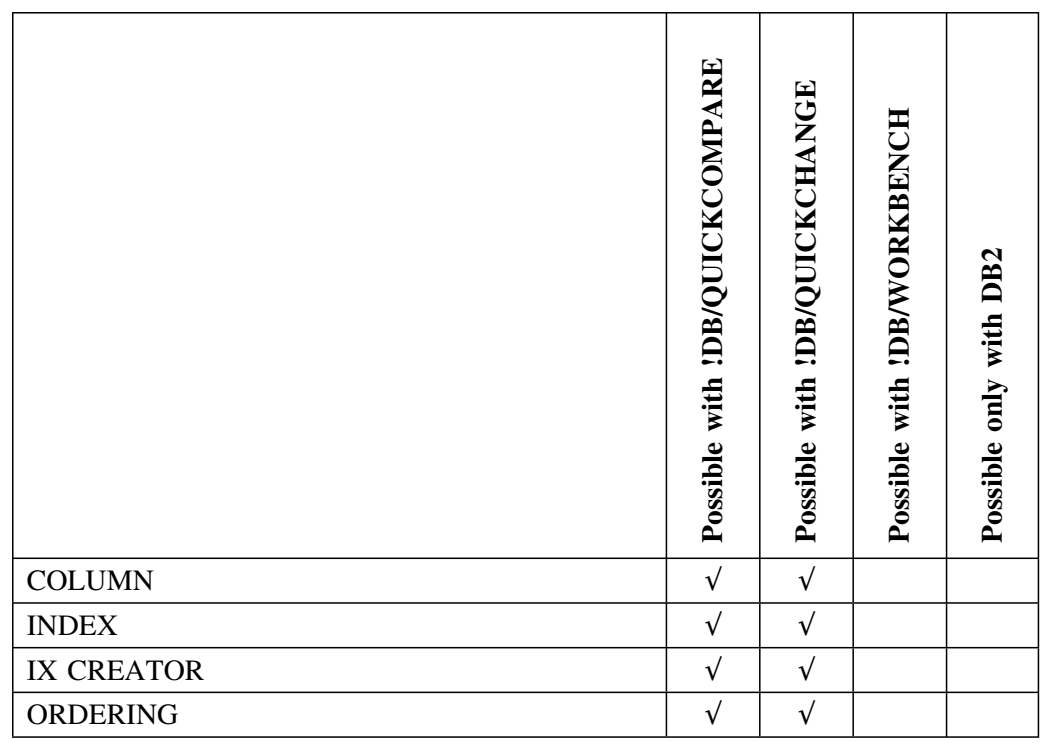

Use one of these methods to make changes to existing index columns.

# **Methods for making changes to existing index partitions**

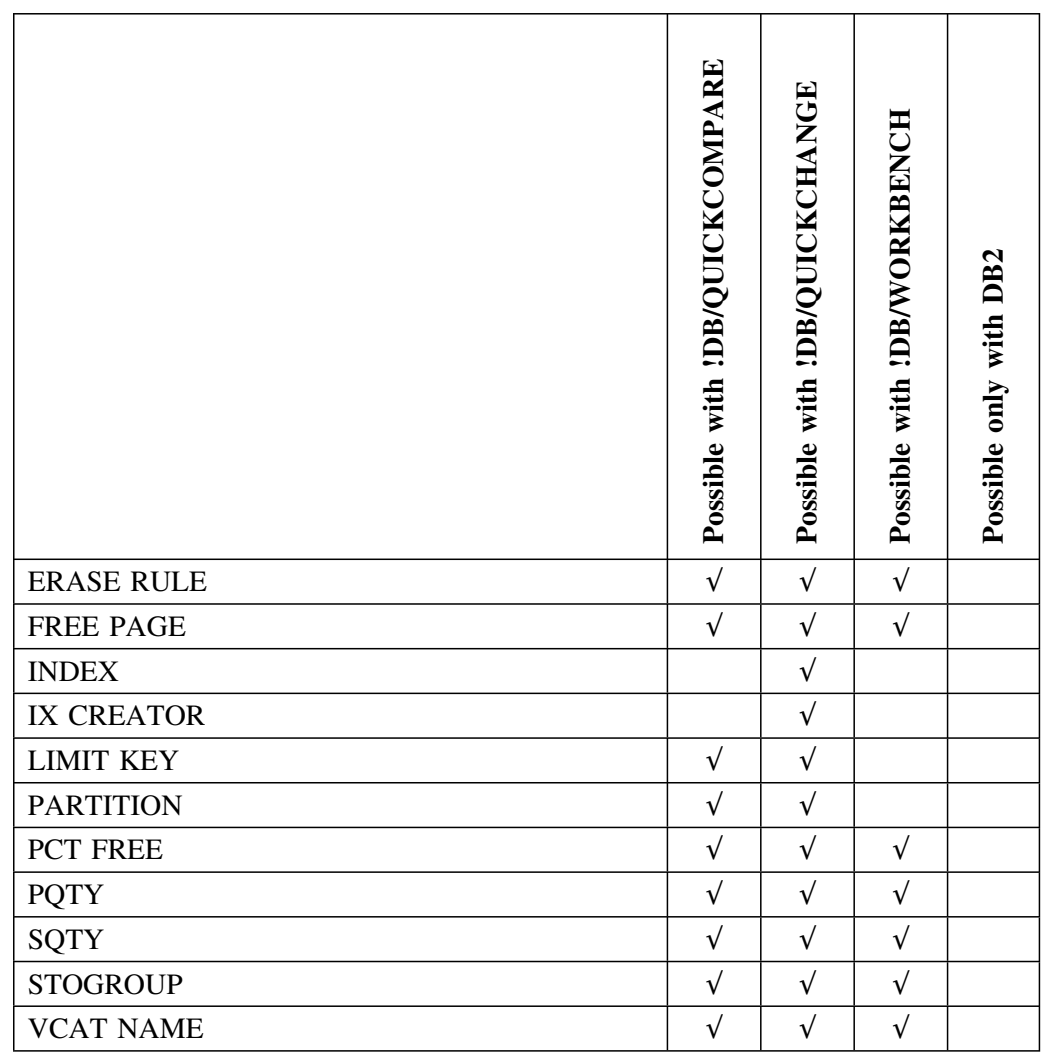

Use one of these methods to make changes to existing index partitions.

# **Methods for making changes to existing primary columns**

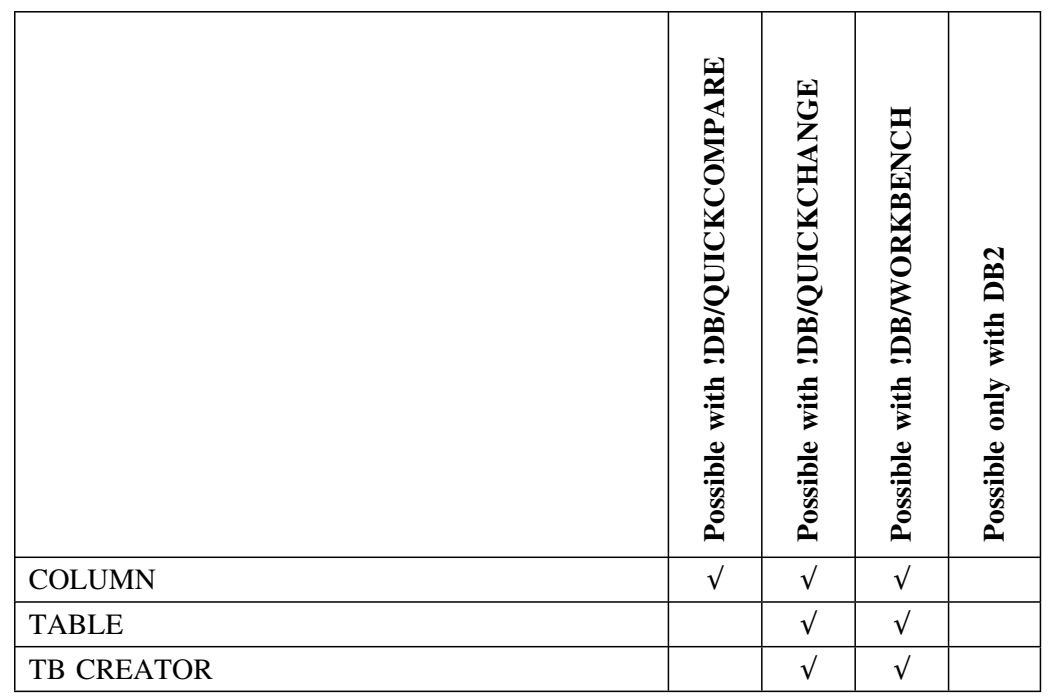

Use one of these methods to make changes to existing primary columns.

# **Methods for making changes to existing RI columns**

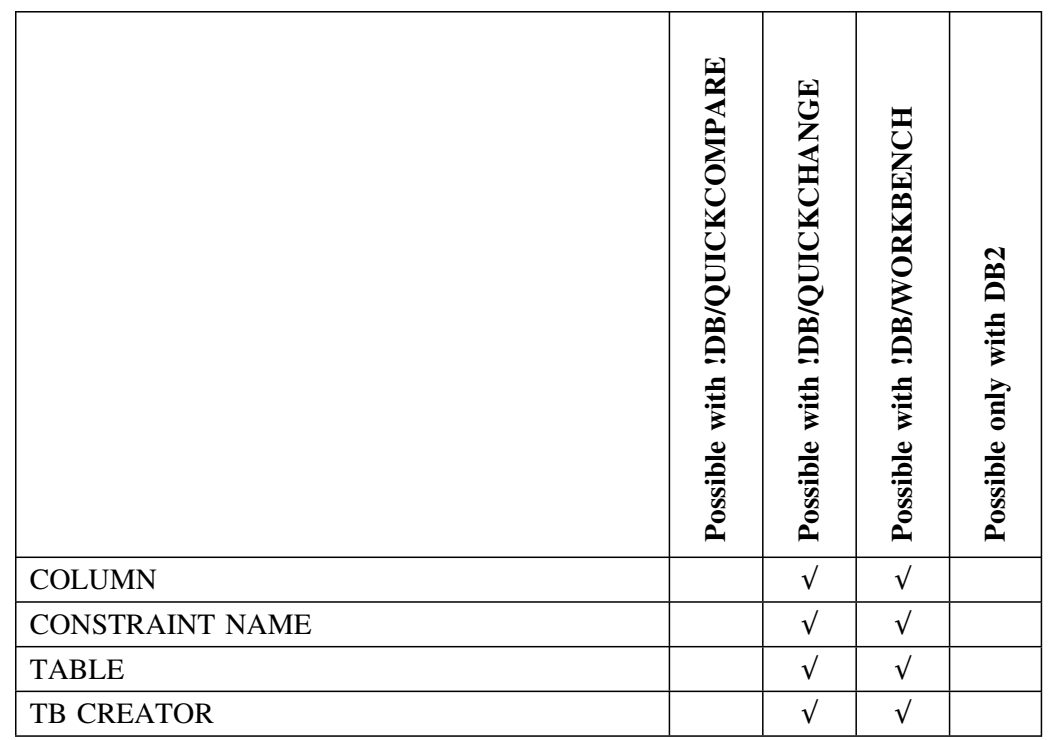

Use one of these methods to make changes to existing RI columns.

# **Methods for making changes to existing stogroups**

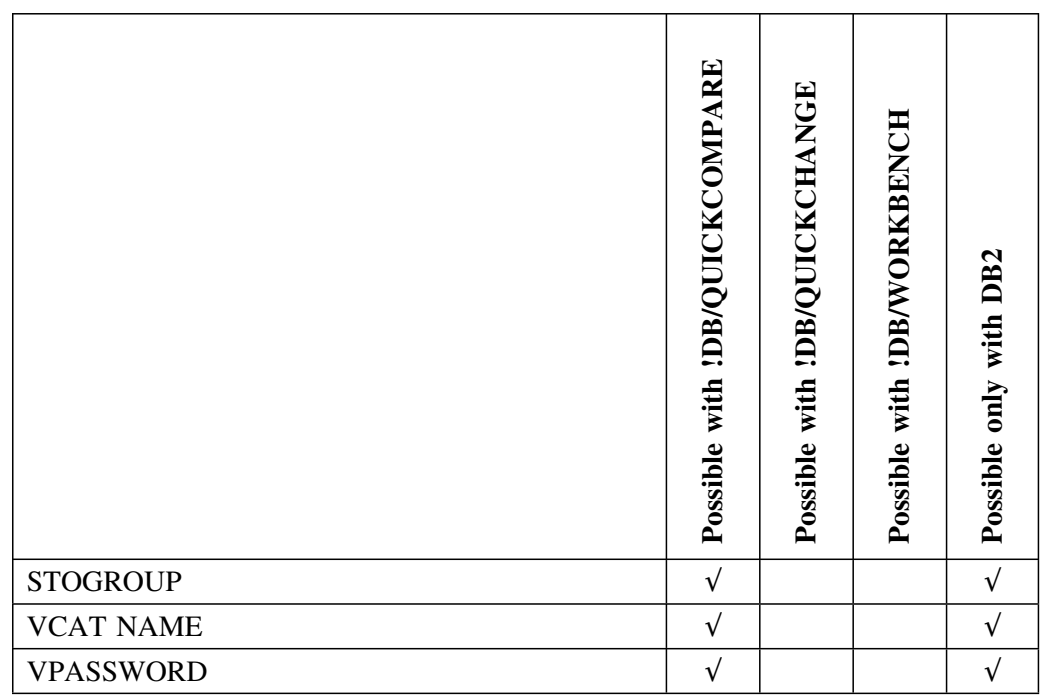

Use one of these methods to make changes to existing stogroups.

# **Methods for making changes to existing synonyms**

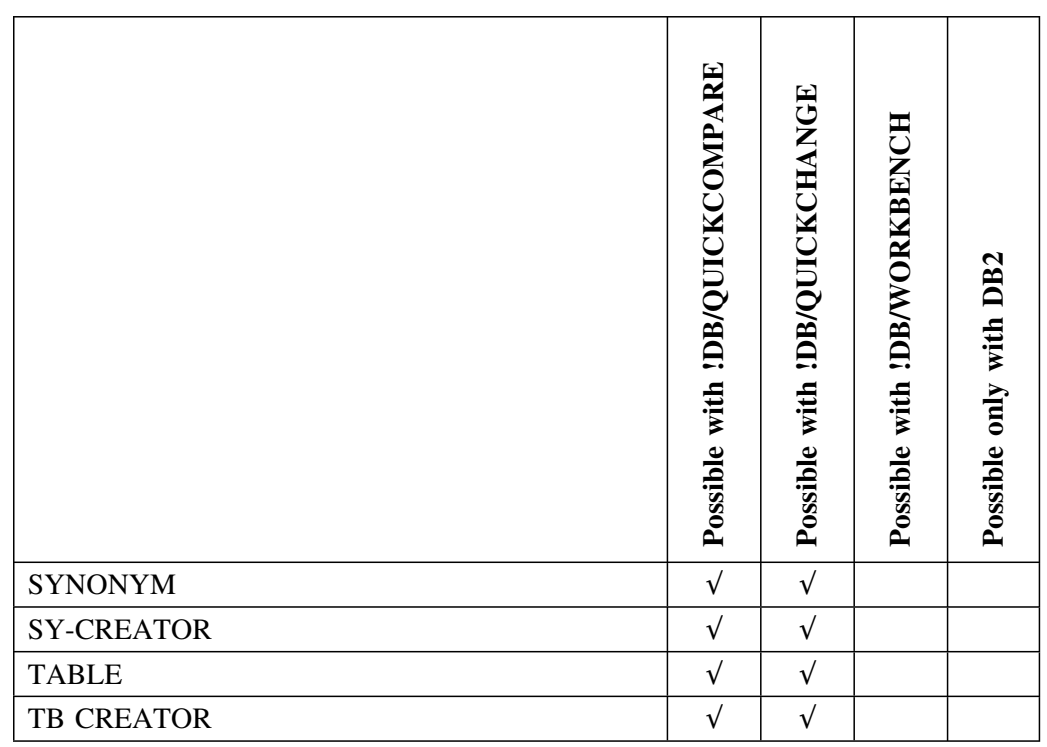

Use one of these methods to make changes to existing synonyms.

# **Methods for making changes to existing tables**

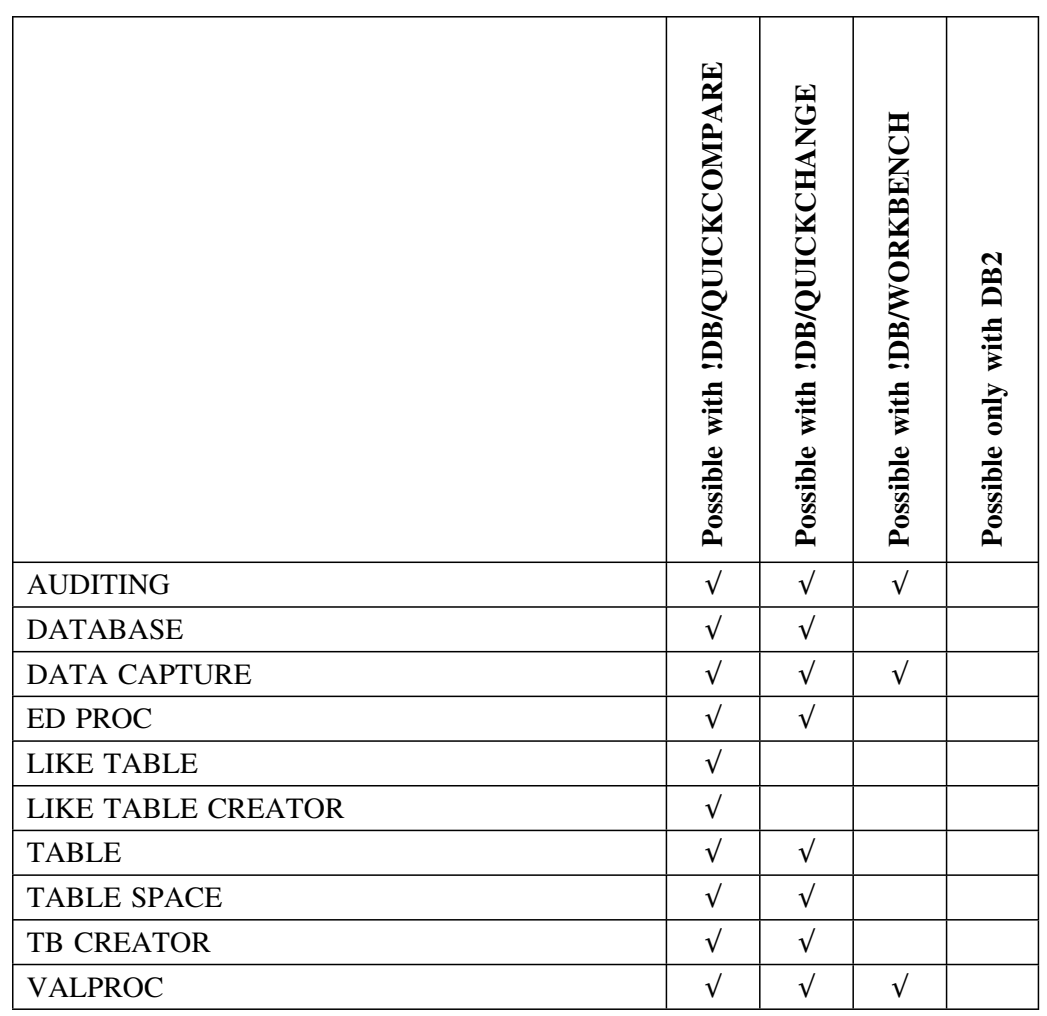

Use one of these methods to make changes to existing tables.

# **Methods for making changes to existing table spaces**

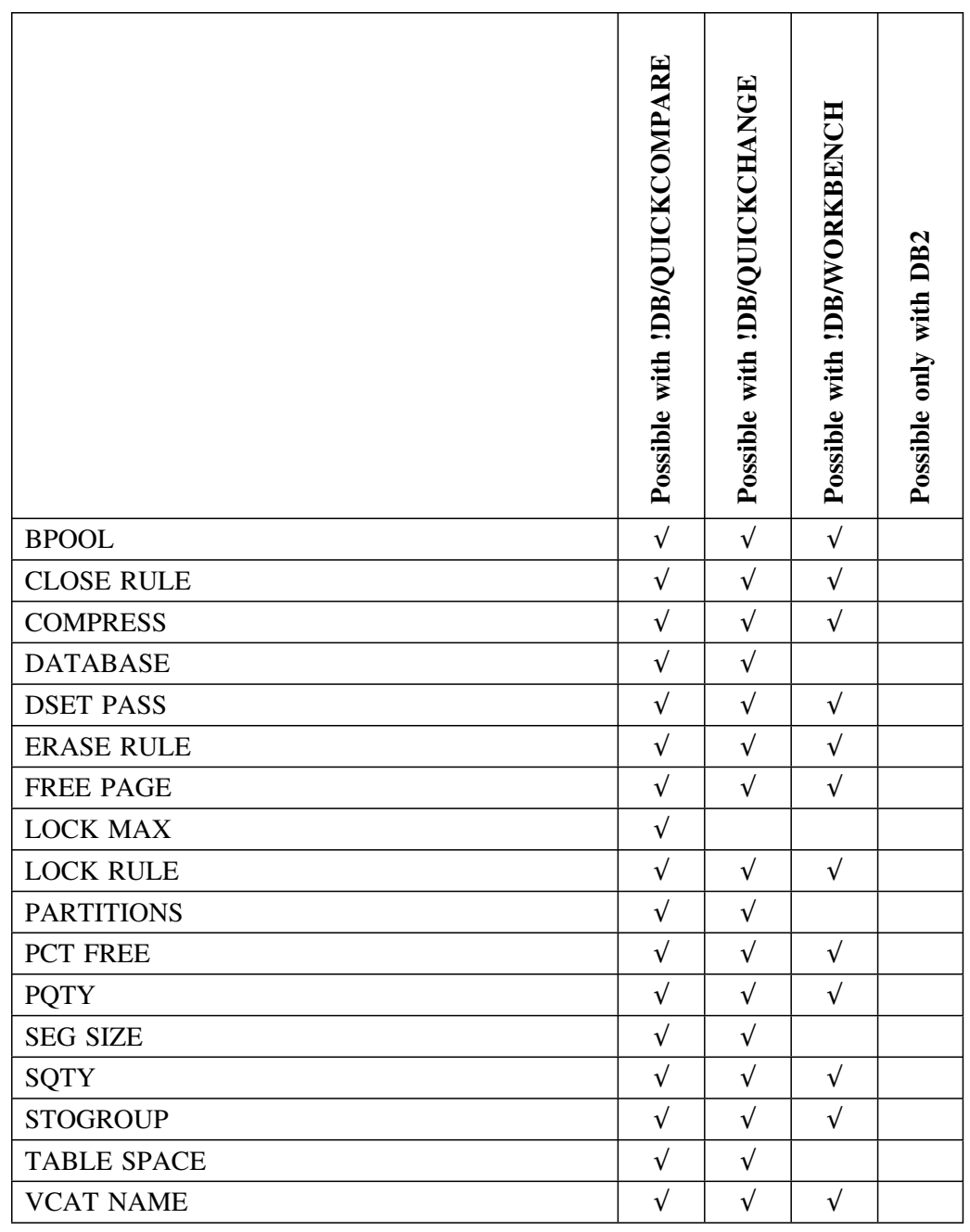

Use one of these methods to make changes to existing table spaces.

# **Methods for making changes to existing table space partitions**

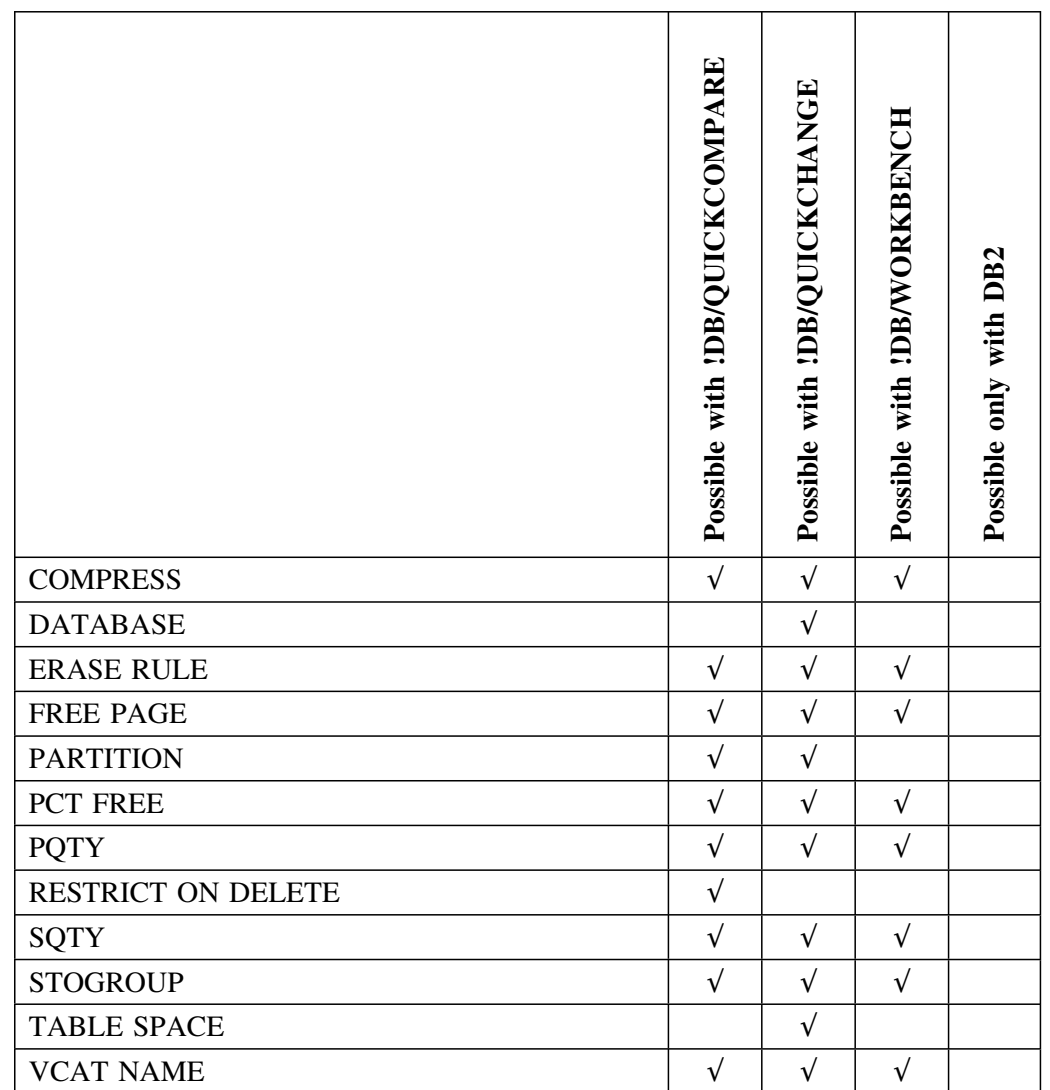

Use one of these methods to make changes to existing table space partitions.

# **Methods for making changes to existing unique columns**

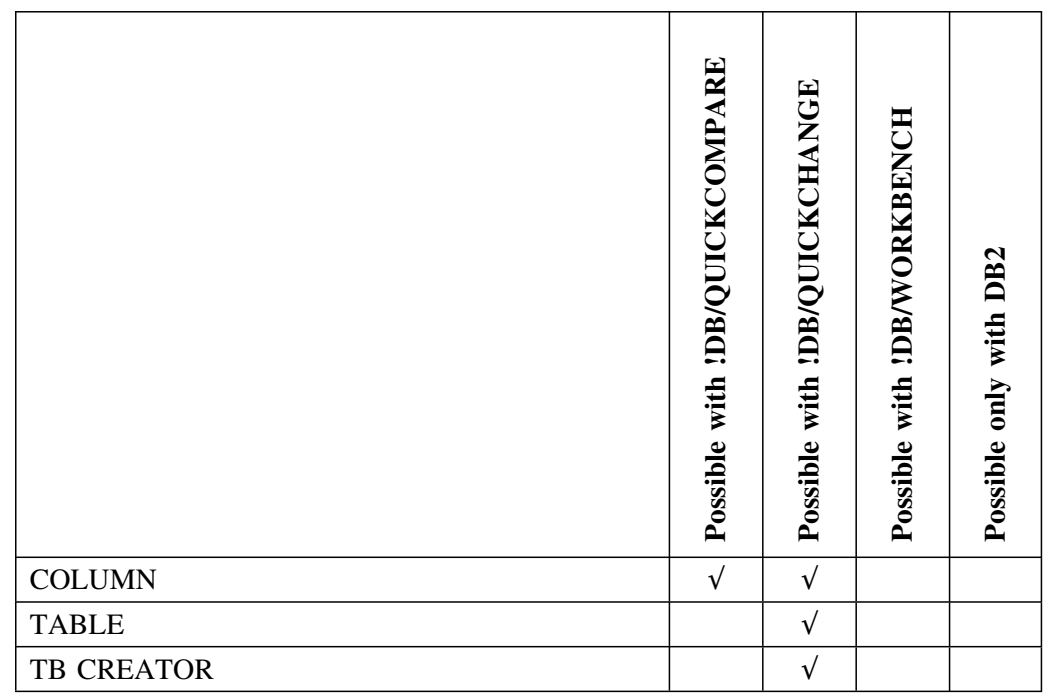

Use one of these methods to make changes to existing unique columns.

# **Methods for making changes to existing volumes**

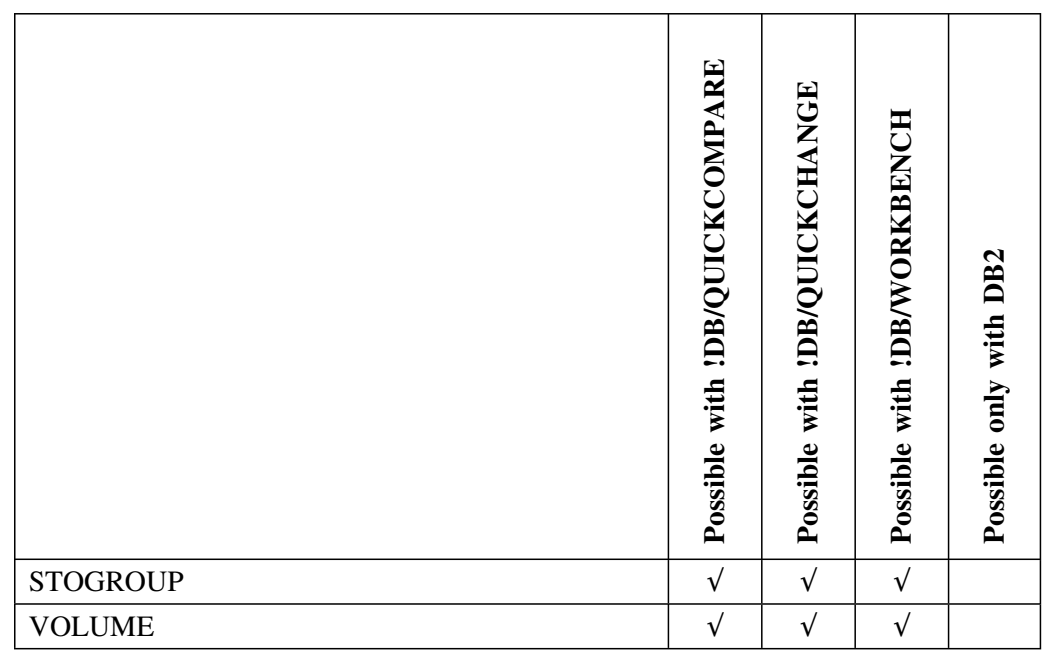

Use one of these methods to make changes to existing volumes.

# **Methods for making changes to existing views**

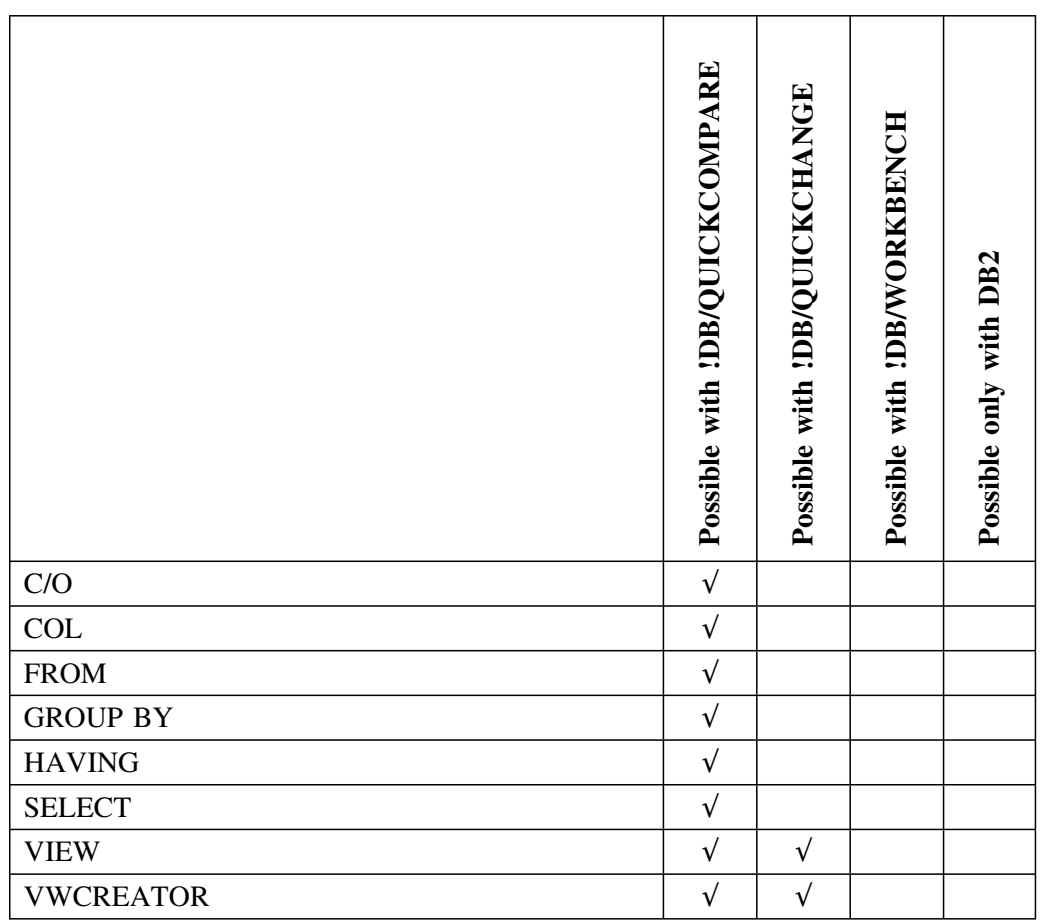

Use one of these methods to make changes to existing views.

# **Appendix I. Common Type Conversions**

# **How to Use This Appendix**

This table describes how a given type of source data is converted to a given type of target data and highlights any possible loss of information.

### **Table of common conversions**

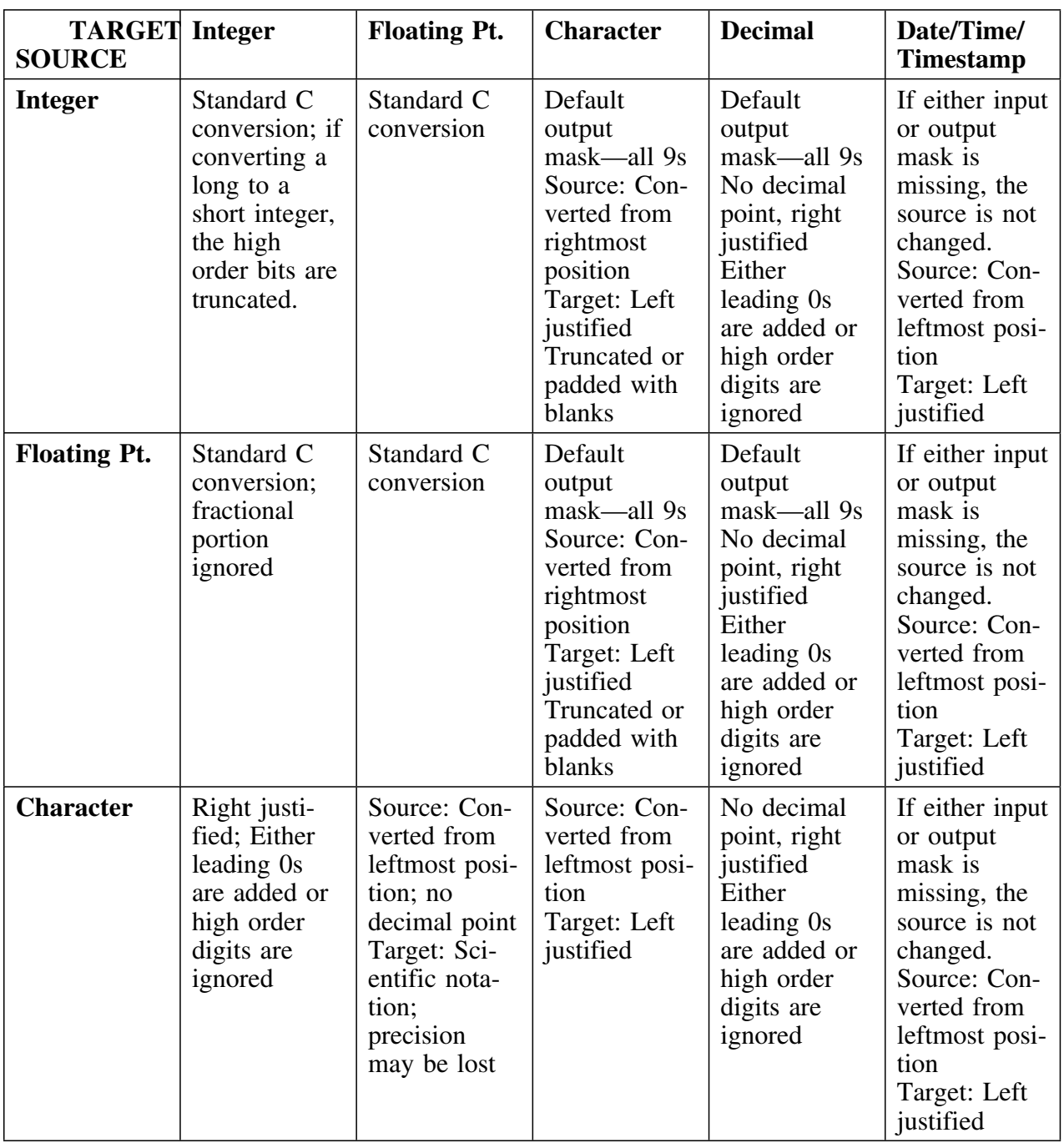

Review this table to determine how data conversions are handled.

# **Table of common conversions (continued)**

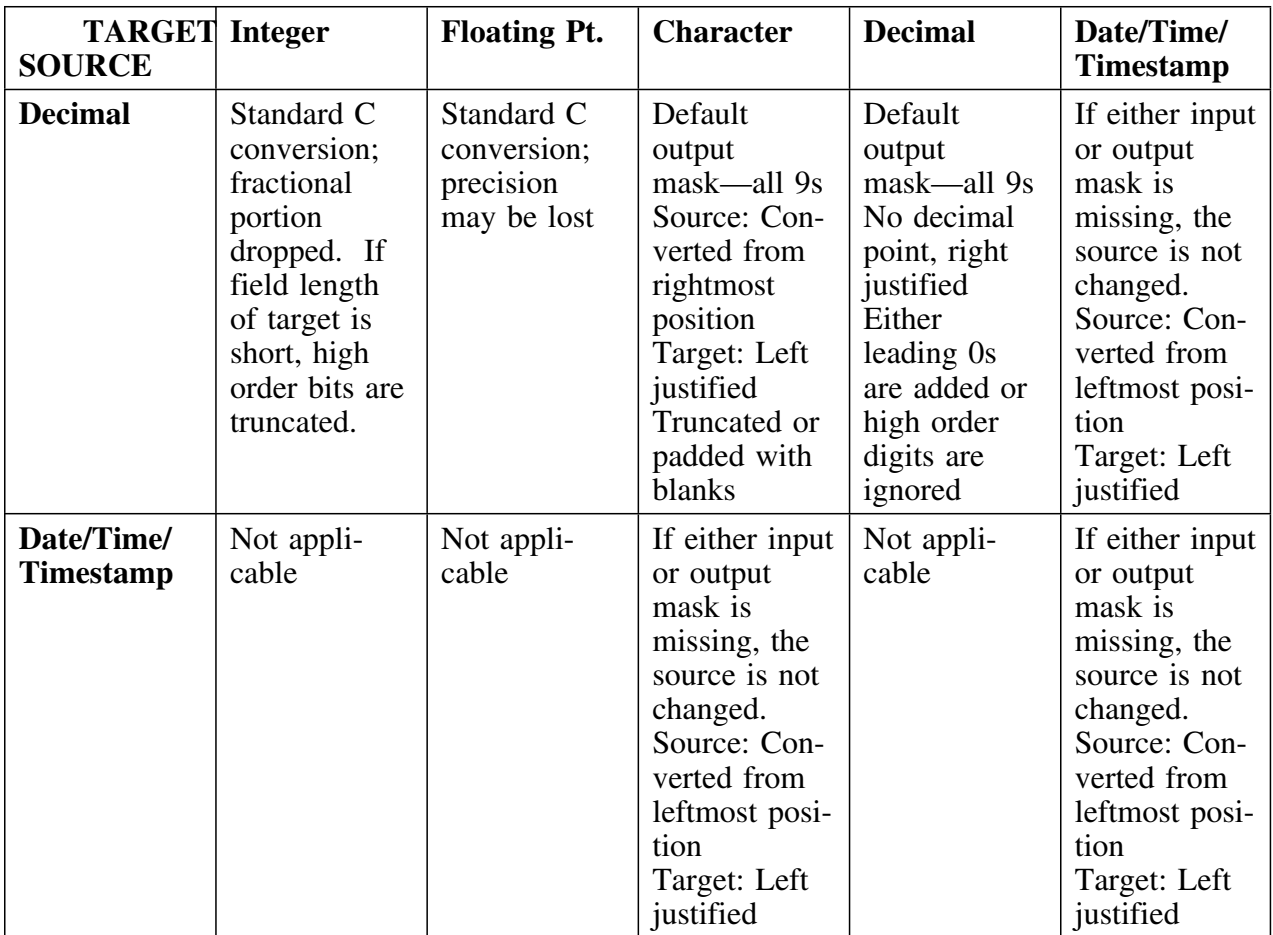

### **Important information about data conversion errors**

You can choose where you want a job to stop when the system detects a data conversion error. When the KTNUNLD utility detects a data conversion error, it returns an RC=4, which has the potential to stop the job at the RELOAD phase. The reason the job stops at this point is that skeleton member KTUUTUNL has return code checking in the UNLOAD AFTER command that allows return codes up to RC=8 without stopping the job at the UNLOAD step. If you want the job to stop at the RELOAD phase (the default), do not change skeleton member KTUUTUNL. If you want the job to stop at the UNLOAD step, manually change the skeleton member as follows:

From:

//UNLOADA EXEC PGM=IKJEFT01,REFION=&REGION.,DYNAMNBR=100,COND=(8,LE)

To:

**/ /UNLOADA EXEC PGM=IKJEFT<1,REFION=&REGION.,DYNAMNBR=1<<,COND=(4,LE)**

### **Introduction**

Candle Corporation offers a comprehensive maintenance and support plan to ensure you realize the greatest value possible from your Candle software investments. We have more than 200 technicians worldwide, committed to providing you with prompt resolutions to your support requests.

Customer Support hours of operation are from 5:30 A.M. to 5:00 P.M., Pacific Time. In the event of an after-hours or weekend emergency, Candle's computerized call management system ensures that a technician will return your call within one hour. For customers located outside of North America, after-hours and weekend support is provided by Candle Customer Support locations in the United States.

### **Electronic Support**

Candle provides information and support services using

- Candle's home page at **www.candle.com**. You can use the Candle Web site to
	- open problem records
	- access maintenance information
	- order products or maintenance
	- access IBM compatibility information
	- download fix packs for distributed products
	- read news and alerts
	- scan a list of scheduled Candle education classes
- Candle Electronic Customer Support (CECS), an electronic customer support facility. You can access this facility through the IBM Global Network. You can use CECS to
	- open problem records
	- search our database for solutions to known problems
	- look for answers to commonly asked questions
	- read news and alerts
	- scan a list of scheduled Candle education classes

Both CECS and the Candle Web site are available 24 hours a day, 7 days per week.

### **Telephone Support**

Our support network consists of product specialists who work with you to solve your problem.

Candle uses an online problem management system to log and track all support requests. Your request is immediately routed to the appropriate technical resource.

When you call to report a problem, please have the following information:

- your Candle personal ID (PID) number
- the release level of the Candle product
- the release level of IBM or other vendor software
- identifying information and dates of recently applied maintenance to your Candle product or IBM product
- a detailed description of the problem (including the error message) and the events preceding the problem
- a description of any unusual events that occurred before the problem

# **Customer Support Phone Numbers**

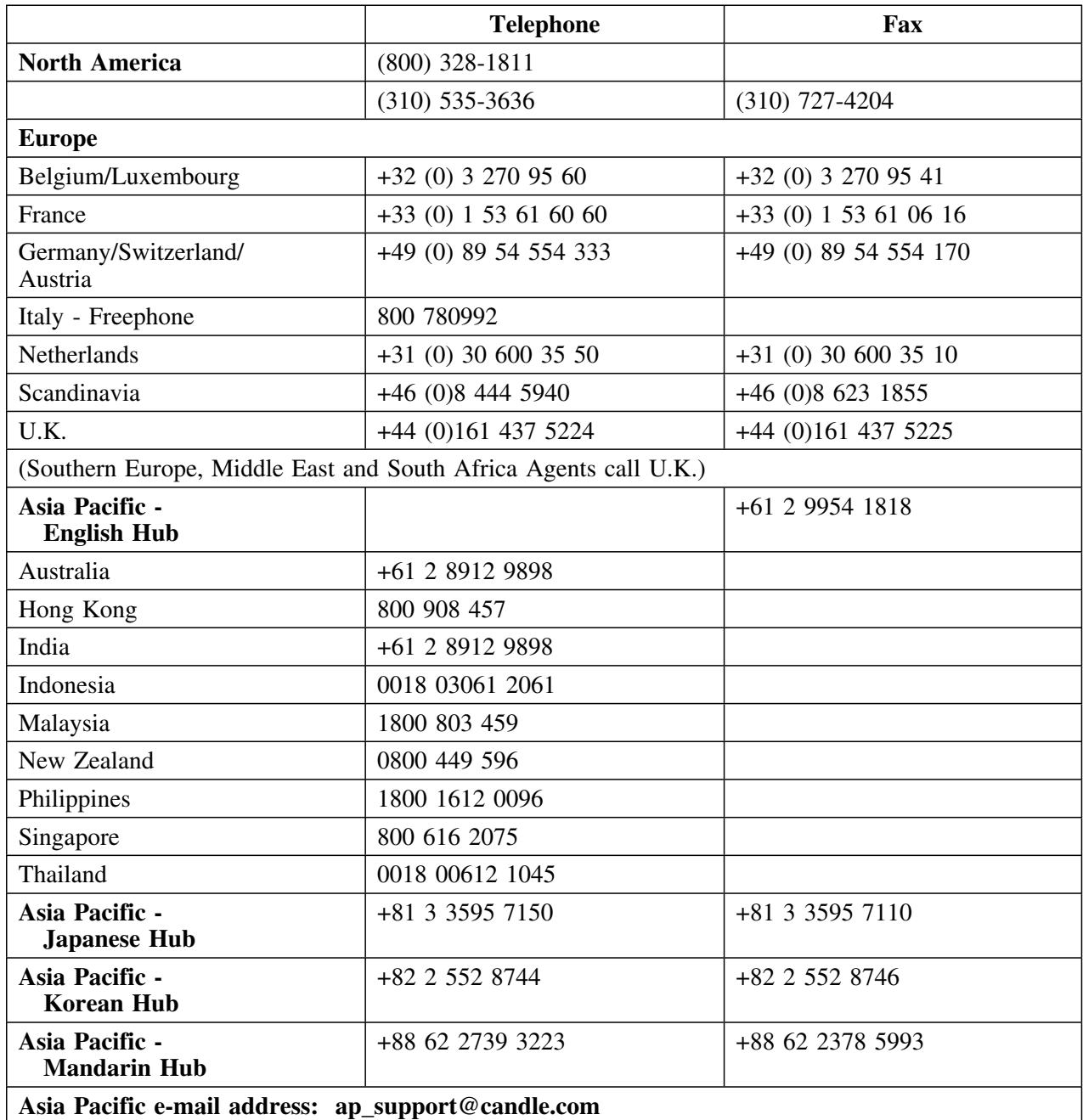

When your local support office is unavailable, you can contact Candle's North America support center. If USADirect<sup>®</sup> service is available in your country, use the 800 telephone number. If USADirect service is not available, ask your international operator for assistance in calling Candle's local (310) number.

#### **Incident Documentation**

You may be asked to send incident documentation to the Candle Customer Support Center. On the outside of all packages you send, please write the incident number given to you by the Customer Support representative.

Send tapes containing the incident information to the following address, unless directed otherwise by your Customer Support representative:

**Candle Customer Support Candle Support Center,** *Incident number* **2<1 North Douglas Street El Segundo, CA 90245** 

Send all other relevant documentation, such as diskettes or paper documentation, to the address provided by your Customer Support representative.

#### **Ensuring Your Satisfaction with Customer Support**

Candle Customer Support is committed to achieving high customer satisfaction ratings in all areas. These include

- connecting you to a support representative promptly
- providing you with the appropriate fixes
- answering support questions
- filling your shipping orders
- supplying documentation

If you have a concern that has not been resolved to your satisfaction, you can open a complaint ticket. All tickets are logged and tracked to ensure responsiveness and closure. Using the ticket information, a manager will contact you promptly to resolve your problem. 

**alias**. An object in the COMPARE catalog. An alias is an object that uses another name to represent a table or view. The table or view can be in either the local or a remote DB2 subsystem.

**ALTER SQL**. ALTER statements used to update objects in the DB2 catalog

**Change ID.** An optional identifier that you can use with a COMPARE to associate the COMPARE with the change management system your organization uses.

**CLIST**. (Command Lists) A list of commands and statements performing a specific function under TSO that is kept in a special library.

**column**. An object in the COMPARE catalog. A vertical component of a DB2 table. A column is like a field in a nonrelational database. Each column has a name and a particular data type (such as CHARACTER, DECIMAL, or INTEGER).

**COMPARE**. The name for the sets of DDL that you want to analyze using !DB/QUICKCOMPARE. (A COMPARE consists of the COMPARE ID, the optional Change ID, one or more Set IDs, and the DDL you have associated with each Set ID.)

**COMPARE catalog**. The 16 objects and their attributes that !DB/QUICKCOMPARE can analyze.

**COMPARE ID**. The 8-character identifier that you use to identify the sets of DDL you want !DB/QUICKCOMPARE to analyze.

**COMPARE key**. One or more values (the name of the object or its attributes) that you have specified as the values to use when comparing objects in sets.

**constraint name**. An object in the COMPARE catalog. The 8-character name for a referential relationship between tables. If the constraint name is not specified when the table is created, it is specified by DB2.

**CREATE**. SQL statements used to update the DB<sub>2</sub> catalog with new objects.

**data set**. A collection of information for data storage and retrieval purposes

**database**. An object in the COMPARE catalog. A logical collection of tables or a logical collection of table spaces and index spaces.

**DB2 catalog**. DB2-maintained tables containing the object description information needed to manage your data. The SQL Data Manipulation Language (DML) maintains the catalog.

**DDL.** (Data Definition Language) A subset of SQL describing data and their relationships in a database. Data definition language is also called data description language. See also DML.

**dependent**. An object that exists only when another object exists. For example, a table space is a dependent of a database—it cannot exist unless the database exists.

**DML**. (Data Manipulation Language) A programming language used to access a database to create, recover, read, write, and delete data. It is a subset of SQL and maintains the DB2 catalog. See also DDL.

**DROP**. An SQL statement used to remove completely a DB2 object and all its dependents. Any application plans that reference the object are invalidated.

**existing object**. An object in the DB2 catalog of a DB2 subsystem.

**full match**. Objects in two or more sets that match when compared using a COMPARE key for the type of object and that also have the same attributes.

**group**. Two or more objects in different sets that match fully or partially. (!DB/QUICKCOMPARE displays each group in alternating colors; for example, the system displays the first group of matched objects in green and the next group of matched objects in white.)

**incomplete objects**. Objects that refer to other objects that have not been defined with CREATE statements. (For example, a database is incomplete if its CREATE statement refers to a storage group that does not have a CREATE statement.)

**index**. An object in the COMPARE catalog. A DB<sub>2</sub> object consisting of one or more columns from a table and a set of pointers. An index is logically ordered by the values of a key. Indexes can improve retrieval performance and guarantee uniqueness on rows in a table.

**index column**. An object in the COMPARE catalog. A column containing a set of index columns used to order index entries.

**index partition**. An object in the COMPARE catalog. An index stored in multiple index spaces. A partitioned index is a clustering index for a partitioned table space. Limitkeys in this index determine which rows are stored in which partition.

**ISPF.** (Interactive System Productivity Facility) The IBM full-screen editor and dialog manager. ISPF provides control and services to permit the execution of the !DB/QUICKCOMPARE ISPF dialogs under MVS and VM/SP.

**job stream**. Job Control Language (JCL) that may contain CLISTs, REXX EXECs, SQL, control statements, and other programs to be submitted and executed. !DB/QUICKCOMPARE uses a job stream to implement changes to existing objects.

**libdef**. ISPF 2.2 facility that dynamically adds or concatenates libraries needed for a particular ISPF application to those ISPF libraries normally in use. This eliminates the need to change the TSO user LOGON procedure to refer to the ISPF application libraries, or to copy the programs, messages, panels, commands, and tables for the ISPF application to a library already accessible by ISPF. !DB/QUICKCOMPARE takes full advantage of libdef if you install under a release of ISPF that supports libdef.

**nonmatch**. Objects that do not match other objects in any other set. (!DB/QUICKCOMPARE displays nonmatches in blue.)

**object**. Anything that can be created or manipulated with SQL, such as database, table space, table, or index.

**owning**. A relationship the creator of an object has with that object. The creator of a DB2 object owns the object *unless* user A creates a table on behalf of user B. Then, user B owns the table.

**parent object**. An object to which one or more other objects are subordinate. For example, a table is the parent object to a column.

**partial match**. Objects in two or more sets that match when compared using the COMPARE key but that do not have the same attributes.

**primary column**. An object in the COMPARE catalog. A column containing a key that is unique and nonnull that is part of a parent table definition. A table cannot be defined as a parent unless it has a primary key. The foreign key for the dependent table consists of the same set of columns as the primary key for the parent table.

**Primary Menu.** The first menu displayed by !DB/QUICKCOMPARE.

**RI column**. (referential information column) An object in the COMPARE catalog. A column or columns in a dependent table that match the primary key columns of the referential parent table.

**set**. One group of DDL that you want to compare to another group (or groups) of DDL. Each group of DDL is identified with a Set ID.

**Set ID**. The 8-character identifier that you specify to identify each set of DDL that you want !DB/QUICKCOMPARE to compare.

**SPUFI**. (SQL Processor Using File Input) A facility of the TSO attachement subcomponent that enables the DB2 user to execute SQL statements without embedding them in an application program. SPUFI executes statements stored in a file or a member of a PDS and saves the output from DB2 in a data set.

**SQL**. (Structured Query Language) A language used to access data in DB2 tables and to control access to DB2 resources. SQL contains both data definition statements (DDL) and data manipulation statements (DML).

**stogroup**. An object in the COMPARE catalog. Named set of DASD volumes where DB2 data is stored.

**synonym**. An object in the COMPARE catalog. An alternative name for a DB2 table or view.

**table**. An object in the COMPARE catalog. A fundamental DB2 object containing rows with columns of user data. A table is like a file in a nonrelational database. (See also rows and columns.)

**table space**. An object in the COMPARE catalog. An object in a page set that contains one or multiple tables.

**table space partition**. An object in the COMPARE catalog. A table space subdivided into separate data sets (partitions). A partitioned table space contains one table stored in multiple partitions. Table rows are stored in partitions based on an index key range. Utilities can process each partition separately.

**total objects**. A combination of all full matches, partial matches, and nonmatches.

**undefined objects**. Objects that do not have CREATE statements in the DDL for the set but that are referred to in the CREATE statements of another object.

**unique column**. An object in the COMPARE catalog. A column containing a keyword specifying that no identical key values are stored in a table.

**users**. DB2 database administrators, DB2 application developers, DB2 end-users with TSO IDs and some level of DB2 authority to access DB2 objects using DB2.

**view**. Named collection of data derived from one or more underlying table s or other views. A view can include all or some of the columns contained in its underlying tables. It may or may not be able to be updated. Define a view by specifying in the CREATE VIEW statement the tables and views referenced and the columns to be included from each.

**volume**. An object in the COMPARE catalog. One DASD (Direct Access Storage Device) actuator identified by its own 6-character volume serial number.

**Glossary**

# **Index**

### **Special Characters**

% 57 %KTA command 59, 62

# **A**

abbreviations attributes for objects 389 objects on panels 389 accessing COMPARE Edit panel 149 !DB/QUICKCOMPARE 59 !DB/QUICKCOMPARE from OMEGAMON II for DB2 under ISPF 60 from the CUA interface 62 general panels and selection lists 385 matched objects panels 193 Summary of Incomplete Objects panel 203 Summary panel 187 Total Objects Report 198 undefined objects panels 206 using fast access commands 387 accessing !DB/QUICKCOMPARE 59 prerequisites and guidelines 57 accessing !DB/QUICKCOMPARE from OMEGAMON II for DB2 under ISPF 60 accessing !DB/QUICKCOMPARE from the CUA interface 62 adding data sets function to use 147 values required 147 additional actions copying 220 deleting 226 inserting 228 moving 230 objects requiring 220, 224, 226, 228, 230 updating 224 Adobe portable document format 13 After step of CEL 248 alias default COMPARE key 174

ALTER statements 240 analysis objects displaying the summary 187 attributes color on panels 166 concatenating for the COMPARE key 179 excluding affect on COMPARE key 172 using abbreviations 179 attributes, color 166 authorizations Housekeeping 273

## **B**

Before step of CEL 248 BookManager 17 BOTTOM command 108 browsing a data set 148

# **C**

C (Copy) select 145, 220 Candle Electronic Customer Support (CECS) 417 catalog prefix 277, 278 Change ID modifying function to use 146 procedure to follow 146 changing COMPARE keys 175 example 124 changing objects affects on panels 218 consequences 218 consequences, example 218 copying 220 deleting column 226 deleting columns 226 discarding changes 232 generating job stream 240, 241 generating statements 240, 241

changing objects *(continued)* inserting column 228 inserting columns 228 methods 395 moving column 230 moving columns 230 overview 235, 237 procedure for 244 updating 224 verifying 247 CHG command 240 example 365 overview 237 CKEY command 175 CLIST for OMEGAMON II for DB2 60 CLIST library 274 CLIST, executing 107 CNTL data set 274 collection ID prefix 277, 278 color groups 166 matches and nonmatches 166 on column functions panels 166 on matched objects panels 166 on undefined objects panels 207 color on panels 166, 207 column default COMPARE key 174 column functions panels color of objects 166 column type changing columns changing deleting 226 inserting 228 moving 230 commands %KTA 59, 62 available from panels 381 BOTTOM 108 CHG 240 CHG command overview 237 CKEY 175 CRE 238 CRE command overview 236 CRST 146 dictionary 377

commands *(continued)* DO command 103 DOWN 108 FAST 194 fast access 387 GUPD 224 INS 228, 230 ISUM 203 LOC 145 LUPD 224 matrix showing availability 381 NRPT 198 PANELID 114 PCUR 232 PFSHOW 114 PRPT 198 SUMM 187 TOP 108 TRPT 198 TSO executing 107 UP 108 using on a panel 92 variations 92 COMPARE copying function to use 144 procedure to follow 145 values required 144 creating commands 136 creating sets 138 example of 344 identifying 137 introduction 136 methods to use 137 prerequsistes 133 deleting function to use 144 procedure to follow 145 values required 144 purging function to use 151 procedure to follow 152 values required 151 renaming function to use 144 procedure to follow 145 values required 144

COMPARE Edit panel accessing 149 selects availability of 148 COMPARE key affect on object lists 168 affect on order of objects elements 169 example 169 example of changes 164, 170 example of excluding attributes 172 changing methods to use 175 procedure to follow 176 concatenating attributes 179 default values defining 168 displaying function to use 175 example of changing 124 operators for substrings 181 quick start instructions 321 resetting default values 177 values 168 COMPARE key panel elements 176 example 176 concatenating attributes description 179 example 47, 179, 180 operator 179 using abbereviations 179 configuration information required values 282 utility profile 282 constraint name default COMPARE key 174 conventions 15 conversions, type 413 copying a COMPARE function to use 144 procedure to follow 145 values required 144 copying an object objects requiring additional actions 220 prerequisites 220 procedure to follow 222 CRE command 238 example 366 overview 236

CREATE statements 240 generating 238 procedure to follow 239 creating a COMPARE commands available 136 correcting errors 136 example of 344 introduction 136 methods to specify sets 138 methods to use 137 prerequisites 133 procedure to follow 137 quick start instructions 313 required values 133 sources for the DDL 134 creating a new set function to use 147 procedure to follow 150 values required 147 creating a set order of display 138 procedure to follow 139 saving 139 CRST command 146 CScroll values 110 CUA interface accessing !DB/QUICKCOMPARE from 62 customer support 262, 417

## **D**

D (Delete) select 145, 146, 226 data conversion errors 416 data sets modifying for a COMPARE value and system response 147, 150 values required for adding 147 deleting 147 modifying 147 database default COMPARE key 174 DB2 location name 277, 278 DB<sub>2</sub> objects restoring 253 DB2 RUNLIB data set 277, 278

DB2 subsystem required values 277, 278 DB2 subsystem ID 277, 278 DB2 subsystem information displaying 272 DB2 utility commands 241 DB2 version 277, 278 !DB/QUICKCOMPARE Primary Menu *See* Primary Menu DBRM library 274 !DB/Tools global profile information 274 required values 274 !DB/Tools Change Engine 240 !DB/Tools Change Engine configuration information displaying 272 !DB/Tools Change Engine plan name 279 !DB/Tools database 277, 278 !DB/Tools Qualifier 277, 278 !DB/WORKBENCH utility profiles 240 DDL method to specify sources 134 sources for the COMPARE 134 deleting a column implementing change 226 objects requiring additional actions 226 prerequisites 226 procedure to follow 226 deleting a COMPARE function to use 144 procedure to follow 145 values required 144 deleting a set function to use 147 procedure to follow 150 values required 147 deleting data sets function to use 147 procedure to follow 150 values required 147 Description modifying function to use 146 procedure to follow 146 dictionary of commands 377 of selects 369

discarding changes to objects 232 functions to use 232 when to use options 232 display of sets, order 138 displaying a list of COMPARE keys 175 displaying information for Housekeeping 272 displaying online Help 112 DO command 103 documentation set 14, 16 documentation, online 17 DOWN command 108 DROP statements 240 dropping and creating objects in SQLEXEC 248 DSN1COPY 277, 278 DSN1COPY/UNLOAD 248 DSNEXIT data set 277, 278 DSNHDECP 277, 278 DSNLOAD data set 277, 278 DSNTIAD 277, 278 DSNTIAD plan name 277, 278 DSNTIAUL 277, 278 DSNTIAUL plan name 277, 278 DSNZPARM 277, 278 DSNZPARM member name 277, 278

### **E**

editing a data set 148 electronic customer support 417 error messages displaying information 94, 113 errors resolving information for customer support 262 errors, recovering from 94 excluded attributes affect on COMPARE key 172 affect on matches example of changes 298 color of column headings 295 excluding attributes 295, 301, 303 affect on partial and full matches 182 consequences 295 contrasted with using substrings 182 for a specific COMPARE procedure for 301, 303 procedure for 301, 303

executing statements verifying 247 exiting !DB/QUICKCOMPARE 64 exiting !DB/Tools 64 extract ID 277, 278

# **F**

F (Full match) select 193 fast access commands 387 FAST commands 194 features changes 19 new 19 fields Change ID 133 COMPARE ID 133 Description 133 help for  $74, 75$ detailed help for 75 initial help for 74 Set ID 133 full matches panels color of matches 166 color of objects 166 function keys, displaying assignments 115

# **G**

generated CEL parts of After 248 Before 248 SQLEXEC 248 generating ALTER statements quick start instructions 334 generating CREATE statements overview 235, 236 prerequisites 238 procedure to follow 239 quick start instructions 334 generating job stream executing verifying 247 prerequisites 240, 241 procedure for 244 quick start instructions 334

generating statements executing verifying 247 prerequisites 240, 241 procedure for 244 glossary help for 76, 77, 78 detailed help for 77 initial help for 76 groups, color 166 GUPD command 224 example 359

## **H**

Help help for 79 Help, online 66–79 accessing 67 displaying 112 displaying more information 69, 70, 71 exiting 67 for fields 74, 75 for glossary 76, 77 for Help for Help 79 for index 78 for overview 73 for tasks 72 More: 69 panels 68 elements 68 reference phrases 70 standard types 71, 72, 73, 74, 75, 76, 77, 78, 79 Housekeeping options 267 accessing the menu 273 authority required 273 considerations 271 displaying information 272 Option 0 272 Option 1 272 Option 2 272 Option 3 272 Option 4 272 Option 5 272 when to use 271

### **I**

identifying a new COMPARE 137 incomplete objects generating job stream 241 incomplete reference example 204 example on panel 205 index default COMPARE key 174 index column default COMPARE key 174 index partition default COMPARE key 174 INS command 228, 230 example 357 inserting a column implementing change 228 objects requiring additional actions 228 prerequisites 228 procedure to follow 228 interpreting matched objects panels 196 interpreting the Summary of Incomplete Objects 204 interpreting the Summary of Matches and References 188 interpreting the Summary of the COMPARE 188 interpreting undefined objects panels 207 ISPF selection lists and versions of 98 ISPF MSGS data set 274 ISPF PANELS data set 274 ISPF skeletons data set 274 ISPF TABLES data set 274 ISUM command 203

## **J**

JCL statements 240, 241

### **K**

KO2SPF 60 KTNRID 248

# **L**

L (List) select 206 List of All Keys panel accessing 175 example 175 List of COMPAREs panel accessing 144 LOAD library 274 LOC command 145 LUPD command 224 example 361

### **M**

matched objects panels accessing from Summary panel 193 methods to access 193 procedure to follow 193 using FAST commands 194 description 193 elements 162, 197 example 162, 196 order of objects 196 using FAST commands 194 matches, color 166 matrix showing commands 381 matrix showing selects 373 Max number of tapes 279 Max number of tasks 279 Max number of threads 279 menus Housekeeping options accessing 273 Primary accessing the Housekeeping options menu 273 methods for changing objects 395 modifying a Change ID 146 modifying a COMPARE Change ID or description 146 copying, renaming, or deleting 144, 145 quick start instructions 313 Set ID or data sets 147 example 350 modifying a description 146

modifying a Set ID example 350 function to use 147 values required 147 modifying data sets 147, 150 browsing 148 editing 148 example 350 function to use 147 procedure to follow 150 values required 147 modifying the Set ID 147, 150 More: 69 moving a column implementing change 230 objects requiring additional actions 230 prerequisites 230 procedure to follow 230 MSGS data set 274 MVS ID 277, 278

# **N**

N (Nonmatch) select 193 nonmatches, color 166 NRPT command 198

# **O**

object changing quick start instructions for implementation 336 object lists affects of the COMPARE key 168 COMPARE key affect on order of objects 169 color of objects 166 example of changes 164, 170 example of excluding attributes 172 elements 162, 163 example 162, 163 excluded attributes example of changes 298 matched objects panels 162 types 162, 163 undefined objects panels 163

objects analysis affect on display 122 physical organization 42 available on panels 389, 391, 392, 393 changing consequences 218 functions to use 216 generating CREATE statements 238 generating job stream 240, 241 generating statements 240, 241 incomplete objects 241 methods 395 organizing changes 217, 225, 335 overview 235, 236 procedure for 244 quick start instructions 332 types requiring additional actions 216, 217, 225, 335 verifying 247 comparisons of 186, 192, 202 copying 220 procedure to follow 222 deleting columns 226 procedure to follow 226 discarding changes 232 displaying matched objects 193 displaying matched objects panels 194 displaying the summary of analysis 187 incomplete 204 interpreting summary of 204 inserting columns 228 procedure to follow 228 methods for changing 395 moving columns 230 procedure to follow 230 options for tasks 128 references 186, 192, 202 undefined 207 accessing undefined objects panels 206 color on undefined objects panels 207 interpreting undefined objects panels 207 order of objects 207 updating 224 objects and matches options 128 objects and references options 128

objects available on panels 389, 391, 392, 393 online documentation 17 online Help 66–79 accessing 67 displaying more information 69, 70, 71 elements 68 exiting 67 for fields 74, 75 for glossary 76, 77 for Help for Help 79 for index 78 for overview 73 for tasks 72 More: 69 panels 68 reference phrases 70 resolving problems 259 standard types 71, 72, 73, 74, 75, 76, 77, 78, 79 operators for substrings 181 Option 0 Housekeeping 272 Option 1 Housekeeping 272 Option 2 Housekeeping 272 Option 3 Housekeeping 272 Option 4 Housekeeping 272 options Housekeeping *See* Housekeeping options overview help for 73

## **P**

P (Partial match) select 193 P (Purge) select 151 PANELID command 114 panels color of groups 166 color of matches 166 color of nonmatches 166 color of objects 166 color of undefined objects 207 commands available 381 elements 89

panels *(continued)* example 89 Incomplete Object Summary 205 matched objects 162 objects available 389, 391, 392, 393 overview 89 returning to 95 selection lists, overview 99, 100 selects available 373 TSO Command Processor 59, 62 udefined objects 163 using selection lists to access commands 103 using selection lists to access selects 100 PANELS data set 274 partial matches panels color of matches 166 color of objects 166 PCUR command 232 %, with CLIST PFSHOW command 114 portable document format, Adobe 13 primary column default COMPARE key 174 Primary Menu accessing a selection 88 accessing the Housekeeping options menu 273 elements 87 example 87 problem resolution information for customer support 262 profile global information 274 required values 274 profile, global displaying information 272 PRPT command 198 purging existing COMPAREs description 151 function to use 151 methods to access functions 152 procedure to follow 152 values required 151
### **Q**

?, in select field 100 quick start instructions example 340–366 prerequisites for creating a COMPARE 313 prerequisites for modifying a COMPARE 313 standard operartions 312

### **R**

R (Rename) select 145 real catalog prefix 277, 278 recovering from errors 94 reference phrases 70 RELOAD/DSN1COPY 248 renaming a COMPARE function to use 144 procedure to follow 145 values required 144 reports matches for the COMPARE 198 options 198 partial matches for the COMPARE 198 resolving problems information for customer support 262 restarting a job determining how 250 restoring objects 253 retoring data 253 returning to panels 95 RI column default COMPARE key 174 RPT PDS name 279

# **S**

S (Summary) select 187 Scroll values 110 scrolling 108–109 number of lines altering for CScroll 109 altering for Scroll 109 to the beginning of a list 108 to the end of a list 109 using CScroll 110 using Scroll 110

select C (Copy) 220 selects available from panels 373 C (Copy) 145 COMPARE Edit panel availability of 148 D (Delete) 145, 146, 226 dictionary 369 F (Full match) 193 L (List) 206 matrix showing availability 373 N (Nonmatch) 193 P (Partial match) 193 P (Purge) 151 R (Rename) 145 S (Summary) select 187 T (Total objects) 193 U (Update) 146, 175, 224 using on an object 90 Set ID modifying for a COMPARE value and system reponse 147, 150 sets creating function to use 147, 150 methods 138 procedure to follow 150 values required 147 deleting function to use 147, 150 procedure to follow 150 values required 147 modifying a Set ID procedure to follow 150 modifying for a COMPARE value and system response 147, 150 order of display 138 procedure to create 139 sources for DDL 134 specifying sources Create Set panel 138 updating function to use 147, 150 procedure to follow 150 values required 147 SKELS data set 274 specifying DDL 134

SQLEXEC step of CEL 248 standard operations quick start instructions 312 standard types of Help 71, 72, 73, 74, 75, 76, 77, 78, 79 statements ALTER 240 Change Engine Language 240 CREATE 238, 240 DB2 commands 241 DB2 utility commands 241 DROP 240 JCL 240, 241 procedure for generating 244 verifying 247 statements in the CEL changing 246 stogroup default COMPARE key 174 substrings for a COMPARE key description 181, 183 examples of affects on matches 183 operators 181, 183 using more than one 181, 183 SUMM command 187 Summary of Incomplete Objects panel accessing 203 elemets 205 example 205, 348, 349 interpreting 204, 348, 349 Summary panel accessing 187 description 188 elements 188 example 188, 346, 353 interpreting 346, 353 synonym default COMPARE key 174 SYSOUT hold class 274

## **T**

T (Total objects) select 193 table default COMPARE key 174 table space default COMPARE key 174 table space partition default COMPARE key 174 TABLES data set 274 tasks help for 72 telephone support 418 temporary disk symbolic name 274 TOP command 108 total objects panels color of matches 166 color of objects 166 description 166 Total Objects Report accessing 198 options 198 tracker table 279 TRPT command 198 TSO Command Processor panel 59, 62 TSO commands, executing 107 type conversions 413 types of analysis affect on display of objects 122 affects of changed objects 126 options for objects and matches 128 options for objects and references 128 quick start instructions 319 types of object lists 162, 163

#### **U**

U (Update) select 146, 175, 224 example 363 undefined objects panels accessing 206 color of objects 207 elements 163, 208 example 163, 208 interpreting 207 order of objects 207 unique column default COMPARE key 174 UNLOAD datasets 248 UP command 108 updating an object affects on object lists 224 prerequisites 224 using a command 92

using a select 90 utility profile 282 utility profile data set 282 utility profile information displaying 272 utility profiles !DB/WORKBENCH 240

## **V**

values adding data sets 147 COMPARE key default 168 defining 168 copying a COMPARE 144 creating a COMPARE 133 creating a set 147 defaults for COMPARE key objects 174 deleting a COMPARE 144 deleting a set 147 deleting data sets 147 modifying data sets 147 renaming a COMPARE 144 substrings for a COMPARE key 181, 183 updating a set 147 VIO max BLKSIZE 274 symbolic name 274 volume default COMPARE key 174

# **!DB/QUICKCOMPARE for DB2 User's Guide Version 500**

#### **TA54-5845-3**

Please take a moment to share your comments and suggestions regarding Candle's documentation. Be as specific as possible.

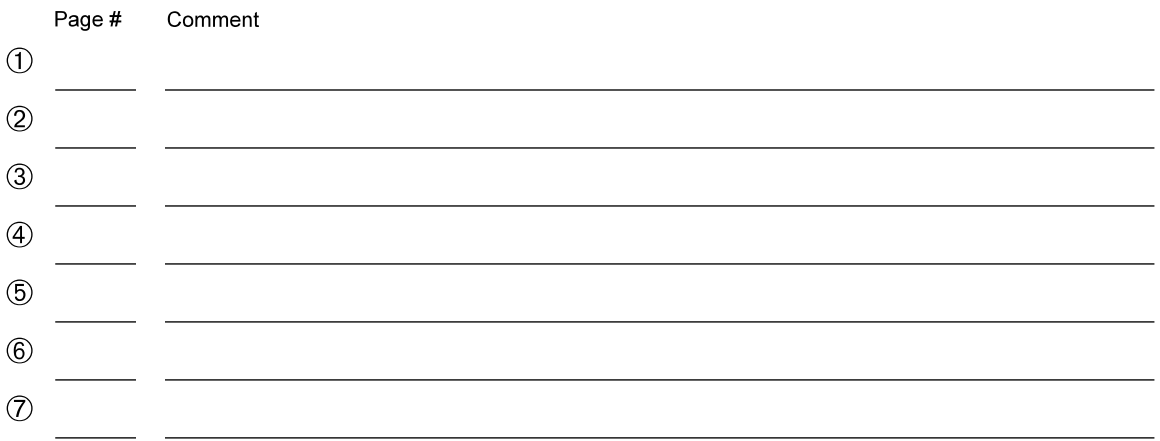

Please provide the following information. Thank you for your time and assistance.

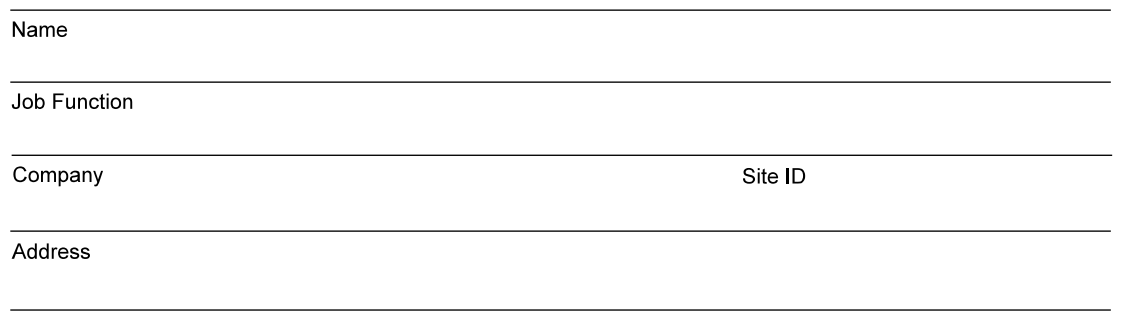

You may return your comments to us at your convenience. Upon receipt, we will respond to you within five business days.

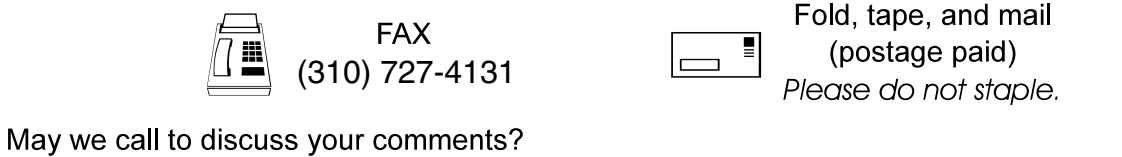

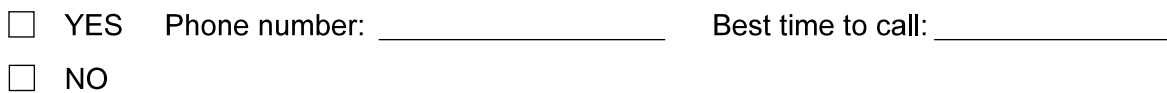

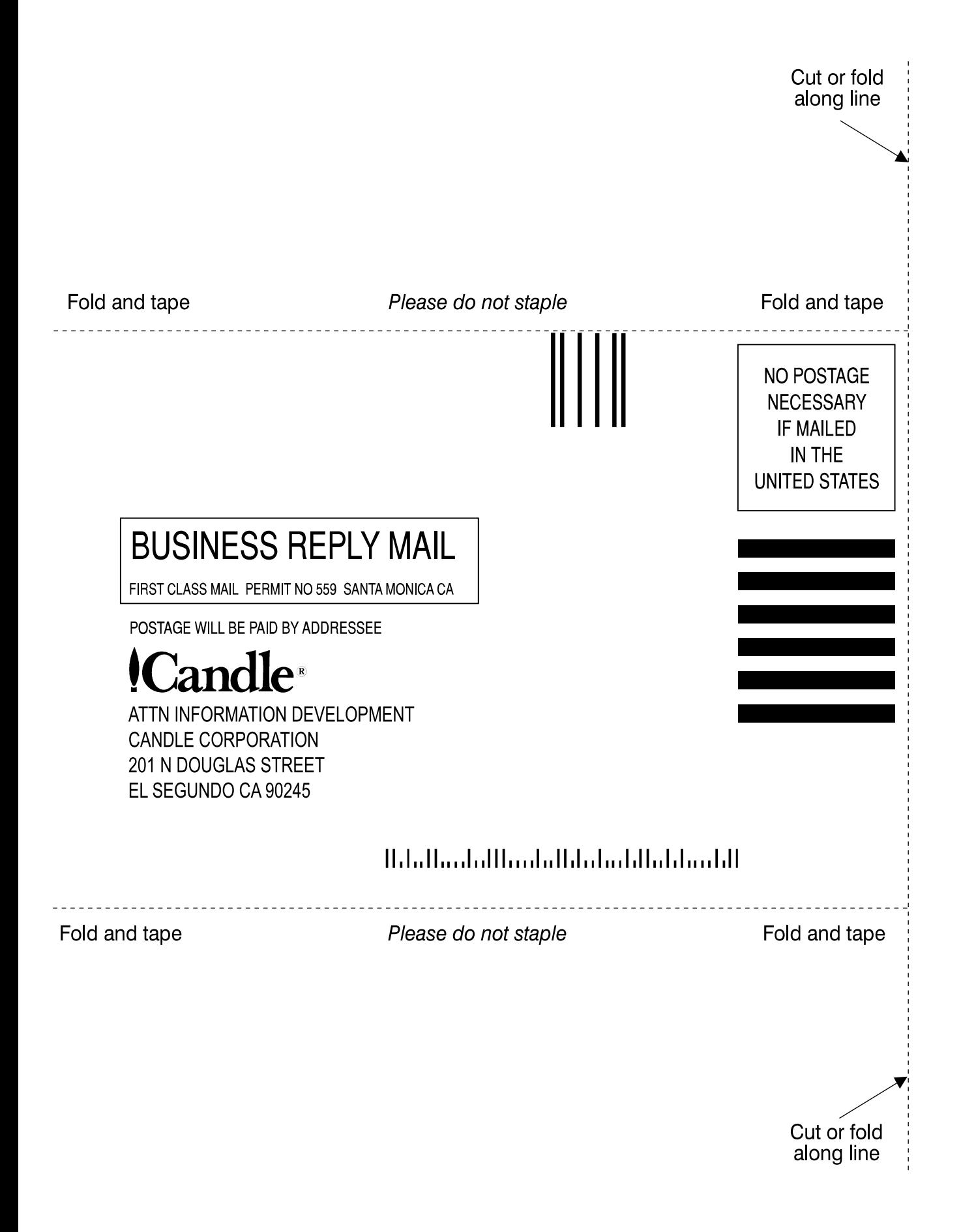

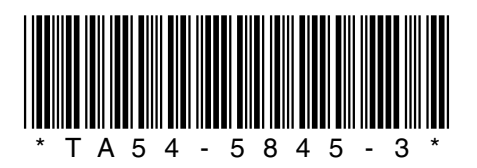